2020-10-20 Obowiązuje od wers 01.01 (wersja przyrządu)

BA01854T/31/PL/04.20-00

71586247

# Instrukcja obsługi iTEMP TMT72

Przetwornik temperatury

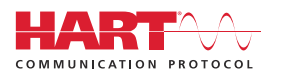

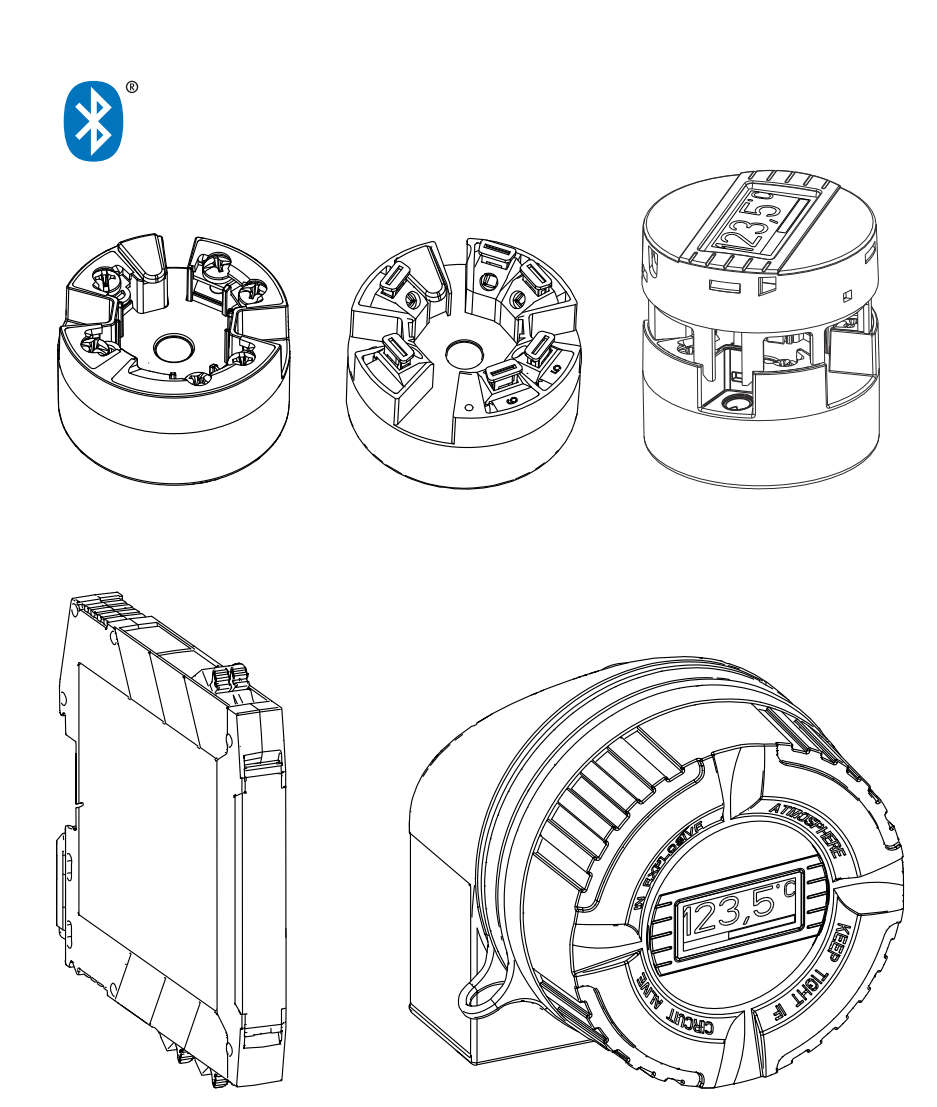

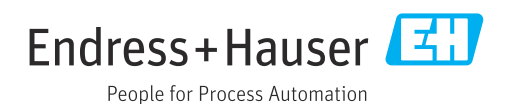

# Spis treści

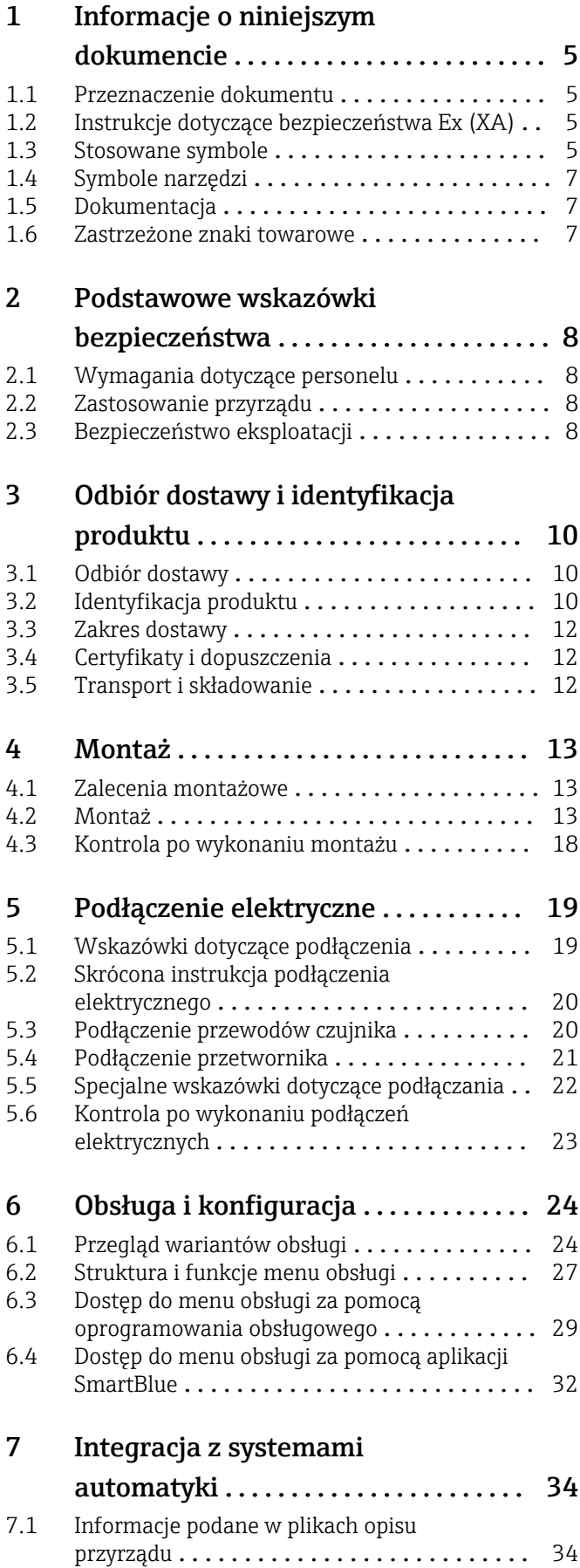

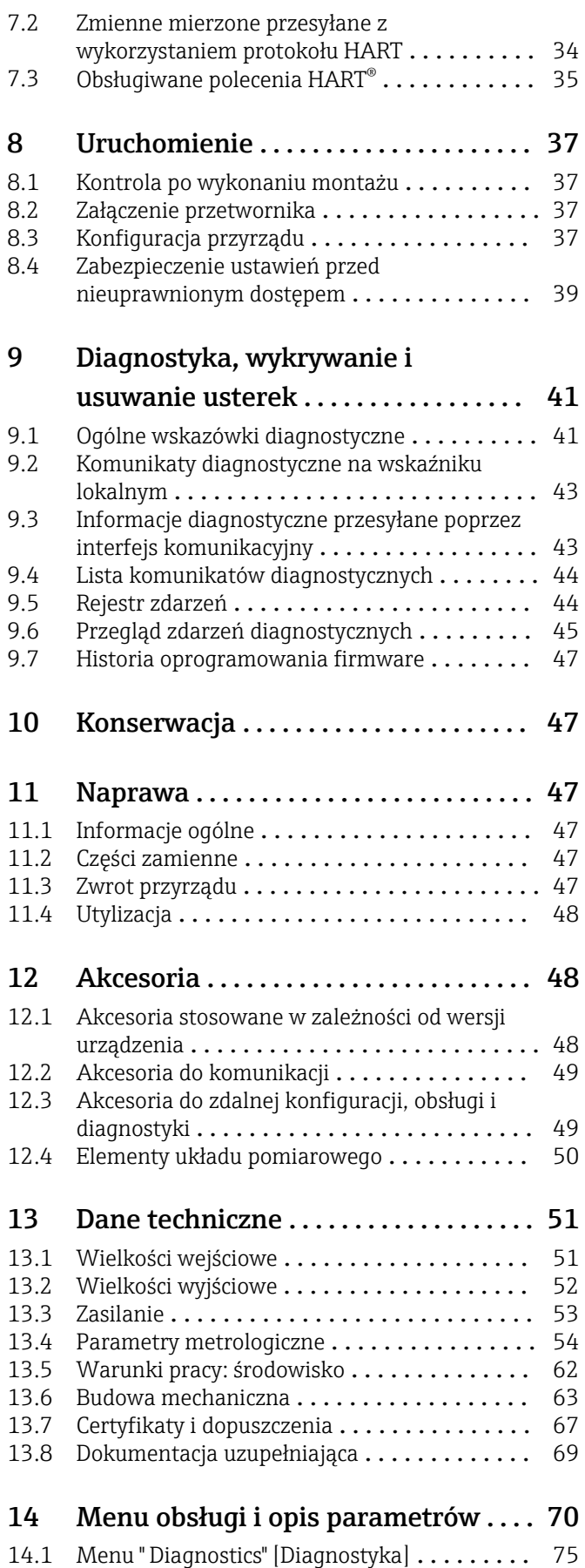

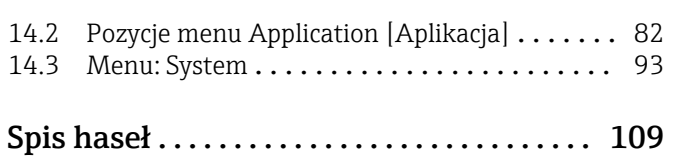

# <span id="page-4-0"></span>1 Informacje o niniejszym dokumencie

### 1.1 Przeznaczenie dokumentu

Niniejsza instrukcja obsługi zawiera wszelkie informacje, które są niezbędne na różnych etapach cyklu życia przyrządu: od identyfikacji produktu, odbiorze dostawy i składowaniu, przez montaż, podłączenie, obsługę i uruchomienie aż po wyszukiwanie usterek, konserwację i utylizację.

# 1.2 Instrukcje dotyczące bezpieczeństwa Ex (XA)

W przypadku zastosowania przetwornika w strefach zagrożonych wybuchem, niezbędne jest spełnienie wymagań bezpieczeństwa obowiązujących w danym kraju. Dla układów pomiarowych instalowanych w strefie zagrożonej wybuchem dostarczana jest odrębna dokumentacja dotycząca bezpieczeństwa Ex. Stanowi ona integralną część niniejszej instrukcji obsługi. Zawarte w niej specyfikacje montażowe, parametry podłączeń i wskazówki dotyczące bezpieczeństwa muszą być ściśle przestrzegane! Upewnij się, że korzystasz z odpowiedniej dokumentacji dotyczącej bezpieczeństwa Ex, dołączonej do Twojego przyrządu! Oznaczenie odpowiedniej dokumentacji dot. bezpieczeństwa Ex (XA...) jest podane na tabliczce znamionowej. Jeśli oba oznaczenia (na dokumentacji i na tabliczce znamionowej) są identyczne, możesz użyć niniejszej dokumentacji Ex.

# 1.3 Stosowane symbole

#### 1.3.1 Symbole bezpieczeństwa

#### **NIEBEZPIECZEŃSTWO**

Ostrzega przed niebezpieczną sytuacją. Zlekceważenie tego zagrożenia spowoduje poważne uszkodzenia ciała lub śmierć.

#### **A OSTRZEŻENIE**

Ostrzega przed niebezpieczną sytuacją. Zlekceważenie tego zagrożenia może spowodować poważne uszkodzenia ciała lub śmierć.

#### **A PRZESTROGA**

Ostrzega przed niebezpieczną sytuacją. Zlekceważenie tego zagrożenia może być przyczyną lekkich lub średnich obrażeń ciała.

#### **NOTYFIKACJA**

Ten symbol zawiera informacje o procedurach oraz innych czynnościach, które nie powodują uszkodzenia ciała.

### 1.3.2 Symbole elektryczne

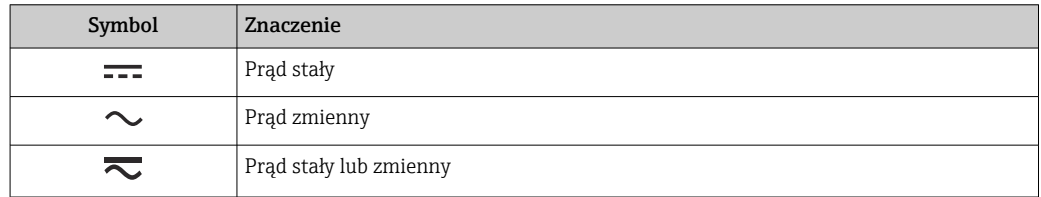

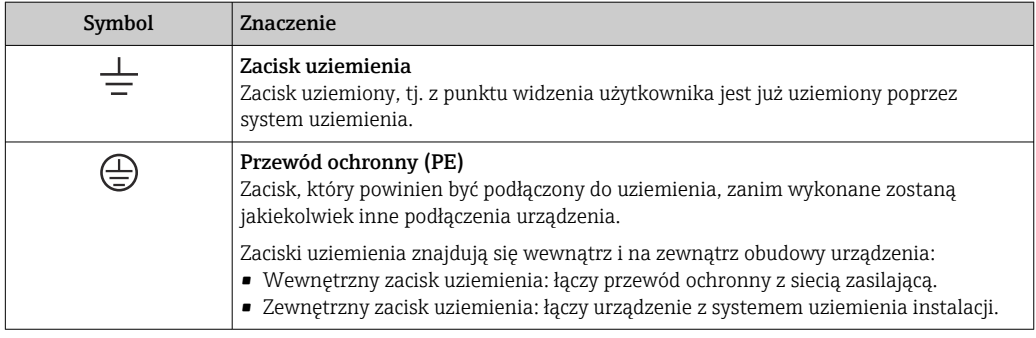

# 1.3.3 Symbole oznaczające rodzaj informacji

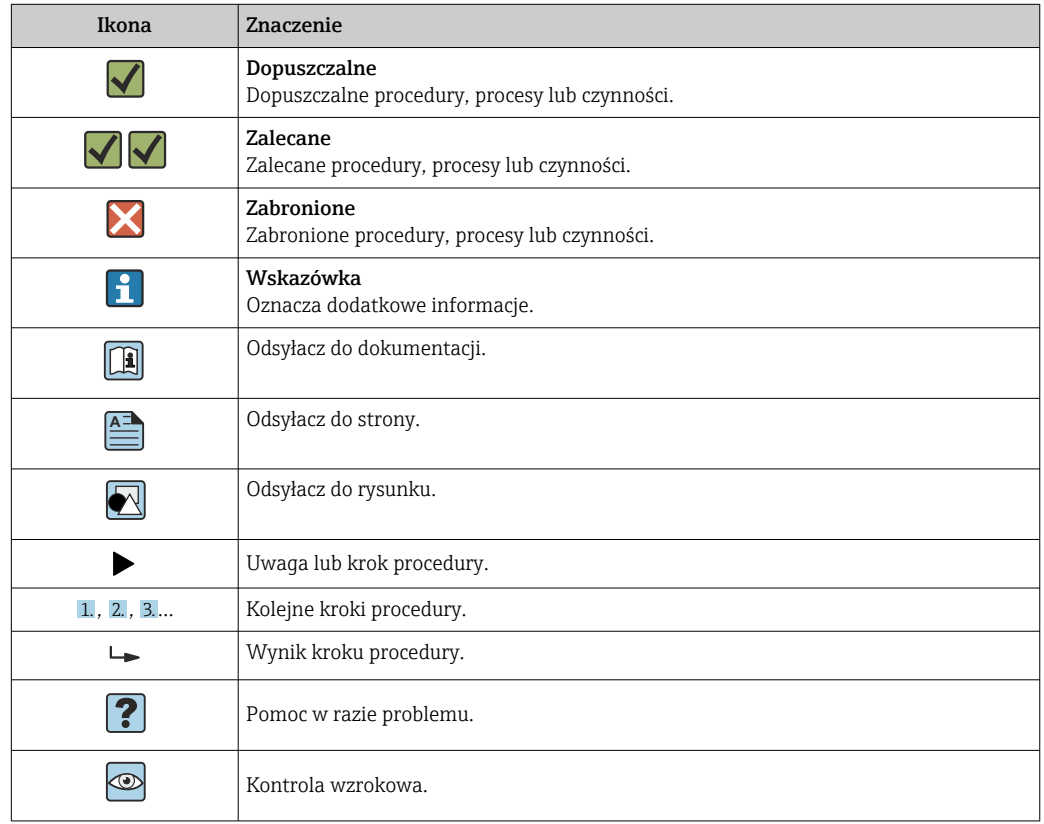

# 1.3.4 Symbole na rysunkach

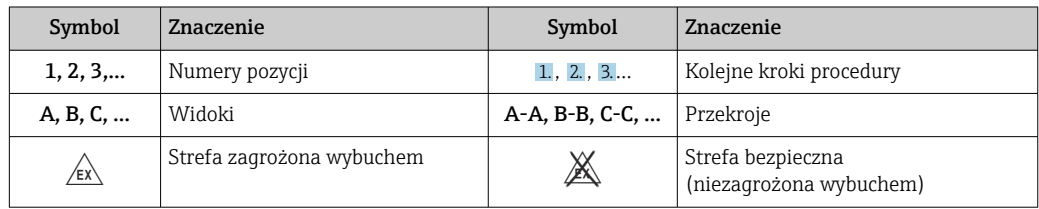

# <span id="page-6-0"></span>1.4 Symbole narzędzi

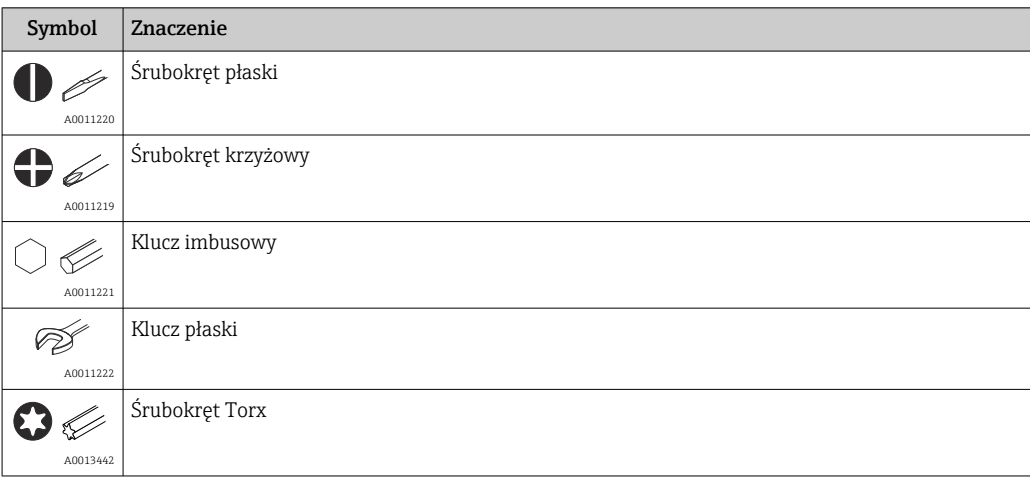

# 1.5 Dokumentacja

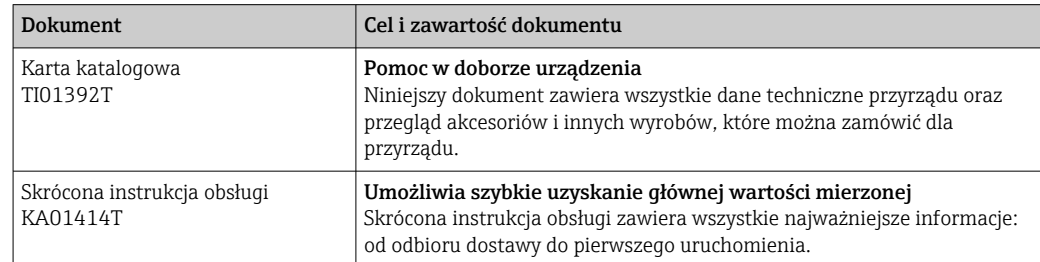

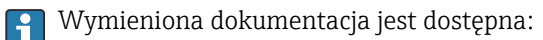

Na stronie internetowej Endress+Hauser pod adresem: www.pl.endress.com → Do pobrania

### 1.6 Zastrzeżone znaki towarowe

#### HART®

Zastrzeżony znak towarowy FieldComm Group, Austin, Texas, USA

#### Bluetooth®

Znak słowny i logo *Bluetooth®* to zastrzeżone znaki towarowe Bluetooth SIG, Inc. Każdy przypadek użycia tego znaku przez Endress+Hauser podlega licencji. Pozostałe znaki towarowe i nazwy handlowe należą do ich prawnych właścicieli.

# <span id="page-7-0"></span>2 Podstawowe wskazówki bezpieczeństwa

# 2.1 Wymagania dotyczące personelu

Personel przeprowadzający montaż, uruchomienie, diagnostykę i konserwację powinien spełniać następujące wymagania:

- ‣ przeszkoleni, wykwalifikowani operatorzy powinni mieć odpowiednie uprawnienia do wykonania konkretnych zadań i funkcji,
- ‣ posiadać zgodę właściciela/operatora obiektu,
- ‣ znać obowiązujące przepisy,
- ‣ przed rozpoczęciem prac przeczytać ze zrozumieniem zalecenia podane w instrukcji obsługi, dokumentacji uzupełniającej oraz certyfikatach (zależnie od zastosowania),

‣ przestrzegać zaleceń i postępować odpowiednio do istniejących warunków

Personel obsługi powinien spełniać następujące wymagania:

- ‣ ukończyć stosowne szkolenia i posiadać zgody odpowiednie dla wymagań związanych z określonym zadaniem od właściciela/operatora obiektu,
- ‣ postępować zgodnie ze wskazówkami podanymi w niniejszej instrukcji obsługi

# 2.2 Zastosowanie przyrządu

Przyrząd jest konfigurowalnym przez użytkownika, uniwersalnym przetwornikiem temperatury, z jednym wejściem dla czujników rezystancyjnych (RTD), termoparowych (TC), dekady rezystancyjnej i sygnałów napięciowych. Wersja z przetwornikiem głowicowym jest przeznaczona do montażu w głowicy przyłączeniowej zgodnie z PN-EN 50446. Istnieje również możliwość zabudowy przyrządu na szynie DIN za pomocą zestawu do montażu na listwie DIN (opcja). Przyrząd jest także dostępny w wersji do montażu na listwie DIN wg IEC 60715 (TH35).

W razie stosowania przyrządu w sposób inny niż określony przez producenta może nastąpić naruszenie stopnia ochrony urządzenia.

Producent nie ponosi żadnej odpowiedzialności za szkody spowodowane niewłaściwym zastosowaniem lub zastosowaniem niezgodnym z przeznaczeniem.

# 2.3 Bezpieczeństwo eksploatacji

- ‣ Urządzenie można użytkować wyłącznie wtedy, gdy jest sprawne technicznie i wolne od usterek i wad.
- ‣ Za niezawodną pracę urządzenia odpowiedzialność ponosi operator.

#### Strefa zagrożona wybuchem

Aby wyeliminować zagrożenia dla personelu lub obiektu podczas eksploatacji urządzenia w strefie niebezpiecznej (np. zagrożenia wybuchem lub w systemach realizujących funkcje bezpieczeństwa), należy:

- ‣ sprawdzić na tabliczce znamionowej, czy zamówione urządzenia posiada dopuszczenie do stosowania w strefie zagrożonej wybuchem. Tabliczka znamionowa znajduje się z boku obudowy przetwornika.
- $\triangleright$  przestrzegać wymagań technicznych określonych w dokumentacji uzupełniającej. stanowiącej integralną część niniejszej instrukcji obsługi.

#### Kompatybilność elektromagnetyczna

Układ pomiarowy przyrządu spełnia ogólne wymagania bezpieczeństwa wg normy PN-EN 61010-1, wymagania kompatybilności elektromagnetycznej (EMC) wg norm serii PN-EN 61326 oraz zalecenia NAMUR NE 21.

### **NOTYFIKACJA**

‣ Przyrząd powinien być zasilany z zasilacza z obwodem o ograniczonej energii, zgodnego z wymaganiami UL/EN/IEC 61010-1, rozdz. 9.4 i tabeli 18.

# <span id="page-9-0"></span>3 Odbiór dostawy i identyfikacja produktu

### 3.1 Odbiór dostawy

1. Ostrożnie rozpakować przetwornik temperatury. Czy opakowanie lub zawartość dostawy nie uległy uszkodzeniu?

 Do montażu nie używać uszkodzonych komponentów, ponieważ w przeciwnym razie producent nie gwarantuje zgodności z oryginalnymi wymaganiami w zakresie bezpieczeństwa ani odporności materiałów i nie bierze odpowiedzialności za żadne szkody wynikające z takiego użycia.

2. Czy dostawa jest kompletna i niczego nie brakuje? Porównać zakres dostawy z zamówieniem.

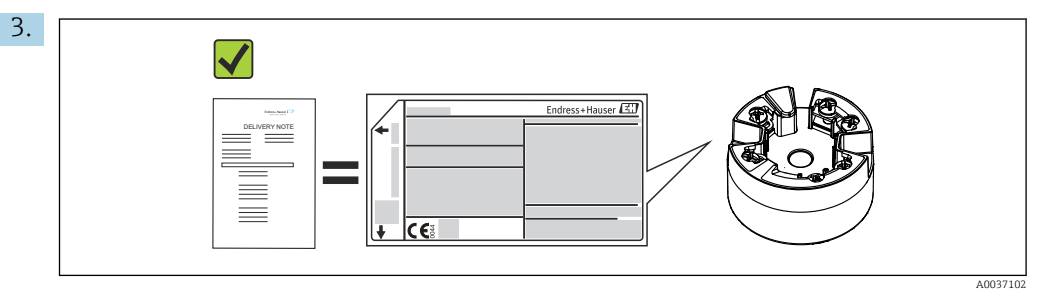

Czy dane na tabliczce znamionowej są zgodne z danymi w zamówieniu i w dokumentach przewozowych?

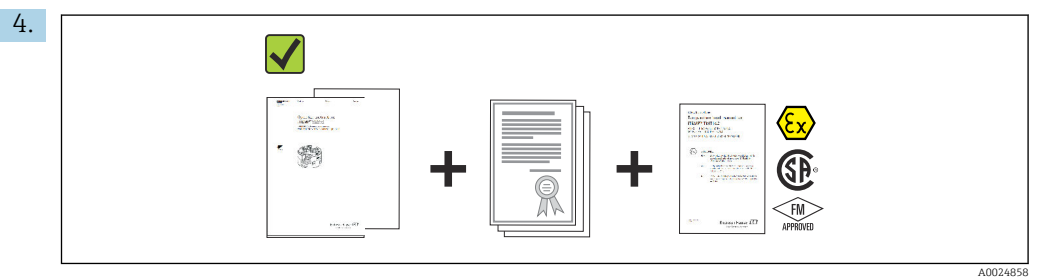

Czy dostarczono całą dokumentację techniczną i inne niezbędne dokumenty? Jeśli dotyczy: czy dostarczono instrukcje dotyczące bezpieczeństwa w strefie zagrożonej wybuchem (np. XA)?

# 3.2 Identyfikacja produktu

Możliwe opcje identyfikacji produktu są następujące:

- Dane na tabliczce znamionowej
- Pozycje rozszerzonego kodu zamówieniowego z podziałem na cechy przyrządu podane w dokumentach przewozowych
- Po wprowadzeniu numeru seryjnego podanego na tabliczce znamionowej w aplikacji *W@M Device Viewer* (www.endress.com/deviceviewer) wyświetlone zostaną wszystkie dane dotyczące przyrządu oraz wykaz dostarczanej z nim dokumentacji technicznej.
- Po wprowadzeniu numeru seryjnego podanego na tabliczce znamionowej w aplikacji *Endress+Hauser Operations* lub zeskanowaniu dwuwymiarowego matrycowego kodu kreskowego (QR) z tabliczki znamionowej za pomocą aplikacji *Endress+Hauser Operations* wyświetlone zostaną wszystkie dane techniczne przyrządu oraz wykaz powiązanej z nim dokumentacji technicznej.

#### 3.2.1 Tabliczka znamionowa

Czy wybrano odpowiedni przyrząd do danego zastosowania?

<span id="page-10-0"></span>Należy porównać i sprawdzić dane na tabliczce znamionowej przyrządu z wymaganiami dla punktu pomiarowego:

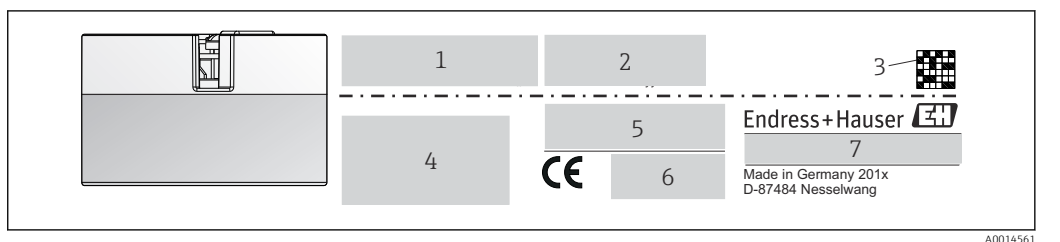

 *1 Tabliczka znamionowa przetwornika głowicowego (przykład, wersja z dopuszczeniem Ex)*

- *1 Napięcie zasilania, pobór prądu i dopuszczenie komunikacji za pomocą fal radiowych (Bluetooth)*
- *2 Numer seryjny, wersja przyrządu, wersja oprogramowania i sprzętu*
- *3 Dwuwymiarowy matrycowy kod kreskowy*
- *4 2 linijki na oznaczenie punktu pomiarowego (TAG) i rozszerzony kod zamówieniowy*
- *5 Dopuszczenie do stosowania w strefie zagrożonej wybuchem wraz z numerem odpowiedniej dokumentacji Ex (XA...)*
- *6 Dopuszczenia i odpowiednie symbole*
- *7 Kod zamówieniowy i identyfikator producenta*

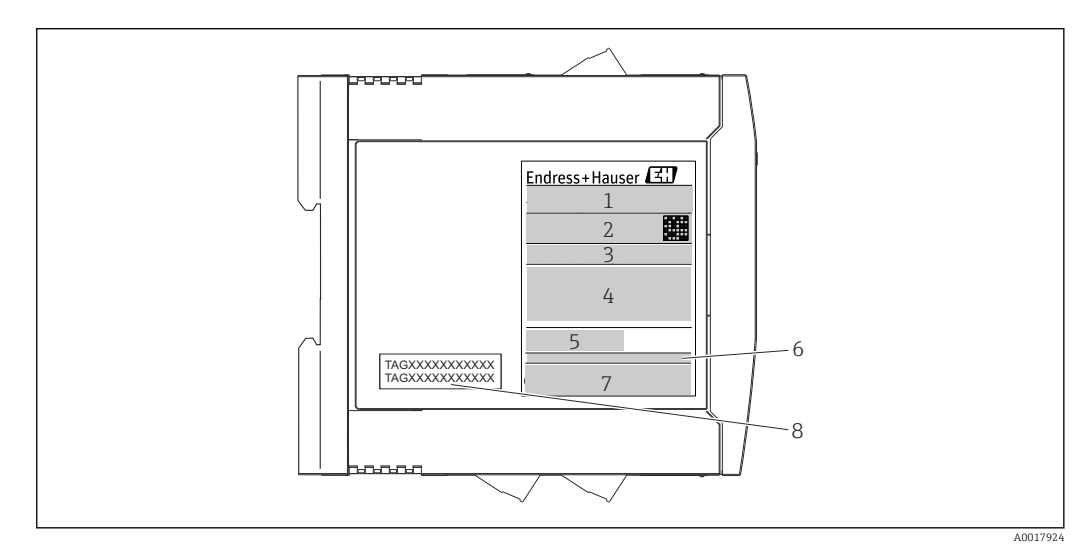

- *2 Tabliczka znamionowa przetwornika w wersji do montażu na szynie DIN (przykład, wersja z dopuszczeniem Ex)*
- *1 Nazwa produktu i identyfikator producenta*
- *2 Kod zamówieniowy, rozszerzony kod zamówieniowy i numer seryjny, dwuwymiarowy matrycowy kod kreskowy, identyfikator FCC (w stosownych przypadkach)*
- *3 Napięcie zasilania i pobór prądu, wyjście*
- *4 Dopuszczenie do stosowania w strefie zagrożonej wybuchem wraz z numerem odpowiedniej dokumentacji Ex (XA...)*
- *5 Logo komunikacji w sieci obiektowej*
- *6 Wersja oprogramowania i wersja przyrządu*
- *7 Symbole dopuszczeń*
- *8 2 linijki dla oznaczenia punktu pomiarowego (TAG)*

### 3.2.2 Nazwa i adres producenta

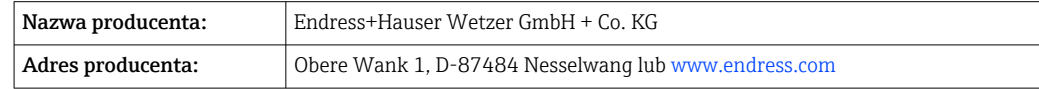

### <span id="page-11-0"></span>3.3 Zakres dostawy

- W zakres dostawy przyrządu wchodzą:
- Przetwornik temperatury
- Elementy montażowe (przetwornika głowicowego), opcja
- Skrócona wielojęzyczna instrukcja obsługi w formie papierowej
- Dodatkowa dokumentacja dla przyrządów przeznaczonych do stosowania w strefie zagrożonej wybuchem (ATEX, FM, CSA)

# 3.4 Certyfikaty i dopuszczenia

Przyrząd opuścił zakład producenta w stanie gwarantującym jego bezpieczną i niezawodną eksploatację. Przyrząd jest zgodny z wymaganiami norm -EN 61010-1 "Wymagania bezpieczeństwa dotyczące elektrycznych przyrządów pomiarowych, automatyki i urządzeń laboratoryjnych" oraz wymaganiami kompatybilności elektromagnetycznej określonymi w serii norm IEC/EN 61326.

### 3.4.1 Znak CE/EAC, deklaracja zgodności

Przyrząd spełnia wymagania prawne Unii Europejskiej/Euroazjatyckiej Unii Gospodarczej. Producent potwierdza, że przyrząd jest zgodny z odpowiednimi wytycznymi poprzez zastosowanie znaku CE/EAC.

### 3.4.2 Certyfikat HART®

Przetwornik temperatury został zarejestrowany przez HART® FieldComm Group. Przyrząd spełnia wymagania specyfikacji protokołu komunikacyjnego HART® , wersja 7 (HCF 7.6).

# 3.5 Transport i składowanie

Ostrożnie zdjąć wszystkie materiały opakowaniowe i pokrywy ochronne stanowiące zabezpieczenia transportowe.

Wymiary montażowe i warunki pracy:  $\rightarrow \Box$  63 I - I

Na czas składowania (i transportu) przyrząd należy zapakować w sposób zapewniający dobrą ochronę przed uderzeniami. Najlepszą ochronę zapewnia oryginalne opakowanie.

Temperatura składowania

- Przetwornik głowicowy: –50 … +100 °C (–58 … +212 °F)
- Przyrząd do montażu na szynie DIN: –50 … +100 °C (–58 … +212 °F)

# <span id="page-12-0"></span>4 Montaż

### 4.1 Zalecenia montażowe

### 4.1.1 Wymiary

Wymiary urządzenia podano w rozdziale "Dane techniczne"  $\rightarrow$   $\blacksquare$  63.

#### 4.1.2 Miejsce montażu

- Przetwornik w obudowie głowicowej:
	- W głowicy zaciskowej wg PN-EN 50446, bezpośredni montaż na wkładzie z wprowadzeniem przewodu (otwór wewnętrzny o średnicy 7 mm)
- W obudowie obiektowej, oddzielonej od procesu[→ 48](#page-47-0)
- Przetwornik do montażu na szynie DIN:

Przeznaczony do montażu na szynie DIN (TH35 wg PN-EN 60715).

Istnieje również możliwość montażu przetwornika głowicowego na szynie DIN wg PN-H EN 60715 za pomocą zestawu do montażu na szynie DIN (dostępnego jako [→ 48a](#page-47-0)kcesoria).

Informacje dotyczące parametrów (temperatura otoczenia, stopień ochrony, klasa klimatyczna itd.) panujących w punkcie pomiarowym, wymagane do prawidłowego montażu podano w rozdziale "Dane techniczne"[→ 62](#page-61-0).

W przypadku stosowania przetwornika w strefie zagrożonej wybuchem należy przestrzegać wartości granicznych podanych w odpowiednich certyfikatach (Instrukcje dot. bezpieczeństwa Ex).

### NOTYFIKACJA

W przypadku stosowania przetwornika przeznaczonego do montażu na szynie DIN z pomiarem na podstawie sygnałów termopary/mV mogą wystąpić zwiększone odchylenia pomiarów w zależności od warunków montażu i warunków otoczenia.

‣ Jeżeli przetwornik przeznaczony do montażu na szynie DIN jest zamontowany na szynie DIN bez żadnych urządzeń sąsiadujących, mogą wystąpić odchylenia do  $\pm$  1,34 °C. Jeżeli przetwornik przeznaczony do montażu na szynie DIN jest zamontowany między innymi urządzeniami DIN (referencyjne warunki pracy: 24 V, 12 mA), mogą wystąpić odchylenia do + 2,94 °C.

# 4.2 Montaż

Do montażu przetwornika głowicowego niezbędny jest śrubokręt krzyżowy.

- Maksymalny moment dokręcania śrub mocujących = 1 Nm ( $\frac{3}{4}$  foot-pound), śrubokręt: Pozidriv Z2
- Maksymalny moment dokręcania śrub w zaciskach =  $0.35$  Nm ( $\frac{1}{4}$  foot-pound), śrubokręt: Pozidriv Z1

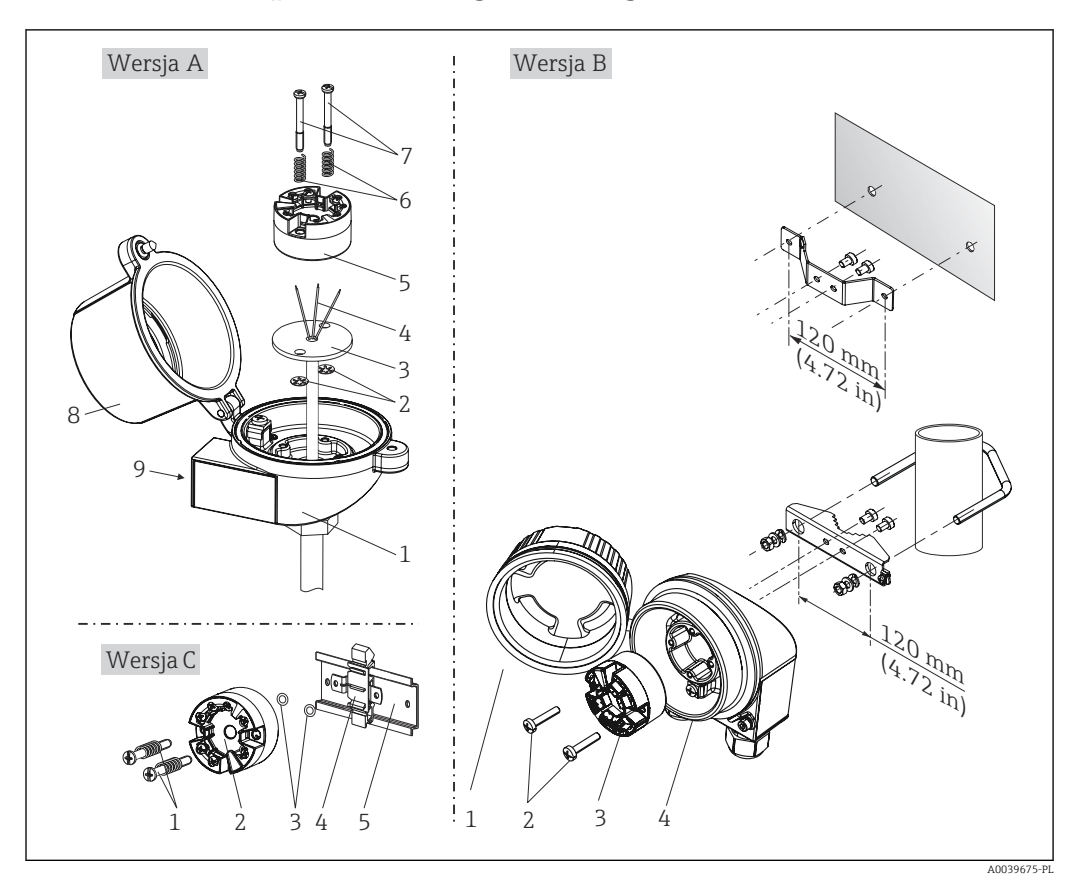

### 4.2.1 Montaż przetwornika głowicowego

 *3 Montaż przetwornika głowicowego (3 wersje)*

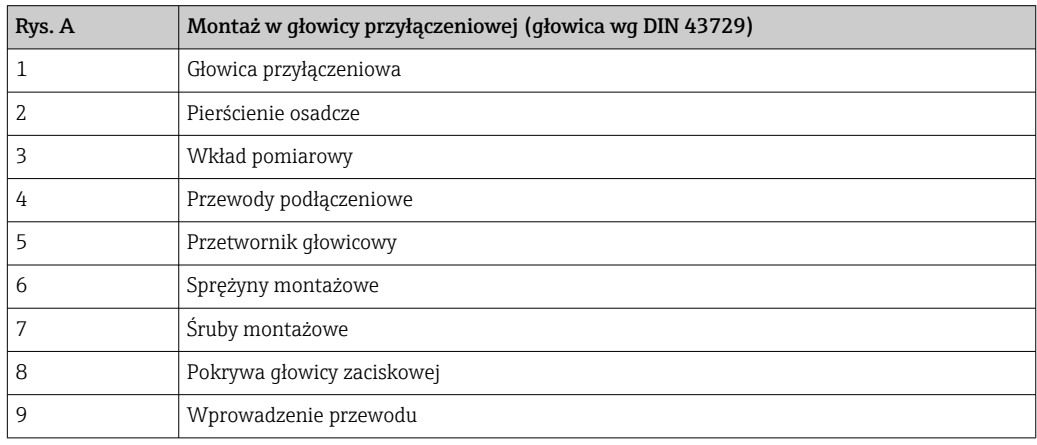

Procedura montażu przetwornika w głowicy przyłączeniowej, rys. A:

- 1. Otworzyć pokrywę głowicy przyłączeniowej (8).
- 2. Wprowadzić przewody podłączeniowe (4) wkładu (3) przez otwór wewnętrzny w przetworniku głowicowym (5).
- 3. Założyć sprężyny (6) na śruby montażowe (7).
- 4. Włożyć śruby montażowe (7) przez boczne otwory w przetworniku i wkładzie (3). Zamocować obie śruby montażowe za pomocą pierścieni osadczych (2).
- 5. Wkręcić przetwornik (5) wraz z wkładem (3) do głowicy.
- 6. Po podłączeniu przewodó[w→ 19](#page-18-0) zamknąć szczelnie pokrywę głowicy przyłączeniowej (8).

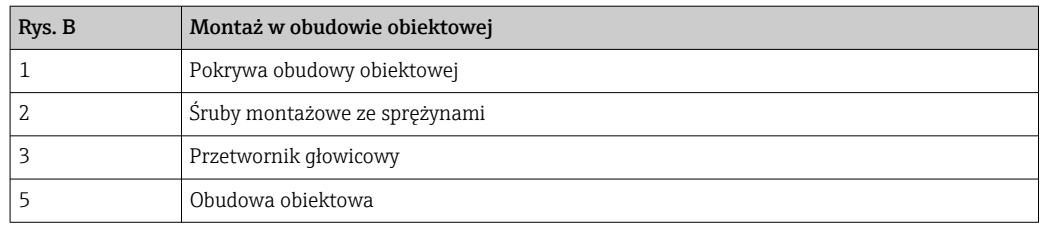

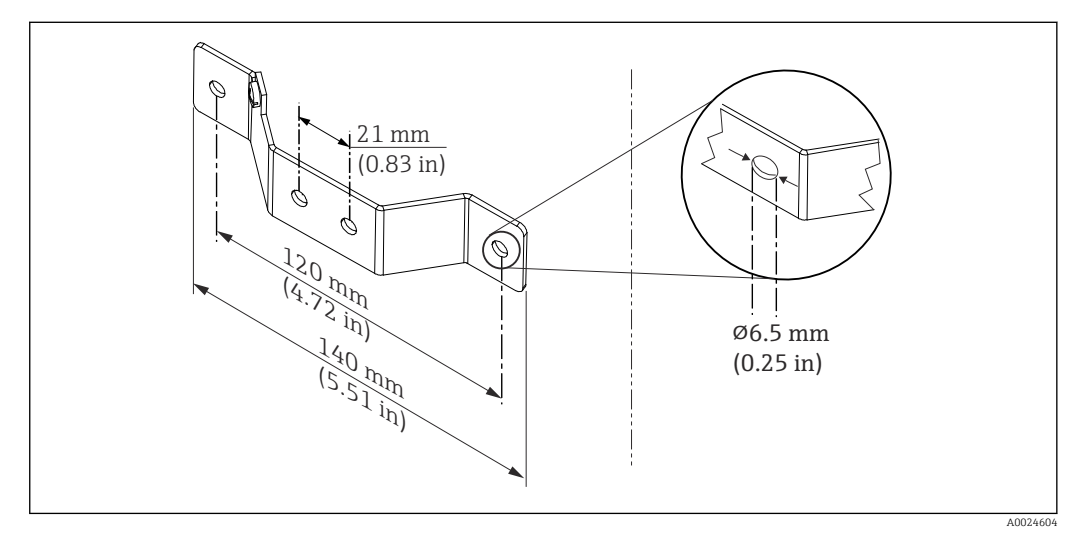

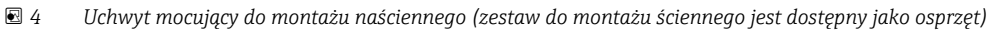

Procedura montażu w obudowie obiektowej, rys. B:

- 1. Otworzyć pokrywę (1) obudowy obiektowej (4).
- 2. Włożyć śruby montażowe (2) w boczne otwory w przetworniku (3).
- 3. Przykręcić przetwornik do obudowy obiektowej.
- 4. Po podłączeniu przewodów zamknąć ponownie pokrywę obudowy obiektowej (1)  $\rightarrow$   $\stackrel{\sim}{\boxplus}$  19.

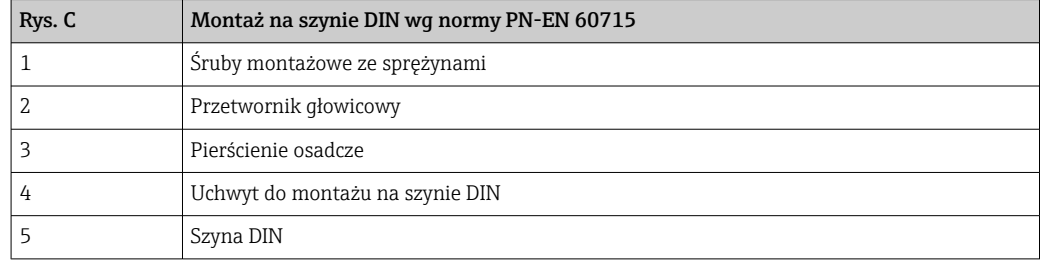

Procedura montażu na szynie DIN, rys. C:

- 1. Wcisnąć uchwyt montażowy (4) na szynę DIN (5) aż do zatrzaśnięcia.
- 2. Włożyć sprężyny na śruby montażowe (1) i wsunąć śruby w boczne otwory w przetworniku (2). Następnie zamocować obie śruby montażowe za pomocą pierścieni osadczych (3).
- 3. Wkręcić przetwornik głowicowy (2) w uchwyt szyny DIN (4).

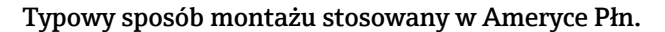

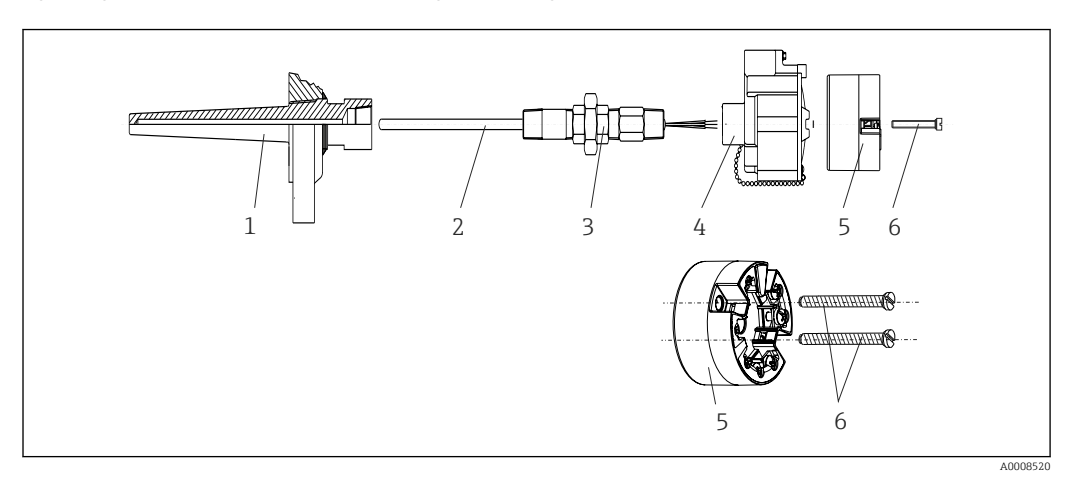

 *5 Montaż przetwornika głowicowego*

- *1 Osłona termometru*
- *2 Wkład pomiarowy*
- *3 Adapter, przyłącze procesowe*
- *4 Głowica przyłączeniowa*
- *5 Przetwornik głowicowy*
- *6 Śruby montażowe*

Konstrukcja termometru z czujnikiem termoparowym (TC) i rezystancyjnym (RTD) oraz przetwornikiem głowicowym:

- 1. Zamontować osłonę termometru (1) w rurociągu technologicznym lub w ścianie zbiornika. Przed doprowadzeniem medium pod ciśnieniem zamocować osłonę zgodnie ze wskazówkami montażowymi.
- 2. W osłonie termometru zamontować odpowiednie złączki wkrętne i adapter (3).
- 3. W przypadku ciężkich warunków środowiska lub jeśli jest to wymagane przepisami sprawdzić, czy zamontowane są pierścienie uszczelniające.
- 4. Włożyć śruby montażowe (6) w boczne otwory w przetworniku (5).
- 5. Włożyć przetwornik głowicowy (5) do głowicy przyłączeniowej (4) w taki sposób, aby przewód sygnałowy (zaciski 1 i 2) był skierowany w stronę wprowadzenia przewodu.
- 6. Za pomocą śrubokręta przykręcić przetwornik (5) do głowicy (4).
- 7. Wprowadzić przewody podłączeniowe wkładu pomiarowego (3) przez dolne wprowadzenie przewodu w głowicy przyłączeniowej (4) i w otwór wewnętrzny w przetworniku głowicowym (5). Podłączyć przewody do przetwornika →  $\triangleq$  20.
- 8. Wkręcić głowicę przyłączeniową (4) wraz z przykręconym i podłączonym przetwornikiem na złączkę wkrętną i adapter (3).

#### **NOTYFIKACJA**

#### Aby spełnić wymagań ochrony przeciwwybuchowej, pokrywa głowicy przyłączeniowej powinna być odpowiednio zabezpieczona.

‣ Po wykonaniu podłączeń elektrycznych dokręcić z powrotem pokrywę głowicy przyłączeniowej.

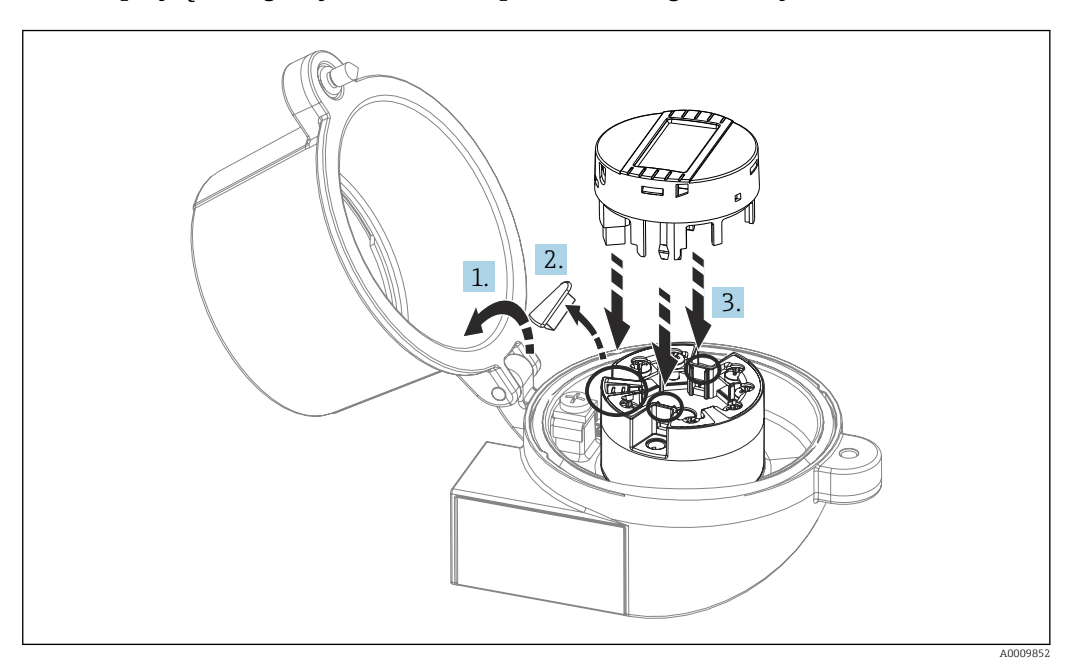

#### Montaż przyłączanego wyświetlacza na przetworniku głowicowym

- *6 Montaż wyświetlacza*
- 1. Odkręcić śrubę pokrywy głowicy przyłączeniowej. Otworzyć pokrywę głowicy.
- 2. Zdemontować zaślepkę złącza do wpięcia wyświetlacza.
- 3. Zamocować wyświetlacz na zamontowanym i podłączonym przetworniku. Kołki ustalające muszą wejść i zaczepić się za odpowiednie gniazda przetwornika. Po zamontowaniu wyświetlacza dokręcić odpowiednio pokrywę głowicy przyłączeniowej.
- Wyświetlacz może być używany wyłącznie z odpowiednią głowicą przyłączeniową i H pokrywą z wziernikiem wyświetlacza (np. TA30 produkcji Endress+Hauser).

### 4.2.2 Montaż przetwornika w wersji na szynę DIN

#### **NOTYFIKACJA**

#### Błędna pozycja montażowa

W przypadku podłączenia termopary i stosowania wewnętrznej spoiny odniesienia, dokładność pomiaru jest obniżona.

‣ Zamontować przyrząd pionowo i upewnić się, że jest zwrócony w odpowiednim kierunku!

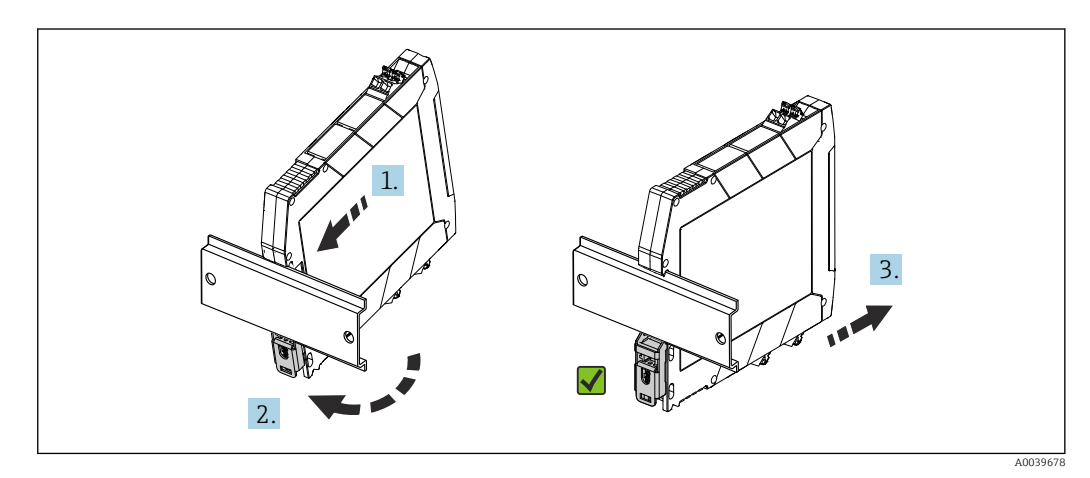

 *7 Montaż przetwornika w wersji na szynę DIN*

- <span id="page-17-0"></span>1. Ustawić górne wycięcie na szynę DIN na górnej części szyny DIN.
- 2. Wsunąć dolną część przyrządu na dolną krawędź szyny DIN i docisnąć, aż będzie słychać dźwięk zatrzasku.
- 3. Pociągnąć przyrząd ostrożnie, aby sprawdzić, czy jest prawidłowo zamontowany na szynie DIN.

Jeżeli przetwornik nie poruszy się, jest zamontowany prawidłowo.

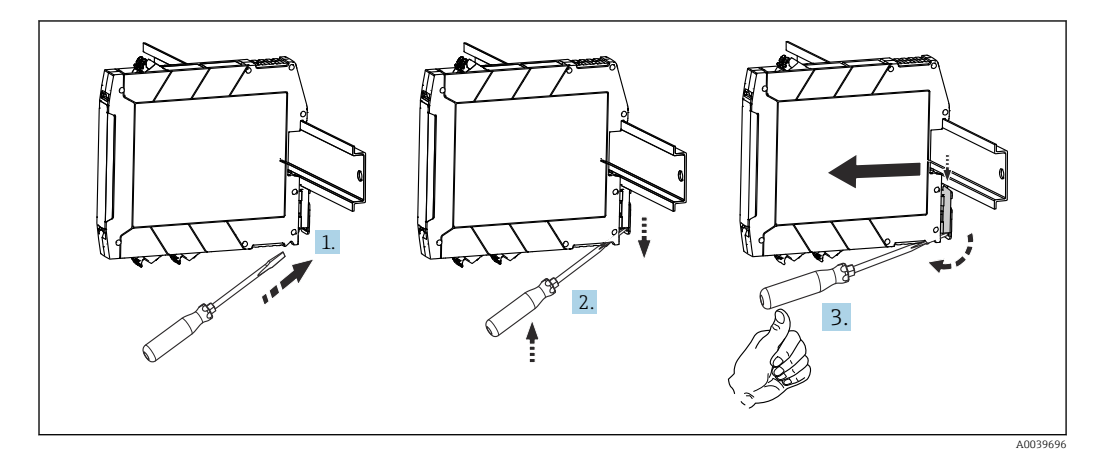

 *8 Zdejmowanie przetwornika z szyny DIN*

Zdejmowanie przetwornika z szyny DIN:

- 1. Przyłożyć śrubokręt do występu zatrzasku szyny DIN.
- 2. Pociągnąć śrubokrętem zatrzask szyny DIN, jak pokazano na rysunku.
- 3. Przyciskać śrubokręt, aby zdjąć przyrząd z szyny DIN.

# 4.3 Kontrola po wykonaniu montażu

Po zakończeniu montażu zawsze należy sprawdzić:

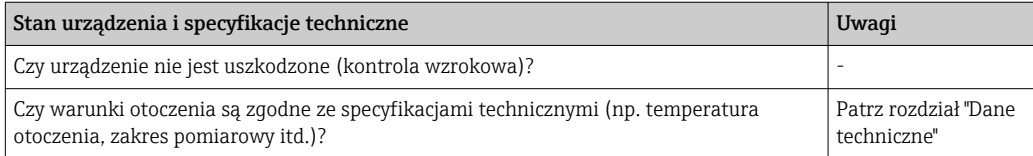

# <span id="page-18-0"></span>5 Podłączenie elektryczne

### **A PRZESTROGA**

- ‣ Przed przystąpieniem do montażu lub podłączeniem przyrządu należy wyłączyć zasilanie. W przeciwnym razie może nastąpić uszkodzenie podzespołów elektronicznych.
- ‣ Do gniazdka podłączania wyświetlacza można podłączyć tylko wyświetlacz. Błędne podłączenie może spowodować uszkodzenie podzespołów elektronicznych.

# 5.1 Wskazówki dotyczące podłączenia

Do montażu przetwornika głowicowego z zaciskami śrubowymi niezbędny jest śrubokręt krzyżowy. Do obudowy przeznaczonej do montażu na szynie DIN z zaciskami śrubowymi należy użyć śrubokręta płaskiego. W wersji z wtykowymi zaciskami sprężynowymi przewody można podłączyć bez używania narzędzi.

W celu podłączenia elektrycznego zamontowanego przetwornika głowicowego należy wykonać następujące czynności:

- 1. Odkręcić dławik kablowy i otworzyć pokrywę głowicy przyłączeniowej lub obudowy obiektowej.
- 2. Wprowadzić przewody przez otwór dławika kablowego.
- 3. Podłączyć przewody, tak jak pokazano na  $\rightarrow$   $\blacksquare$  20. Jeżeli przetwornik głowicowy jest wyposażony we wtykowe zaciski sprężynowe, należy zwrócić uwagę na informacje podane w rozdziale "Podłączanie do zacisków sprężynowych".  $\rightarrow \Box$  21
- 4. Dokręcić z powrotem dławik kablowy i zamknąć pokrywę obudowy.

Aby uniknąć błędnego podłączenia, przed uruchomieniem należy zawsze postępować zgodnie ze wskazówkami podanymi w rozdziale dotyczącym kontroli po wykonaniu podłączeń elektrycznych!

<span id="page-19-0"></span>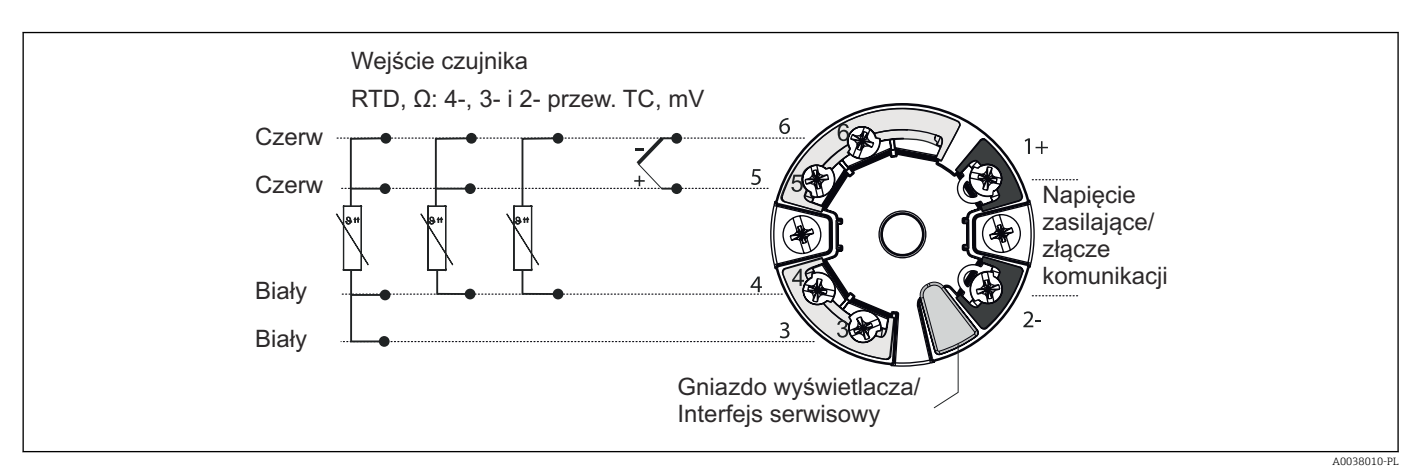

# 5.2 Skrócona instrukcja podłączenia elektrycznego

#### *9 Przyporządkowanie zacisków: przetwornik głowicowy*

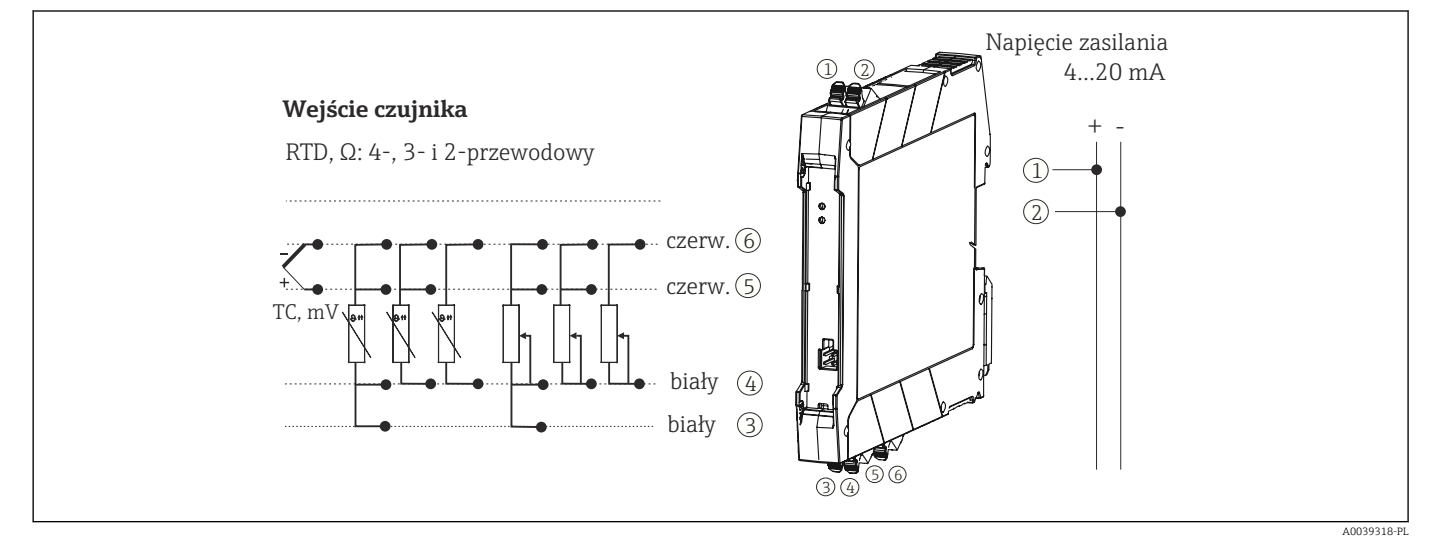

 *10 Przyporządkowanie zacisków: przetwornik w wersji na szynę DIN*

Do obsługi przetwornika HART® za pomocą protokołu HART® (zaciski 1 i 2) wymagana minimalna rezystancja obciążenia w obwodzie sygnałowym wynosi 250 Ω.

W przypadku pomiaru termoparą (TC) do pomiaru temperatury spoiny odniesienia można zastosować 2-przewodowy termometr rezystancyjny. Jego przewody należy podłączyć do zacisków 4 i 6.

#### **NOTYFIKACJA**

‣ ESD - wyładowanie elektrostatyczne. Chronić zaciski przed wyładowaniem elektrostatycznym. Niezastosowanie się do tego zalecenia może spowodować uszkodzenie lub wadliwe działanie podzespołów elektronicznych.

### 5.3 Podłączenie przewodów czujnika

Przyporządkowanie zacisków przewodów czujnika→ 29, **a** 20.

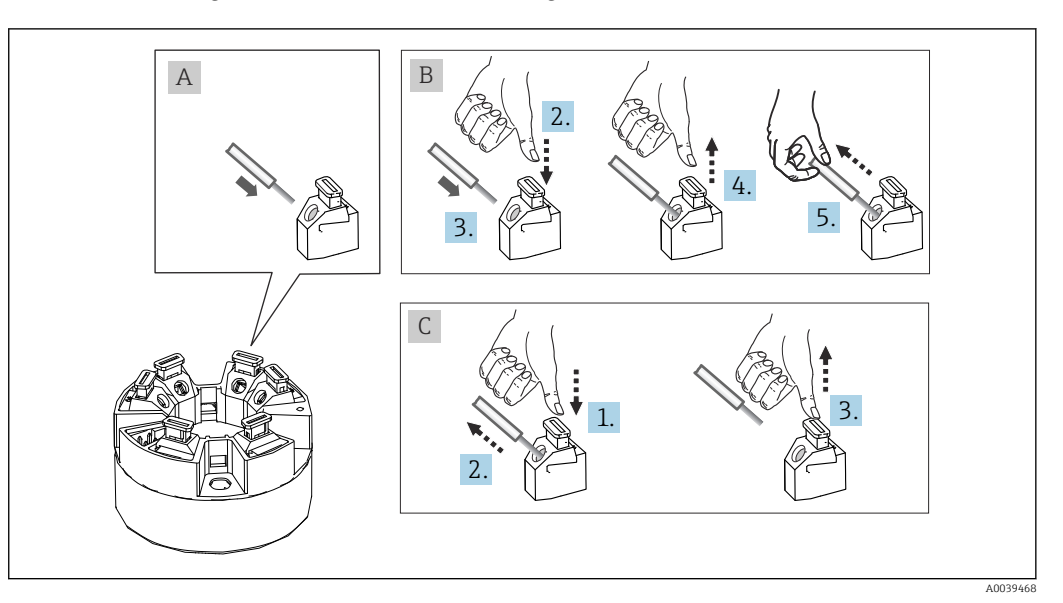

#### <span id="page-20-0"></span>5.3.1 Podłączenie do zacisków sprężynowych

 *11 Podłączenie do zacisków sprężynowych na przykładzie przetwornika głowicowego*

#### Rys. A, przewód jednodrutowy:

- 1. Zdjąć izolację z końca przewodu. Min. długość odizolowana 10 mm (0,39 in).
- 2. Wsunąć koniec przewodu do zacisku.
- 3. Lekko pociągnąć za przewód dla sprawdzenia, czy połączenie jest poprawne. W razie potrzeby powtórzyć od kroku 1.

#### Rys. B, przewód linkowy bez tulejki kablowej:

- 1. Zdjąć izolację z końca przewodu. Min. długość odizolowana 10 mm (0,39 in).
- 2. Nacisnąć przycisk dźwigni zacisku.
- 3. Wsunąć koniec przewodu do zacisku.
- 4. Zwolnić przycisk dźwigni zacisku.
- 5. Lekko pociągnąć za przewód dla sprawdzenia, czy połączenie jest poprawne. W razie potrzeby powtórzyć od kroku 1.

#### Rys. C, zwolnienie przewodu:

- 1. Nacisnąć przycisk dźwigni zacisku.
- 2. Wyjąć przewód z zacisku.
- 3. Zwolnić przycisk dźwigni zacisku.

### 5.4 Podłączenie przetwornika

#### Parametry przewodów

- W przypadku sygnałów analogowych wystarcza zwykły przewód izolowany.
- W przypadku urządzeń z komunikacją HART® zalecane jest użycie przewodów ekranowanych. Przestrzegać zaleceń dotyczących systemu uziemienia zakładu.
- W przypadku przetworników w wersji do montażu na szynie DIN zastosowanie przewodu czujnika o długości powyżej 30 m (98,4 ft) wymaga stosowania przewodów ekranowanych. Zasadniczo zaleca się stosowanie ekranowanych przewodów czujnika.

Należy również zastosować ogólną procedurę opisaną na str. →  $\triangleq$  19.

<span id="page-21-0"></span>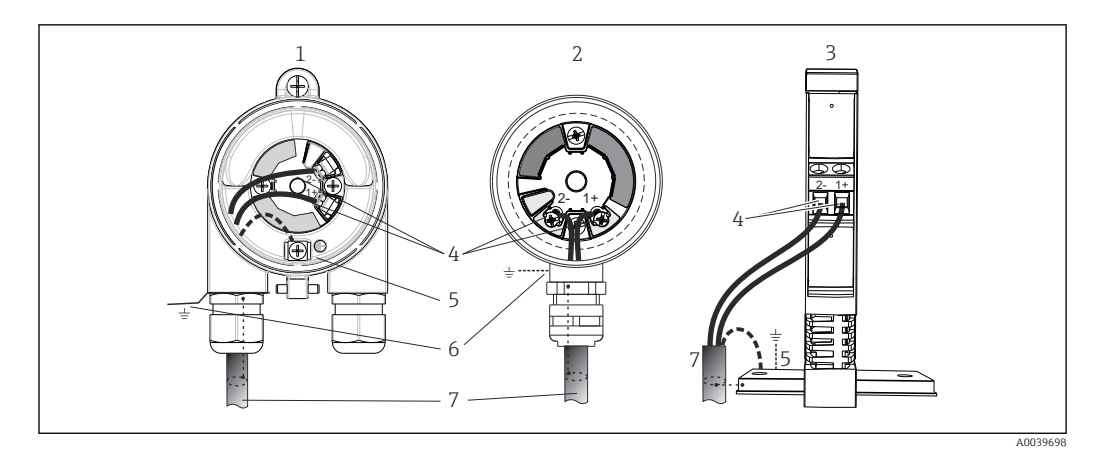

 *12 Podłączenie przewodów zasilających i sygnałowych*

- *1 Przetwornik głowicowy zamontowany w obudowie obiektowej*
- *2 Przetwornik głowicowy zamontowany w głowicy przyłączeniowej*
- *3 Przetwornik w wersji na szynę DIN zamontowany na szynie DIN*
- *4 Zaciski przewodów sygnałowych HART® i zasilania*
- *5 Podłączenie uziemienia wewnętrznego*
- *6 Zewnętrzny zacisk uziemienia*
- *7 Ekranowany przewód sygnałowy (zalecany dla sygnałów wykorzystujących protokół HART® )*

• Zaciski do podłączenia przewodu sygnałowego ((1+) i (2-)) są zabezpieczone przed odwrotną polaryzacją.

- Przekrój przewodu:
	- Maks. 2.5 mm<sup>2</sup> dla zacisków śrubowych
	- Maks. 1.5 mm<sup>2</sup> dla zacisków sprężynowych. Minimalna długość odizolowanego końca przewodu 10 mm (0,39 in).

### 5.5 Specjalne wskazówki dotyczące podłączania

#### Ekranowanie i uziemienie

Podczas montażu przetwornika HART® należy zapewnić zgodność ze specyfikacją HART® FieldComm Group.

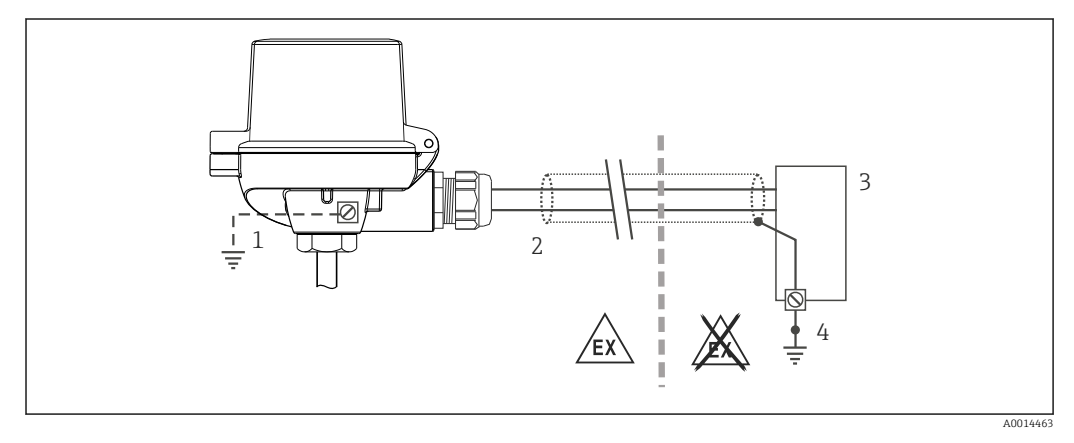

 *13 Ekranowanie i uziemienie przewodu sygnałowego HART® z jednej strony*

- *1 Uziemienie urządzenia obiektowego (opcjonalne), odizolowane od ekranu przewodu*
- *2 Jednostronne uziemienie ekranu przewodu*
- *3 Zasilacz*
- *4 Punkt uziemienia ekranu przewodu komunikacyjnego HART®*

# <span id="page-22-0"></span>5.6 Kontrola po wykonaniu podłączeń elektrycznych

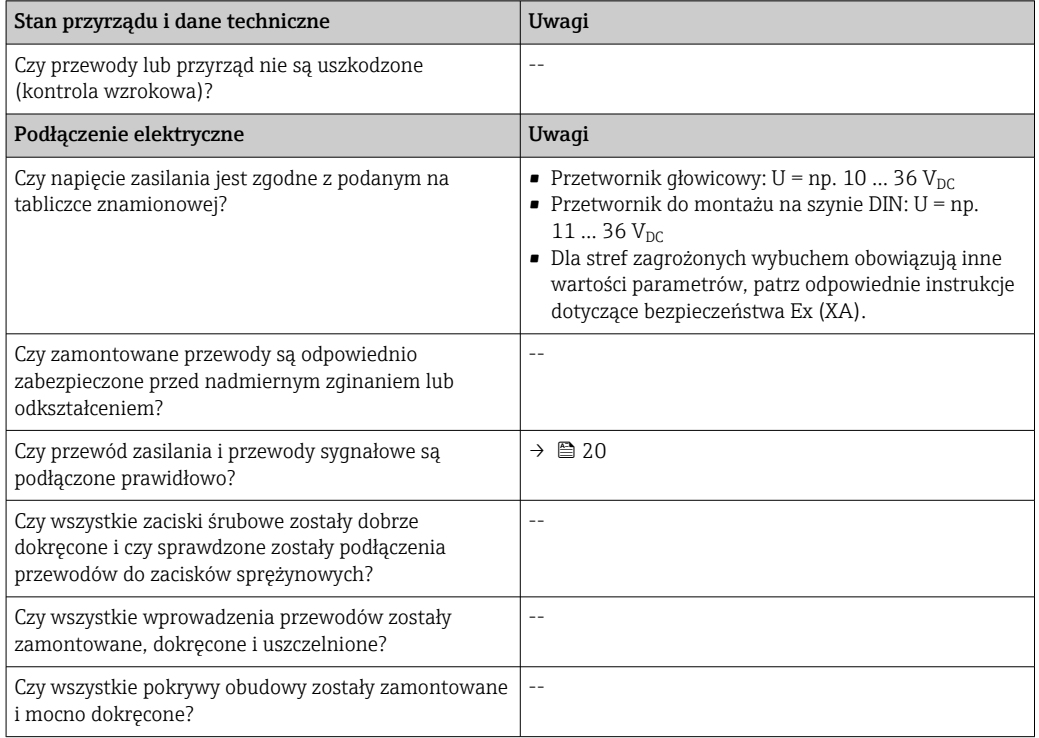

# <span id="page-23-0"></span>6 Obsługa i konfiguracja

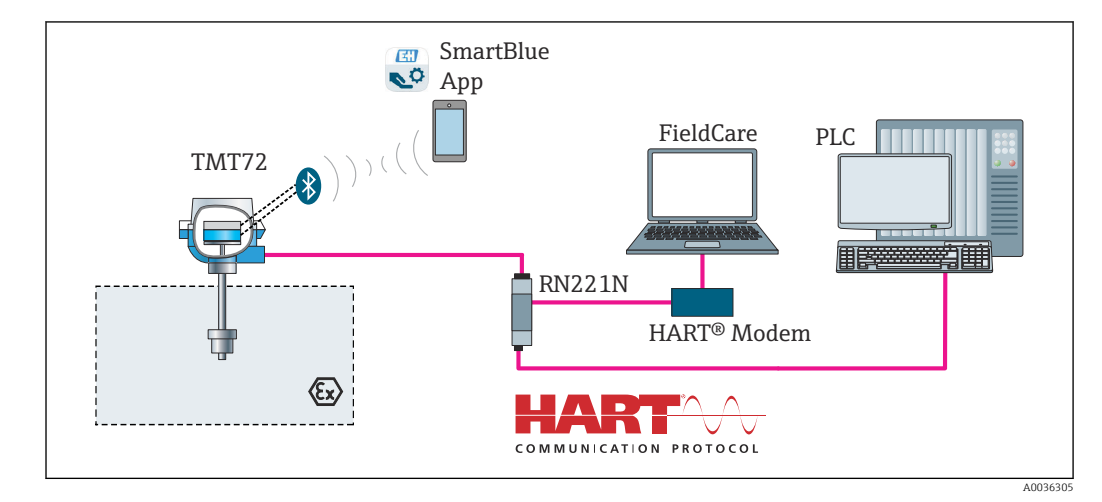

# 6.1 Przegląd wariantów obsługi

 *14 Obsługa i konfiguracja przetwornika przez komunikację HART®*

Opcjonalny interfejs Bluetooth przetwornika jest zablokowany, gdy podłączony jest  $\vert \mathbf{f} \vert$ moduł wyświetlacza lub przez interfejs serwisowy odbywa się konfiguracja.

### 6.1.1 Wskazania wartości mierzonych i elementy obsługowe

#### Opcja: wyświetlacz TID10 do przetwornika głowicowego

Po zakupie przetwornika w dowolnej chwili m można zamówić wyświetlacz, patrz rozdz. "Akcesoria" w instrukcji obsługi urządzenia.

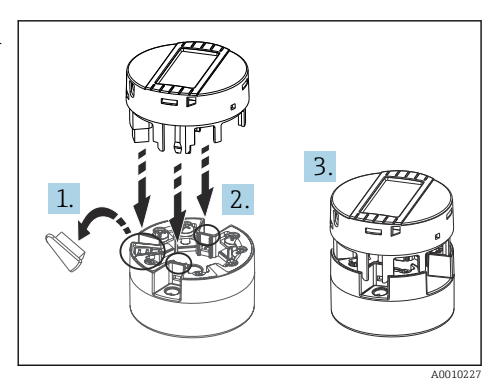

 *15 Przyłączenie wyświetlacza do przetwornika*

### Wyświetlacz i elementy obsługi

*Przetwornik głowicowy*

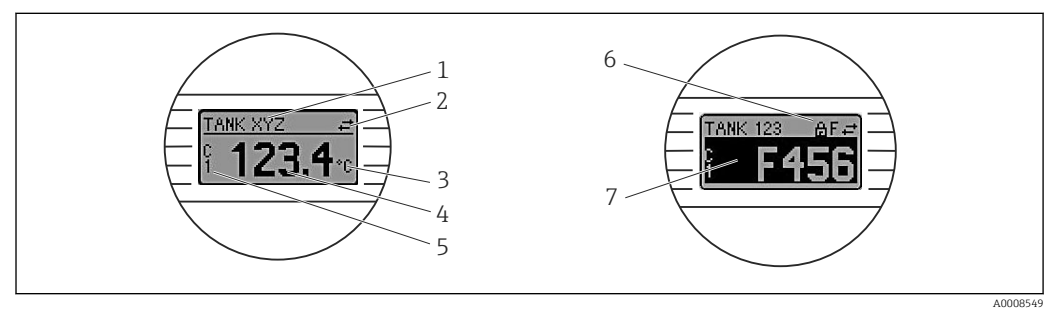

 *16 Opcjonalny wyświetlacz LCD dla przetwornika głowicowego*

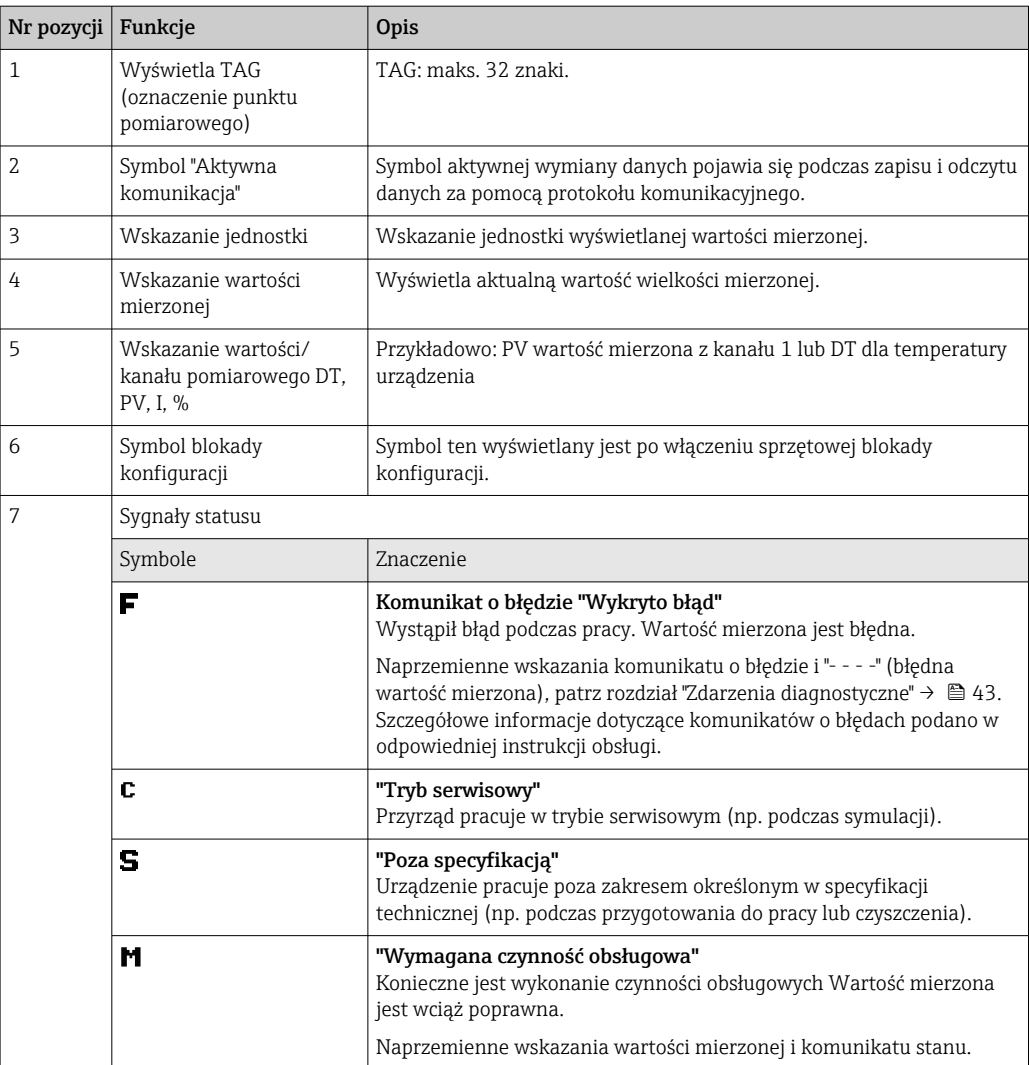

*Przetwornik w wersji do montażu na szynie DIN*:

*Dwie kontrolki LED z przodu informują o stanie przyrządu.*

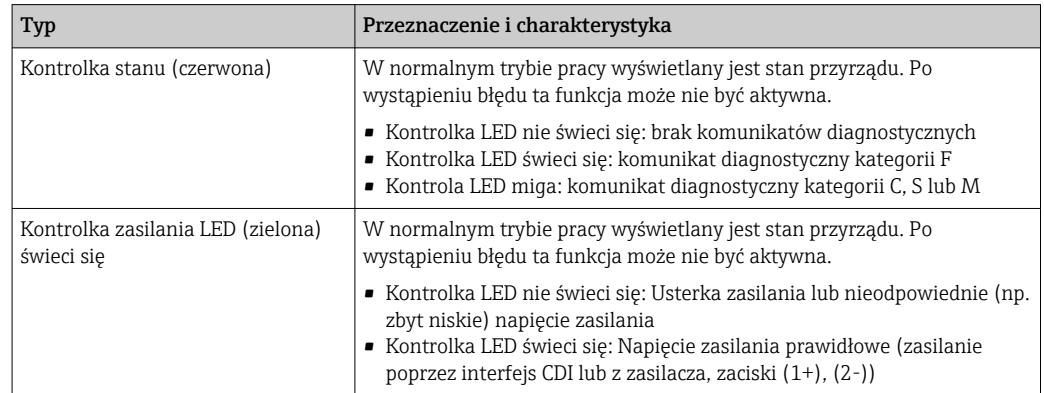

Przetwornik w wersji do montażu na szynie DIN nie posiada interfejsu do podłączenia wyświetlacza.

#### Obsługa lokalna

Ustawień sprzętowych można dokonać za pomocą mikroprzełączników (DIP) z tyłu wyświetlacza (opcja).

Użytkownik może zamówić wyświetlacz wraz z przetwornikiem głowicowym lub jako I÷ akcesoria do późniejszego montażu. →  $\triangleq$  48

#### **NOTYFIKACJA**

‣ ESD - wyładowanie elektrostatyczne. Chronić zaciski przed wyładowaniami elektrostatycznymi. W przeciwnym razie może to spowodować uszkodzenie lub wadliwe działanie części elektronicznych.

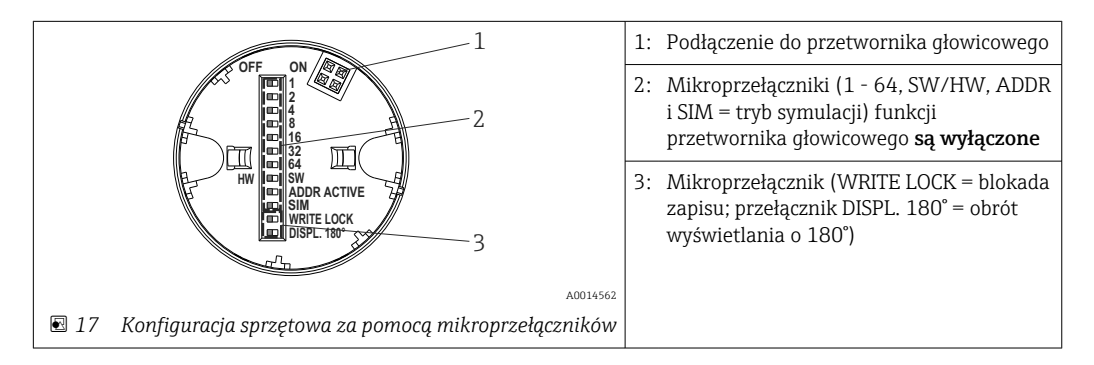

Procedura ustawiania mikroprzełącznika:

- 1. Otworzyć pokrywę głowicy przyłączeniowej lub obudowy obiektowej.
- 2. Wyjąć wyświetlacz z przetwornika głowicowego.
- 3. Ustawić mikroprzełączniki z tyłu wyświetlacza w odpowiednich pozycjach. Pozycja mikroprzełącznika "ON" = funkcja włączona, "OFF" = funkcja wyłączona.
- 4. Zamontować wyświetlacz na przetworniku głowicowym w odpowiedniej pozycji. Nowe ustawienia są akceptowane po 1 sekundzie.
- 5. Założyć pokrywę głowicy przyłączeniowej lub obudowy obiektowej.

#### *Włączanie/wyłączanie blokady zapisu*

Do włączenia/wyłączenia blokady zapisu służy mikroprzełącznik z tyłu przyłączanego wyświetlacza (opcja). Po włączeniu blokady zapisu nie można zmieniać ustawień parametrów. Symbol klucza na wyświetlaczu wskazuje, że blokada zapisu jest włączona. Blokada zapisu powoduje zablokowanie możliwości zmiany parametrów. Blokada zapisu jest aktywna także po wymontowaniu wyświetlacza. Aby wyłączyć blokadę zapisu: ustawić przełącznik blokady zapisu (WRITE LOCK ) w pozycji OFF i upewnić się, że wyświetlacz jest podłączony do przyrządu. Przetwornik przyjmuje ustawienie podczas pracy i nie trzeba go restartować.

#### *Obracanie wyświetlacza*

Wyświetlacz można obrócić o 180° za pomocą mikroprzełącznika "DISPL. 180°".

# <span id="page-26-0"></span>6.2 Struktura i funkcje menu obsługi

### 6.2.1 Struktura menu obsługi

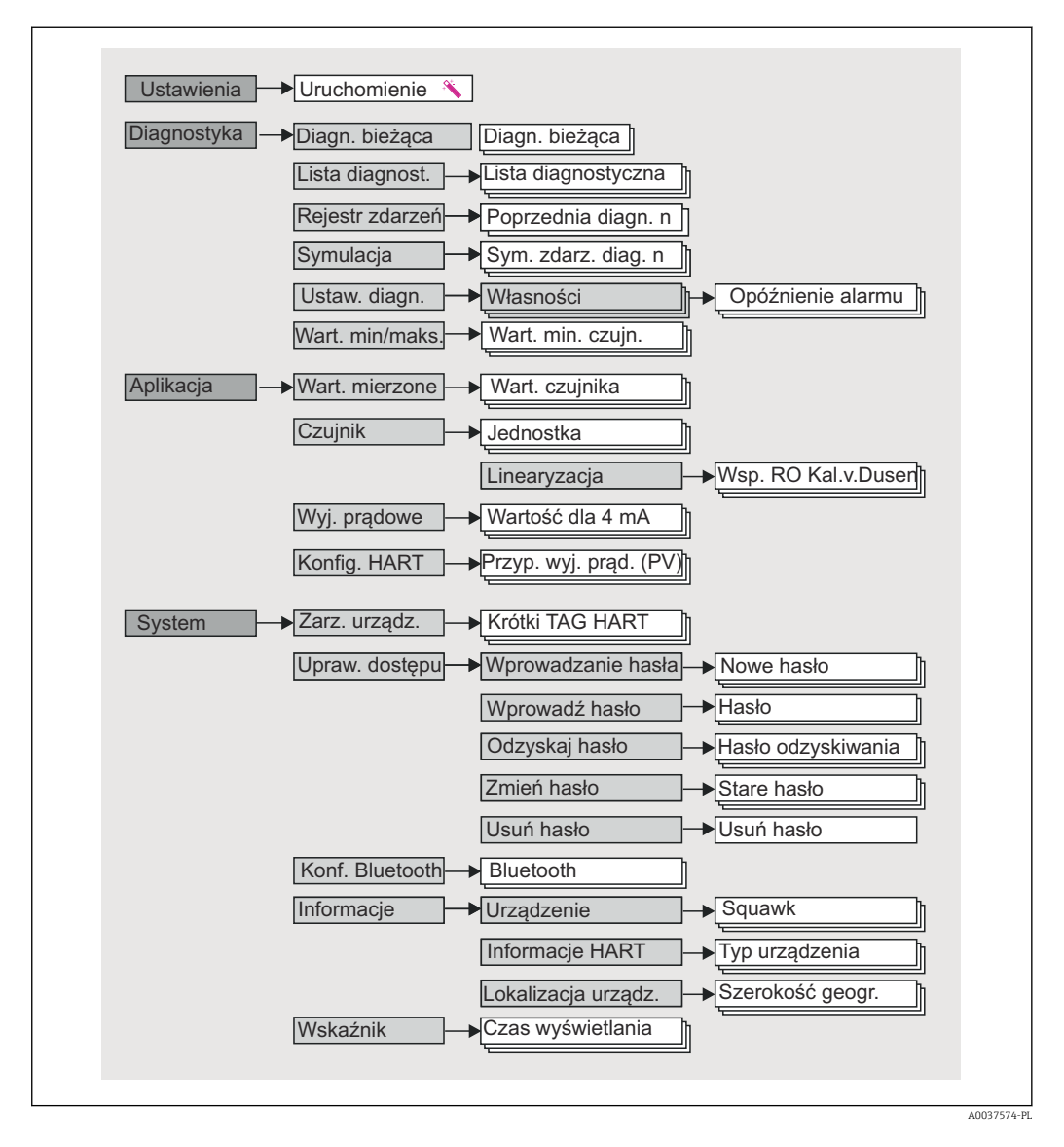

#### Rodzaje użytkowników

Koncepcja Endress + Hauser dostępu opartego na typach użytkowników, składa się z dwóch hierarchicznych poziomów, typy wywodzące się z modelu NAMUR posiadają określone uprawnienia do odczytu / zapisu.

#### • Operator

Operator może zmieniać tylko ustawienia, które nie mają wpływu na aplikację - a szczególnie na łańcuch pomiarowy - oraz proste, specyficzne dla aplikacji, używane podczas pracy funkcje. Operator może wykonywać odczyty wszystkich parametrów.

#### • Konserwacja

Typ Obsługa obejmuje konfigurację podczas uruchomienia, dostosowania oraz usuwania usterek. Typ ten posiada uprawnienia do konfiguracji i modyfikacji wszystkich dostępnych parametrów. W odróżnieniu od roli "Operator", rola "Konserwacja" umożliwia odczyt i zapis wszystkich parametrów.

#### • Zmiana typu użytkownika

Aby zmienić obowiązujące uprawnienia odczytu i zapisu należy wybrać żądany typ użytkownika i gdy pojawi się monit wprowadzić prawidłowe hasło. Po wylogowaniu system dostępu zawsze powraca do najniższego poziomu dostępu. Wylogowanie nastąpi po wybraniu funkcji wyloguj lub 10 minutach bezczynności. Trwające operacje (odczyt/ zapis, rejestracja danych, itp.) będą kontynuowane "w tle".

#### • Stan dostawy

W stanie dostawy "Operator" jest nieaktywny, "Konserwacja" jest najniższym poziomem dostępu. Pozwala to na uruchomienie urządzenia i dostosowanie do procesu bez konieczności wprowadzania hasła. Po zakończeniu uruchomienia aby chronić konfigurację, do "Konserwacji" można przypisać hasło. W stanie dostawy typ użytkownika "Operator" jest niedostępny.

#### • Hasło

Aby ograniczyć dostęp do funkcji przyrządu, można użytkownikowi "Konserwacja" przypisać hasło. Spowoduje to odblokowanie użytkownika "Operator", najniższy poziomu dostępu, bez hasła. Hasło można zmieniać lub wyłączać tylko z konta "Konserwacja". Hasło można określać w różnych miejscach menu przyrządu:

W menu Ustawienia → Kreator uruchomienia: jako część interaktywnego menu

W menu: System → Zarządzanie uprawnieniami dostępu

#### Podmenu

<span id="page-28-0"></span>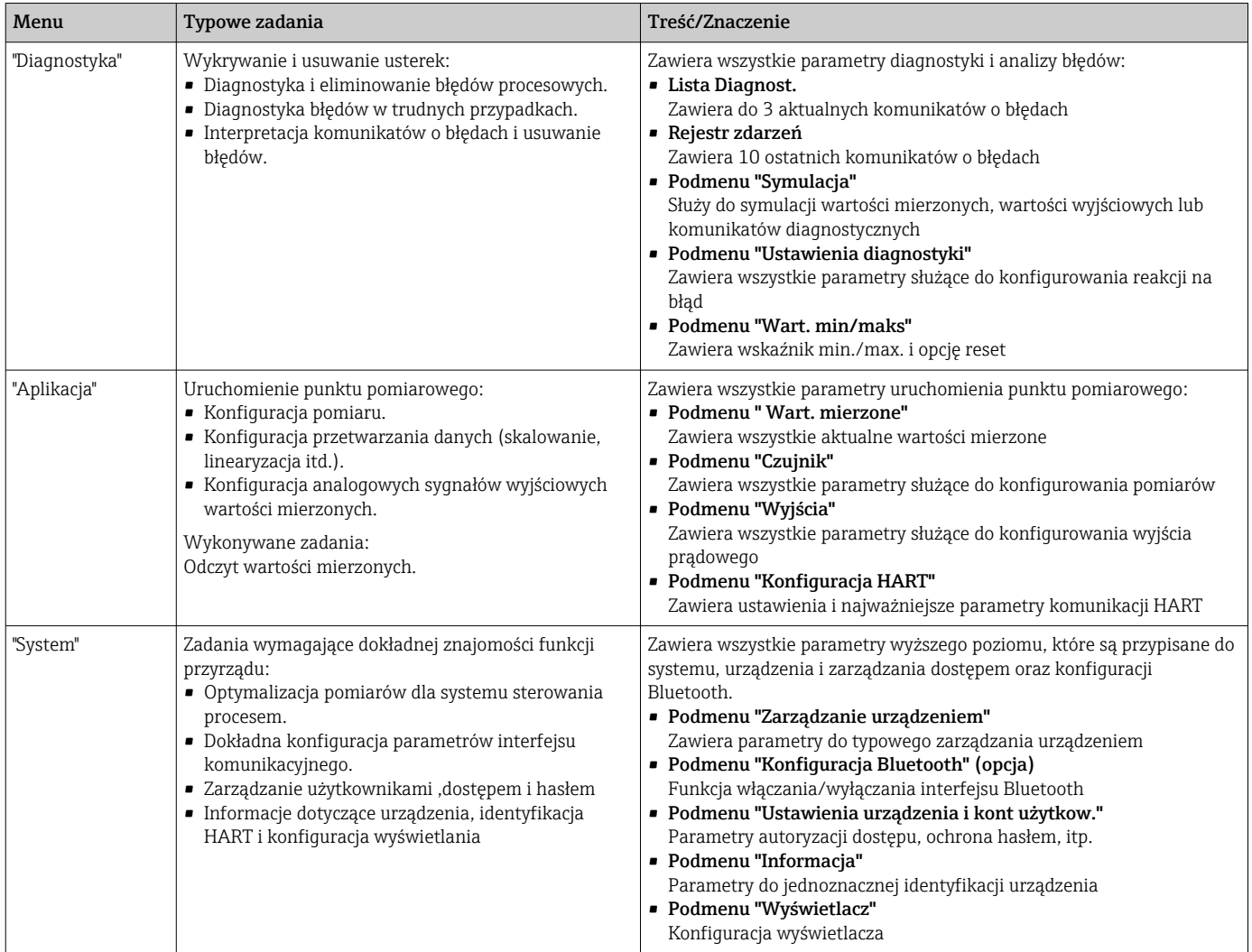

# 6.3 Dostęp do menu obsługi za pomocą oprogramowania obsługowego

#### 6.3.1 DeviceCare

#### Zakres funkcji

DeviceCare jest bezpłatnym programem do konfiguracji urządzeń produkcji Endress +Hauser. Program obsługuje urządzenia w następujących protokołach (uprzednio muszą być zainstalowane odpowiednie sterowniki DTM): HART, PROFIBUS, FOUNDATION Fieldbus, Ethernet/IP, Modbus, CDI, ISS, IPC oraz PCP. Narzędzie jest przeznaczone do użytkowania w zakładach bez sieci obiektowej, warsztatach i dla serwisantów Endress +Hauser. Urządzenia można podłączyć bezpośrednio przez modem (point-to-point) lub system sieciowy. DeviceCare jest szybki, łatwy w obsłudze i posiada intuicyjny interfejs. Może pracować pod kontrolą systemu Windows zainstalowanego na PC, laptopie lub tablecie.

#### Źródło plików opisu urządzenia

Patrz informacje  $\rightarrow$   $\blacksquare$  34

### 6.3.2 FieldCare

#### Zakres funkcji

FieldCare jest oprogramowaniem narzędziowym Endress+Hauser przeznaczonym do zarządzania zasobami instalacji obiektowej (Plant Asset Management Tool), opartym na technologii FDT/DTM (Field Device Tool/Device Type Manager). Narzędzie to umożliwia konfigurację wszystkich inteligentnych urządzeń obiektowych w danej instalacji oraz wspiera zarządzanie nimi. Dzięki komunikatom stanu zapewnia również efektywną kontrolę ich stanu funkcjonalnego. Dostęp do urządzenia za pośrednictwem protokołu HART® lub interfejsu CDI (= Endress+Hauser Common Data Interface). Program obsługuje urządzenia w następujących protokołach (uprzednio muszą być zainstalowane odpowiednie sterowniki DTM): PROFIBUS, FOUNDATION Fieldbus.

Typowe funkcje:

- Programowanie parametrów przetwornika pomiarowego
- Zapis i odczyt danych urządzenia (upload/download)
- Tworzenie dokumentacji punktu pomiarowego
- Wizualizacja danych zapisanych w pamięci wartości mierzonych (rejestratora) oraz rejestru zdarzeń

Dodatkowe informacje, patrz instrukcje obsługi BA027S/04/xx i BA059AS/04/xx m

#### Źródło plików opisu urządzenia

Patrz informacje  $\rightarrow \Box$  34

#### Ustanowienie połączenia

Przykład: HART® modem Commubox FXA195 (USB)

- 1. Należy uaktualnić biblioteki DTM wszystkich podłączonych urządzeń (np. FXA19x, TMTxy).
- 2. Uruchomić FieldCare i utworzyć nowy projekt.
- 3. W tym celu wybrać w menu View [Widok] --> Network [Sieć]: prawym przyciskiem myszy Host PC Add device [Dodaj urządzenie]...
	- ← Otwiera się okno Add device Dodai urządzeniel.
- 4. Wybrać z listy HART communication [Komunikacja Hart] i nacisnąć OK, aby zatwierdzić.
- 5. Za pomocą podwójnego kliknięcia wybrać HART communication [Komunikacja Hart] DTM (przykładowo).
	- $\rightarrow$  Wybrać port szeregowy dla prawidłowego modemu i nacisnąć OK, aby potwierdzić.
- 6. Prawym przyciskiem kliknąć na HART communication [Komunikacja Hart], a następnie z menu kontekstowego wybrać opcję Add device [Dodaj urządzenie].
- 7. Wybrać żądane urządzenie z listy i nacisnąć przycisk OK, aby potwierdzić.
	- Urządzenie pojawi się na liście sieci.
- 8. Prawym przyciskiem kliknąć na urządzenie i wybrać z menu rozwijanego opcję Connect [Podłącz].
	- ← Wartość CommDTM wskazywana jest na zielono.
- 9. Za pomocą podwójnego kliknięcia wybrać przyrząd z listy urządzeń sieci zostanie ustanowione połączenie online z tym urządzeniem.
	- Dostępna jest możliwość ustawiania parametrów online.

Jeśli do użytkownika "Konserwacja" przypisane jest hasło, to aby przesyłać parametry urządzenia po konfiguracji offline, należy to hasło uprzednio wprowadzić w menu "User management [Zarządzanie uprawnieniami dostępu]".

#### Interfejs użytkownika

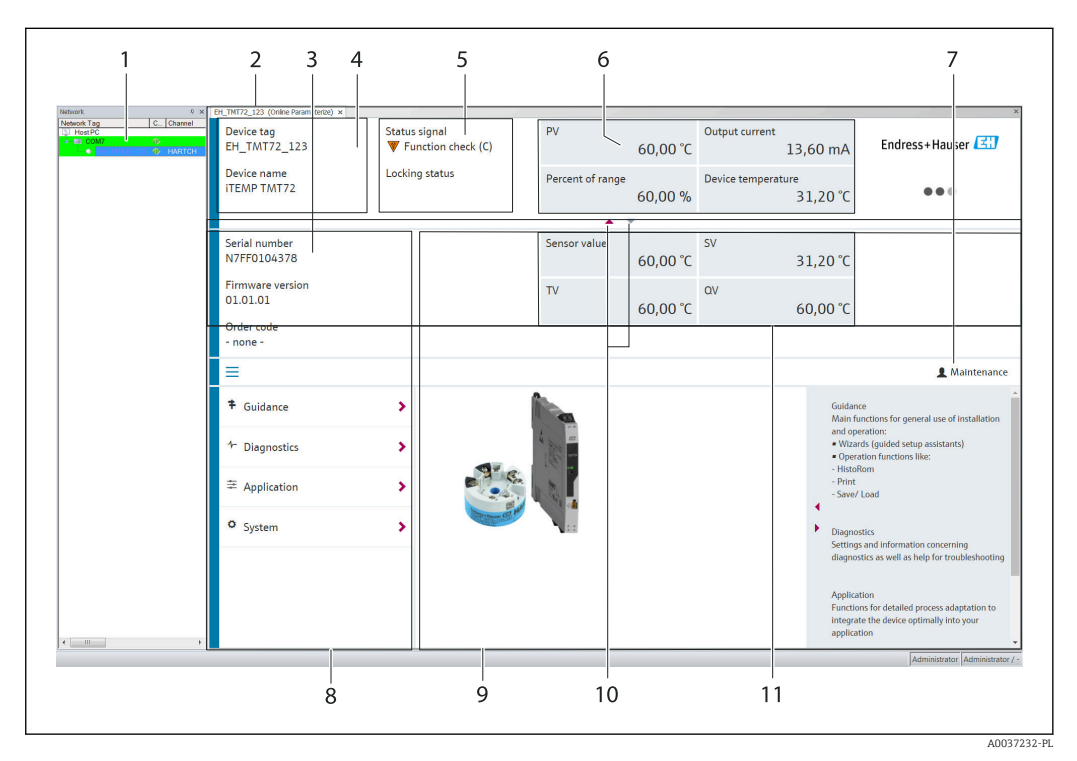

 *18 FieldCare - interfejs użytkownika z informacjami o urządzeniu*

- *1 Widok sieci*
- *2 Nagłówek*
- *3 Nagłówek rozszerzony*
- *4 Etykieta urządzenia (TAG) i nazwa urządzenia*
- *5 Sygnał statusu*
- *6 Wartości mierzone z informacjami o urządzeniu i stanie wartości, widok prosty, np. PV, prąd wyjściowy, % zakresu, temperatura urządzenia*
- *7 Obecny typ użytkownika (z odnośnikiem do administracji kontami)*
	- *8 Obszar nawigacji wraz ze strukturą menu obsługi*
- *9 Pole pomiaru i segment "Pomoc" (można wyświetlić/ukryć)*
- *10 Strzałki znaczników do pokazywania/ukrywania nagłówka rozszerzonego*
- *11 Wskazanie rozszerzone urządzenia i informacja o wartości mierzonej, np. wartość zmierzona przez czujnik, SV (TV, QV)*

#### 6.3.3 Field Xpert

#### Zakres funkcji

Field Xpert Służy do uruchamiania i obsługi urządzeń obiektowych w strefach bezpiecznych i zagrożonych wybuchem (o ile występuje w odpowiednim wykonaniu). Umożliwia efektywną konfigurację urządzeń obiektowych FOUNDATION fieldbus, HART i WirelessHART. Posiada bezprzewodową komunikację przez Bluetooth lub WiFi.

*Źródło plików opisu urządzenia*

Patrz informacje  $\rightarrow \Box$  34.

### <span id="page-31-0"></span>6.3.4 AMS Device Manager

#### Zakres funkcji

Oprogramowanie firmy Emerson Process Management służące do obsługi i parametryzacji przyrządów pomiarowych za pośrednictwem protokołu HART®.

#### Źródło plików opisu urządzenia

Patrz informacie  $\rightarrow \blacksquare$  34.

### 6.3.5 SIMATIC PDM

#### Zakres funkcji

SIMATIC PDM jest uniwersalnym oprogramowaniem narzędziowym firmy Siemens do obsługi, konfiguracji i diagnostyki inteligentnych urządzeń obiektowych, wyposażonych w protokół komunikacyjny HART ®, niezależnie od producenta.

#### Źródło plików opisu urządzenia

Patrz informacje  $\rightarrow$   $\blacksquare$  34.

### 6.3.6 Komunikator Field Communicator 375/475

#### Zakres funkcji

Przemysłowy komunikator ręczny firmy Emerson Process Management przeznaczony do zdalnej konfiguracji i wyświetlania wartości mierzonych za pośrednictwem protokołu HART ®.

#### Źródło plików opisu urządzenia

Patrz informacje  $\rightarrow \blacksquare$  34.

### 6.4 Dostęp do menu obsługi za pomocą aplikacji **SmartBlue**

Do obsługi i konfiguracji przyrządu służy aplikacja SmartBlue. Połączenie jest nawiązywane za pomocą interfejsu Bluetooth®.

Warunki:

- Urządzenie można zamówić z opcjonalnym interfejsem Bluetooth: kod zamówieniowy "Komunikacja: sygnał wyjściowy; obsługa", opcja P: "HART; 4-20 mA; konfiguracja HART/ Bluetooth (apl.)"
- Smartfon / tablet z zainstalowaną aplikacją SmartBlue.

*Obsługiwane funkcje*

- Wybór przyrządu z "Listy aktywnych urządzeń" i dostęp do konfiguracji przyrządu (logowanie)
- Konfiguracja przyrządu
- Dostęp do wartości mierzonych, stanu i informacji diagnostycznych

Bezpłatna aplikacja SmartBlue jest dostępna do pobrania dla smartfonów z systemem Android (Google Playstore) oraz iOS (iTunes Apple Shop): *Endress+Hauser SmartBlue*

Bezpośredni dostęp do aplikacji poprzez zeskanowanie kodu QR:

A0037924

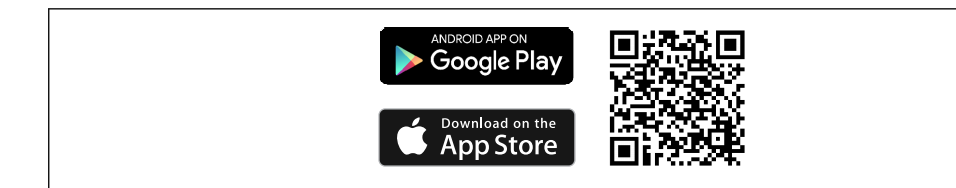

#### Wymagania systemowe

- Urządzenia z systemem operacyjnym iOS:
	- iPhone 4S lub wyższy, od iOS9.0
	- iPad2 lub wyższy, od iOS9.0
- iPod Touch 5. generacji lub wyższy, od iOS9.0
- Urządzenia z systemem operacyjnym Android: Android 4.4 KitKat lub wyższy

Pobieranie aplikacji SmartBlue:

- 1. Zainstalować i uruchomić aplikację SmartBlue.
	- Lista urządzeń wyświetla wszystkie dostępne urządzenia.
- 2. Wybrać przyrząd z listy.
	- Otwiera się okno logowania.

#### Logowanie:

- 3. Wprowadzić nazwę użytkownika: admin
- 4. Wprowadzić hasło początkowe: numer seryjny przyrządu.
- 5. Potwierdzić wprowadzaną wartość.
	- Otwiera się okno Informacja o urządzeniu.

Przeciągając po ekranie, można odczytać poszczególne informacje o urządzeniu.

- W warunkach referencyjnych zasięg wynosi:
	- 10 m (33 ft) w przypadku montażu na głowicy przyłączeniowej lub w obudowie obiektowej z okienkiem wyświetlacza lub z przetwornikiem na szynę DIN
	- 5 m (16,4 ft) w przypadku montażu w głowicy przyłączeniowej lub obudowie obiektowej
- Szyfrowana komunikacja i szyfrowane hasło zabezpieczają przed nieprawidłową obsługą przez nieuprawnione osoby
- Interfejs Bluetooth® można wyłączyć.

Opcjonalny interfejs Bluetooth przetwornika jest zablokowany, gdy podłączony jest moduł wyświetlacza lub przez interfejs serwisowy odbywa się konfiguracja.

# <span id="page-33-0"></span>7 Integracja z systemami automatyki

# 7.1 Informacje podane w plikach opisu przyrządu

*Dane aktualnej wersji przyrządu*

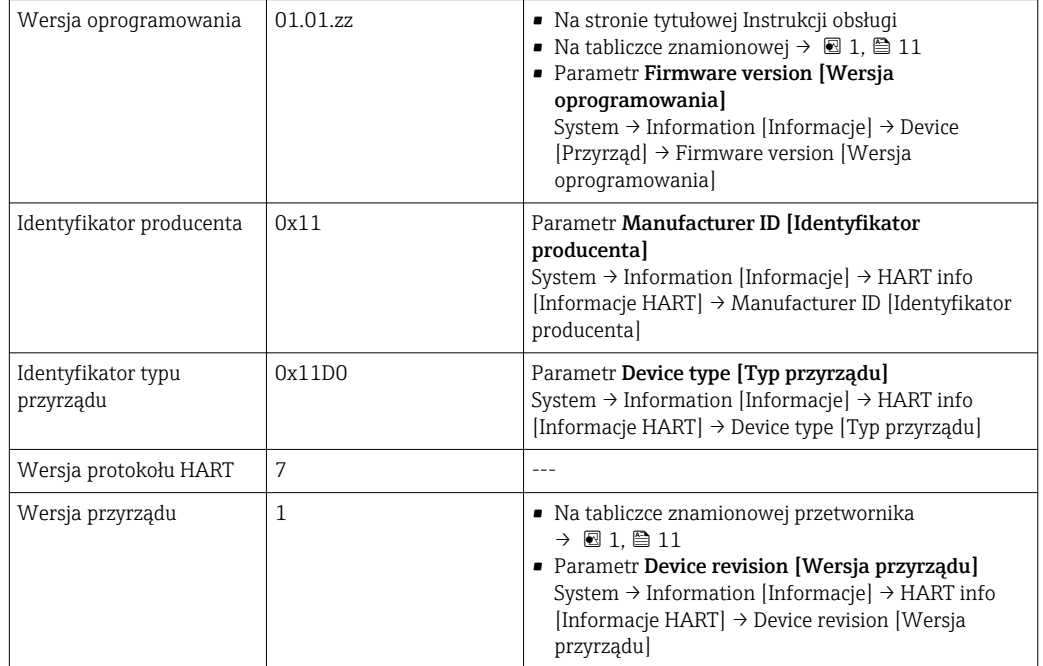

Odpowiednie sterowniki (DD/DTM), indywidualnie dla każdego oprogramowania narzędziowego można uzyskać z różnych źródeł:

- www.endress.com --> Do pobrania --> Pole wyszukiwania: Oprogramowanie --> Typ oprogramowania: Sterowniki przyrządów
- www.endress.com www.endress.com --> Produkty: strona produktu np. TMTxy --> Dokumenty / Instrukcje obsługi / Oprogramowanie: Electronic Data Description (EDD) lub Device Type Manager (DTM).

Endress+Hauser wspiera typowe oprogramowanie narzędziowe innych producentów (np. Emerson Process Management, ABB, Siemens, Yokogawa, Honeywell i wielu innych). Oprogramowanie narzędziowe firmy Endress+Hauser FieldCare i DeviceCare jest również dostępne do pobrania (www. endress.com --> Do pobrania --> Pole wyszukiwania: Oprogramowanie --> Aplikacje) lub na nośniku danych od lokalnego przedstawiciela Endress+Hauser.

# 7.2 Zmienne mierzone przesyłane z wykorzystaniem protokołu HART

Do poszczególnych zmiennych przyrządu są przypisane fabrycznie następujące wartości mierzone:

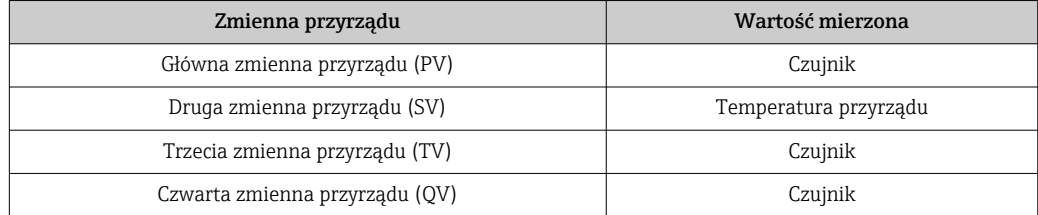

# <span id="page-34-0"></span>7.3 Obsługiwane polecenia HART®

Protokół HART® umożliwia transmisję wartości mierzonych i danych przyrządu pomiędzy jednostką nadrzędną HART® a przyrządami obiektowymi, pozwalając tym samym na ich zdalną konfigurację i diagnostykę. Jednostki nadrzędne HART®, np. komunikator ręczny lub komputer PC z oprogramowaniem narzędziowym (np. FieldCare), wymagają plików opisu przyrządu (DD, DTM) umożliwiających uzyskanie dostępu do wszystkich danych zapisanych w przyrządzie HART®. Dane te przesyłane są wyłącznie za pomocą "poleceń".

Istnieją trzy typy poleceń

• Polecenia uniwersalne:

Te polecenia są obsługiwane i wykorzystywane przez wszystkie przyrządy z protokołem HART®. Przypisane są im m.in. następujące funkcje:

- Identyfikacja przyrządów HART®
- Odczyt cyfrowych wartości mierzonych
- Polecenia wspólne:

Te polecenia dotyczą funkcji obsługiwanych oraz wykonywanych przez większość przyrządów obiektowych, ale nie przez wszystkie.

• Polecenia zależne od wersji przyrządu:

Te polecenia umożliwiają dostęp do funkcji specyficznych dla konkretnych przyrządów, wykraczających poza standard HART®. Pozwalają one na odczyt m.in. informacji występujących wyłącznie w określonej grupie przyrządów obiektowych.

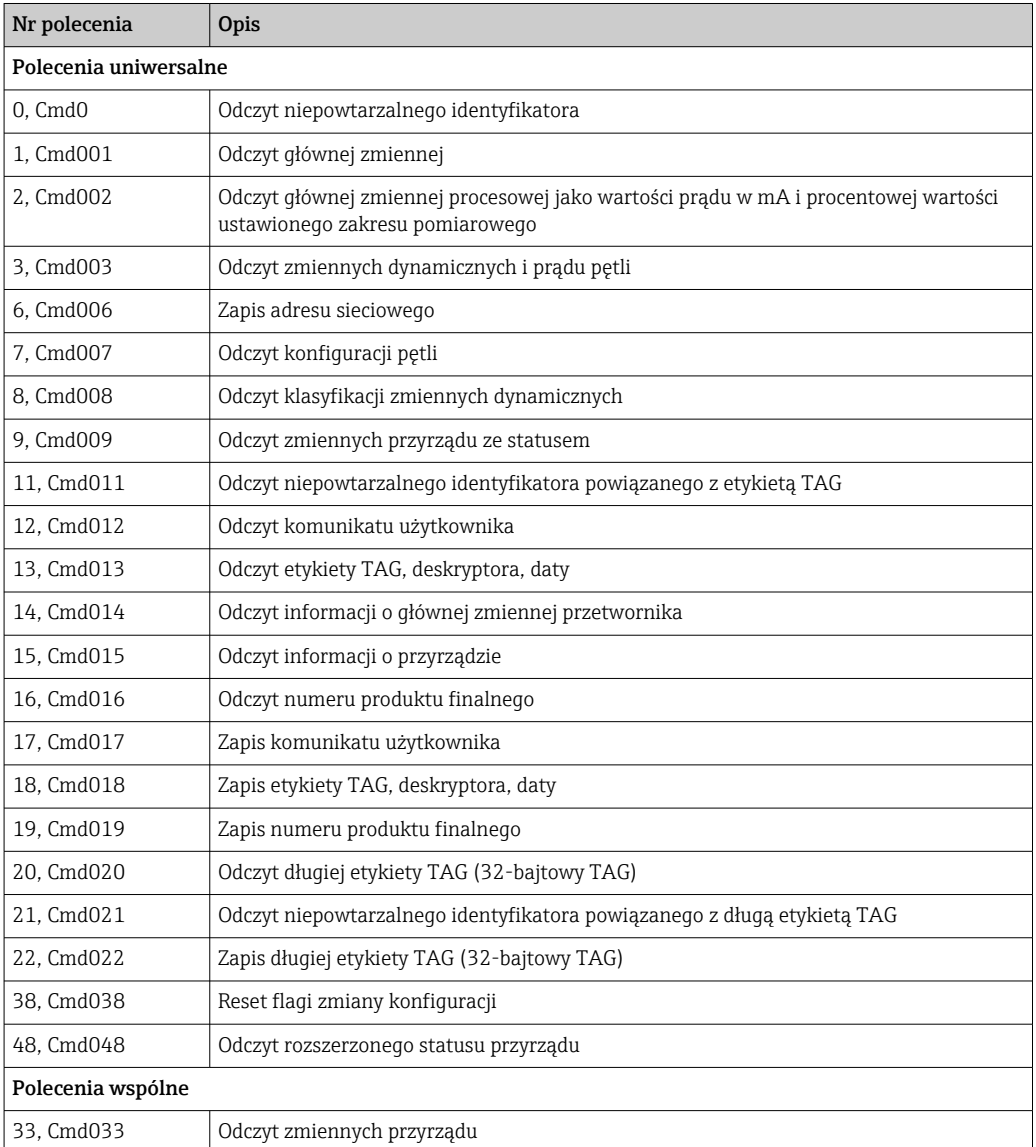

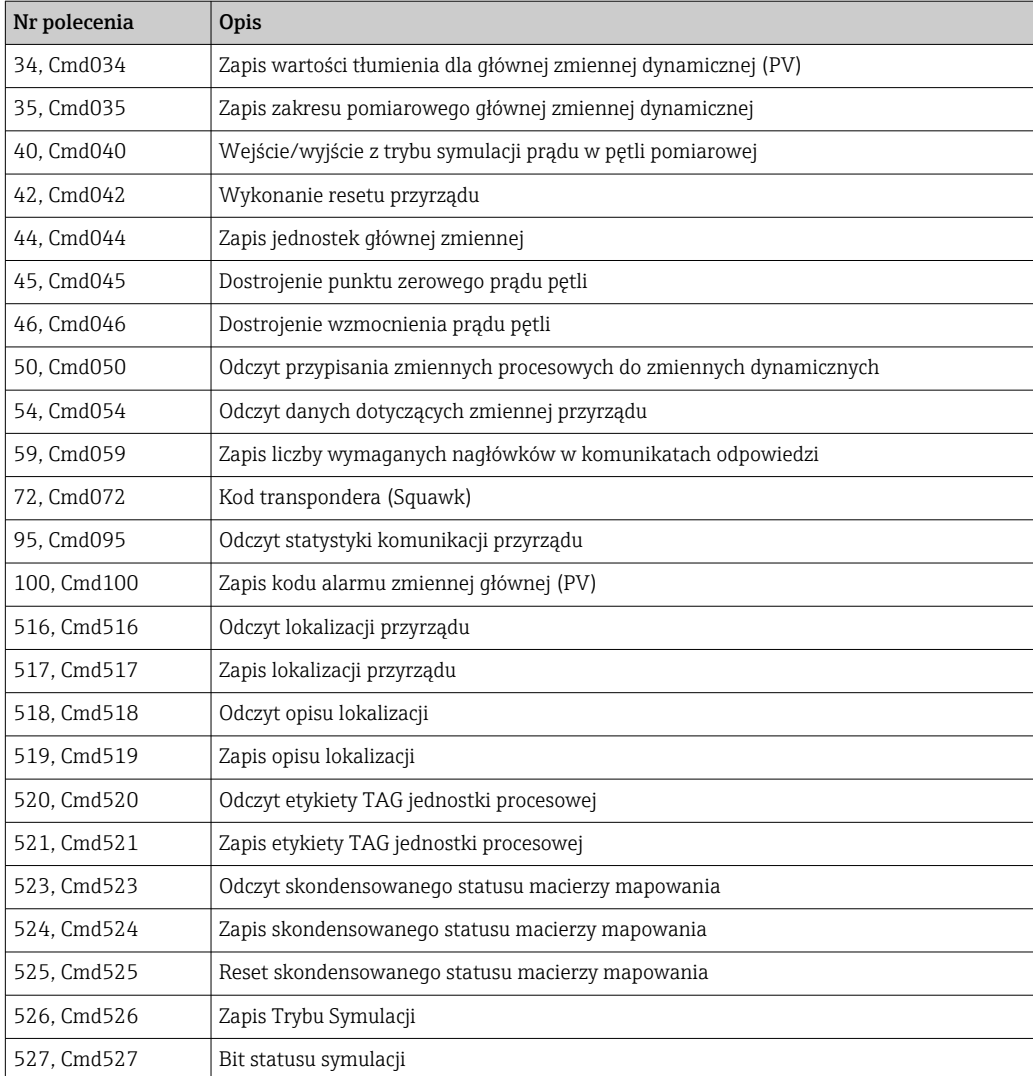
## 8 Uruchomienie

### 8.1 Kontrola po wykonaniu montażu

Przed uruchomieniem punktu pomiarowego należy przeprowadzić wszystkie końcowe procedury kontrolne:

- "Kontrola po wykonaniu montażu" (lista kontrolna)  $\rightarrow \blacksquare$  18
- "Kontrola po wykonaniu podłączeń elektrycznych" (lista kontrolna)  $\rightarrow \cong 23$

## 8.2 Załączenie przetwornika

Najpierw przeprowadzić sprawdzenie po wykonaniu podłączeń elektrycznych, a dopiero potem załączyć zasilanie. Po włączeniu zasilania wykonywane są testy funkcjonalne obwodów wewnętrznych. Podczas tego procesu na wyświetlaczu pojawiają się następujące komunikaty:

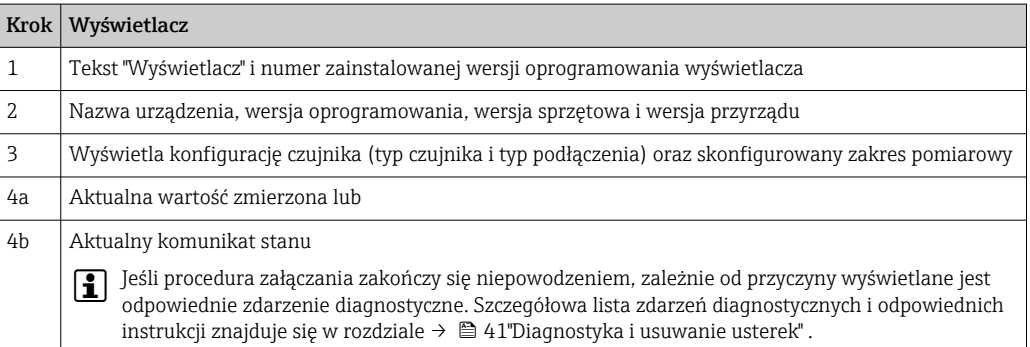

Przyrząd jest gotowy do pracy po około 7 sekundach w typowych warunkach użytkowania (wraz z zamocowanym wyświetlaczem). Normalny tryb pomiarowy jest uruchamiany po zakończeniu procedury załączania. Na wyświetlaczu pojawiają się wskazania wartości zmierzonych i sygnały stanu.

Przyłączenie wyświetlacza, gdy interfejs Bluetooth jest aktywny, powoduje dwukrotne uruchomienie wyświetlacza i jednoczesne wyłączenie Bluetooth.

## 8.3 Konfiguracja przyrządu

#### Asystenci

Menu Ustawienia zawiera różne kreatory. Kreator nie tylko pyta o poszczególne parametry również prowadzi użytkownika przez konfigurację i/lub weryfikację całych zestawów parametrów, jest to spójne kompleksowe narzędzie, które krok po kroku zadaje pytania i udziela instrukcji. Przycisk "Start" może zostać wyłączony dla kreatorów, które wymagają autoryzacji dostępu (na ekranie ukazuje się symbol dziurki od klucza).

<span id="page-37-0"></span>Nawigacja w kreatorach wspiera następujące 5 elementów obsługowych:

- Uruchom.
	- Tylko na stronie startowej: uruchamia kreator i przechodzi do jego pierwszej sekcji
- Następna

Przejście do następnej strony kreatora. Pojawia się po wprowadzeniu lub zatwierdzeniu parametrów.

- Wstecz Powrót do poprzedniej strony
- Anuluj
	- Jeśli wybrano "Cancel" zostanie przywrócony status sprzed uruchomienia kreatora
- Zakończ

Zamyka kreatora i możliwość dodatkowych ustawień parametrów urządzenia. Dostępny tylko na ostatniej stronie.

### 8.3.1 Kreator uruchomienia

Uruchomienie to pierwszy krok w kierunku pracy urządzenia w danej aplikacji. Kreator uruchamiania zawiera stronę wprowadzającą (zawierającą "Uruchomienie") i krótki opis zawartości. Kreator składa się z kilku sekcji, w których są umieszczone kolejne kroki uruchomienia urządzenia.

"Zarządzanie urządzeniem" to pierwsza sekcja, która pojawia się po uruchomieniu kreatora i zawiera parametry wymienione poniżej. Celem sekcji jest uzyskanie informacji o urządzeniu:

#### Ścieżka menu Ustawienia→ Uruchomienie → Start **+ + -**

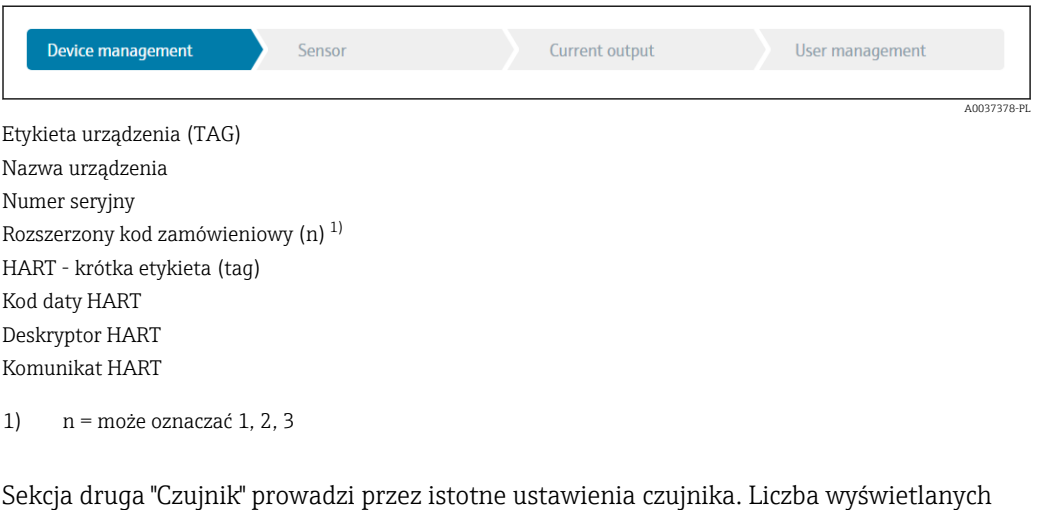

parametrów zależy od odpowiednich ustawień. Można konfigurować następujące parametry:

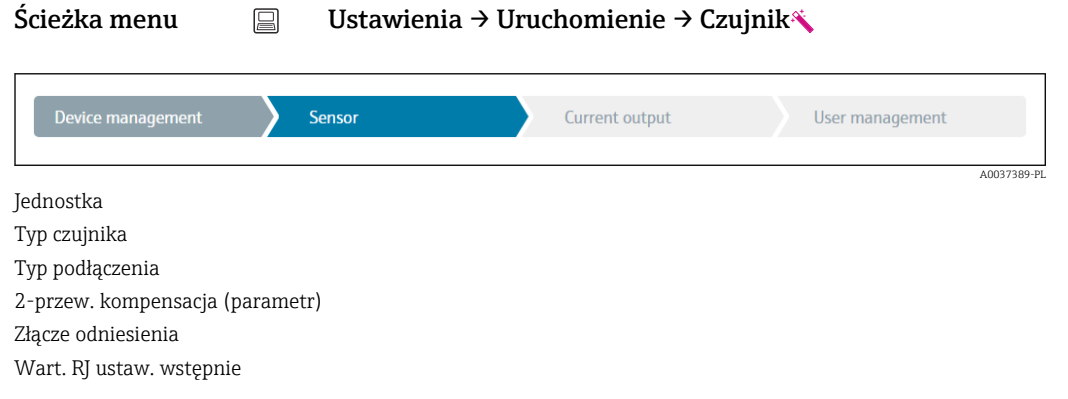

W sekcji trzeciej wykonywane są ustawienia dla wyjść analogowych i wyjściowej odpowiedzi alarmowej. Można konfigurować następujące parametry:

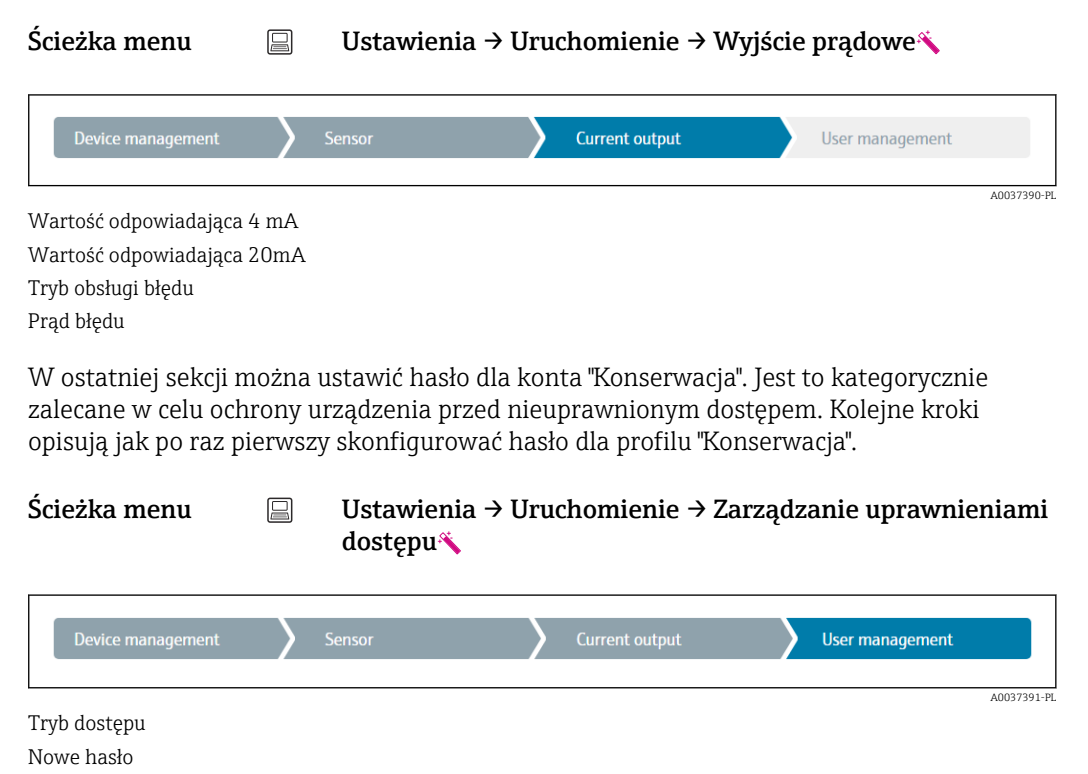

Potwierdzić nowe hasło

- 1. Na liście rozwijanej "Status dostępu" pojawi się profil "Utrzymanie ruchu". Podczas pracy z aplikacją SmartBlue najpierw musi zostać wybrany profil "Konserwacja".
	- Następnie pojawią się okna wprowadzania "Nowe hasło" i "Potwierdź nowe hasło".
- 2. Wprowadzić własne hasło, które spełnia wymagania podane w pomocy on line.
- 3. W polu wprowadzania "Potwierdź nowe hasło" ponownie wpisać hasło.

Po wprowadzeniu hasła, zmiana parametrów potrzebnych do uruchomienia, adaptacji/ optymalizacji procesu i usuwania usterek, jest możliwa na profilu "Utrzymanie ruchu" po wprowadzeniu hasła.

### 8.4 Zabezpieczenie ustawień przed nieuprawnionym dostępem

#### 8.4.1 Blokada sprzętowa

Blokada sprzętowa chroni urządzenie przed nieuprawnionym dostępem. W koncepcji dostępu blokada sprzętowa ma najwyższy priorytet. Gdy blokada zapisu jest włączona, w oknie wskazywania wartości mierzonej w nagłówku wyświetlany jest symbol klucza. Aby wyłączyć blokadę zapisu, przestawić mikroprzełącznik blokady z tyłu wyświetlacza do pozycji "OFF" (blokada sprzętowa). → ■ 26

### 8.4.2 Blokada programowa

Aby ograniczyć uprawnienia dostępu oraz zabezpieczyć urządzenie przed nieautoryzowanym dostępem, można przypisać hasło do konta "Konserwacja".

Patrz Kreator uruchomienia →  $\Box$  38

Parametry są też chronione przed modyfikacją poprzez wylogowanie użytkownika Konserwacja i zalogowanie użytkownika Operator. Jednak nie jest wyświetlany symbol dziurki od klucza.

Aby wyłączyć ochronę zapisu, użytkownik za pomocą odpowiedniego oprogramowania musi się zalogować do profilu "Konserwacja".

Kategorie użytkownik[a→ 27](#page-26-0)

# <span id="page-40-0"></span>9 Diagnostyka, wykrywanie i usuwanie usterek

### 9.1 Ogólne wskazówki diagnostyczne

Jeśli po uruchomieniu lub w trakcie eksploatacji przyrządu wystąpi błąd, w celu lokalizacji jego przyczyny należy się posłużyć poniższą listą kontrolną. Pytania w liście umożliwiają ustalenie przyczyny usterki oraz środków zaradczych.

Konstrukcja przyrządu nie pozwala na jego naprawę. Jednak można go przesłać do sprawdzenia przez serwis producenta. Patrz informacje w rozdziale "Zwrot przyrządu". .→ ■ 47

#### *Błędy ogólne*

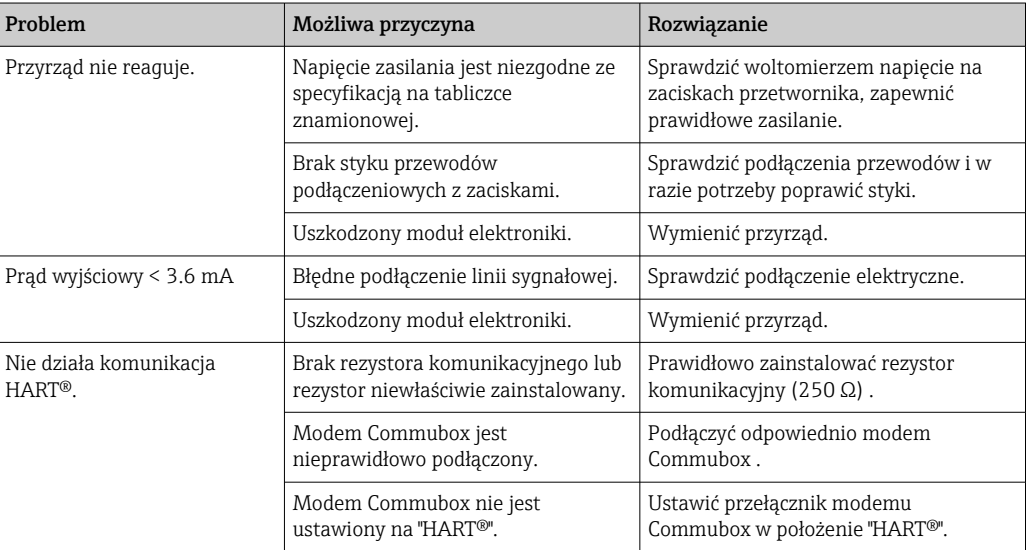

### $\sqrt{ }$

*Sprawdzenie wyświetlacza (przyłączonego do przetwornika - opcja)*

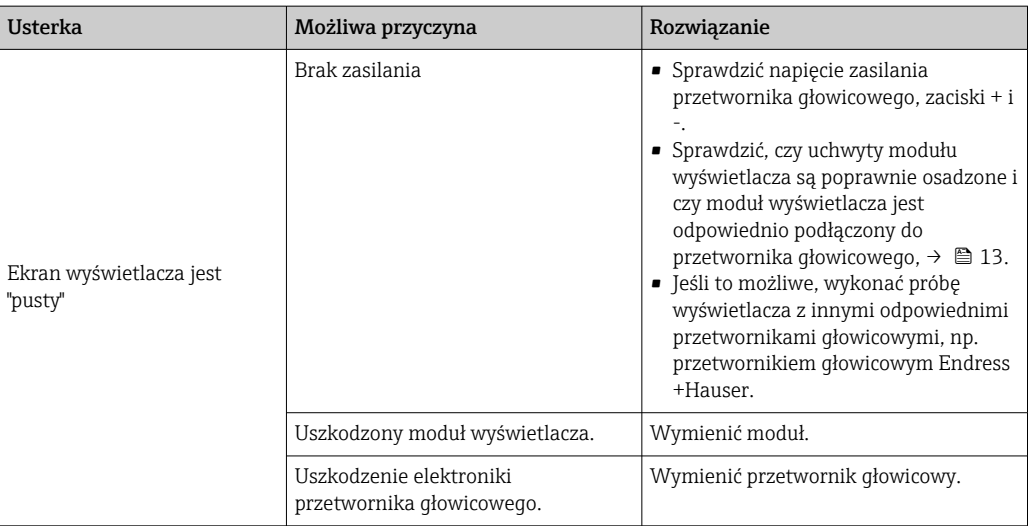

#### $\sqrt{ }$

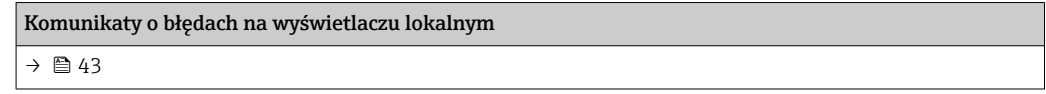

#### 

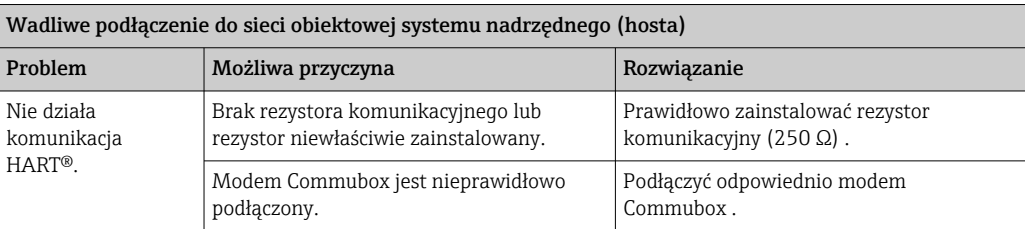

### $\hfill\ensuremath{\mathbf{U}}$

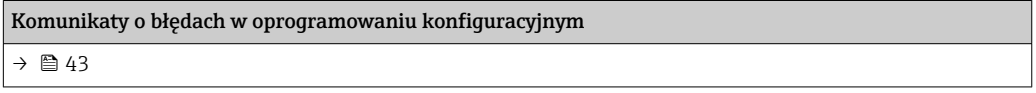

### *Błędy aplikacji bez komunikatów stanu przy podłączonym czujniku RTD*

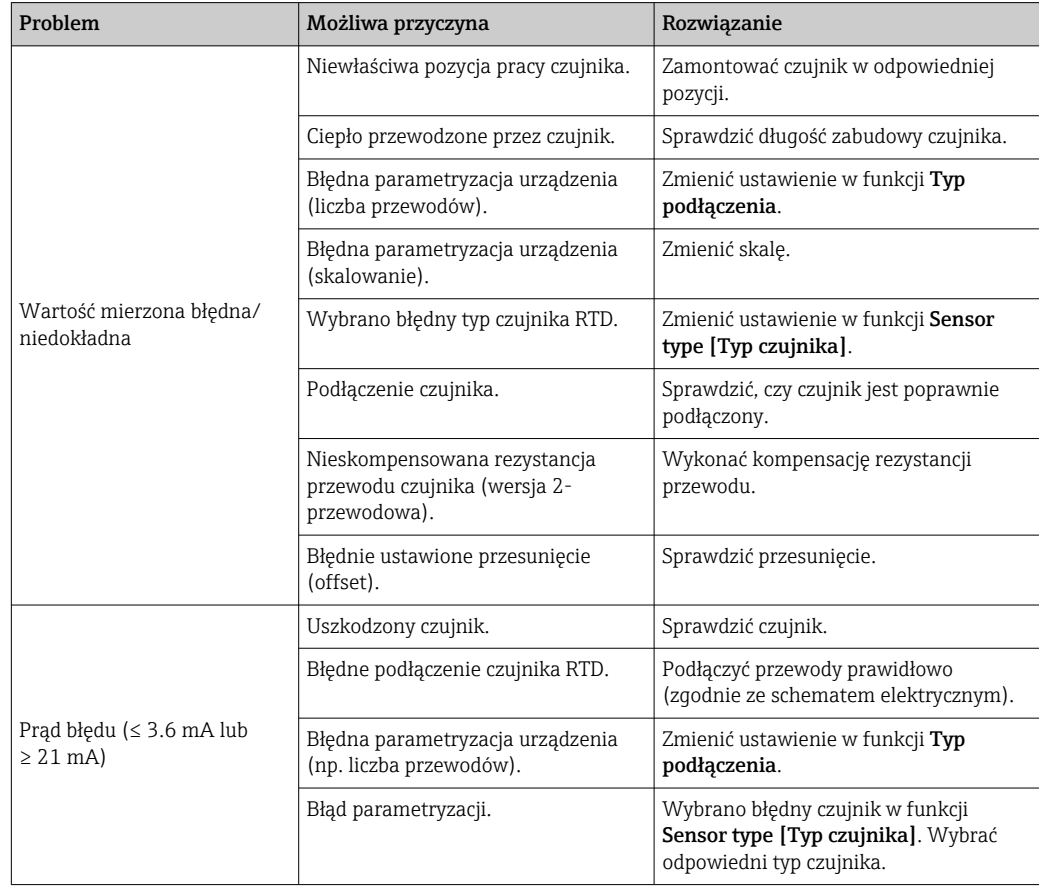

### $\Box$

*Błędy aplikacji bez komunikatów stanu przy podłączonym czujniku termoparowym*

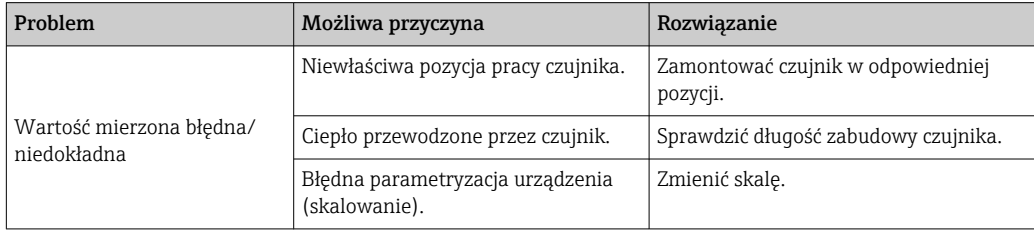

<span id="page-42-0"></span>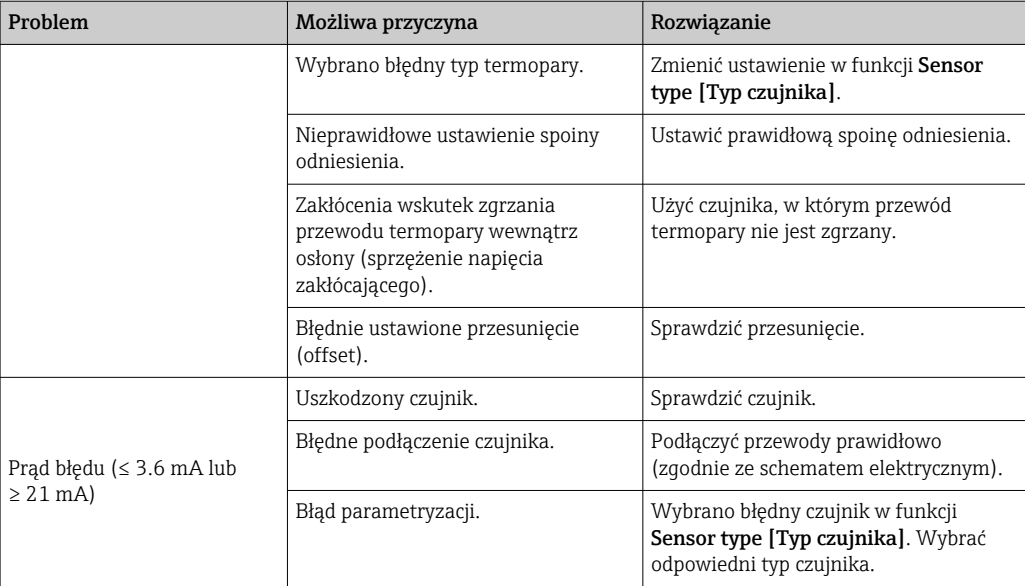

### 9.2 Komunikaty diagnostyczne na wskaźniku lokalnym

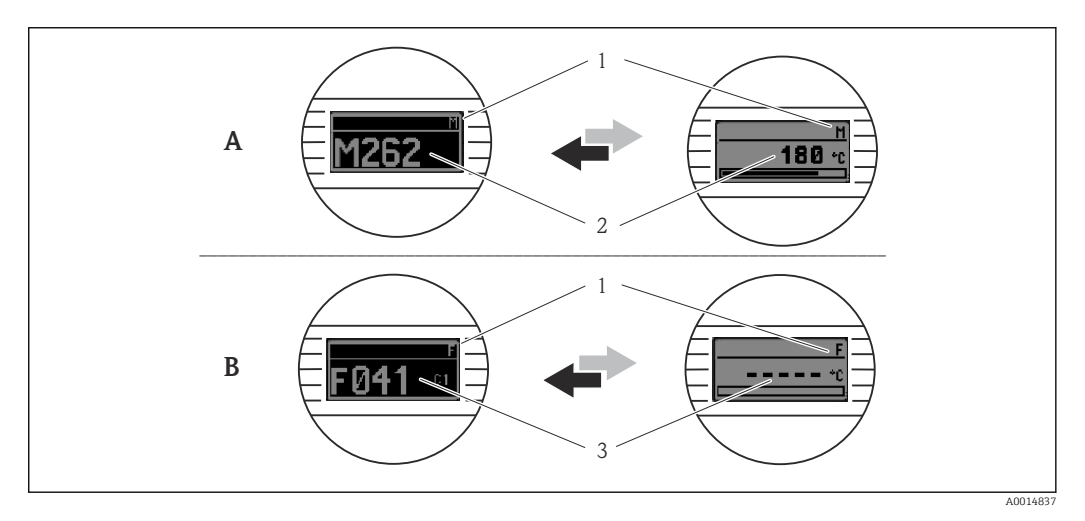

*A Wskazanie w przypadku ostrzeżenia*

*B Wskazanie w przypadku alarmu*

*1 Sygnał statusu w nagłówku*

- *2 Na wyświetlaczu wyświetlana jest główna wartość mierzona na przemian ze wskazaniem stanu, sygnalizowanym literą (M, C lub S) oraz numerem błędu.*
- *3 Na wyświetlaczu wyświetlane jest wskazanie "- - -" (błędna wartość mierzona) na przemian ze wskazaniem stanu, sygnalizowanym literą (F) oraz numerem błędu.*

## 9.3 Informacje diagnostyczne przesyłane poprzez interfejs komunikacyjny

#### NOTYFIKACJA

Sygnał statusu i Kategoria diagnostyczna dla określonych zdarzeń mogą zostać skonfigurowane ręcznie. Jeżeli zdarzenie diagnostyczne wystąpi, nie ma gwarancji, że pomiar jest ważny, a sygnały statusu S i M są zgodne z kategorią diagnostyczną: "Ostrzeżenie" i "Wyłączenie".

‣ Reset przypisania sygnału statusu do ustawień fabrycznych.

#### *Sygnały statusu*

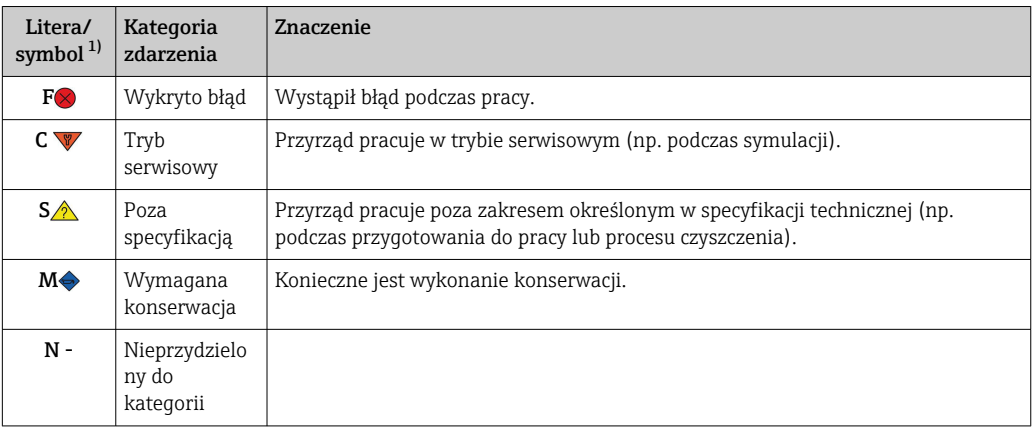

#### 1) zgodnie z NAMUR NE107

*Reakcja na zdarzenie*

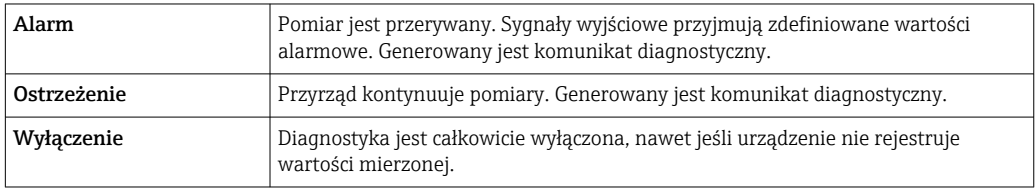

### 9.4 Lista komunikatów diagnostycznych

Jeżeli jednocześnie generowanych jest kilka komunikatów diagnostycznych, wyświetlany jest tylko komunikat o najwyższym priorytecie. Pozostałe komunikaty diagnostyczne można wyświetlić za pomocą opcji Diagnostic list [Lista komunikatów diagnostycznych] w podmenu . Sygnał statusu decyduje o priorytecie wyświetlania komunikatów diagnostycznych. Kolejność priorytetów jest następująca: F, C, S, M. Gdy jednocześnie są aktywne co najmniej dwa zdarzenia diagnostyczne z identycznym sygnałem statusu, numer zdarzenia decyduje o kolejności wyświetlania, np. F042 pojawia się przed F044 i przed S044.

### 9.5 Rejestr zdarzeń

Poprzednie komunikaty diagnostyczne są wyświetlane w podmenu Rejestr zdarzeń. → ■ 76

## 9.6 Przegląd zdarzeń diagnostycznych

Fabrycznie do każdego zdarzenia diagnostycznego jest przypisana określona reakcja. Dla niektórych zdarzeń przyporządkowanie to może być zmienione przez użytkownika.

#### *Przykład:*

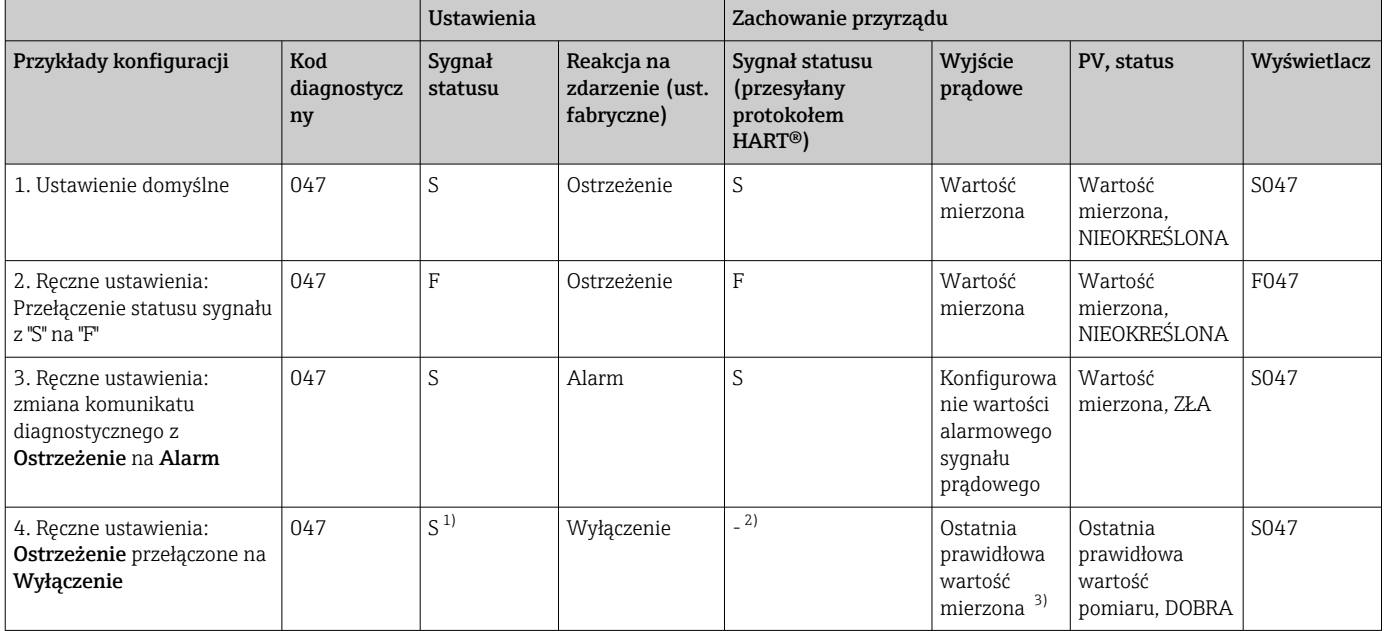

1) Ustawienie nie ma zastosowania.<br>2) Sygnał statusu nie jest wyświetlar

2) Sygnał statusu nie jest wyświetlany.<br>3) Jeżeli brak jest prawidłowej wartości

3) Jeżeli brak jest prawidłowej wartości mierzonej, na wyjściu pojawia się prąd błędu.

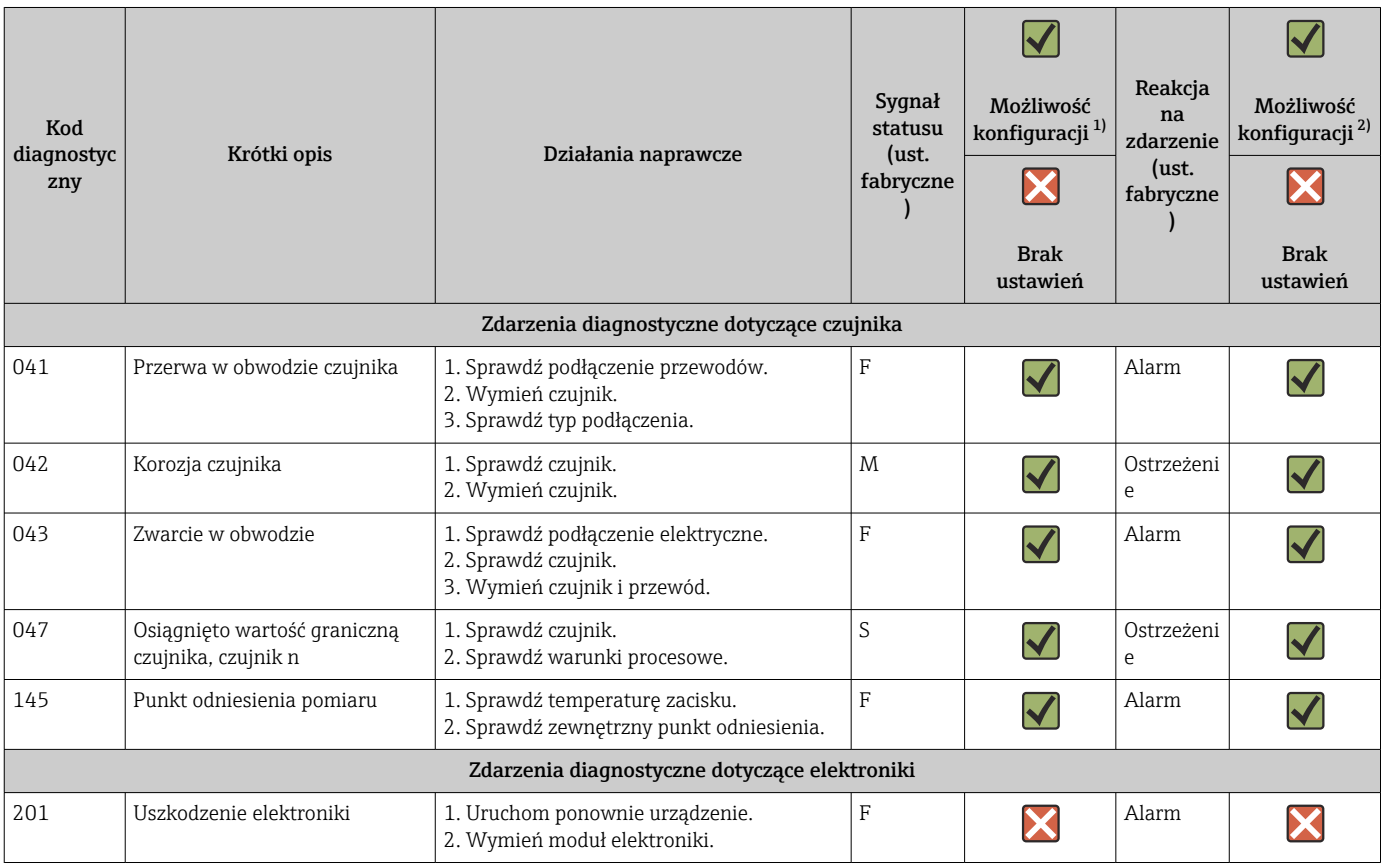

<span id="page-45-0"></span>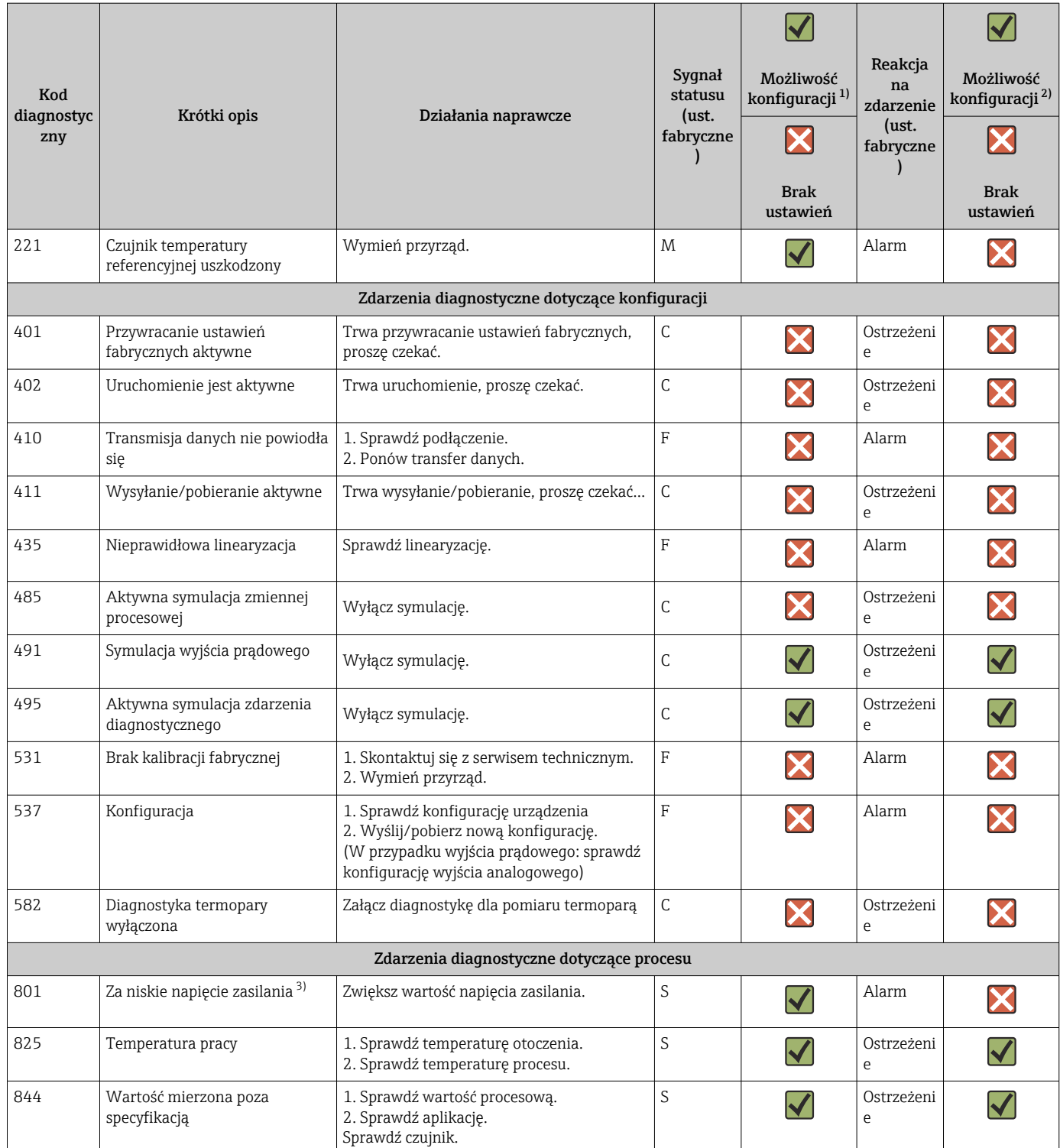

1) Można ustawić na F, C, S, M, N<br>2) Można ustawić na "Alarm", "Ostr<br>3) W przypadku tego zdarzenia dia

2) Można ustawić na "Alarm", "Ostrzeżenie" i "Wyłączenie"

3) W przypadku tego zdarzenia diagnostycznego przyrząd zawsze podaje sygnał wyjściowy dla "dolnej" wartości granicznej alarmu (prąd wyjściowy ≤  $3,6 \text{ mA}$ ).

### <span id="page-46-0"></span>9.7 Historia oprogramowania firmware

#### Historia zmian

Numer wersji oprogramowania firmware podany na tabliczce znamionowej i w instrukcji obsługi określa wersję urządzenia w formacie: XX.YY.ZZ (przykładowo 01.02.01).

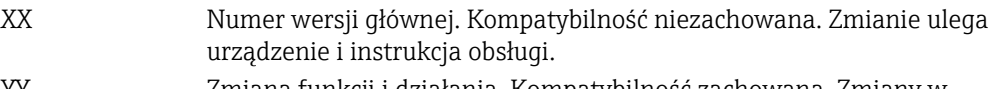

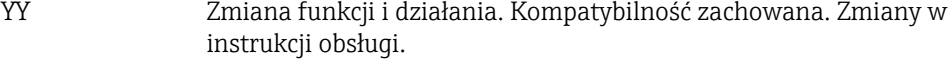

ZZ Poprawki i zmiany wewnętrzne. Brak zmian w instrukcji obsługi.

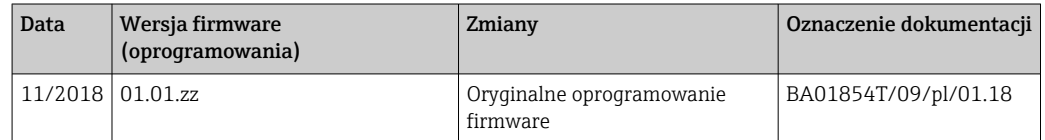

## 10 Konserwacja

Urządzenie nie wymaga żadnej specjalnej konserwacji.

#### **Czyszczenie**

Urządzenie można czyścić suchą czystą ściereczką.

## 11 Naprawa

### 11.1 Informacje ogólne

Dla tej wersji przyrządu naprawa nie jest możliwa.

## 11.2 Części zamienne

Dostępny asortyment części zamiennych dla danego wyrobu można znaleźć w wyszukiwarce na stronie: http://www.products.endress.com/spareparts\_consumables. Podczas zamawiania części zamiennych należy podać numer seryjny przyrządu!

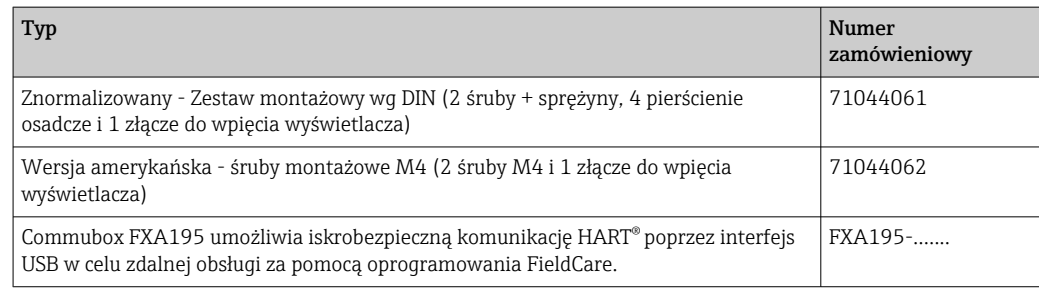

## 11.3 Zwrot przyrządu

Wymagania dotyczące bezpiecznego zwrotu mogą się różnić w zależności od typu urządzenia i obowiązujących przepisów krajowych.

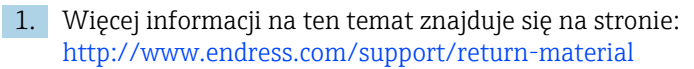

2. Urządzenie należy zwrócić do naprawy, wzorcowania fabrycznego lub gdy zamówiono lub dostarczono nieprawidłowe urządzenie.

### 11.4 Utylizacja

### $\boxtimes$

Zgodnie z wymaganiami dyrektywy 2012/19/EU w sprawie zużytego sprzętu elektrycznego i elektronicznego (WEEE) nasze produkty są oznaczane przedstawionym symbolem, aby zminimalizować utylizację WEEE jako niesortowanych odpadów komunalnych. Produktów tego typu nie wolno utylizować jako niesortowane odpady komunalne i można je zwracać do Endress+Hauser zgodnie z naszymi Warunkami Ogólnymi lub na warunkach uzgodnionych indywidualnie.

## 12 Akcesoria

Dostępne są różnorodne akcesoria dla czujnika pomiarowego i przetwornika. Szczegółowe informacje oraz kody zamówieniowe można uzyskać w Biurze Handlowym Endress +Hauser lub w na stronie produktowej serwisu Endress+Hauser pod adresem: [www.pl.endress.com.](http://www.endress.com)

Akcesoria w zakresie dostawy:

- Wielojęzyczna skrócona instrukcja obsługi w formie drukowanej
- Dokumentacja uzupełniająca ATEX: Instrukcje dot. bezpieczeństwa Ex (XA), Control Drawings (Dokumentacja Sterowania , CD)
- Elementy montażowe do przetwornika główkowego

### 12.1 Akcesoria stosowane w zależności od wersji urządzenia

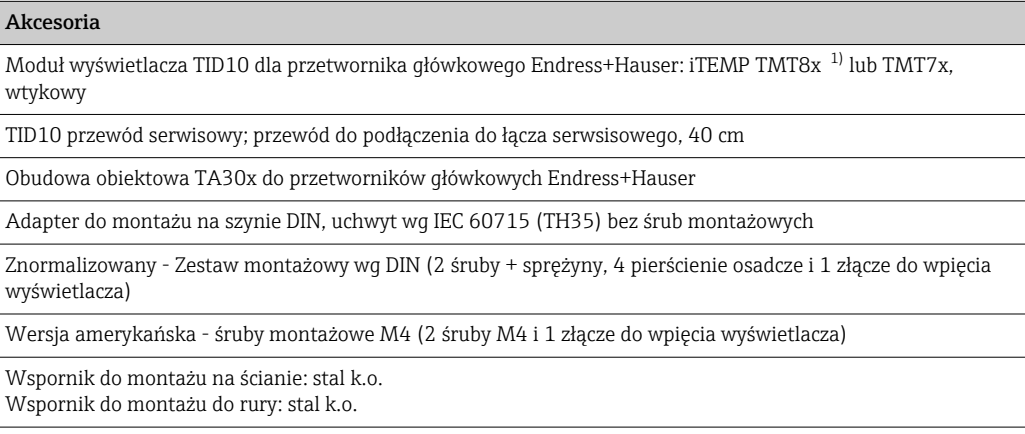

1) Bez TMT80

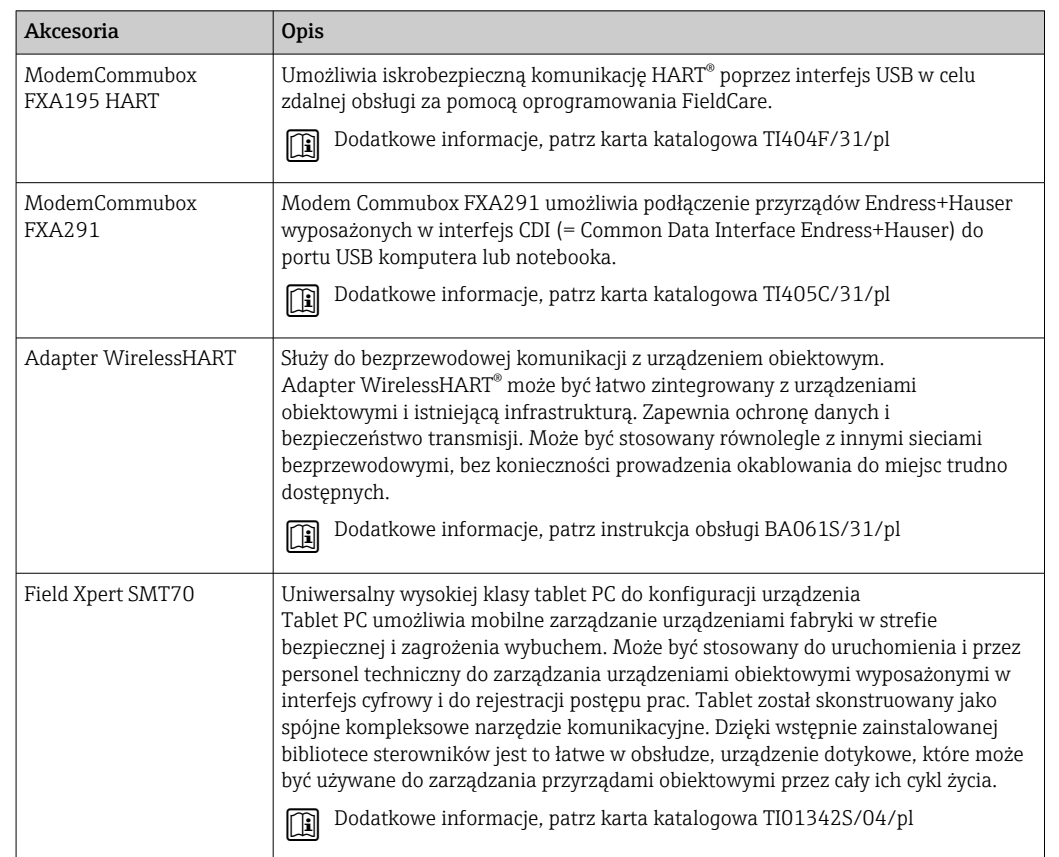

# 12.2 Akcesoria do komunikacji

## 12.3 Akcesoria do zdalnej konfiguracji, obsługi i diagnostyki

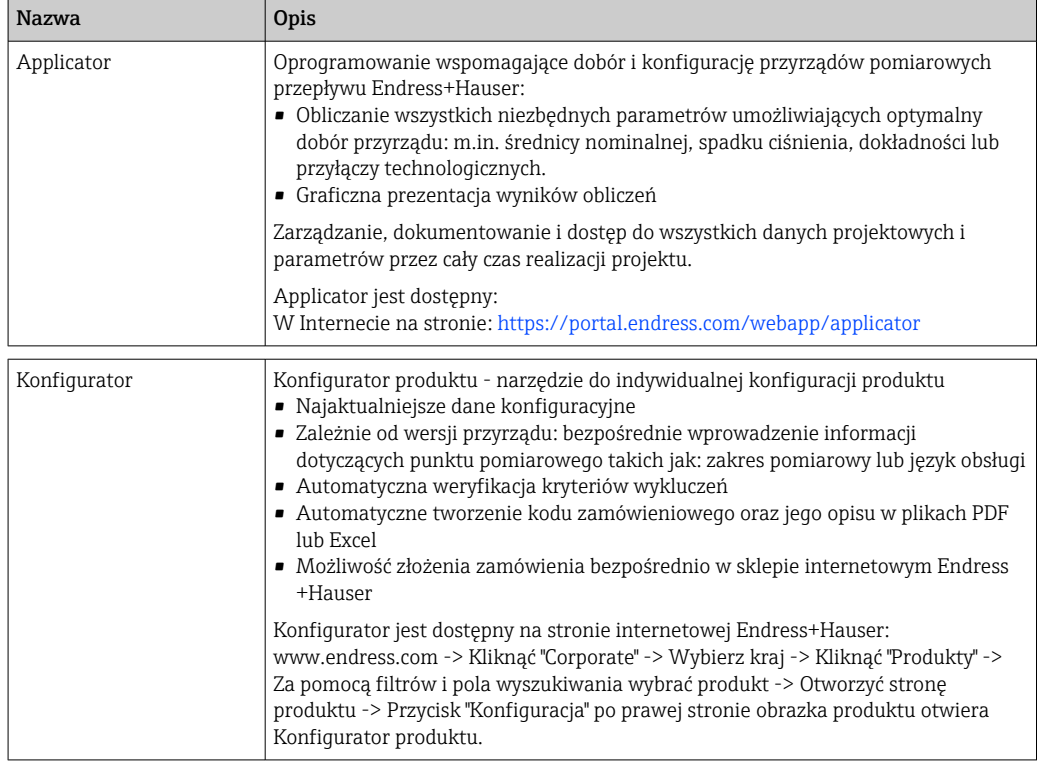

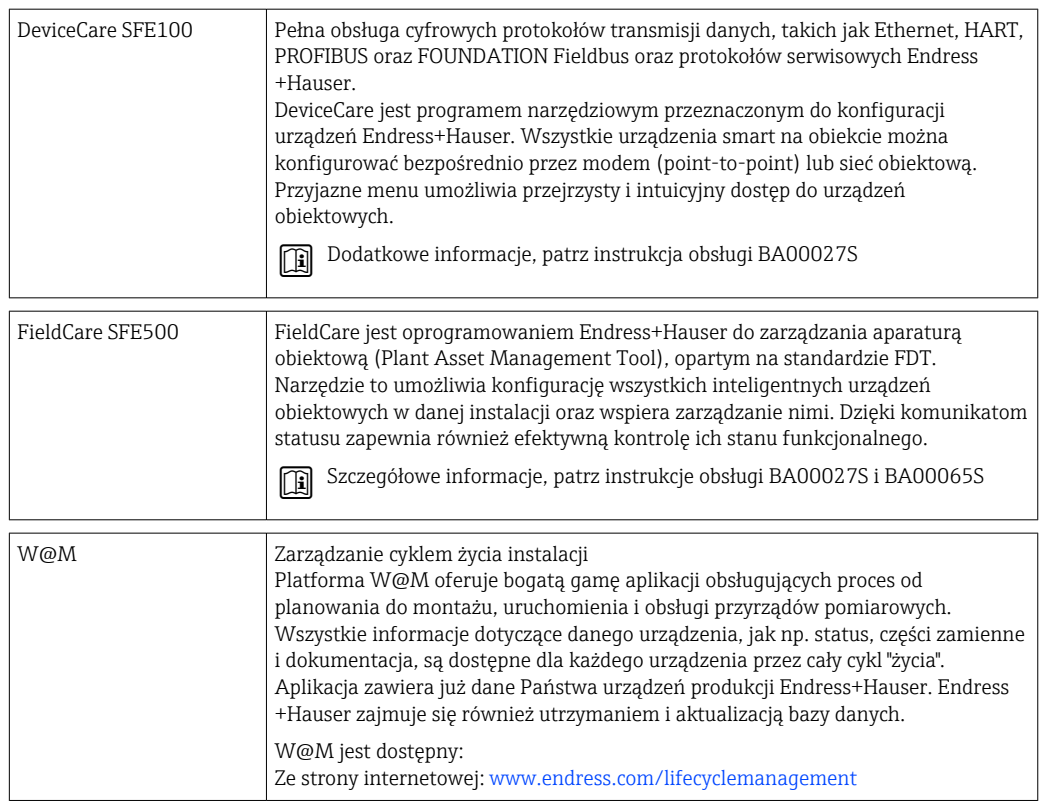

# 12.4 Elementy układu pomiarowego

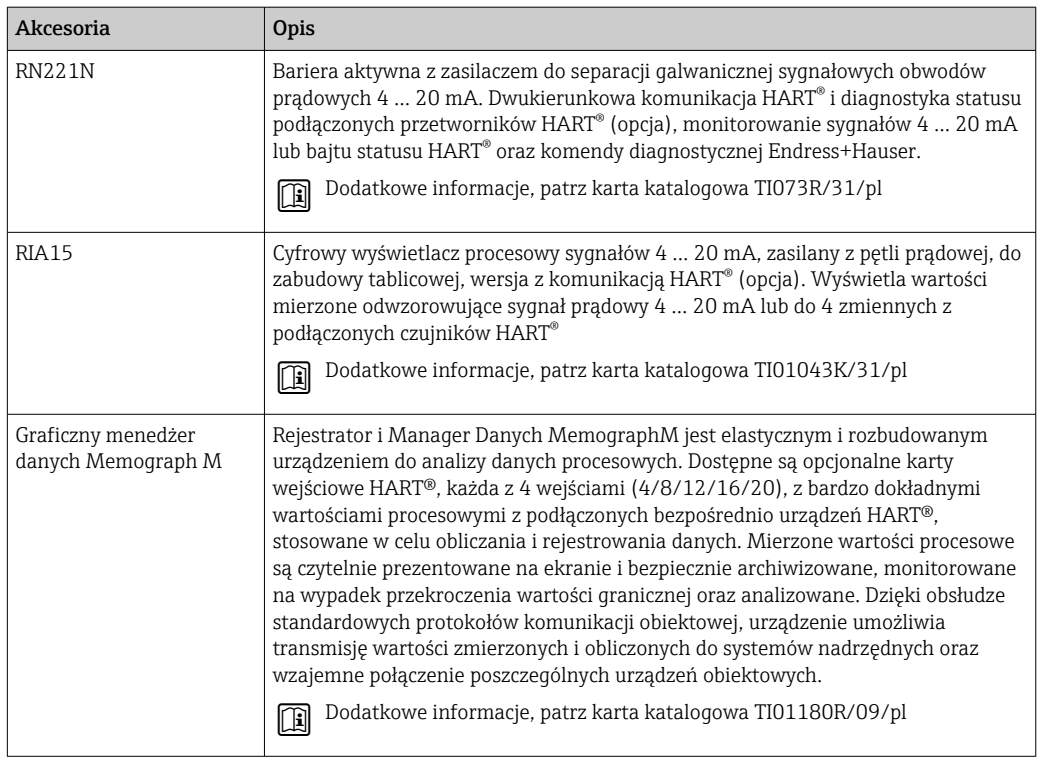

# 13 Dane techniczne

# 13.1 Wielkości wejściowe

Zmienna mierzona Temperatura (liniowe odwzorowanie temperatury), rezystancja i napięcie.

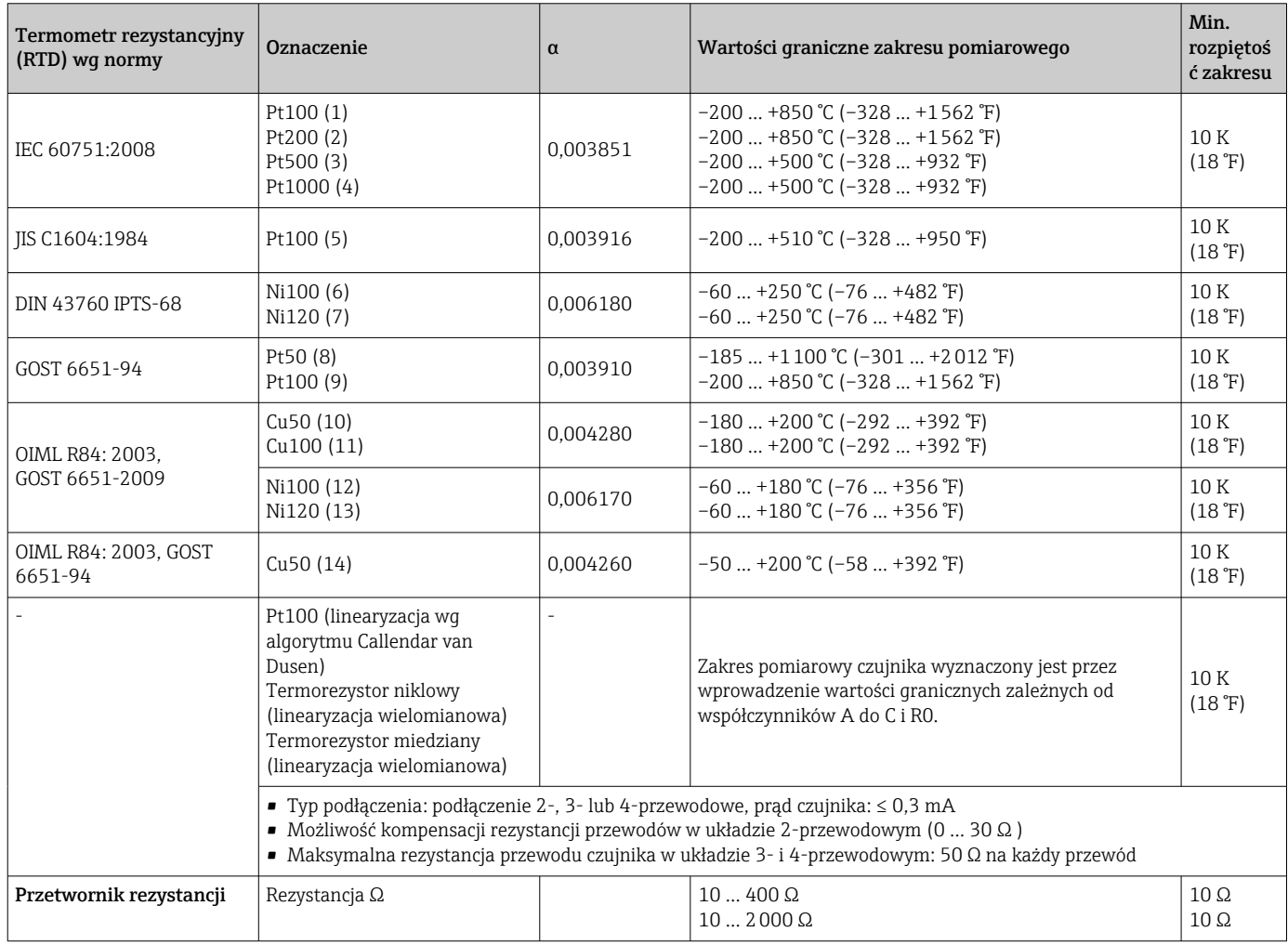

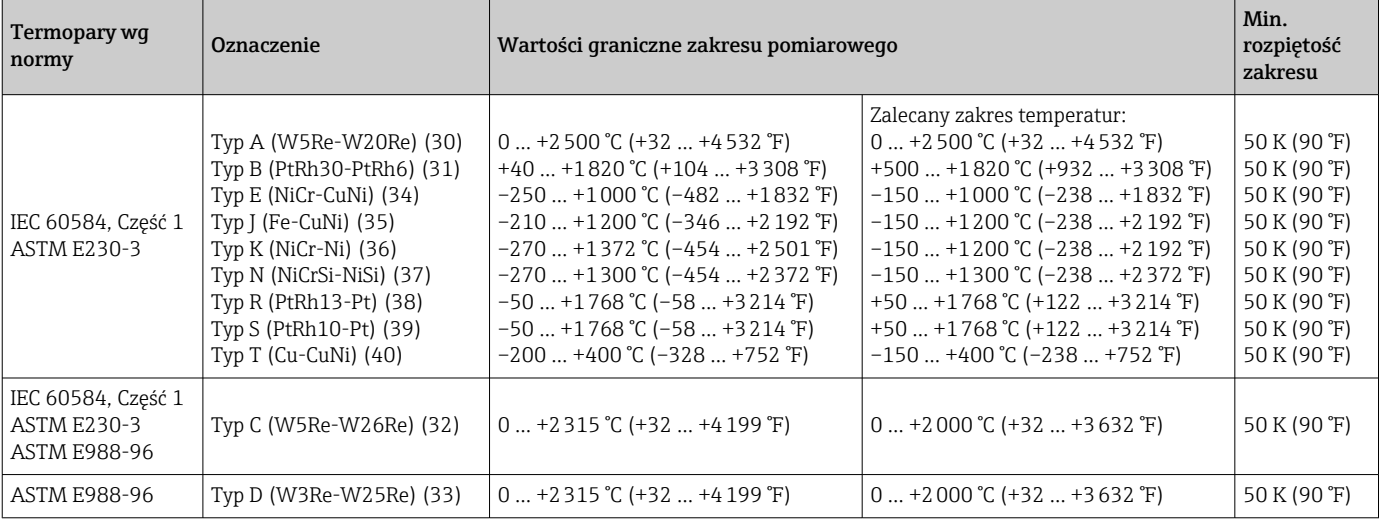

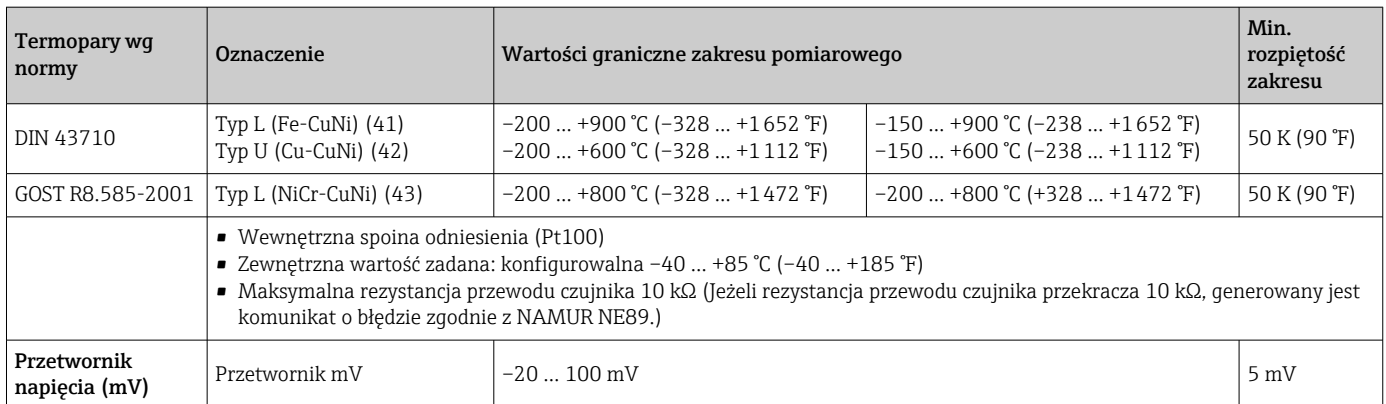

## 13.2 Wielkości wyjściowe

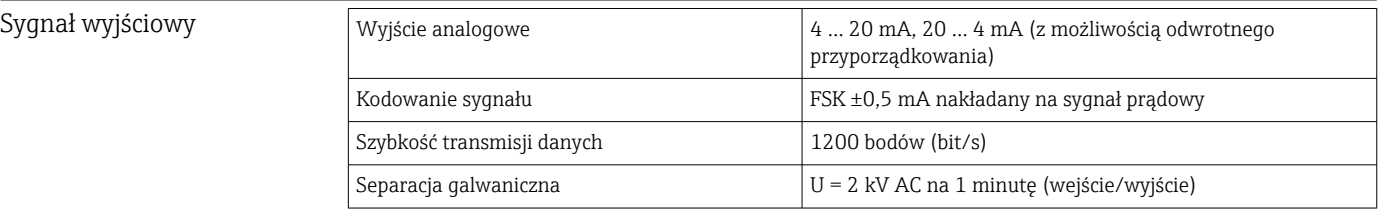

### Informacje o usterkach Informacje o usterkach wg NAMUR NE43:

Usterka jest sygnalizowana, gdy dane pomiarowe nie są przesyłane lub są nieprawidłowe. Wyświetlana jest wtedy pełna lista wszystkich błędów występujących w układzie pomiarowym.

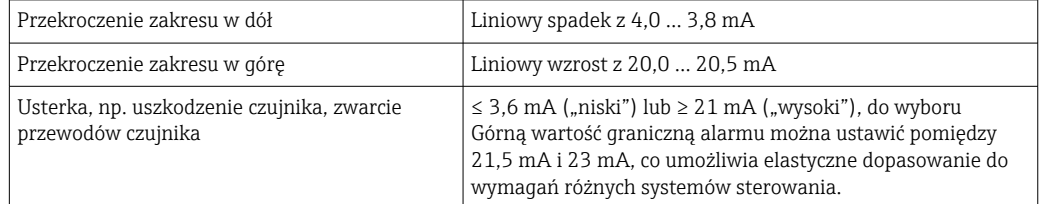

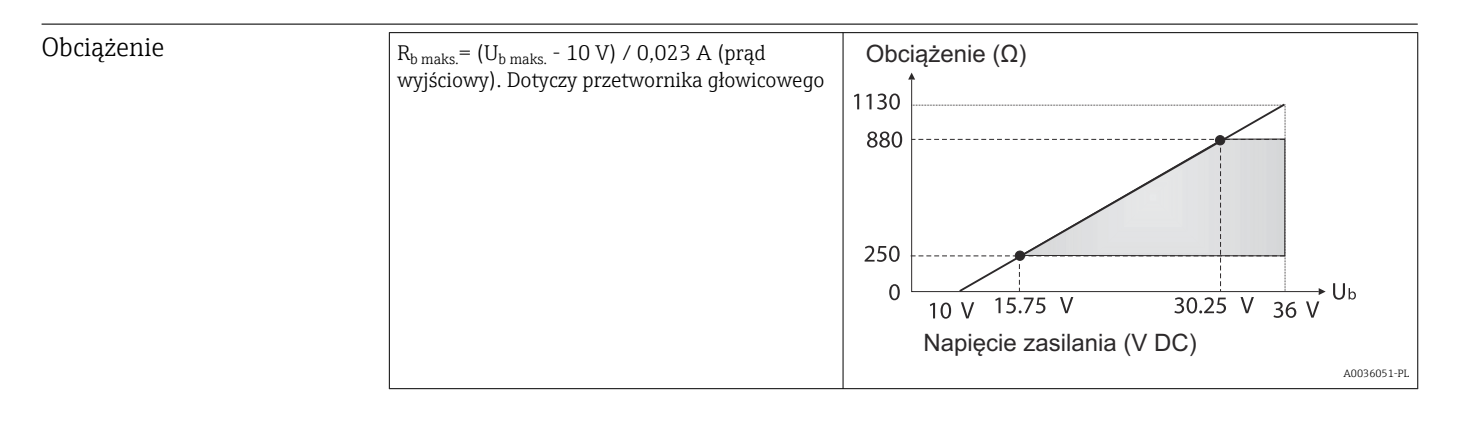

Linearyzacja/ charakterystyka przenoszenia sygnału pomiarowego

Liniowe odwzorowanie temperatury, rezystancji, napięcia

Filtr sieciowy 50/60 Hz

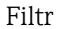

Filtr cyfrowy 1. rzędu: 0 ... 120 s

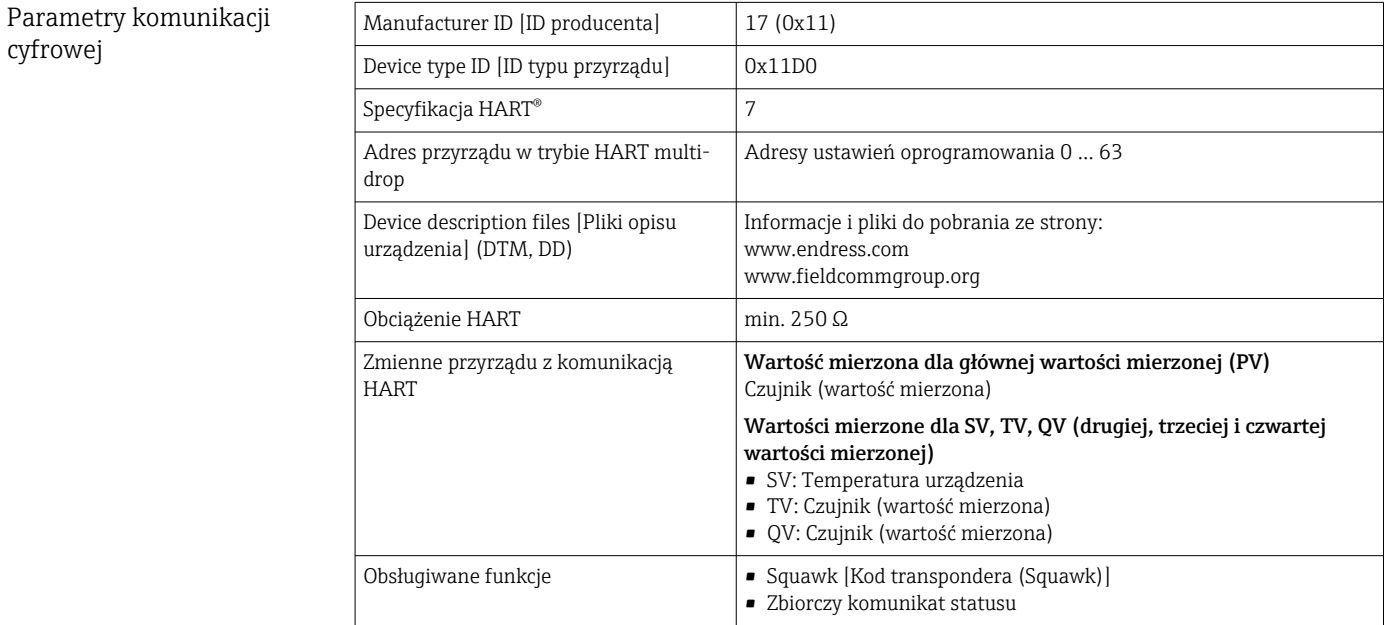

### *Parametry Wireless HART*

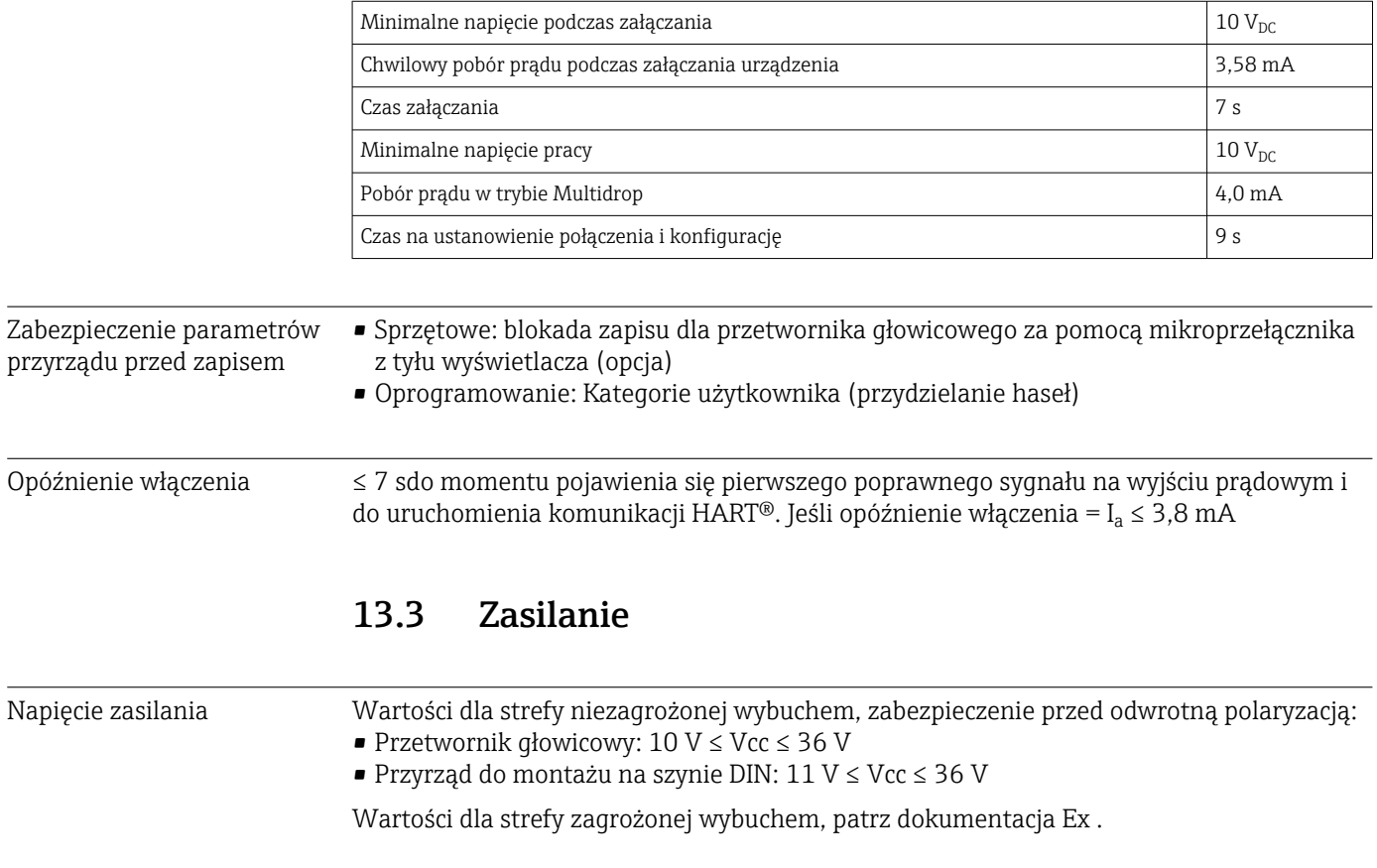

- Pobór prądu **•** 3,6 ... 23 mA
	- Minimalny pobór prądu 3,5 mA
	- Prąd maksymalny ≤ 23 mA

Zaciski Wybór zacisków śrubowych lub sprężynowych do podłączenia przewodów czujnika i przewodów zasilania:

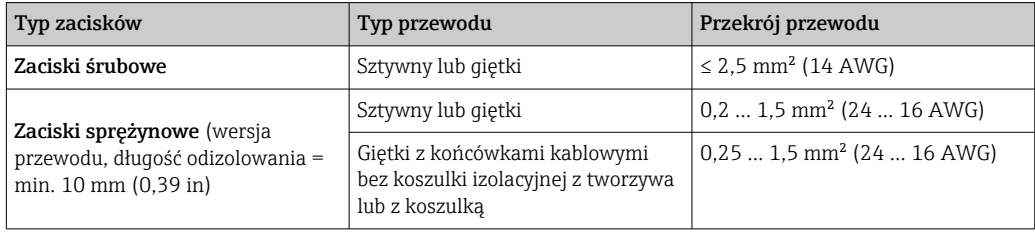

## 13.4 Parametry metrologiczne

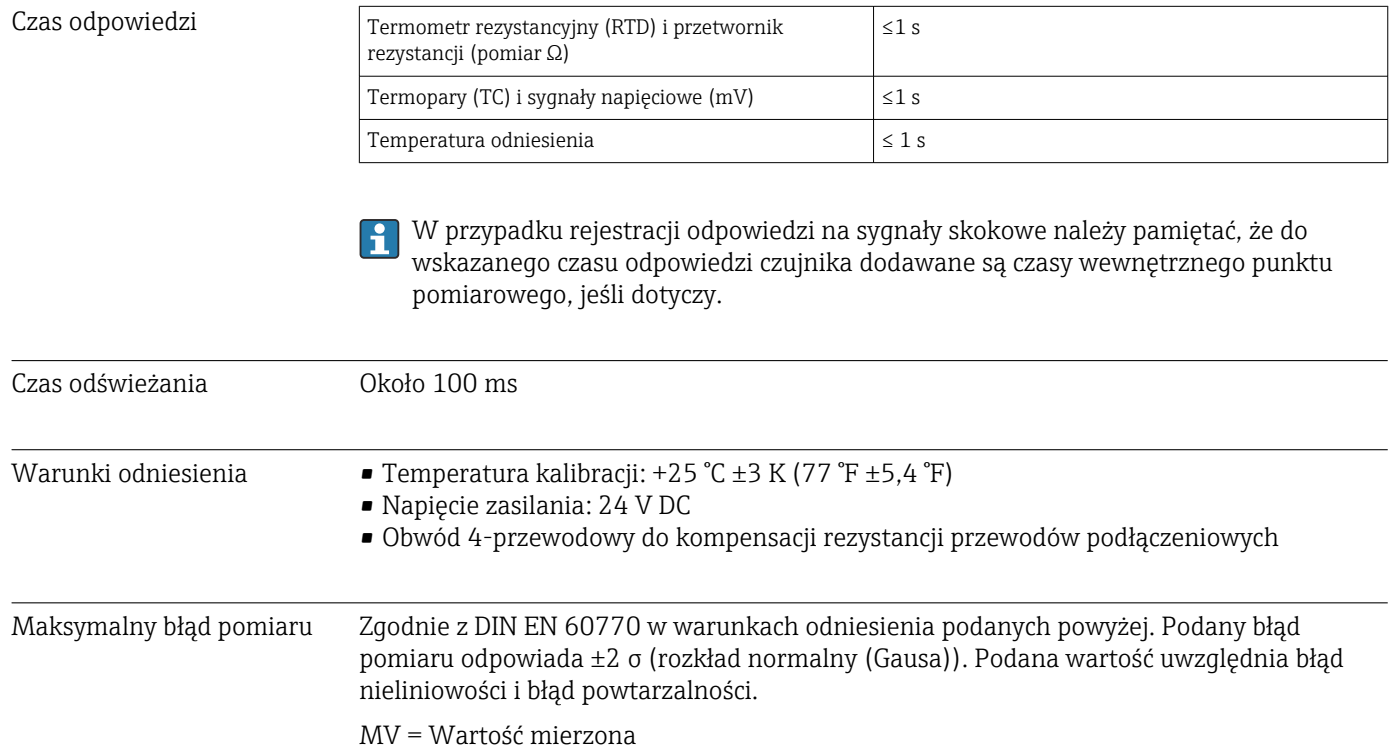

*Typowo*

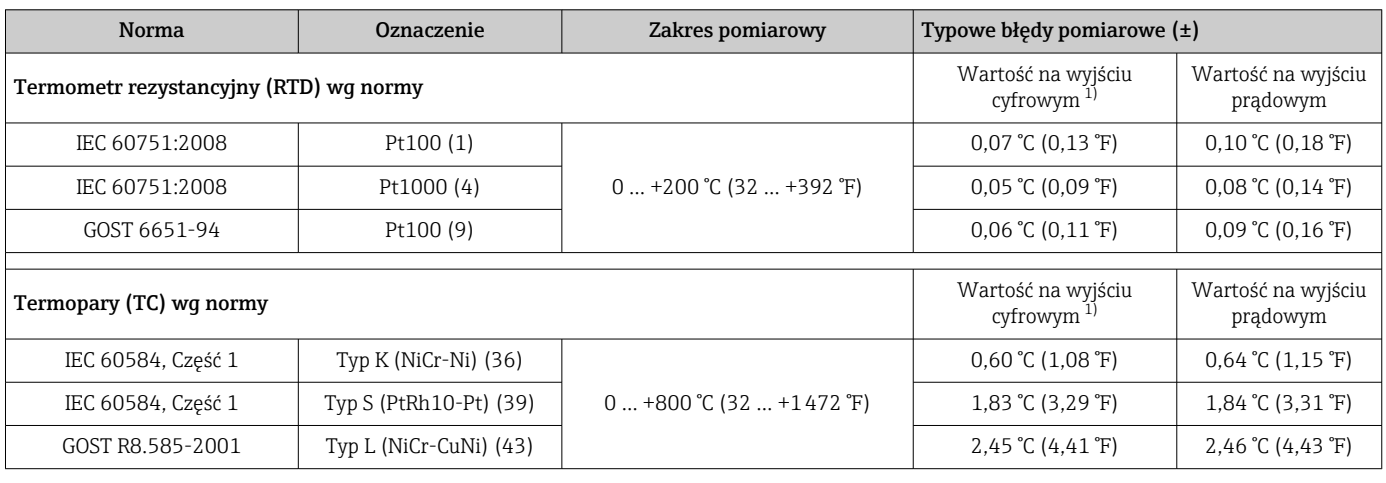

LRV = Początek zakresu pomiarowego podłączonego czujnika

1) Wartość pomiarowa przesyłana protokołem HART® .

*Błąd pomiaru termometrów rezystancyjnych (RTD) i przetworników rezystancji*

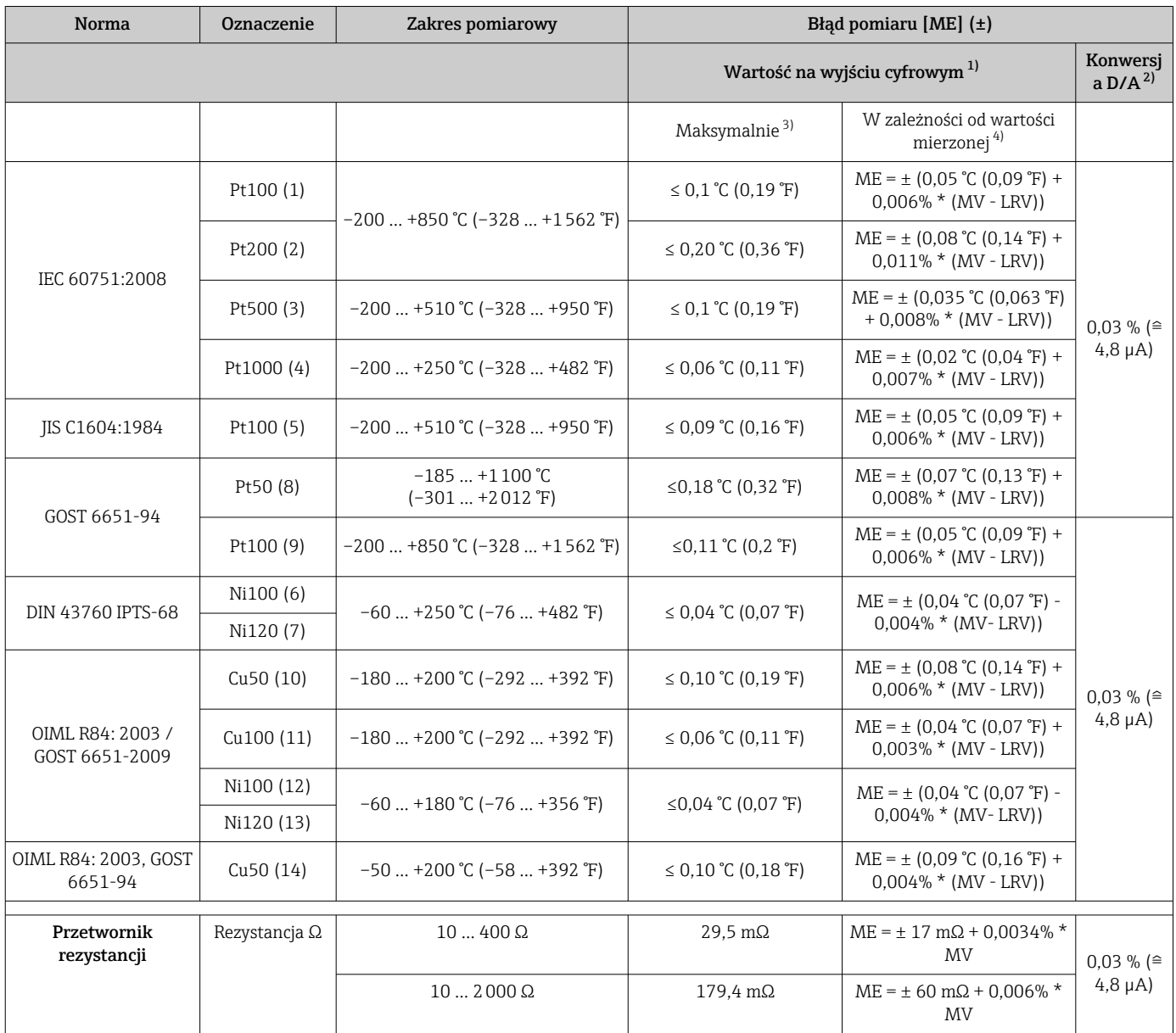

1) Wartość mierzona przesyłana protokołem HART® .

2) Wartość procentowa w odniesieniu do ustawionego zakresu sygnału na wyjściu analogowym.

3) Maksymalny błąd pomiaru dla określonego zakresu pomiarowego.

4) Możliwe są odchylenia od maksymalnego błędu pomiaru ze względu na zaokrąglenia wartości.

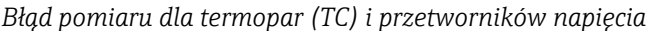

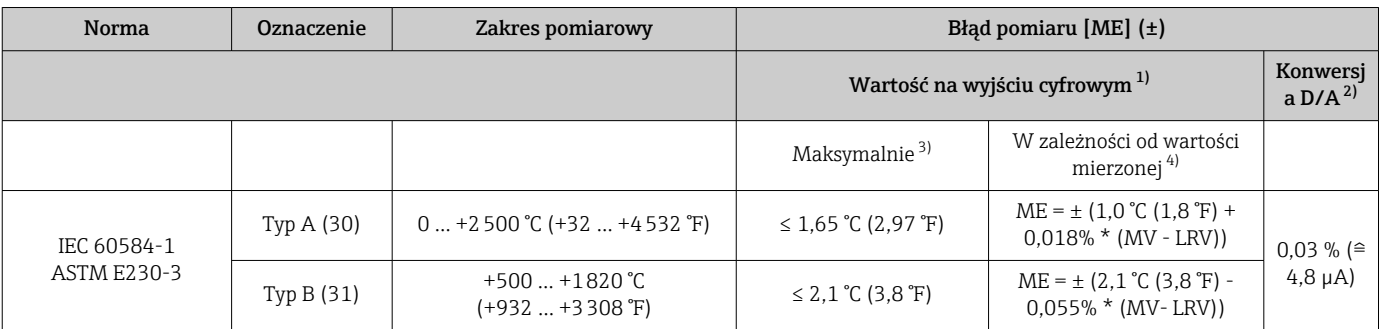

<span id="page-55-0"></span>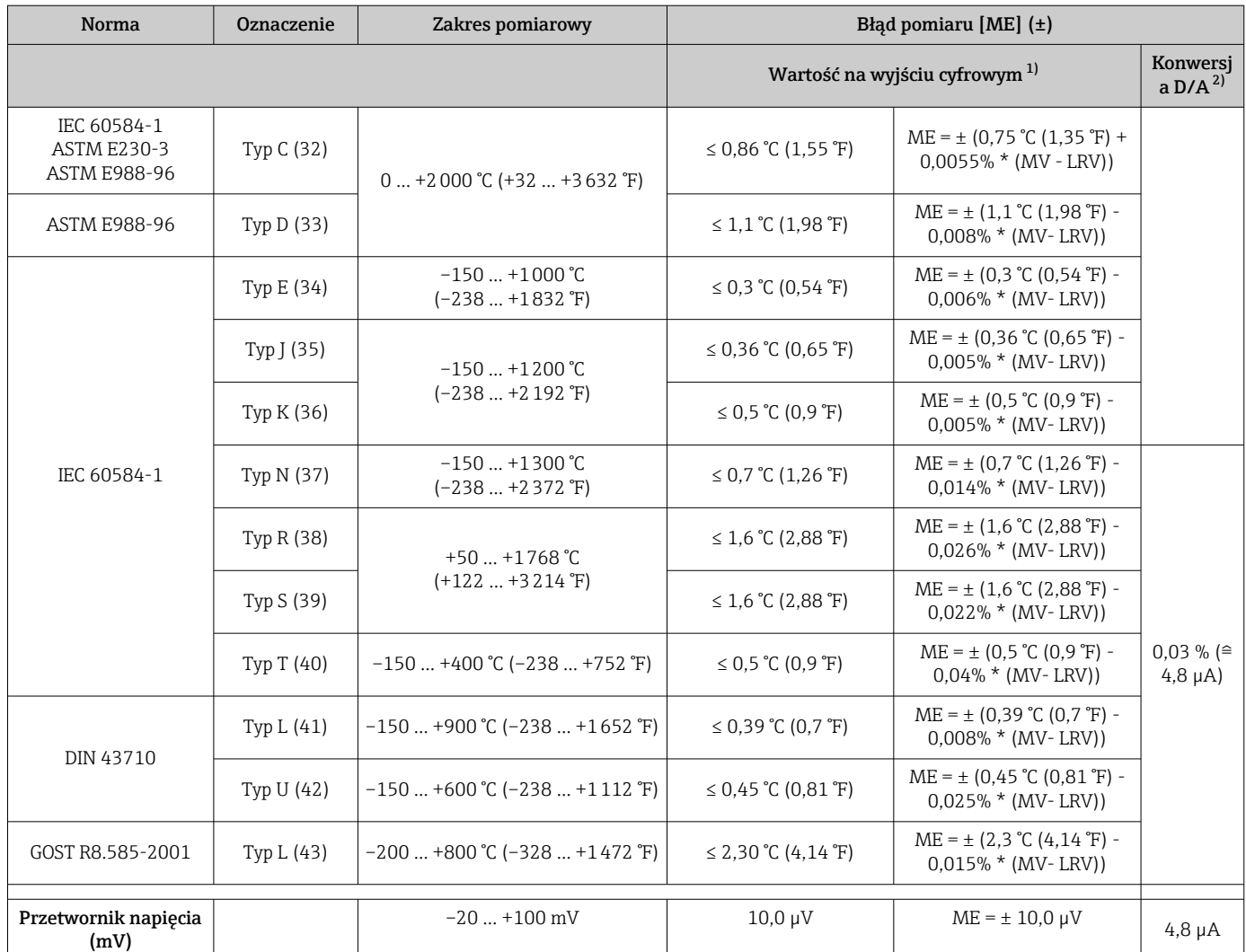

1) Wartość mierzona przesyłana protokołem HART® .

2) Wartość procentowa w odniesieniu do ustawionego zakresu sygnału na wyjściu analogowym.

3) Maksymalny błąd pomiaru dla określonego zakresu pomiarowego.

4) Możliwe są odchylenia od maksymalnego błędu pomiaru ze względu na zaokrąglenia wartości.

Błąd całkowity przetwornika na wyjściu prądowym =  $\sqrt{(Bkq)}$  pomiaru na wyjściu cyfrowym<sup>2</sup> + Błąd konwersji D/A²)

*Przykład obliczenia dla czujnika Pt100 o zakresie pomiarowym*

*0 … +200 °C (+32 … +392 °F); temperatura otoczenia +25 °C (+77 °F), napięcie zasilania 24 V:*

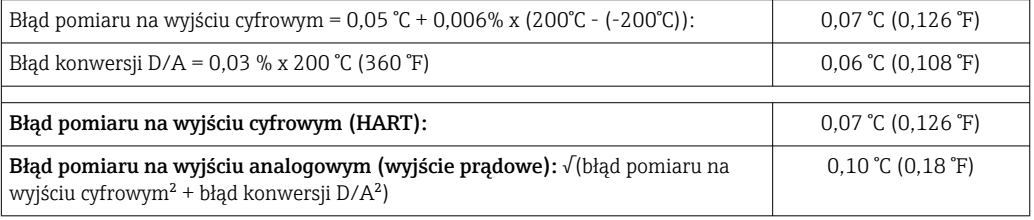

*Przykład obliczenia dla czujnika Pt100 o zakresie pomiarowym*

*0 … +200 °C (+32 … +392 °F); temperatura otoczenia +35 °C (+95 °F), napięcie zasilania 30 V:*

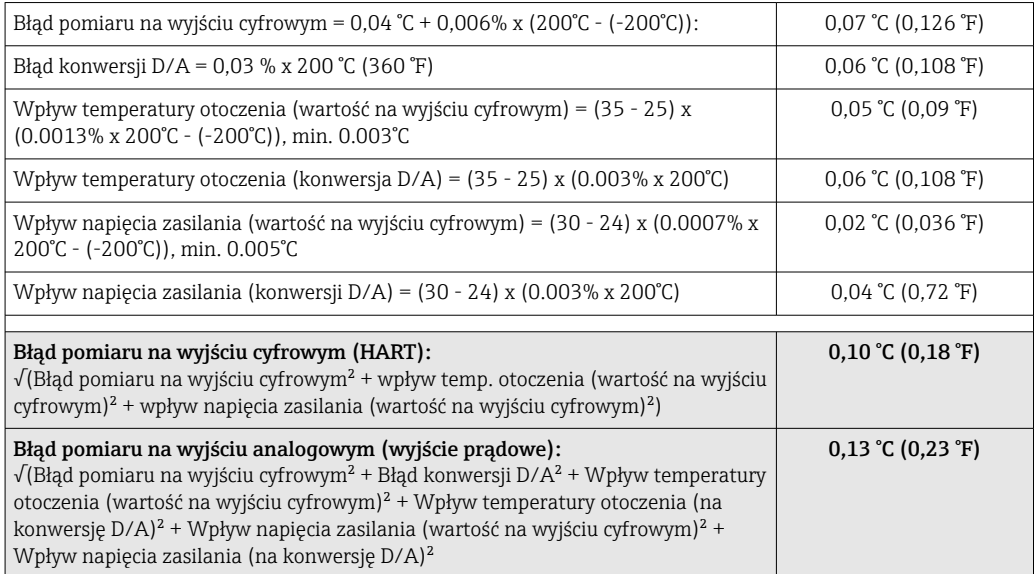

Podany błąd pomiaru odpowiada 2 σ (rozkład normalny (Gausa)).

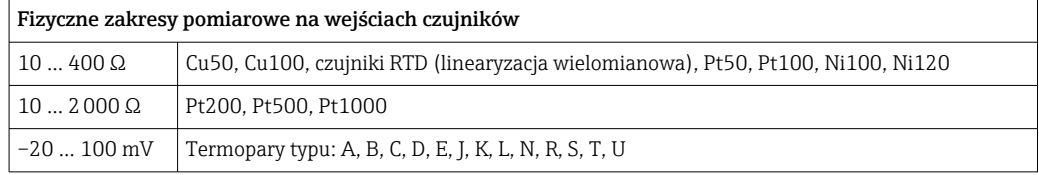

#### Ustawienie czujnika Wbudowana funkcja linearyzacji charakterystyki czujnika w przetworniku

Czujniki rezystancyjne (RTD) to jedne z elementów pomiarowych o najbardziej liniowej charakterystyce temperaturowej. Mimo to wykonuje się dodatkową linearyzację sygnału wyjściowego. W celu znacznego zwiększenia dokładności pomiaru temperatury przyrząd umożliwia wykorzystanie dwóch metod:

- Linearyzacja wg algorytmu Callendar-Van Dusen (dla termometrów rezystancyjnych Pt100)
	- Postać równania Callendar-Van Dusen jest następująca:  $RT = R_0[1+AT+BT^2+C(T-100)T^3]$

Współczynniki A, B i C służą do linearyzacji charakterystyki czujnika (platynowego) w przetworniku celem zwiększenia dokładności układu pomiarowego. Współczynniki czujnika standardowego są określone w IEC 751. Jeśli czujnik standardowy jest niedostępny lub wymagana jest większa dokładność, współczynniki dla każdego czujnika indywidualnie mogą zostać wyznaczone za pomocą kalibracji czujnika.

• Linearyzacja wielomianowa charakterystyki dla termorezystorów miedzianych/ niklowych Wielomian dla termorezystorów miedzianych/niklowych ma postać:  $RT = RQ(1+AT+BT^2)$ 

Współczynniki A i B służą do linearyzacji charakterystyki termorezystorów niklowych i miedzianych. Dokładne wartości współczynników indywidualnie dla każdego czujnika uzyskuje się w oparciu o dane kalibracyjne. Współczynniki te wprowadza się następnie do przetwornika.

Linearyzacja charakterystyki czujnika w przetworniku z użyciem jednej z metod opisanych wyżej znacznie zwiększa dokładność pomiaru temperatury całego systemu. Dzieje się tak dlatego, że do obliczenia temperatury mierzonej, zamiast znormalizowanej charakterystyki, przetwornik wykorzystuje indywidualną charakterystykę podłączonego czujnika.

#### Kalibracja 1-punktowa (przesunięcie charakterystyki)

Przesunięcie wartości mierzonej czujnika

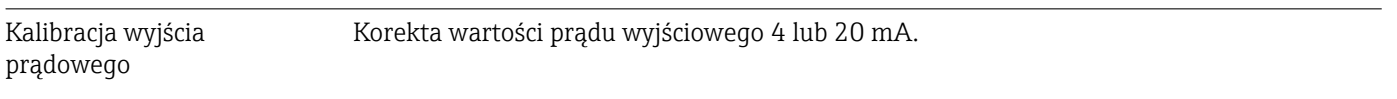

Wpływ warunków pracy Podany błąd pomiaru odpowiada 2 σ (rozkład normalny (Gausa)).

*Wpływ temperatury otoczenia i napięcia zasilania na działanie termometrów rezystancyjnych (RTD) i przetworników rezystancji*

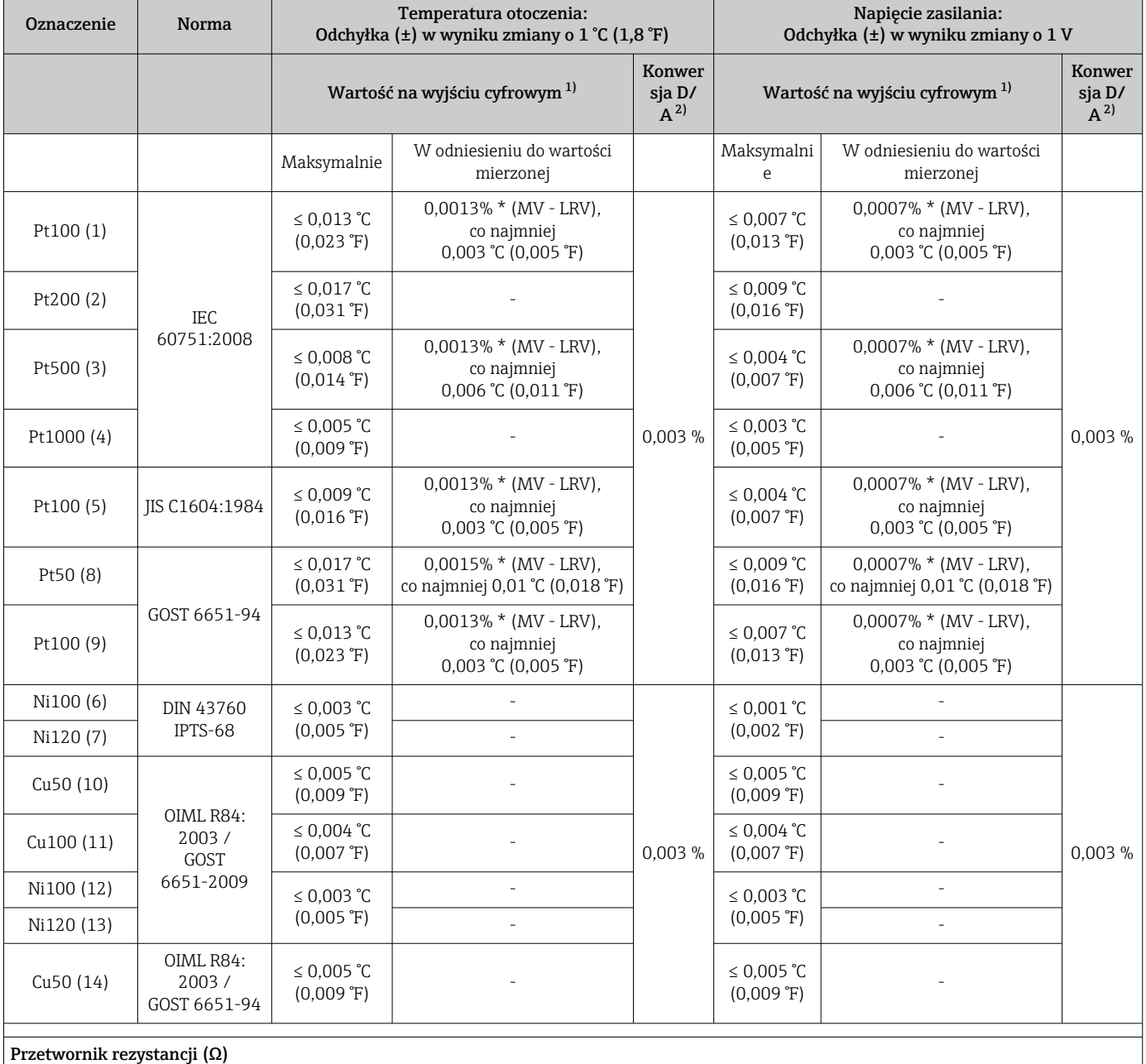

<span id="page-58-0"></span>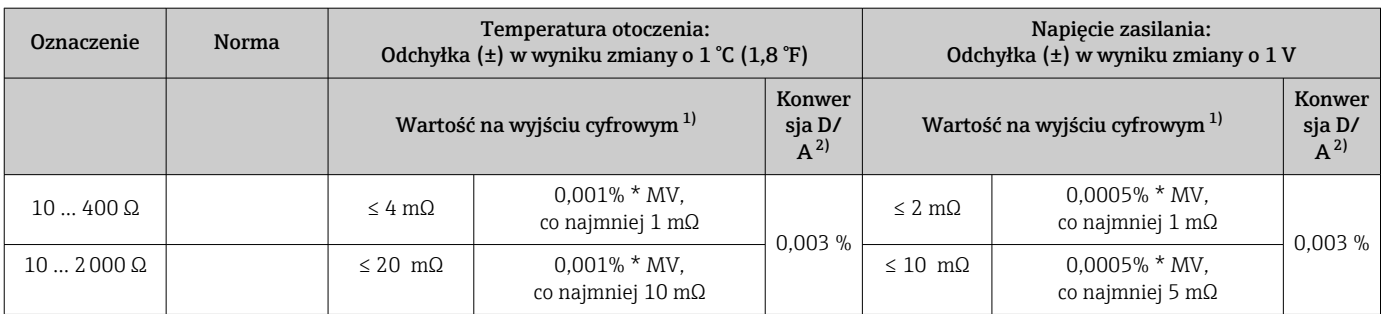

1) Wartość mierzona przesyłana protokołem HART® .

2) Wartość procentowa w odniesieniu do ustawionego zakresu sygnału na wyjściu analogowym

#### *Wpływ temperatury otoczenia i napięcia zasilającego na działanie termopar (TC) i przetworników napięcia*

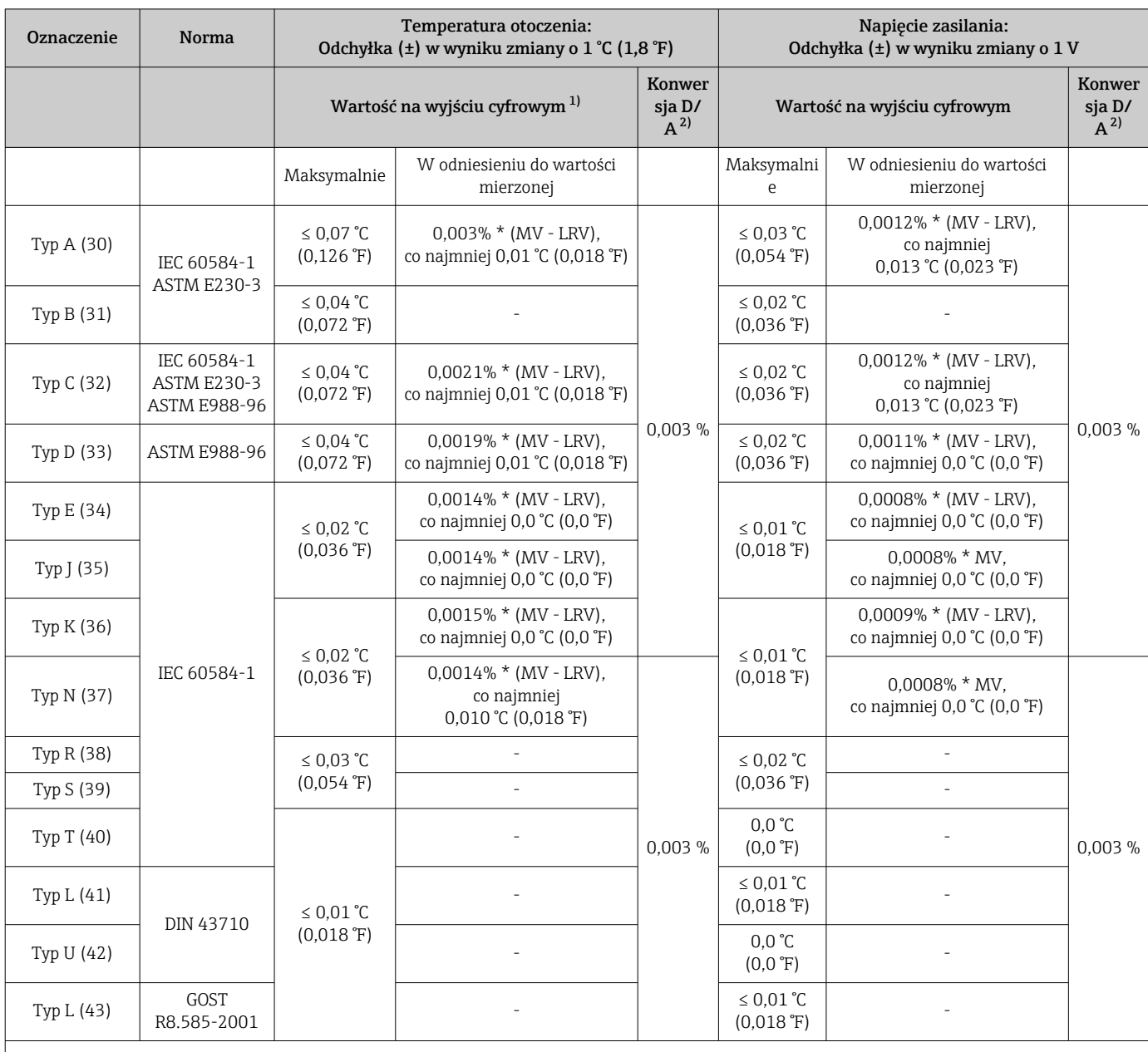

<span id="page-59-0"></span>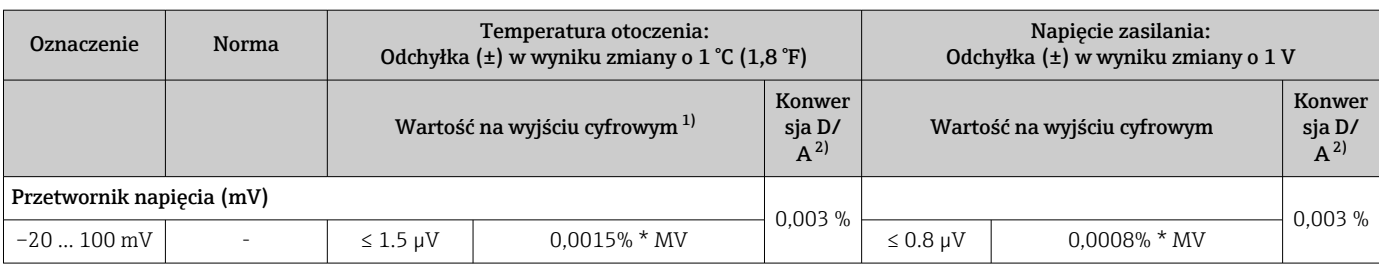

1) Wartość mierzona przesyłana protokołem HART® .

2) Wartość procentowa w odniesieniu do ustawionego zakresu sygnału na wyjściu analogowym

MV = Wartość mierzona

LRV = Początek zakresu pomiarowego podłączonego czujnika

Błąd całkowity przetwornika na wyjściu prądowym =  $\sqrt{B}$ łąd pomiaru na wyjściu cyfrowym<sup>2</sup> + Błąd konwersji D/A²)

*Dryft długookresowy pomiaru za pomocą termometrów rezystancyjnych (RTD) i przetworników rezystancji*

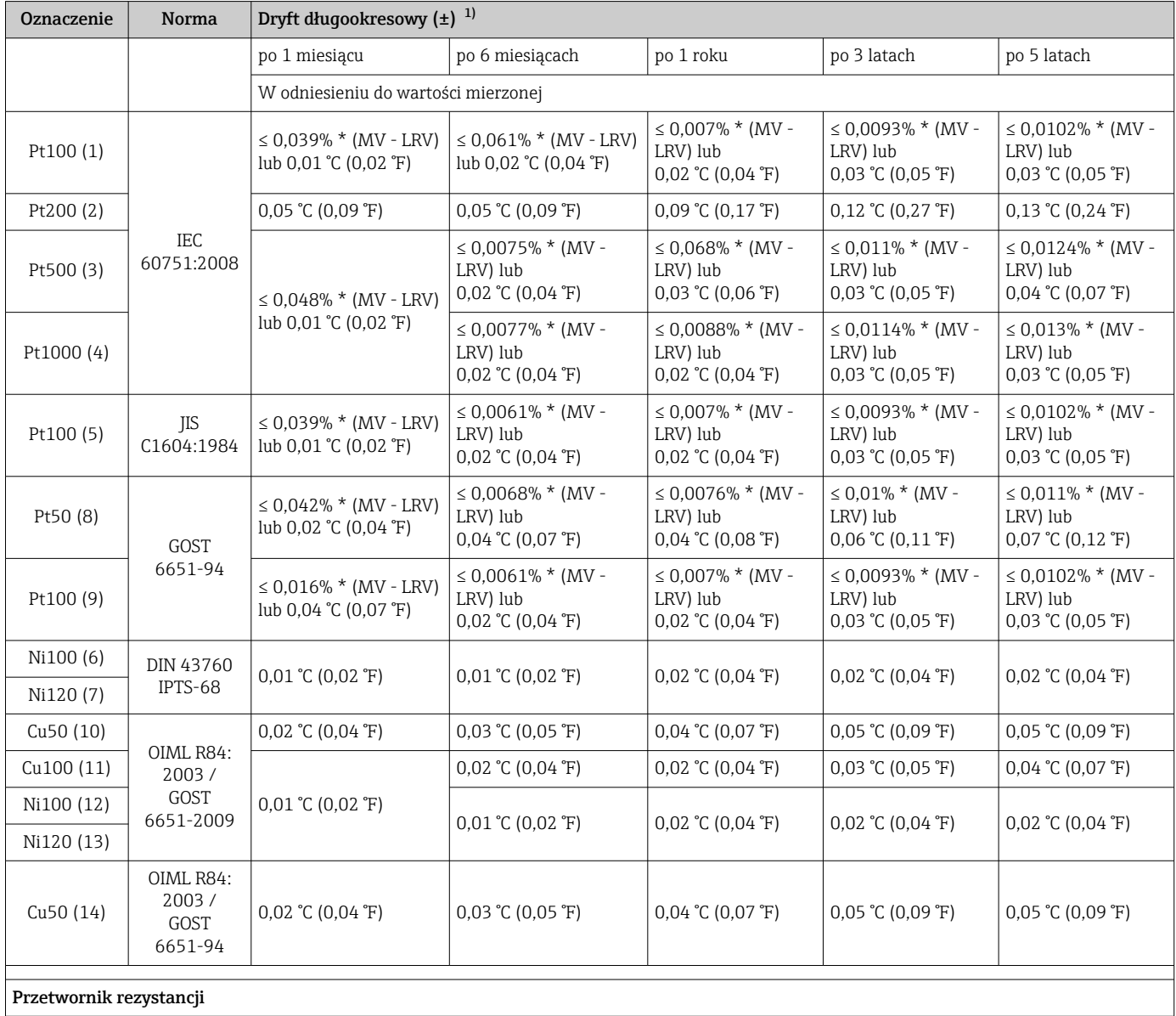

<span id="page-60-0"></span>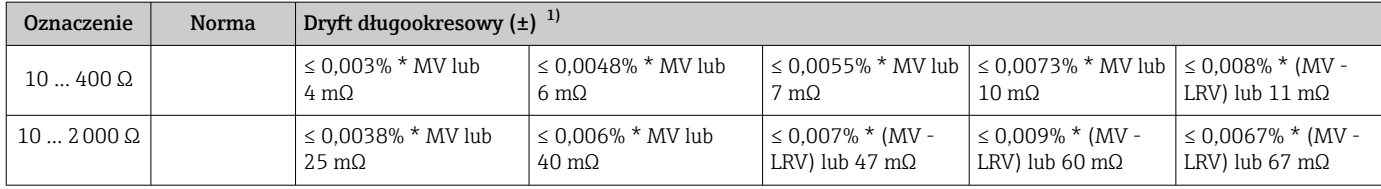

1) Większa z dwóch wartości

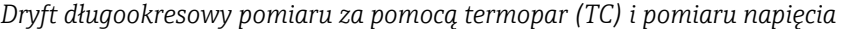

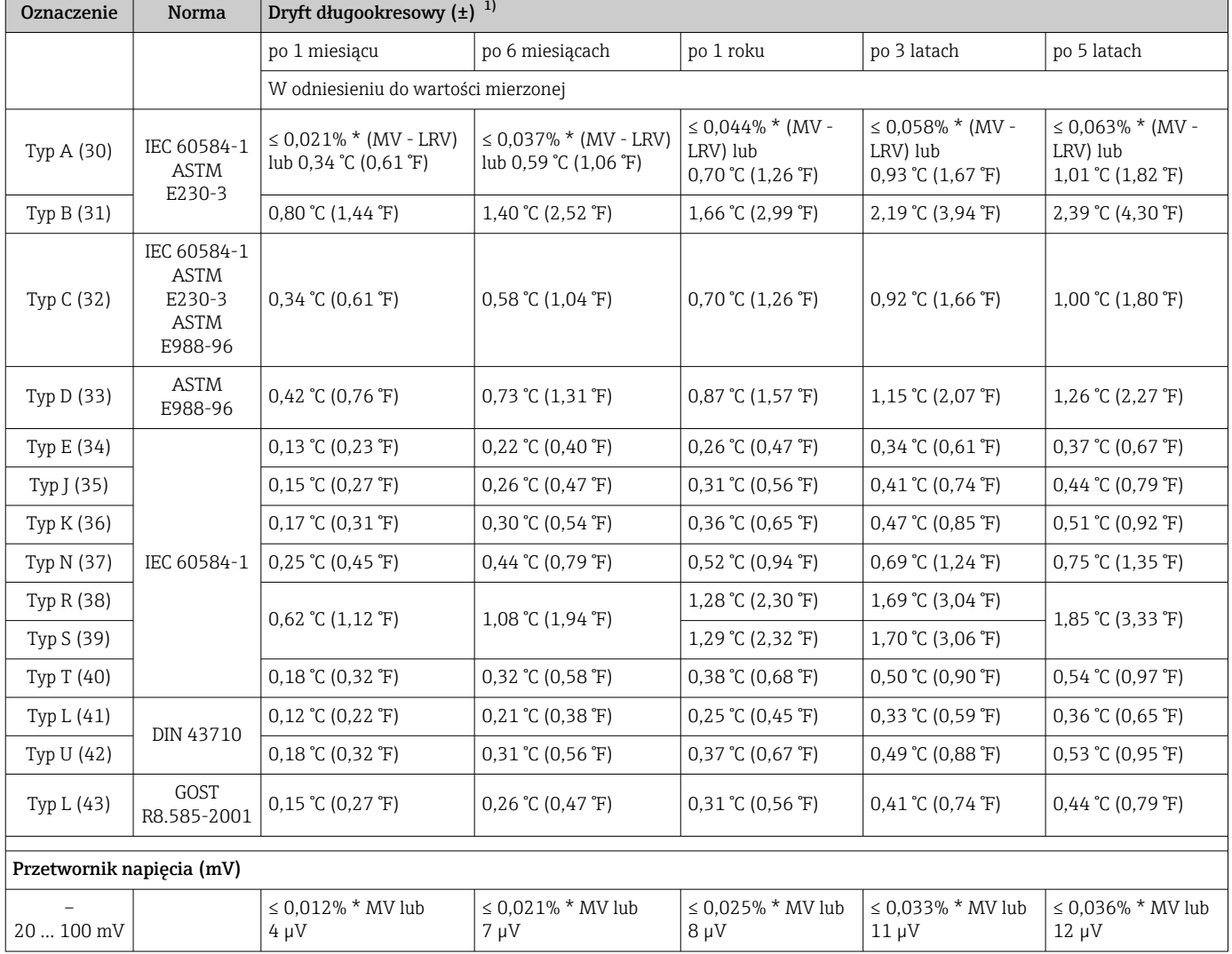

1) Większa z dwóch wartości

#### *Dryft długookresowy na wyjściu analogowym*

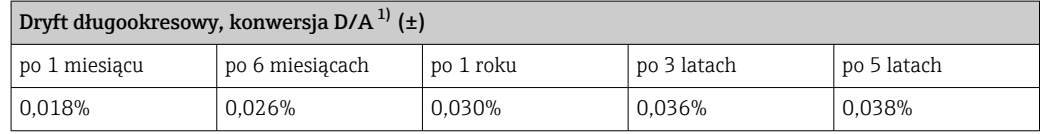

1) Wartość procentowa w odniesieniu do ustawionego zakresu sygnału na wyjściu analogowym.

Wpływ spoiny odniesienia Pt100 wg DIN IEC 60751 klasa B (wewnętrzna kompensacja spoiny odniesienia termopary)

Jeśli do pomiaru temperatury spoiny odniesienia stosowany jest zewnętrzny 2 przewodowy czujnik Pt100, błąd pomiaru powodowany przez przetwornik wynosi < 0,5 °C (0,9 °F). Należy uwzględnić (dodać) błąd pomiaru elementu pomiarowego.

# 13.5 Warunki pracy: środowisko

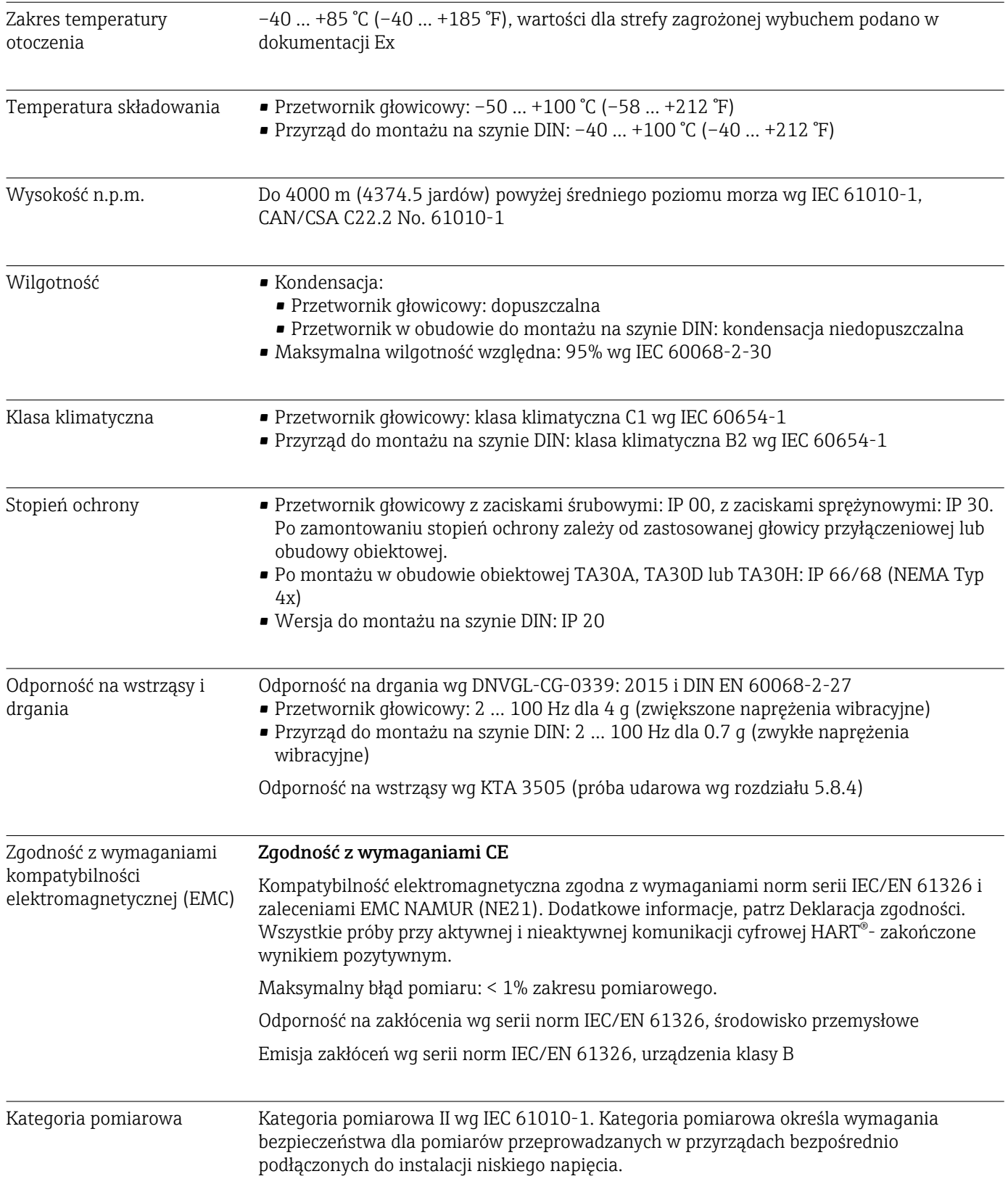

Stopień zanieczyszczenia Stopień zanieczyszczenia 2 wg IEC 61010-1.

## 13.6 Budowa mechaniczna

Konstrukcja, wymiary Wymiary w mm (calach)

*Przetwornik głowicowy*

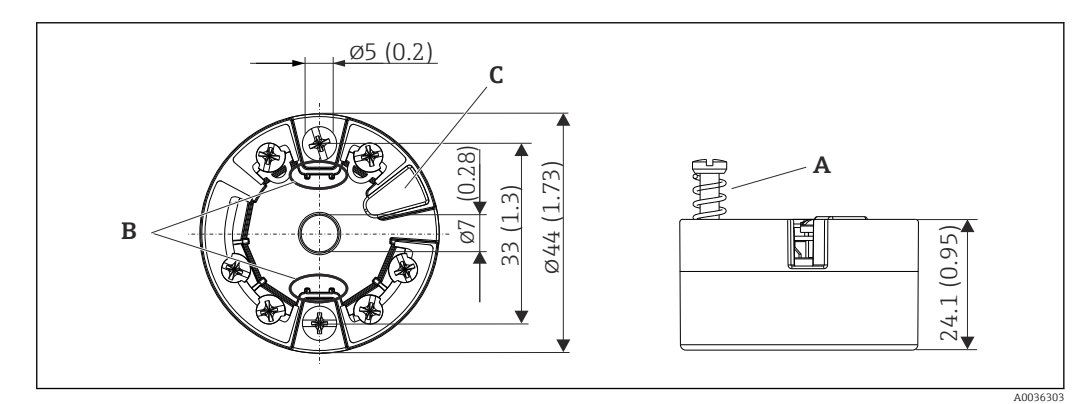

 *19 Wersja z zaciskami śrubowymi*

- *A Skok sprężyny L ≥ 5 mm (nie dla śrub mocujących M4)*
- *B Elementy montażowe wyświetlacza wartości mierzonych TID10*
- *C Interfejs do podłączenia wyświetlacza wartości mierzonych lub narzędzi konfiguracyjnych*

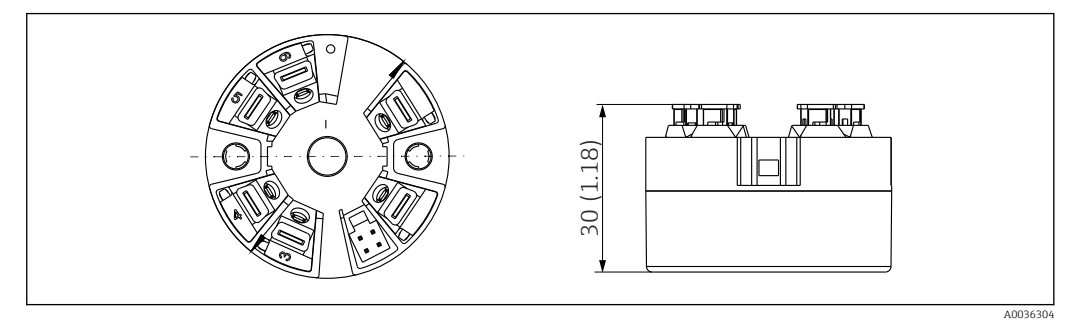

 *20 Wersja z zaciskami sprężynowymi. Wymiary są identyczne jak w wersji z zaciskami śrubowymi, z wyjątkiem wysokości obudowy.*

#### *Przetwornik w obudowie do montażu na szynie DIN*

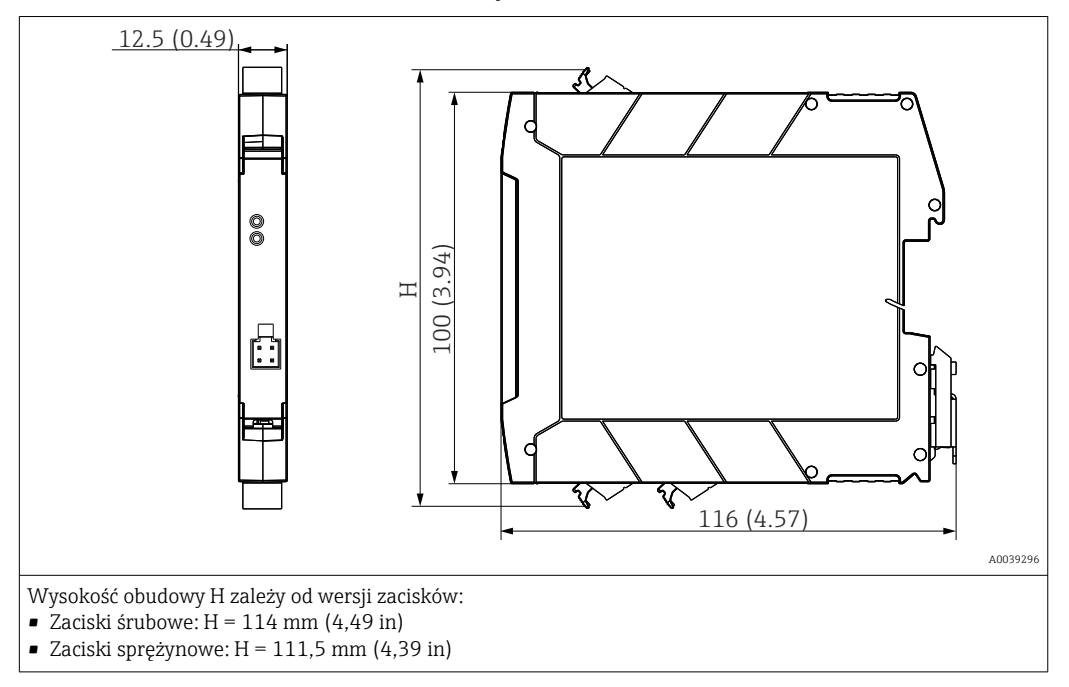

#### Obudowa obiektowa

Wszystkie typy obudów obiektowych mają kształt wewnętrzny i rozmiary zgodne z normą PN-EN 50446, typu B (pokrywa płaska). Dławiki kablowe na rysunkach: M20x1.5

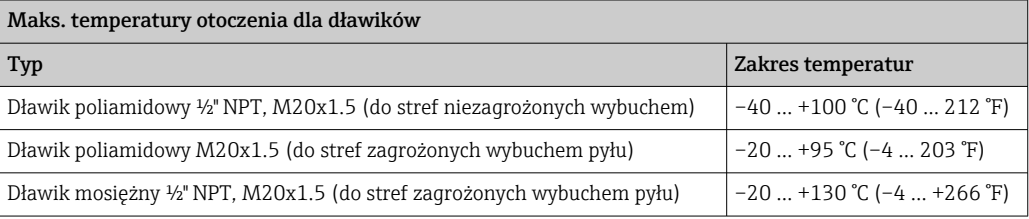

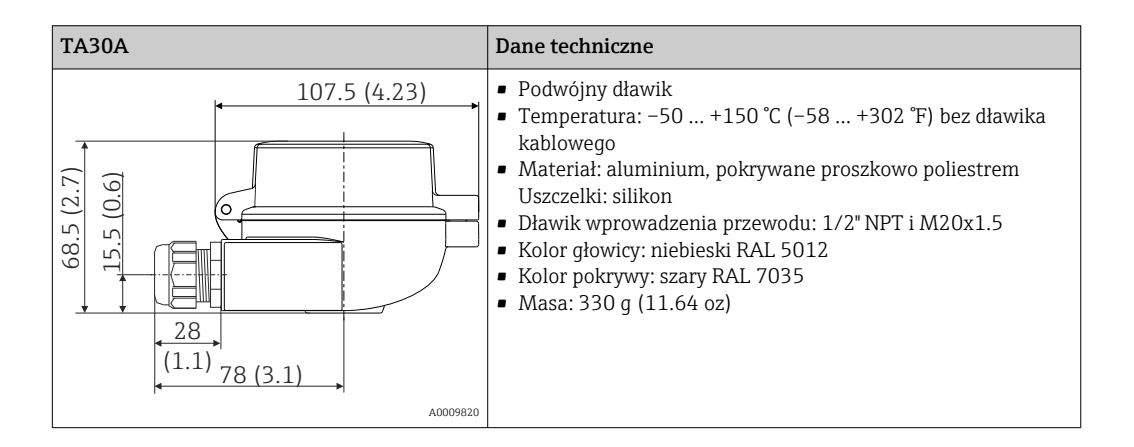

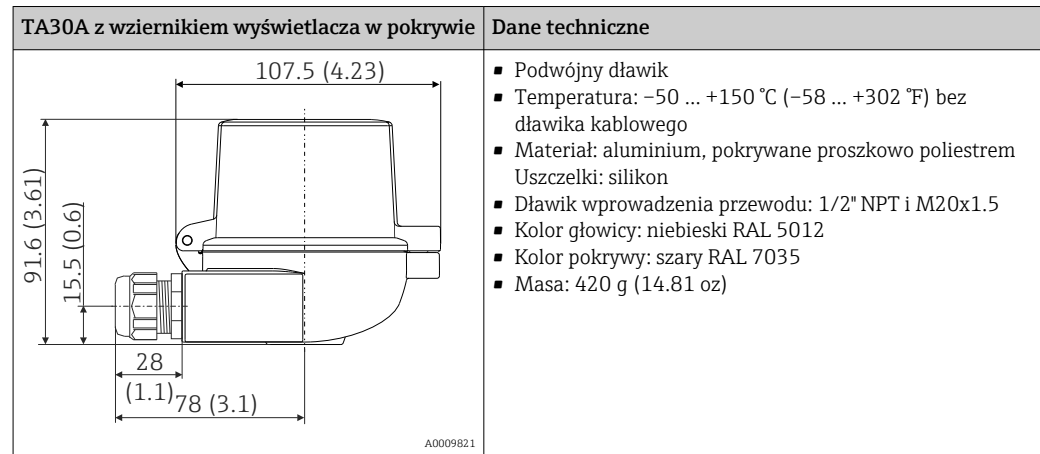

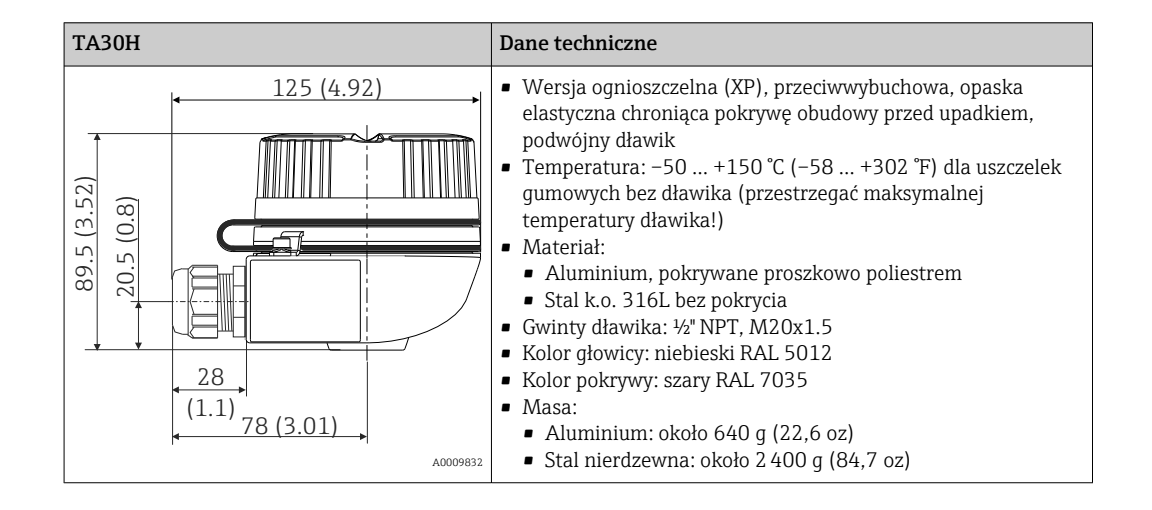

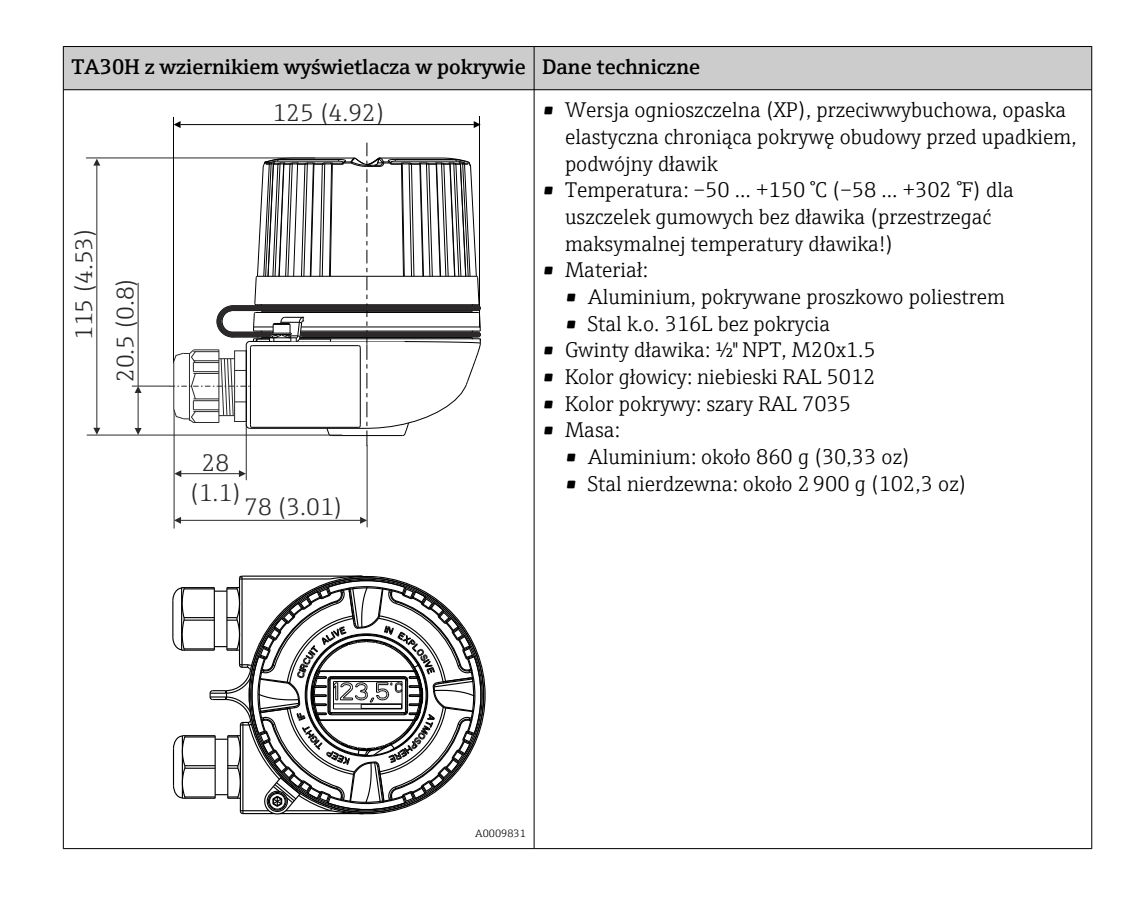

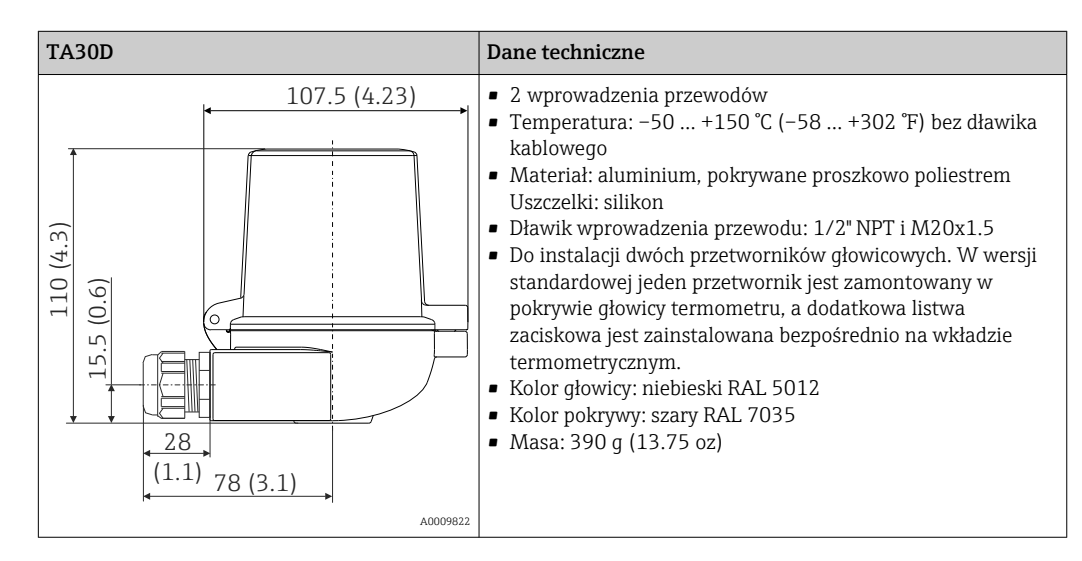

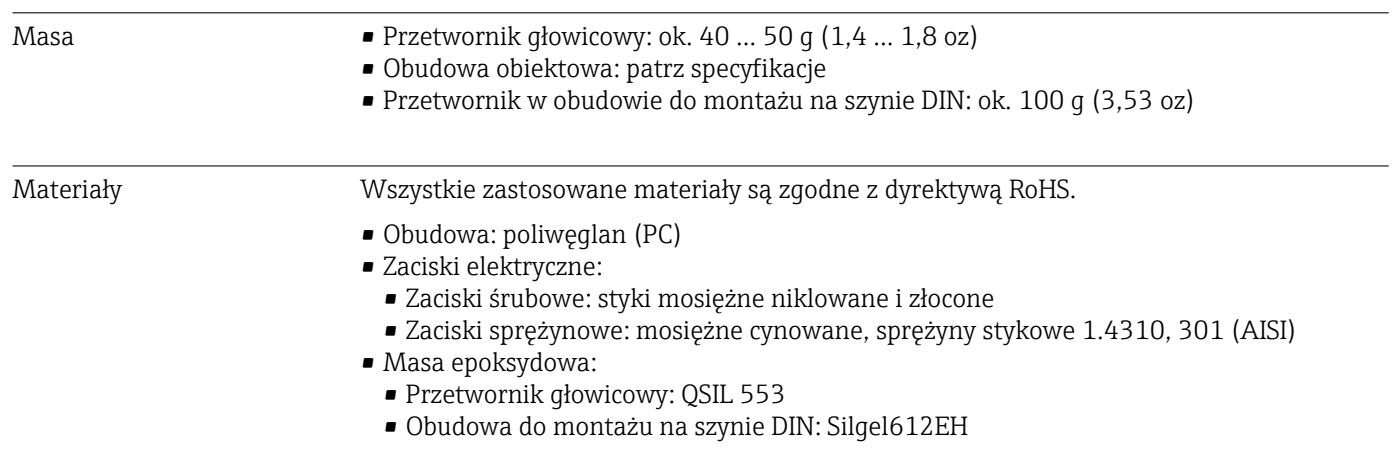

Obudowa obiektowa: patrz specyfikacje

# 13.7 Certyfikaty i dopuszczenia

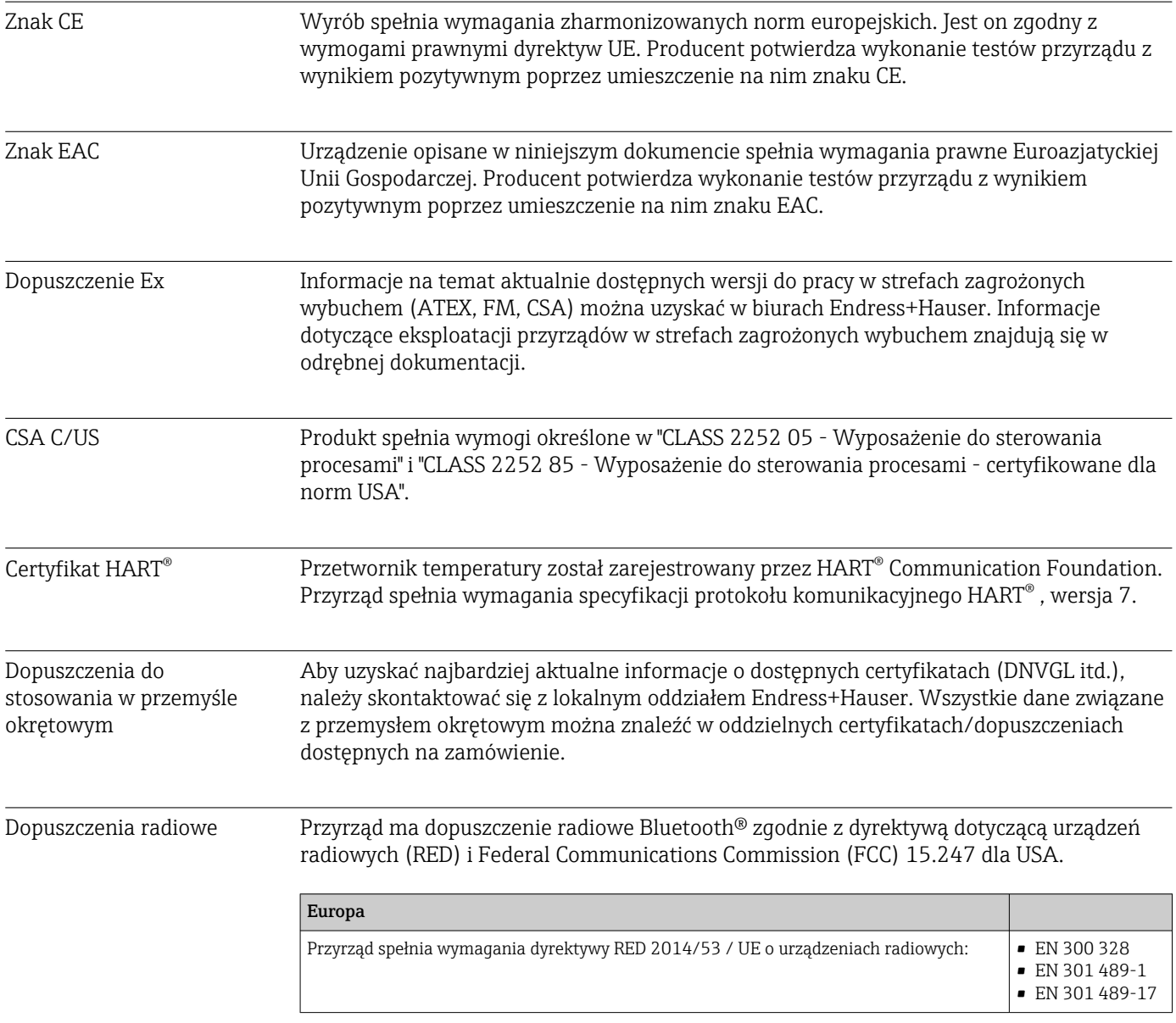

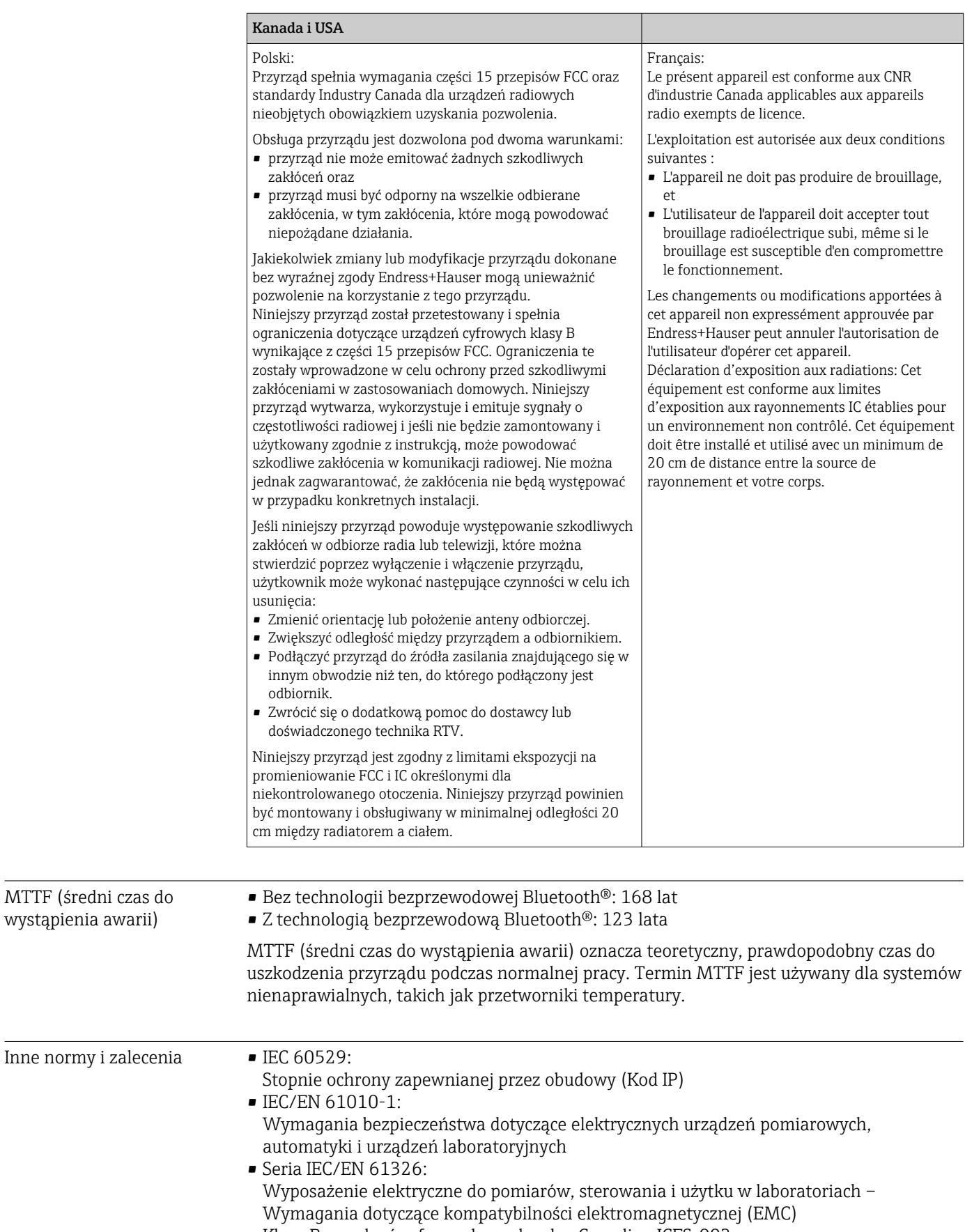

• Klasa B urządzeń cyfrowych zgodnych z Canadian ICES-003 Cet appareil numérique de la classe B est conforme à la norme NMB-003 du Canada. Tabliczka zgodności: CAN ICES-3 (B)/NMB-3(B)

## 13.8 Dokumentacja uzupełniająca

- Dokumentacja uzupełniająca ATEX: ATEX/IECEx: II1G Ex ia IIC T6…T4 Ga: XA01736T/09/a3 ATEX II2G Ex d IIC: XA01007T/09/a3 (przetwornik w obudowie obiektowej) ATEX II3G Ex ic IIC: XA01155T/09/a3 ATEX II 3D, II 3G: XA01006T/09/a3
- Dokumentacja uzupełniająca CSA: XA01904T/09

# 14 Menu obsługi i opis parametrów

Poniższe tabele zawierają listę wszystkich parametrów w pozycjach menu: "Guidance" [Ustawienia], "Diagnostics" [Diagnostyka], "Application" [Aplikacja] i "System". Numer strony oznacza miejsce, w którym podano opis konkretnego parametru.

W zależności od parametrów konfiguracji nie wszystkie podmenu i parametry są dostępne w każdym przyrządzie. Informacje na ten temat podano w opisie parametrów, w punkcie "Warunek wstępny".

Symbol  $\Box$  oznacza ścieżkę dostępu do parametru za pomocą oprogramowania obsługowego, np.FieldCare.

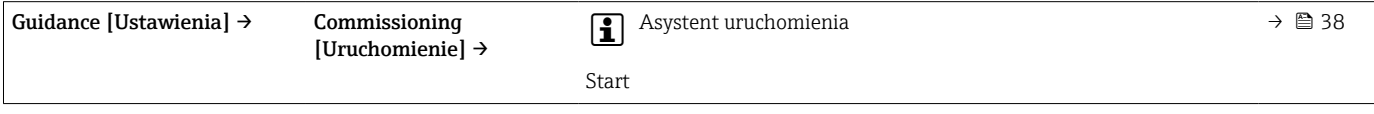

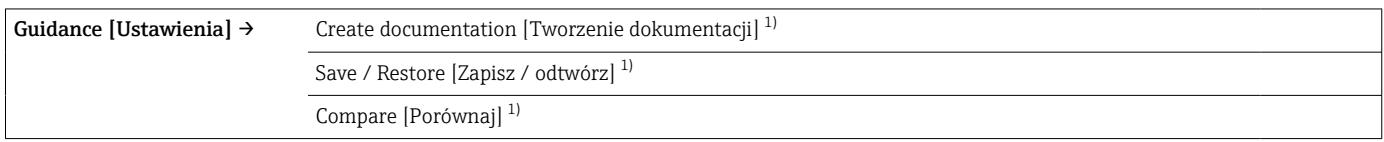

1) Te parametry są widoczne tylko w oprogramowaniu narzędziowym opartym na FDT/DTM, takim jak Endress+Hauser FieldCare i DeviceCare

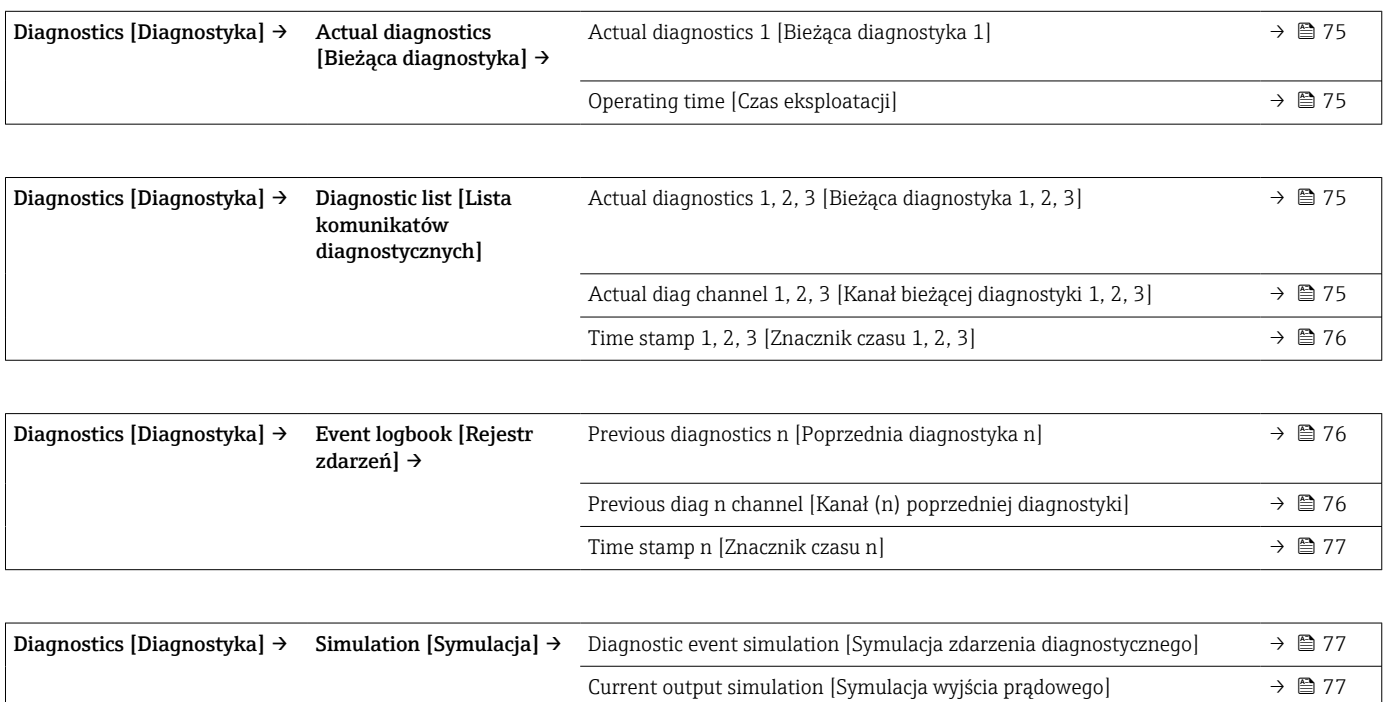

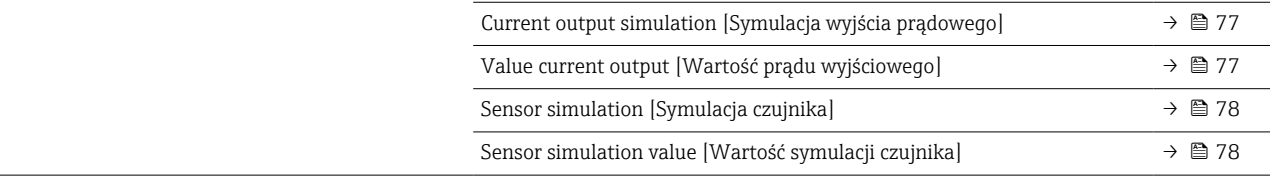

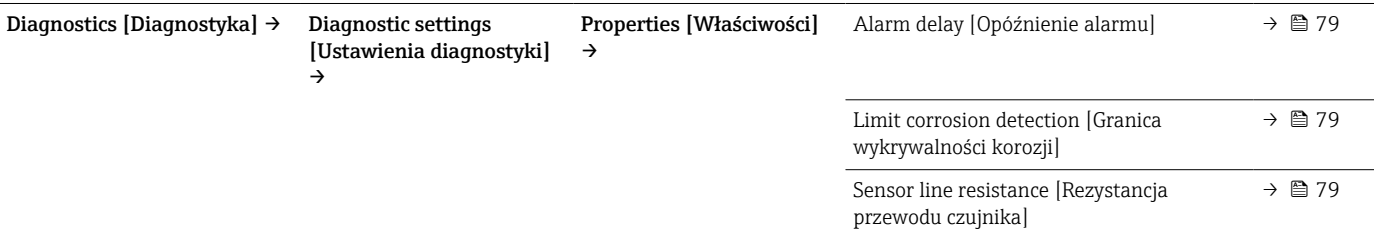

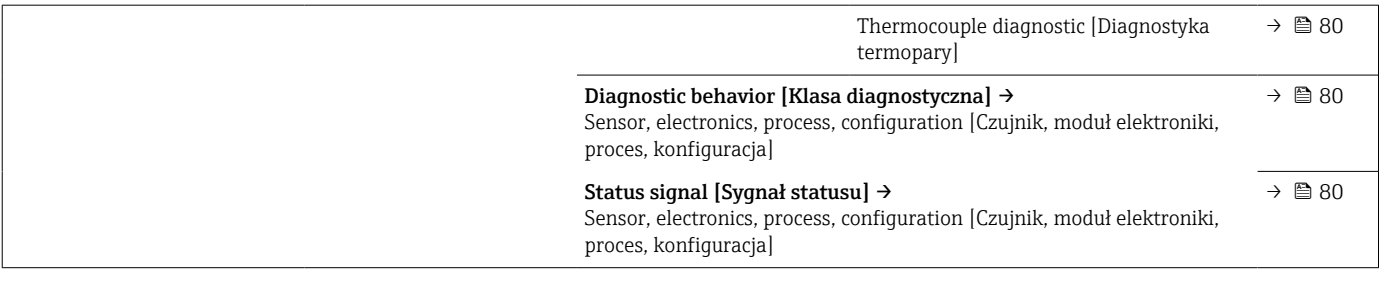

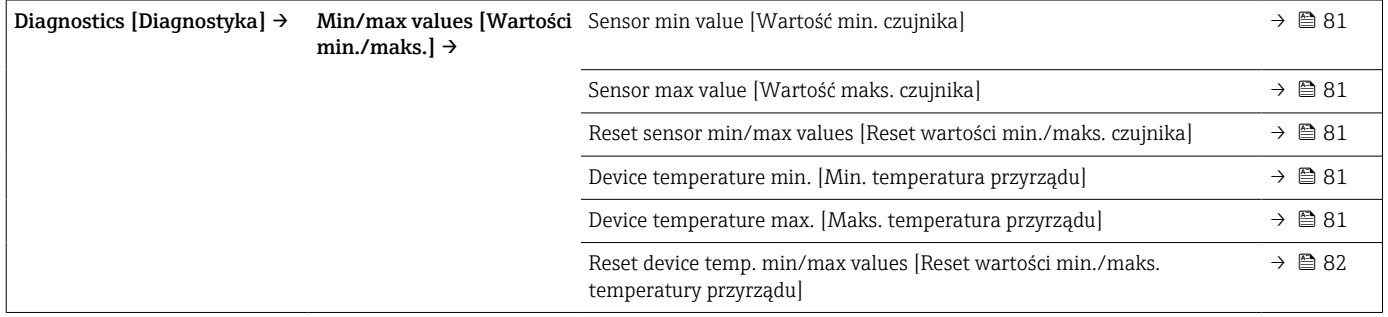

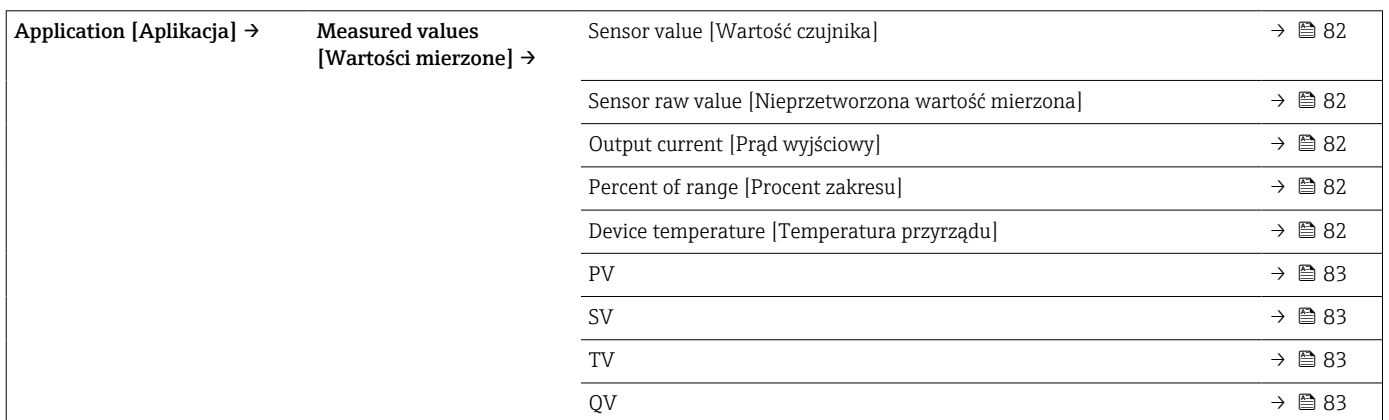

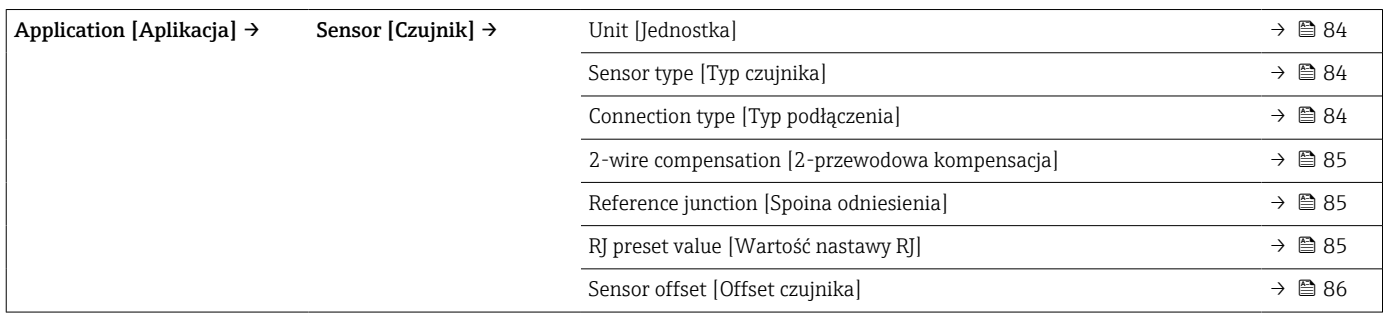

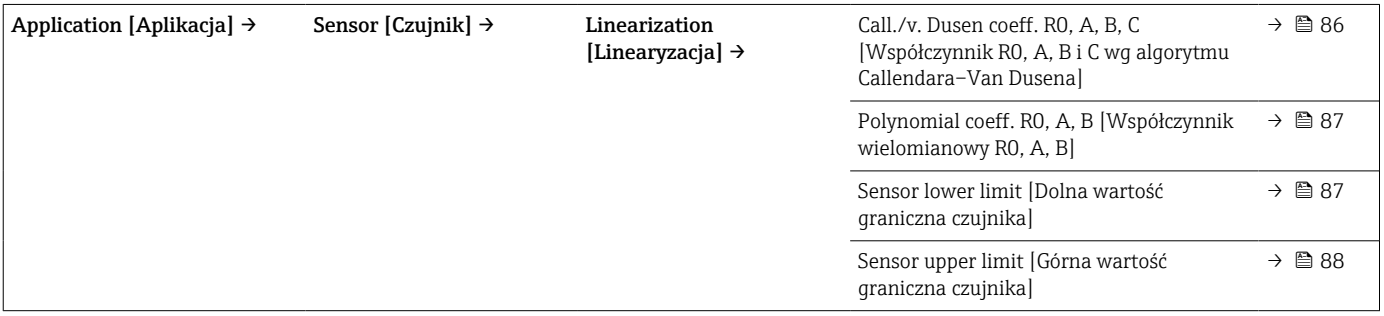

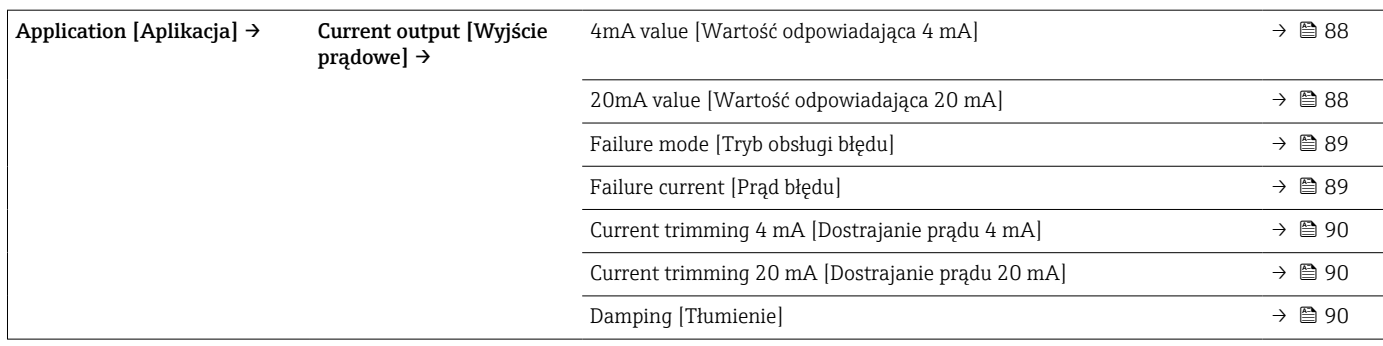

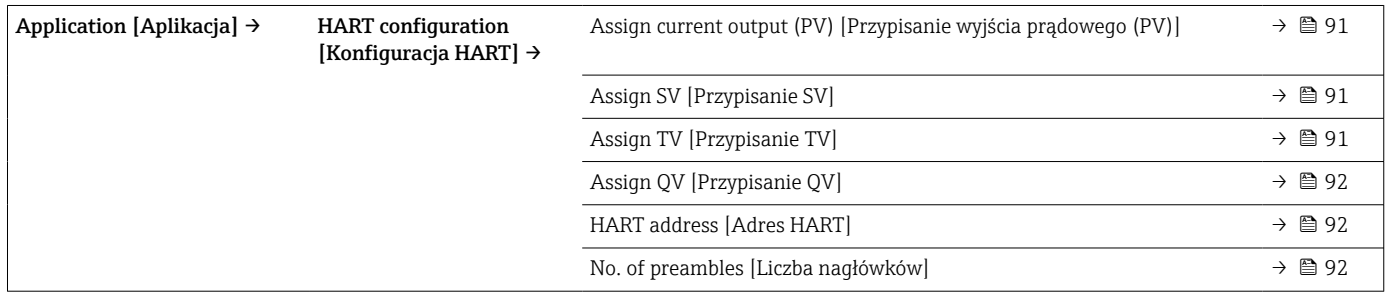

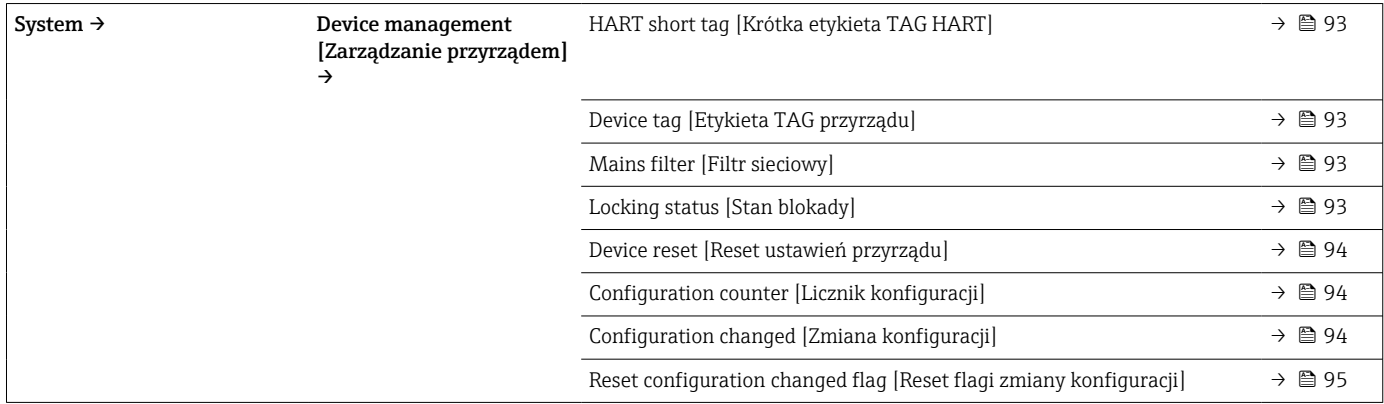

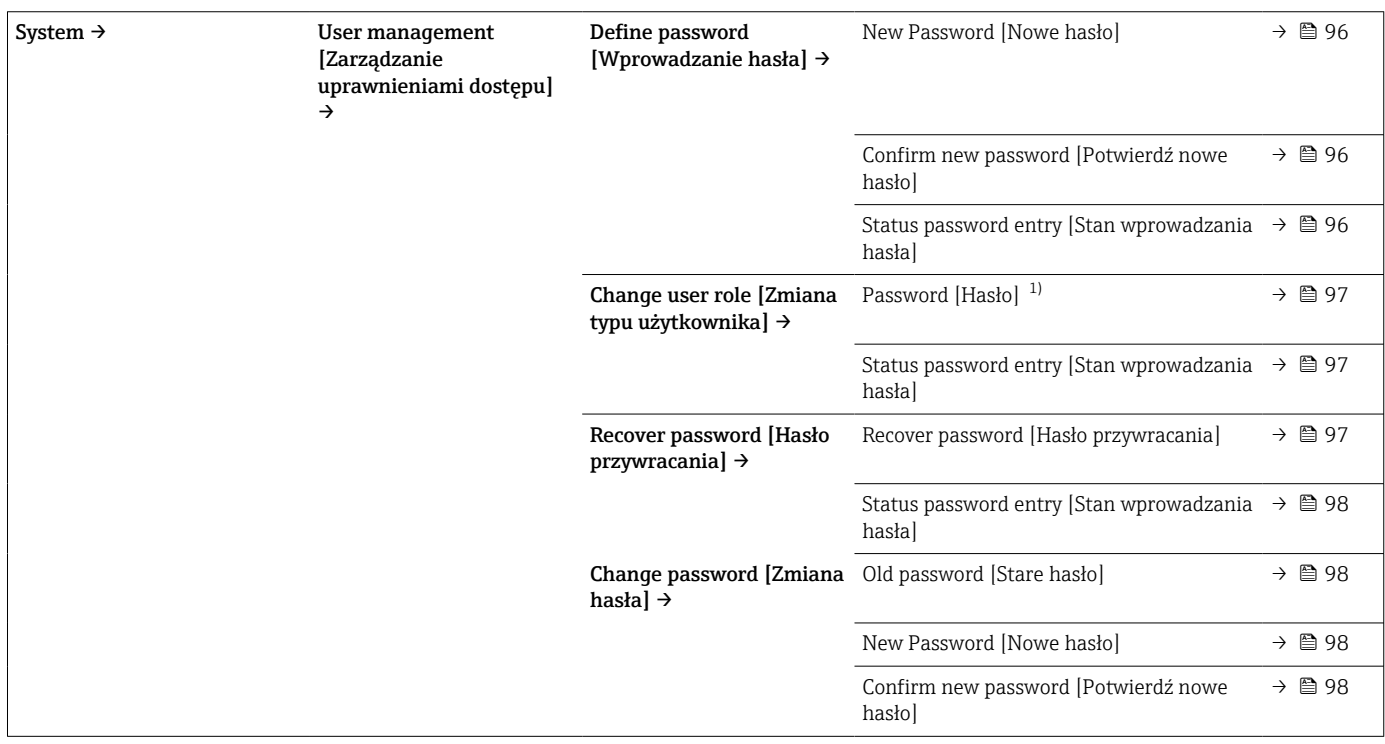
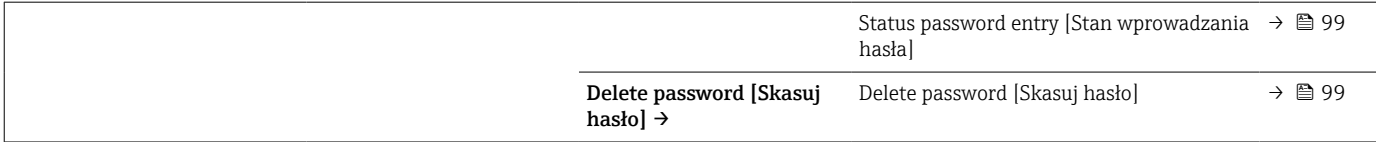

1) Przed obsługą za pomocą aplikacji SmartBlue należy wybrać typ użytkownika.

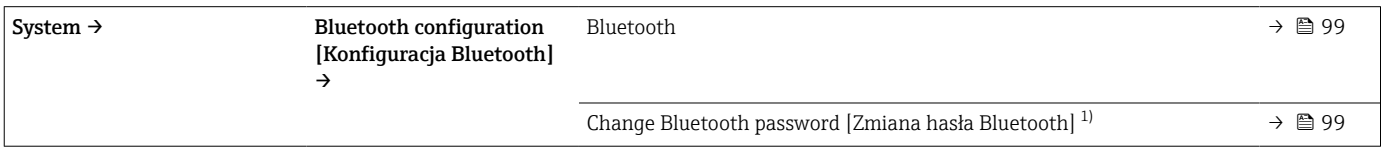

1) Funkcja jest widoczna tylko w aplikacji SmartBlue

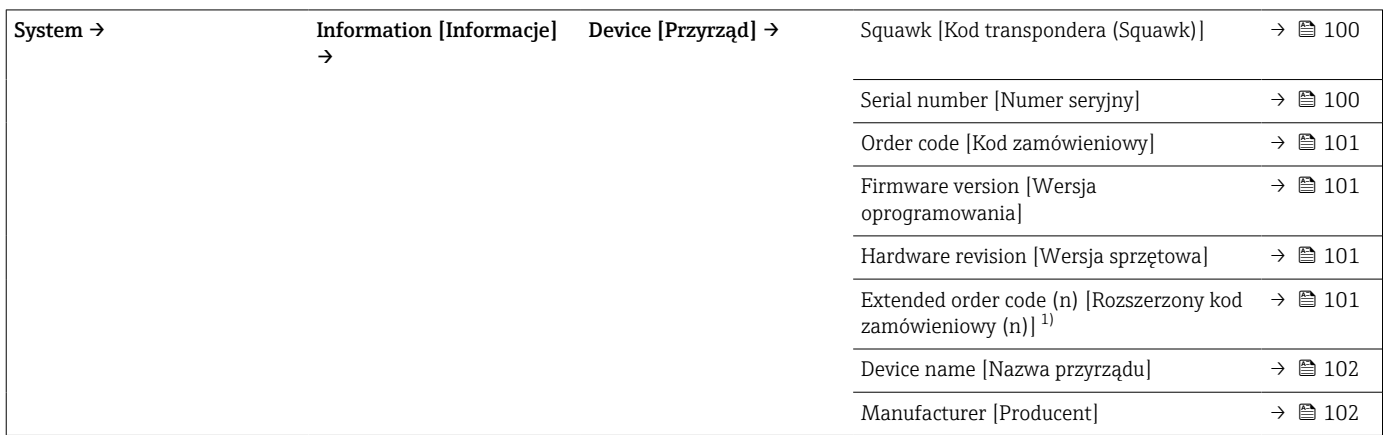

#### 1)  $n = 1, 2, 3$

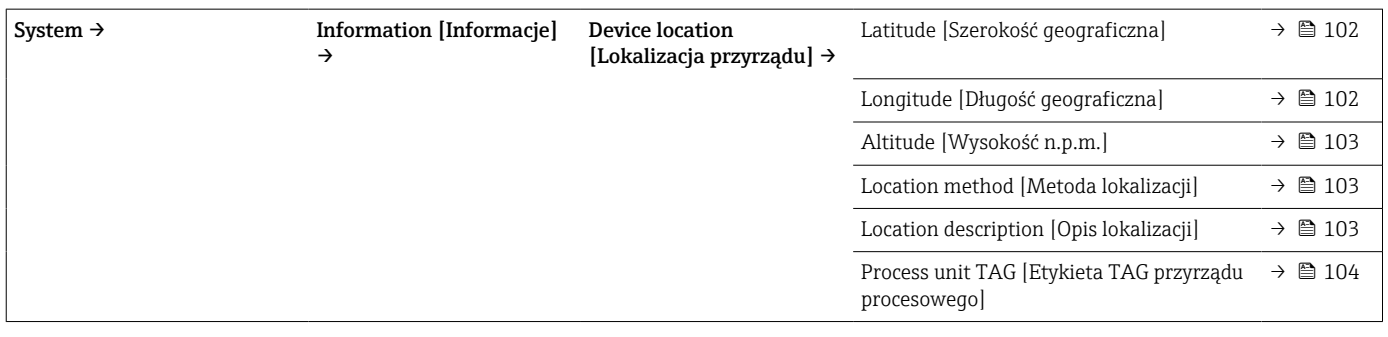

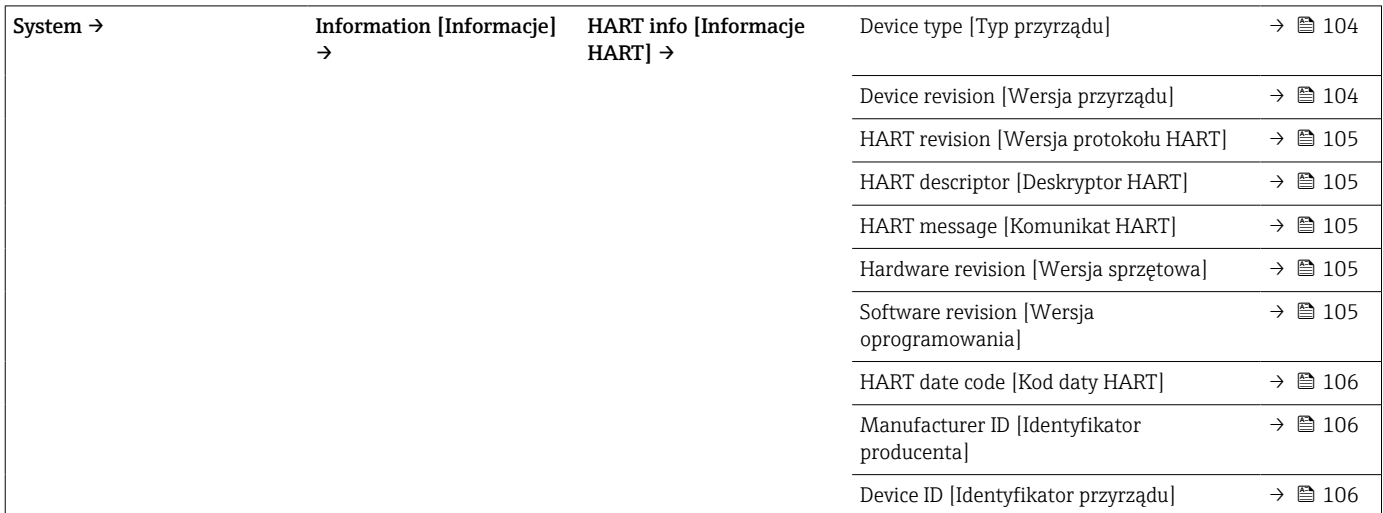

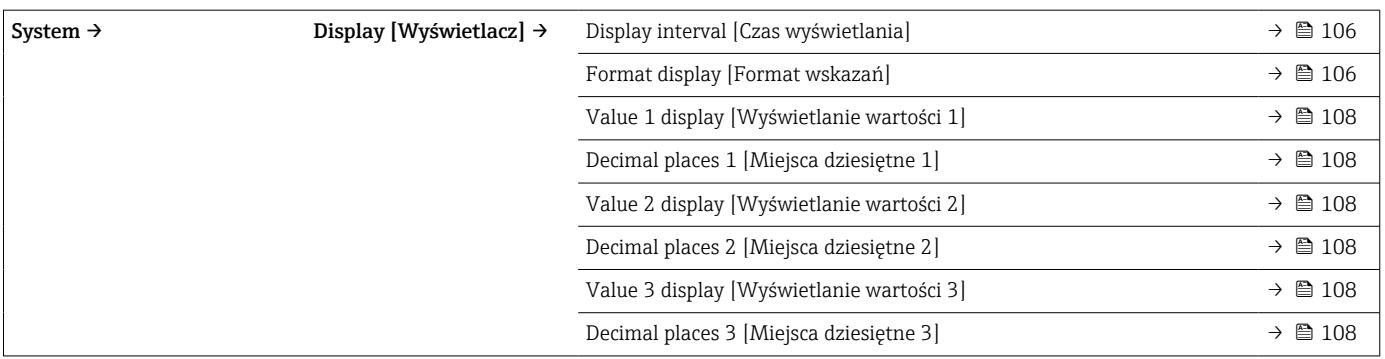

# 14.1 Menu " Diagnostics" [Diagnostyka]

# 14.1.1 Podmenu: Actual diagnostics [Bieżąca diagnostyka]

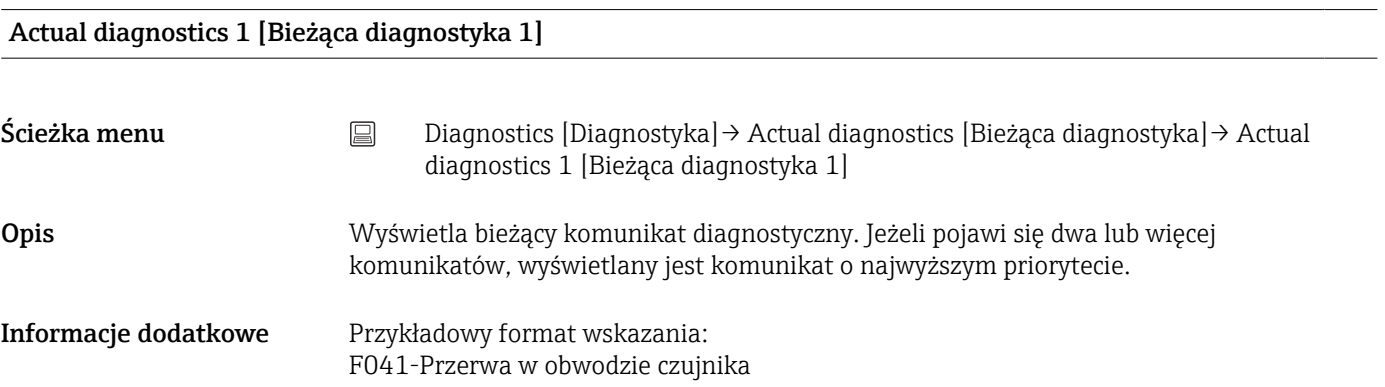

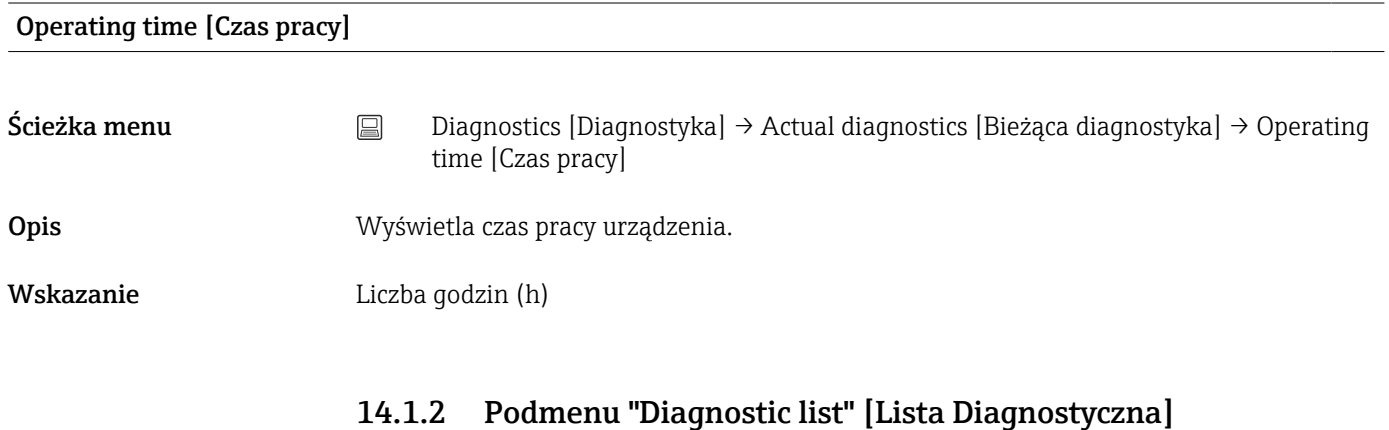

 $n =$ Ilość komunikatów diagnostycznych (n = 1 ... 3)

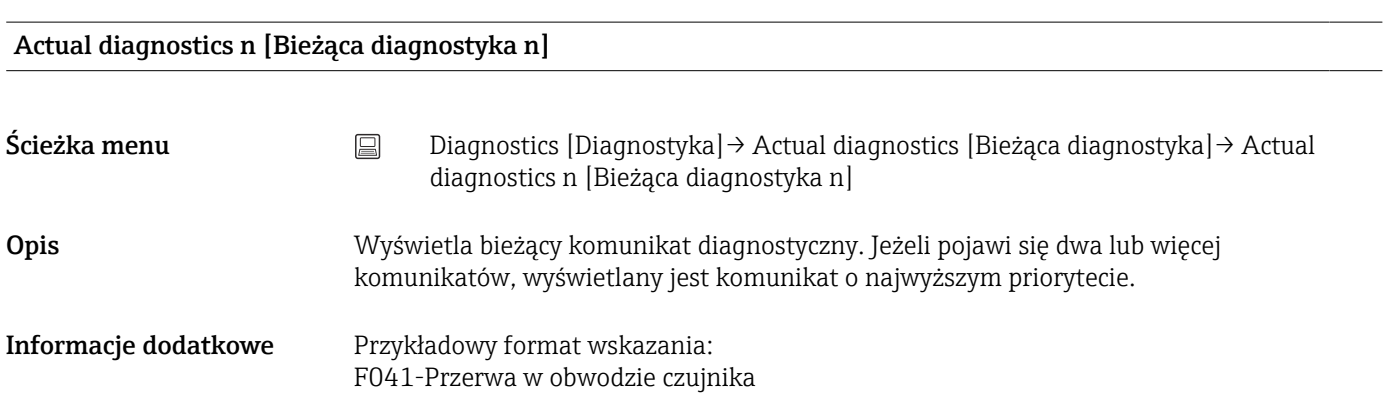

Actual diag channel n [Kanał bieżącej diagnostyki n]

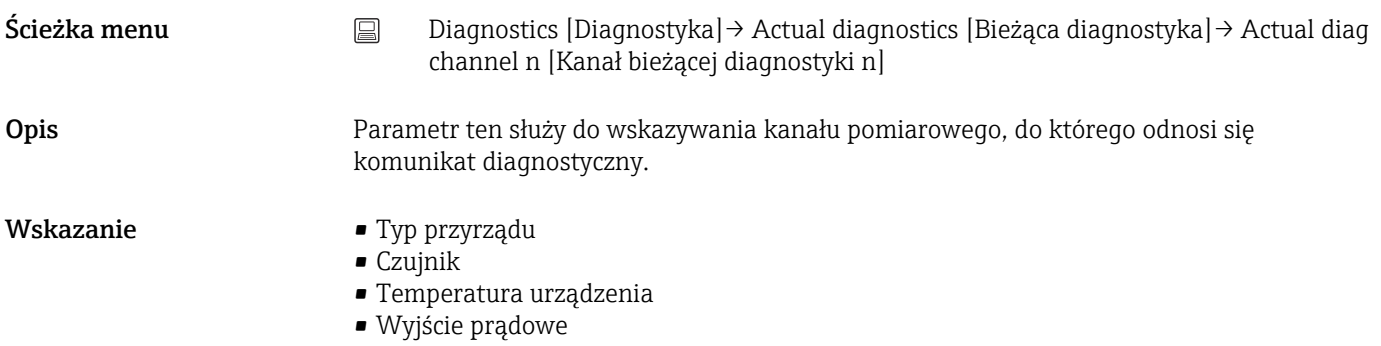

• Czujnik RJ

#### Time stamp n [Znacznik czasu n]

Ścieżka menu Diagnostics [Diagnostyka]→ Actual diagnostics [Bieżąca diagnostyka]→ Time stamp n [Znacznik czasu n] Opis Wyświetla znacznik czasu bieżącego komunikatu diagnostycznego w odniesieniu do czasu pracy. Wskazanie Liczba godzin (h)

## 14.1.3 Podmenu "Event logbook" [Rejestr zdarzeń]

n = Ilość komunikatów diagnostycznych (n = 1 ... 10). Ostatnie 10 komunikatów jest H wyświetlane w kolejności chronologicznej.

# Previous diagnostics n [Poprzednia diagnostyka n] Ścieżka menu Diagnostics [Diagnostyka]→ Event logbook [Rejestr zdarzeń] → Previous diagnostics n [Poprzednia diagnostyka n] Opis Parametr ten służy do wyświetlenia poprzednich komunikatów diagnostycznych. Ostatnie 10 komunikatów jest wyświetlane w kolejności chronologicznej. Wskazanie Symbol kategorii diagnostycznej i zdarzenia diagnostycznego. Informacje dodatkowe Przykładowy format wskazania: F201-Uszkodzenie elektroniki

#### Previous diag n channel [Kanał (n) poprzedniej diagnostyki]

Ścieżka menu <br>
Diagnostics [Diagnostyka] → Event logbook [Rejestr zdarzeń] → Previous diag n channel [Kanał (n) poprzedniej diagnostyki]

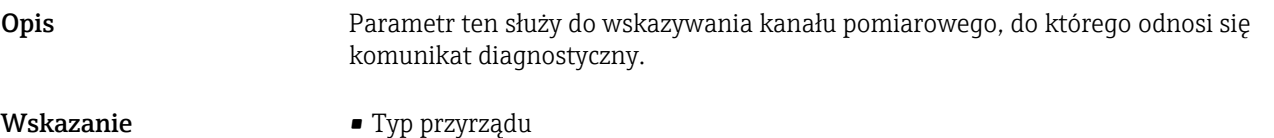

- Czujnik
	- Temperatura urządzenia
	- Wyjście prądowe
	- Czujnik RJ

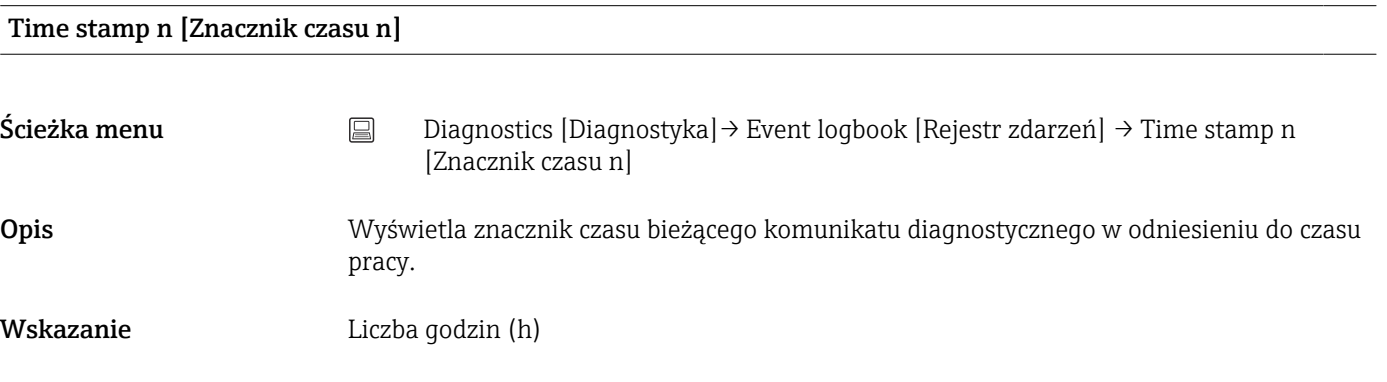

# 14.1.4 Podmenu "Simulation" [Symulacja]

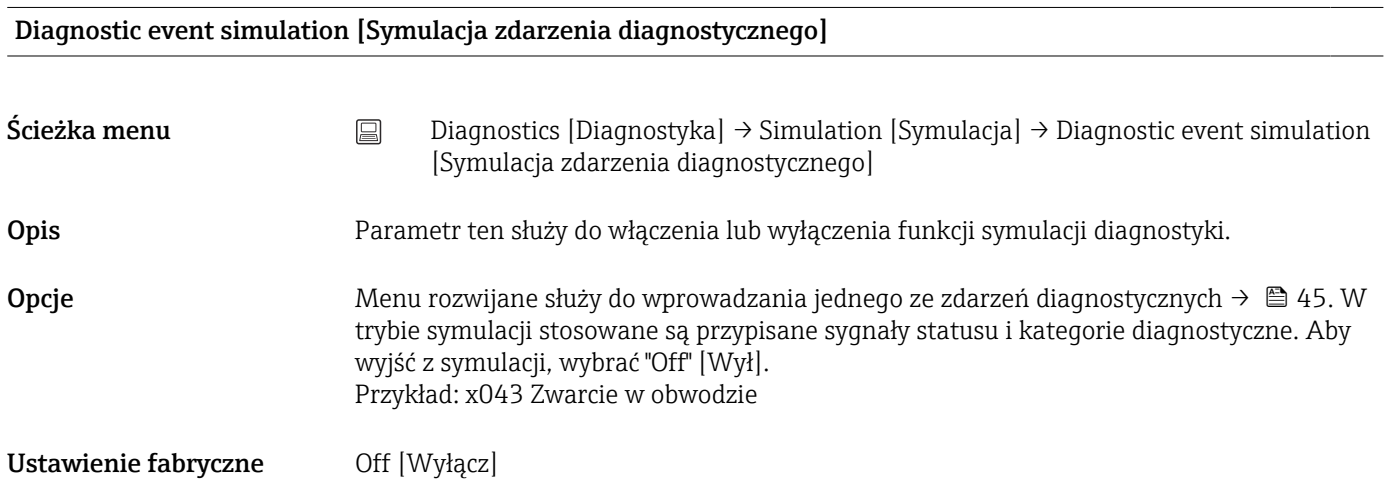

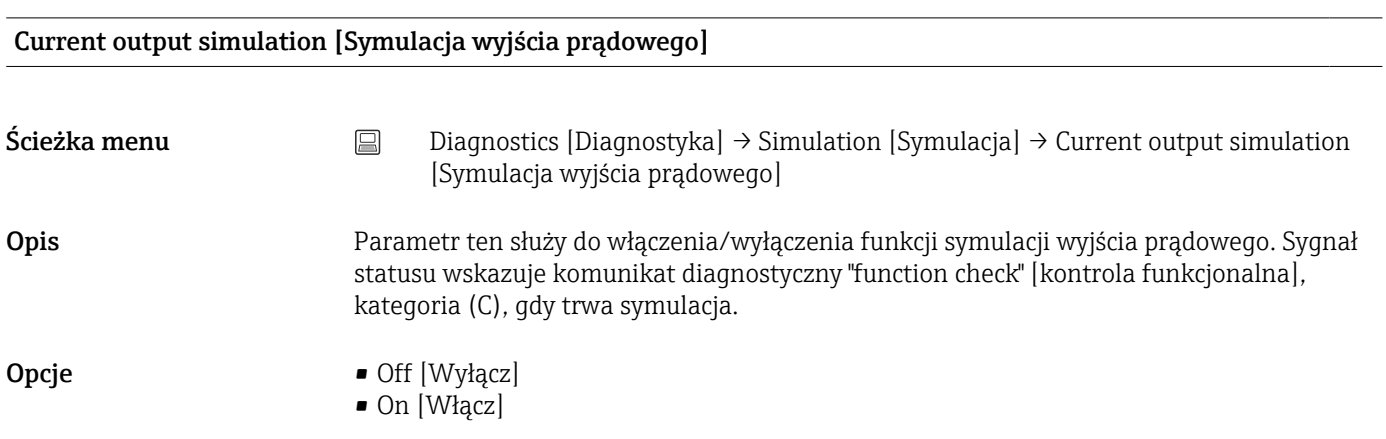

Ustawienie fabryczne Off [Wyłącz]

Sensor simulation [Symulacja czujnika]

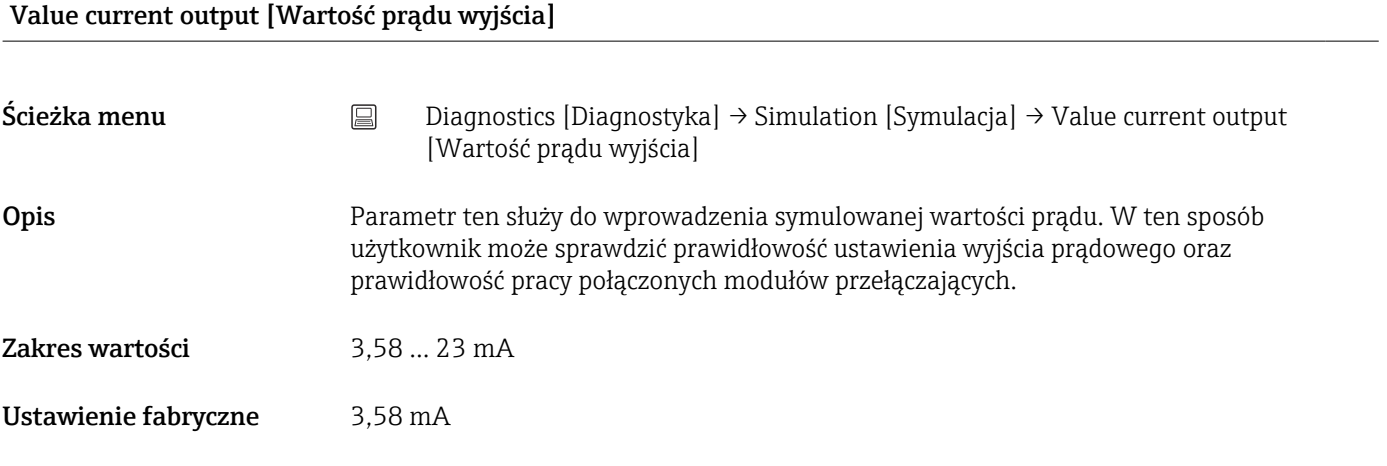

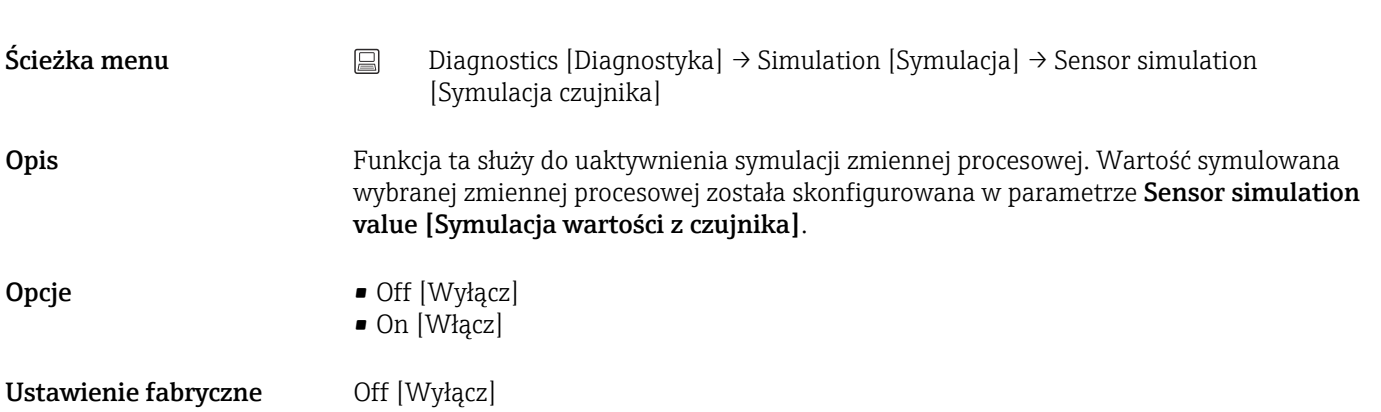

### Sensor simulation value [Symulacja wartości z czujnika]

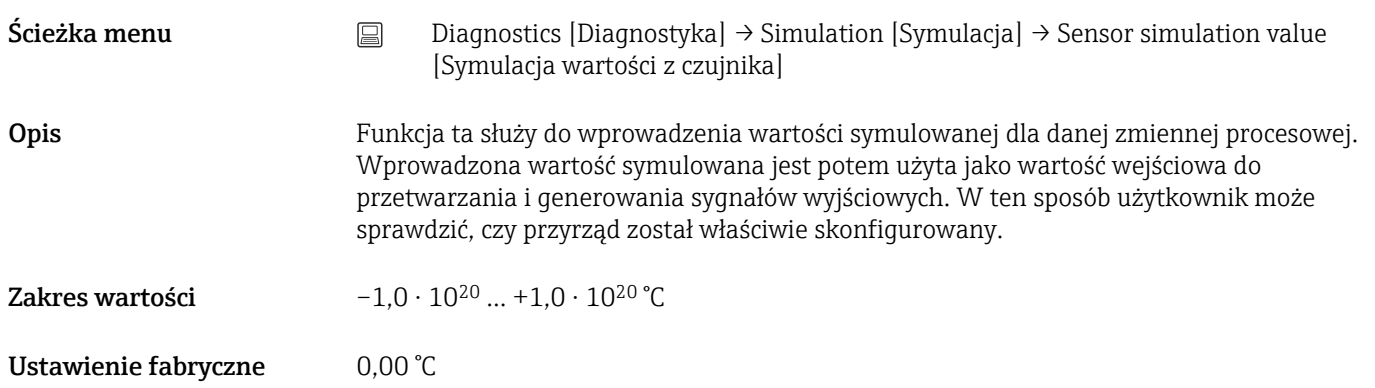

# 14.1.5 Podmenu "Diagnostic settings" [Ustawienia diagnostyki]

# Podmenu: Properties [Właściwości]

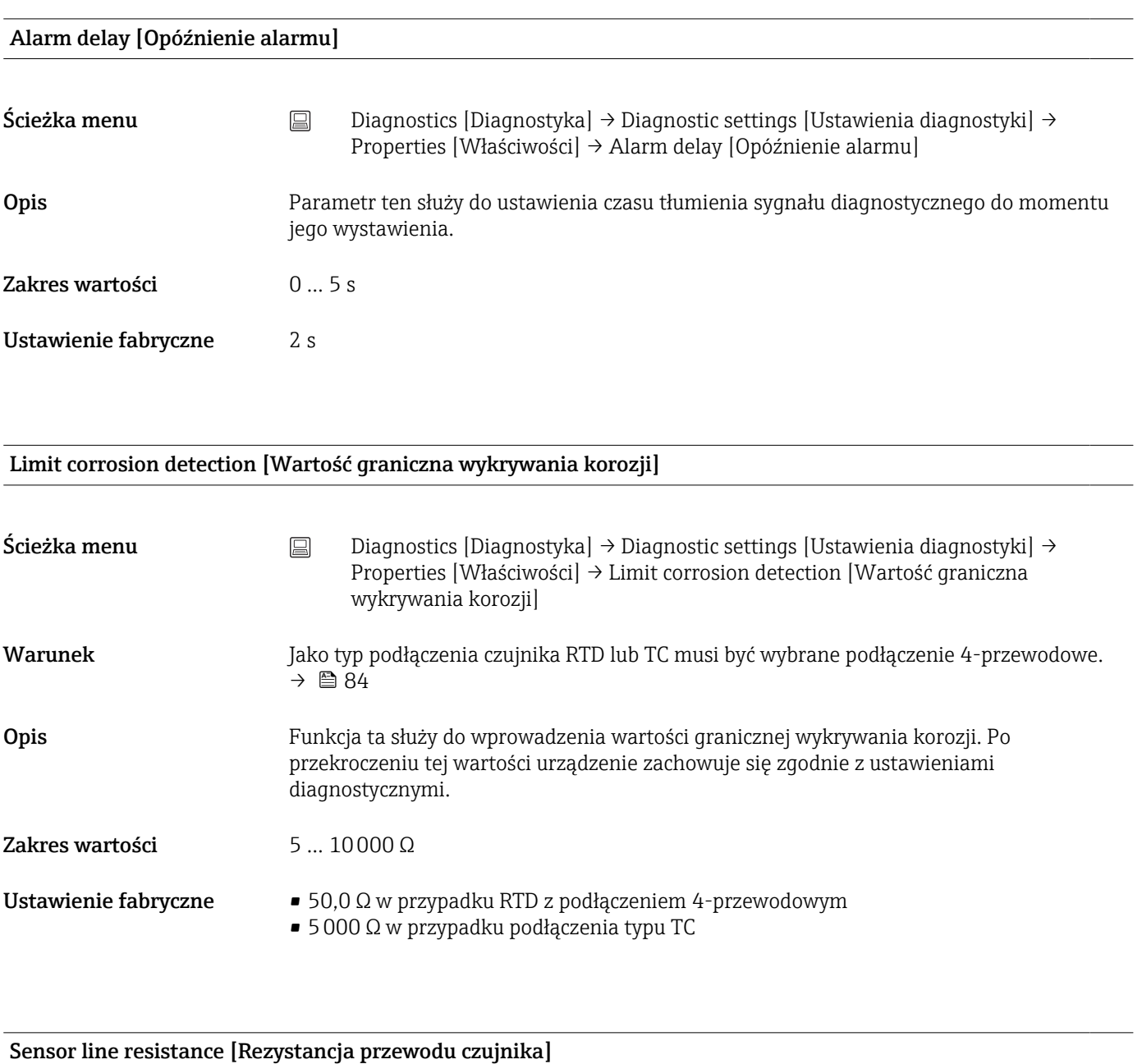

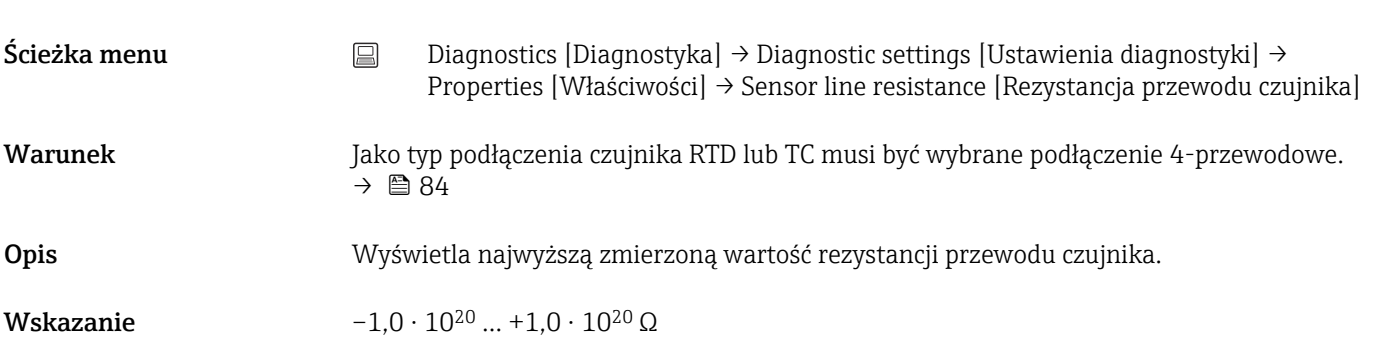

### Thermocouple diagnostic [Diagnostyka termopary]

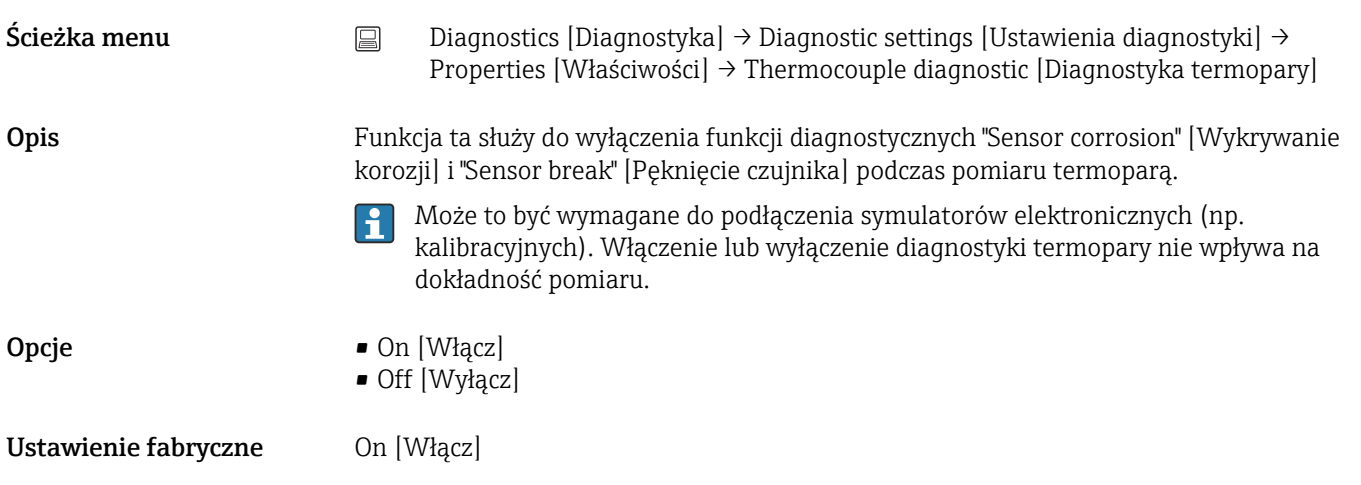

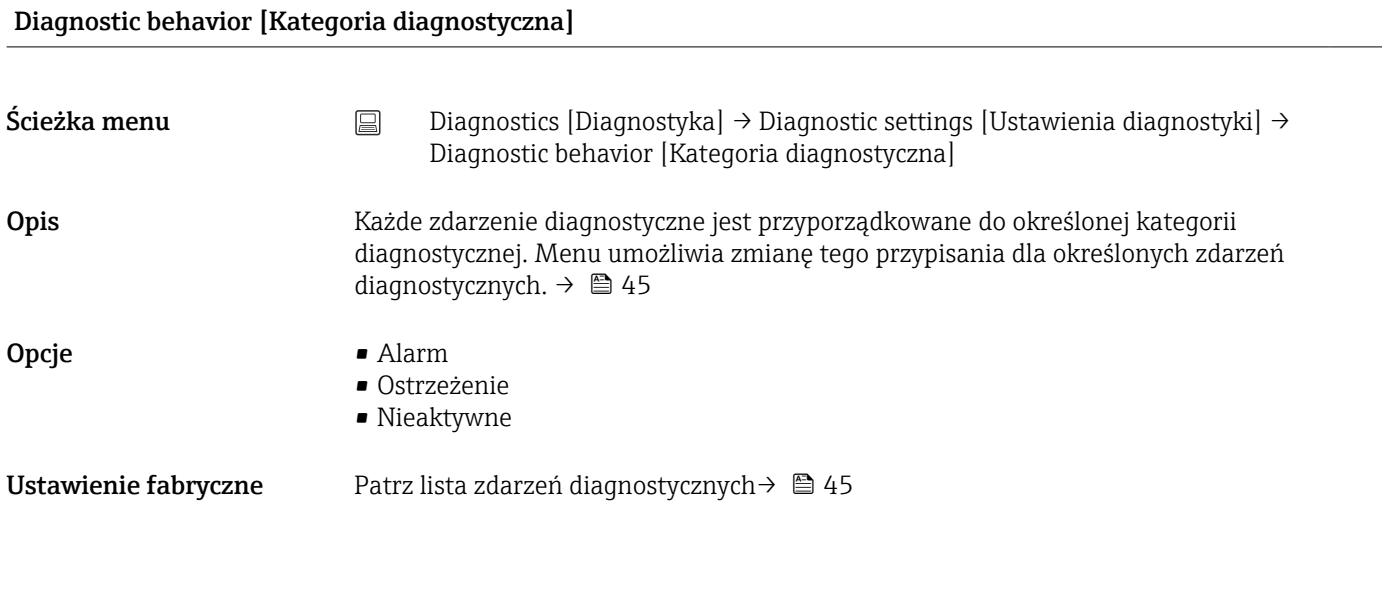

Status signal [Sygnał statusu]

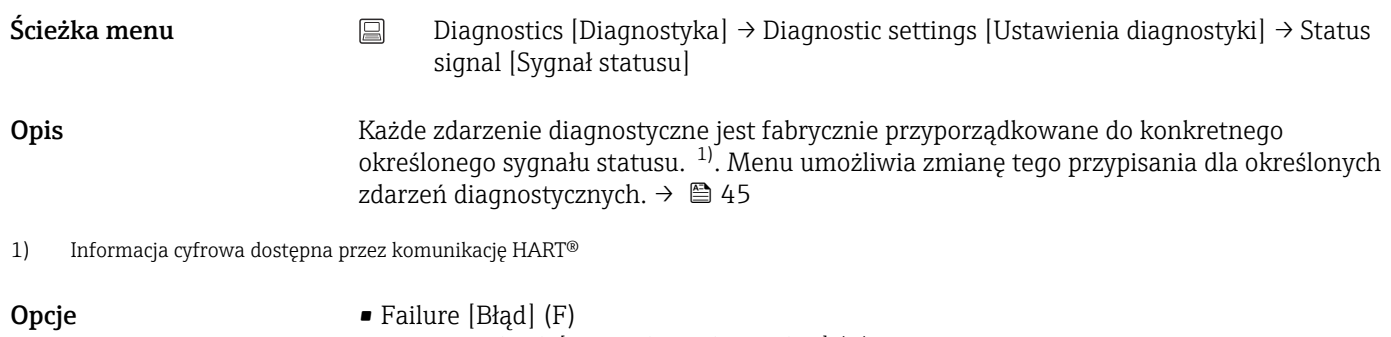

- Function check [Kontrola funkcjonalna] (C)
- Out of specification [Poza specyfikacją] (S)
- Maintenance required [Wymagana konserwacja] (M)
- No effect [Bez wpływu] (N)

Ustawienie fabryczne Patrz lista zdarzeń diagnostycznych[→ 45](#page-44-0)

# 14.1.6 Podmenu "Min/max values" [Wart. min./maks]

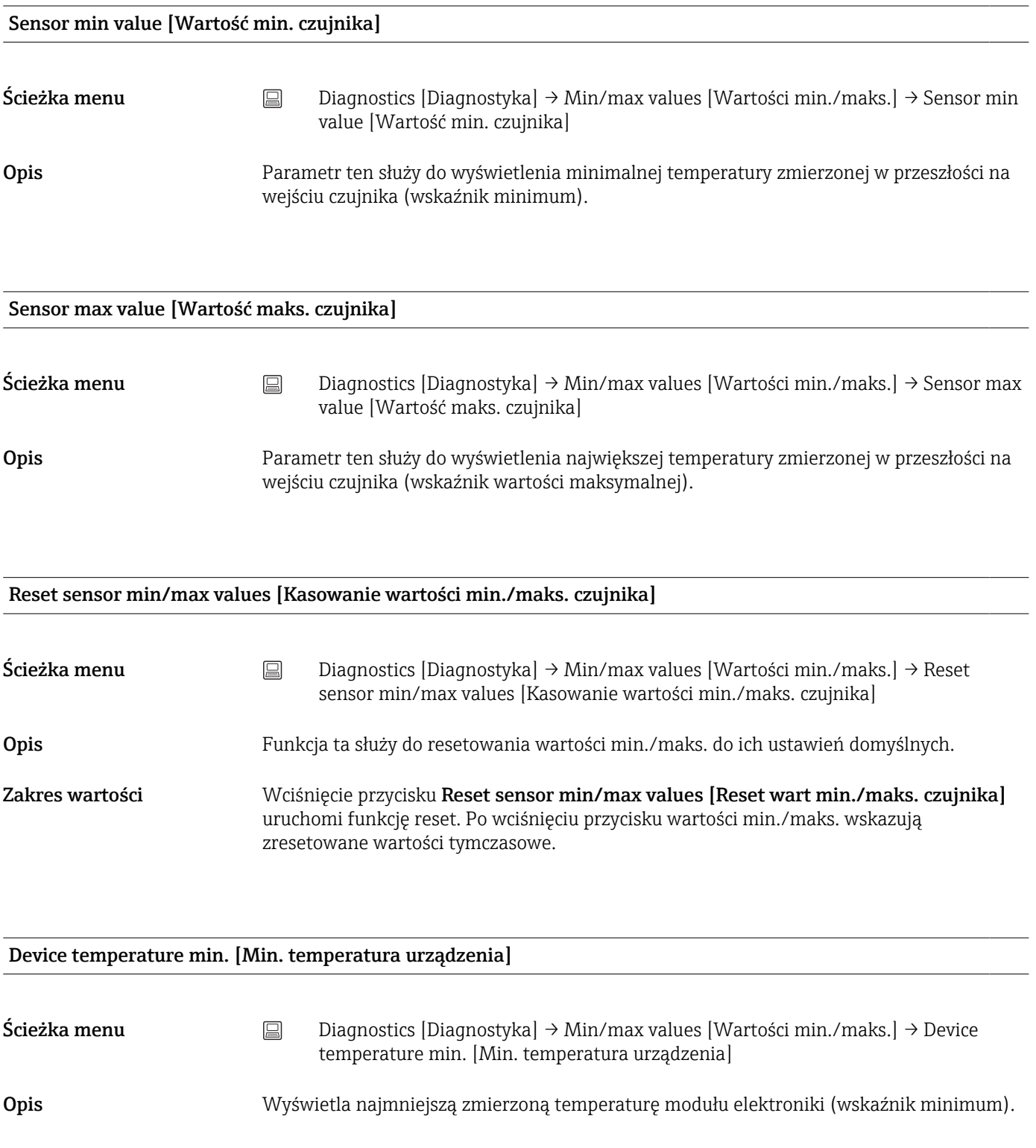

Device temperature max. [Maks. temperatura urządzenia.]

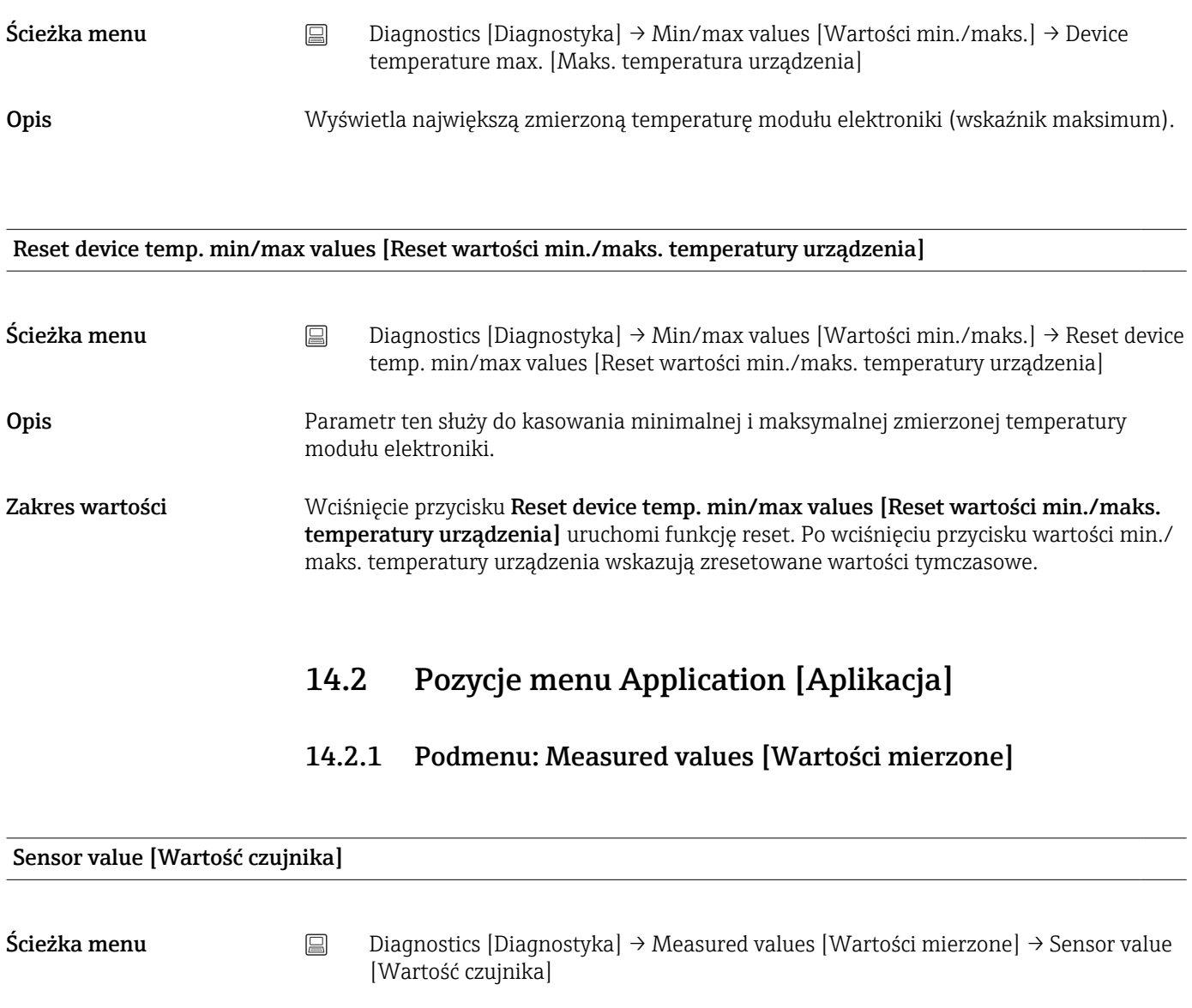

Opis Wyświetla aktualną wartość mierzoną na wejściu czujnika.

Sensor raw value [Nieprzetworzona wartość mierzona]

Ścieżka menu <br>
ale Application [Aplikacja] → Measured values [Wartości mierzone] → Sensor raw value [Nieprzetworzona wartość mierzona] Opis Wyświetla aktualną wartość mierzoną na danym wejściu czujnika przed linearyzacją, w mV/Om.

## Output current [Prąd wyjściowy]

Ścieżka menu <br>
algebetica (Application [Aplikacja] → Measured values [Wartości mierzone] → Output current [Prąd wyjściowy]

# Opis Parametr ten służy do wyświetlenia obliczonego prądu wyjściowego w mA.

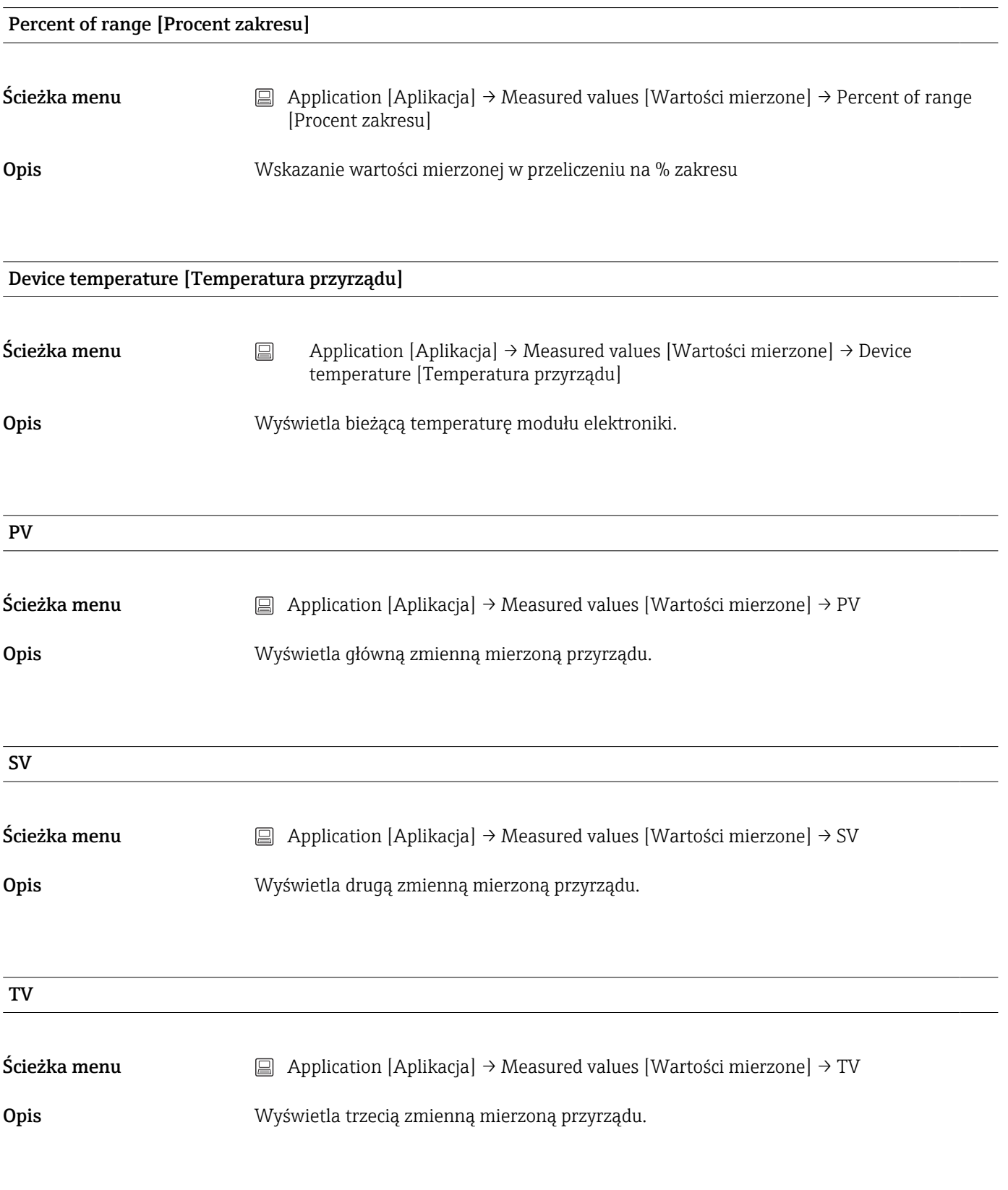

QV

<span id="page-83-0"></span>Ścieżka menu  $□$  Application [Aplikacja] → Measured values [Wartości mierzone] → QV

Opis Wyświetla czwartą zmienną mierzoną przyrządu.

# 14.2.2 Podmenu: Sensor [Czujnik]

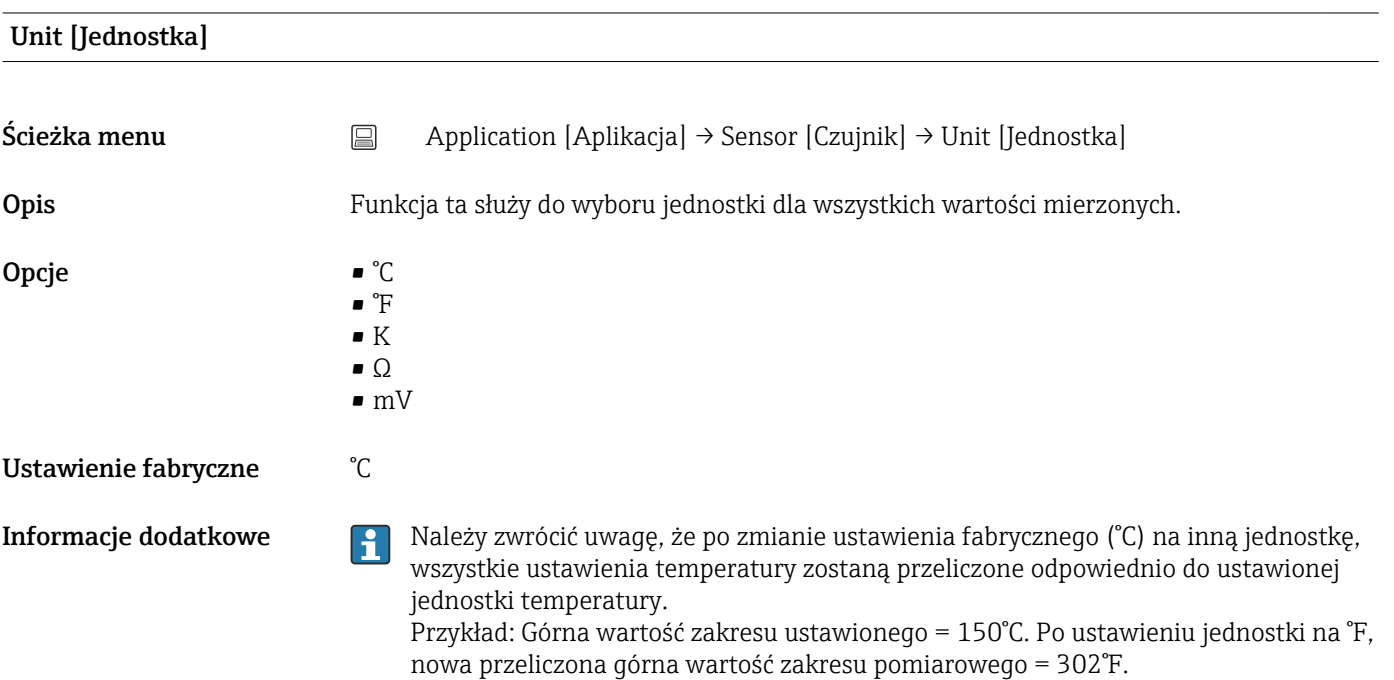

# Sensor type [Typ czujnika]

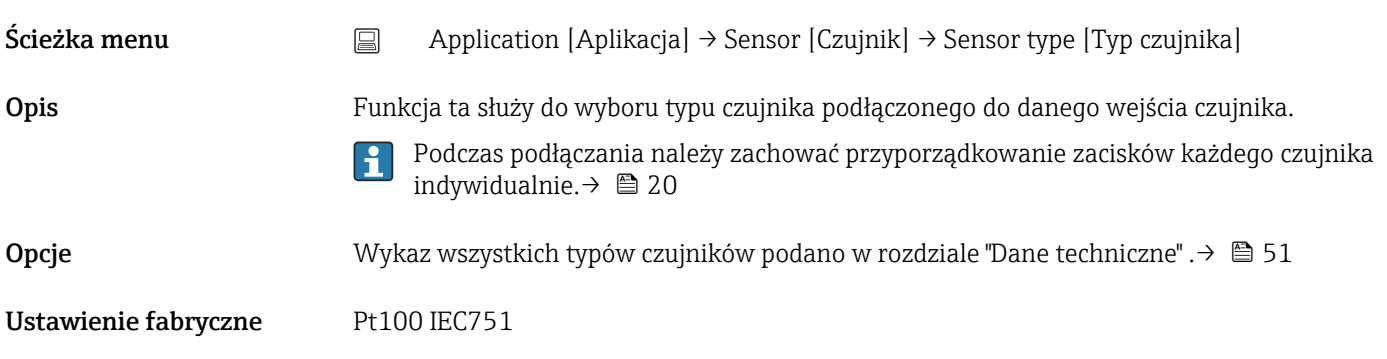

# Connection type [Typ podłączenia]

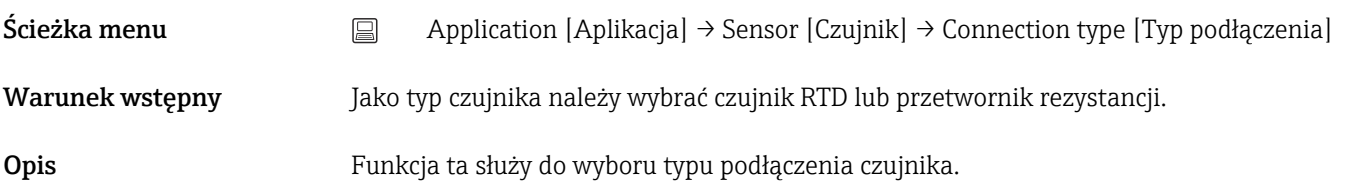

Opcje 2-wire, 3-wire, 4-wire [2-przewodowe, 3-przewodowe, 4-przewodowe]

Ustawienie fabryczne  $4$ -wire [4-przewodowe]

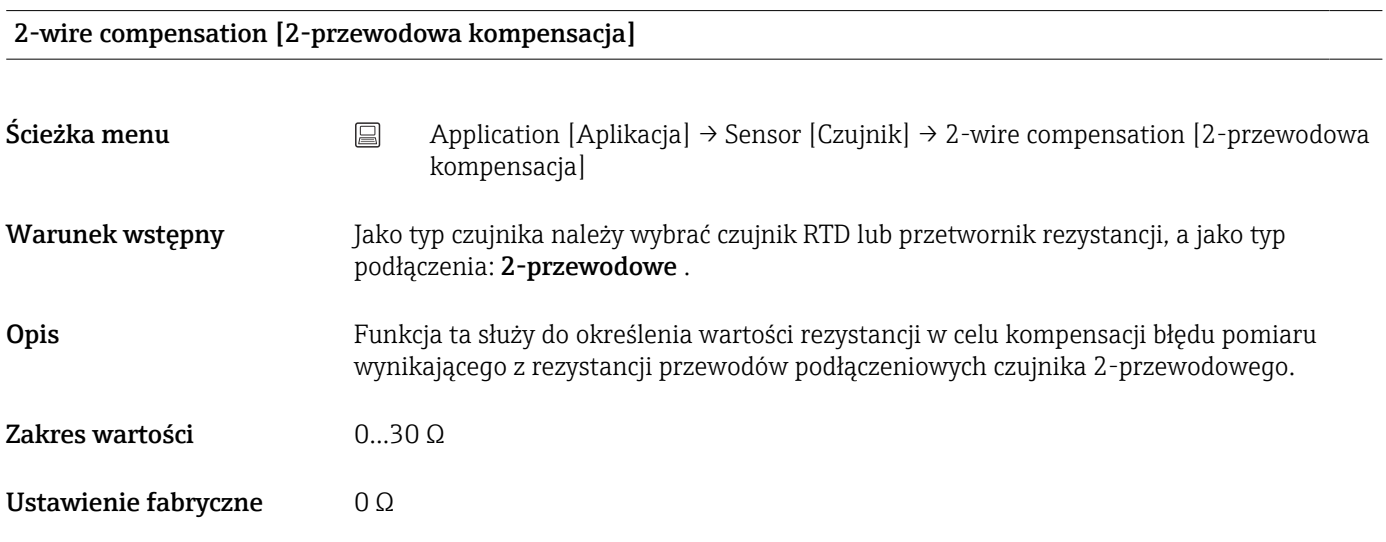

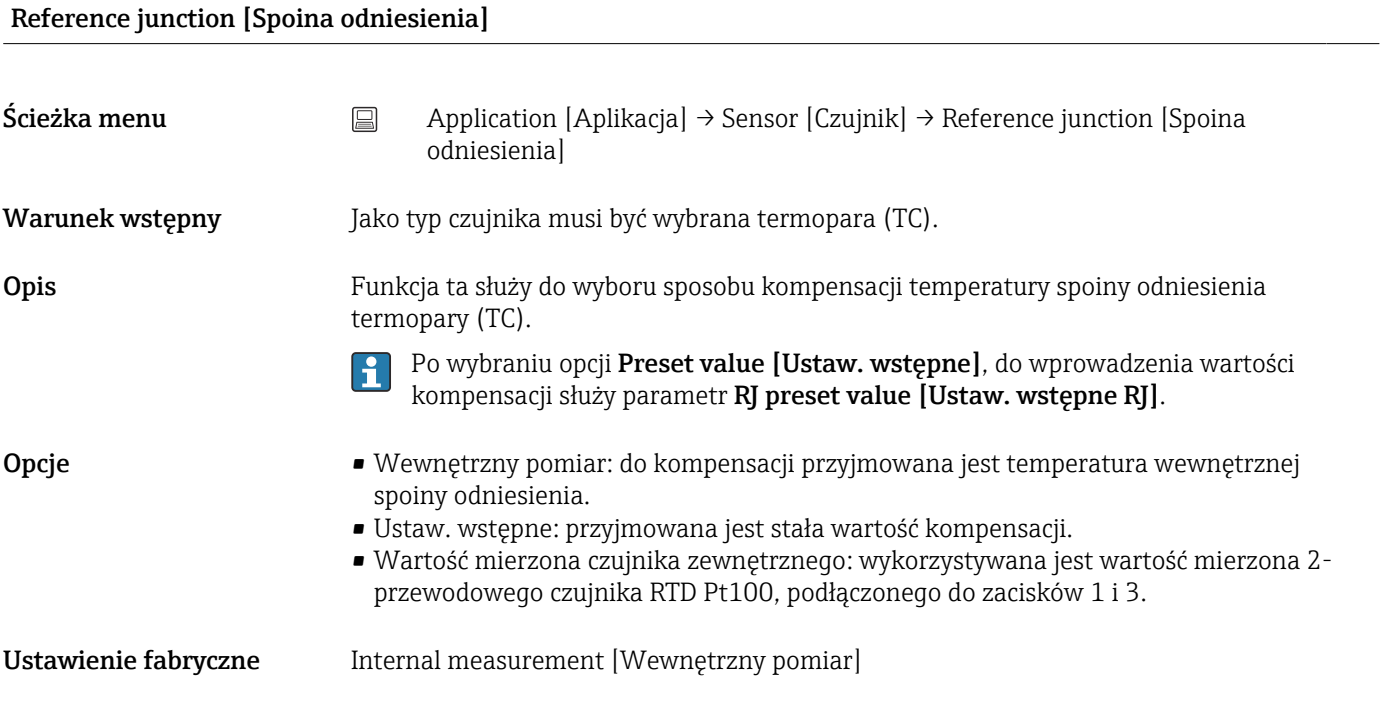

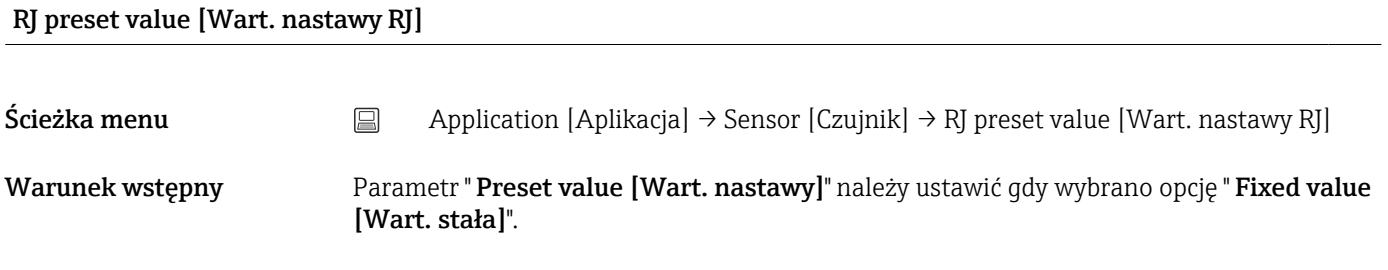

Opis Funkcja ta służy do zdefiniowania stałej wartości kompensacji temperatury.

Zakres wartości –58 … +360

Ustawienie fabryczne 0.00

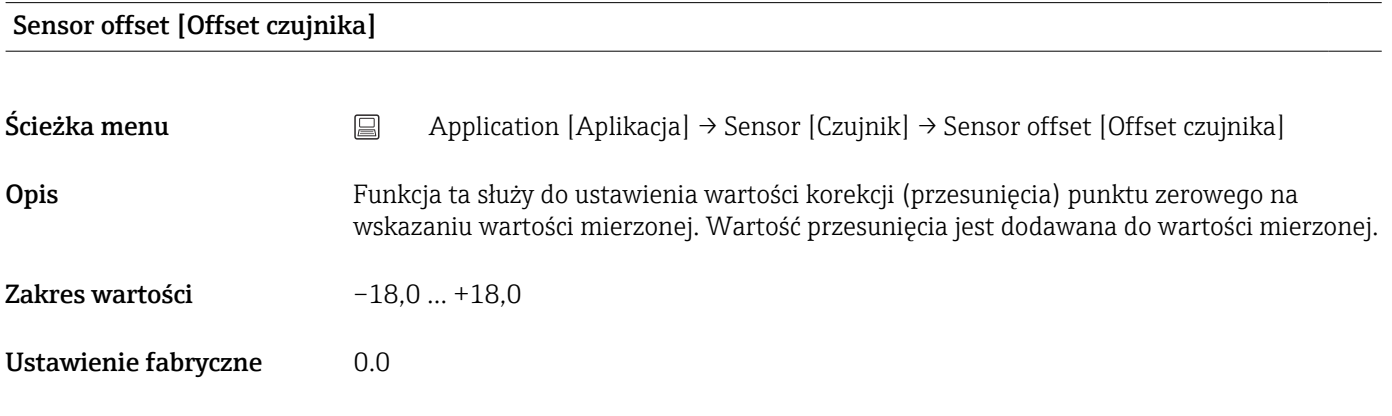

# 14.2.3 Podmenu: Linearization [Linearyzacja]

## Call./v. Dusen coeff. R0 [Współczynnik R0 równania Callendara–Van Dusena]

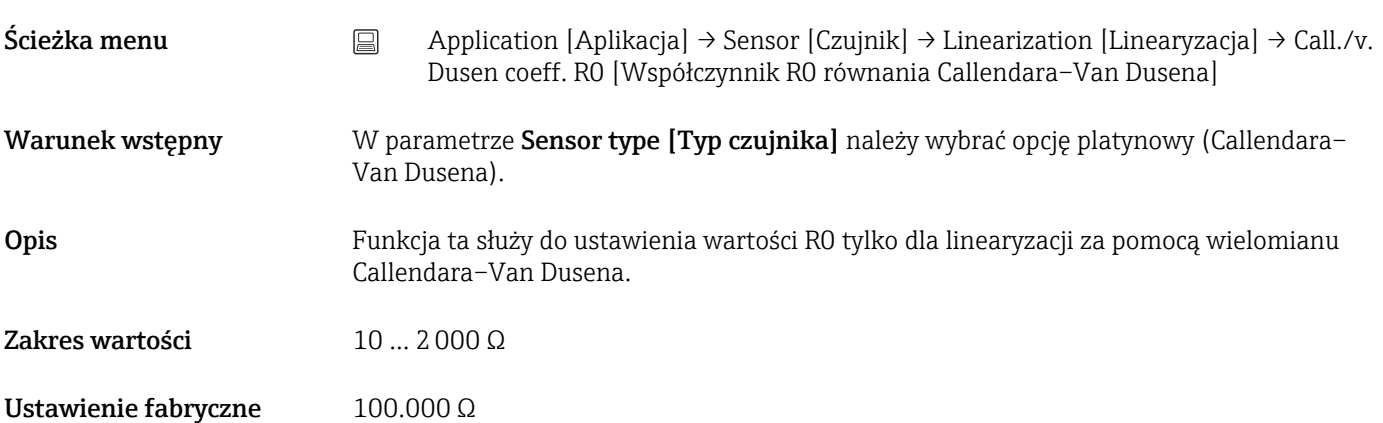

#### Call./v. Dusen coeff. A, B i C [Współczynnik A, B i C równania Callendara–Van Dusena]

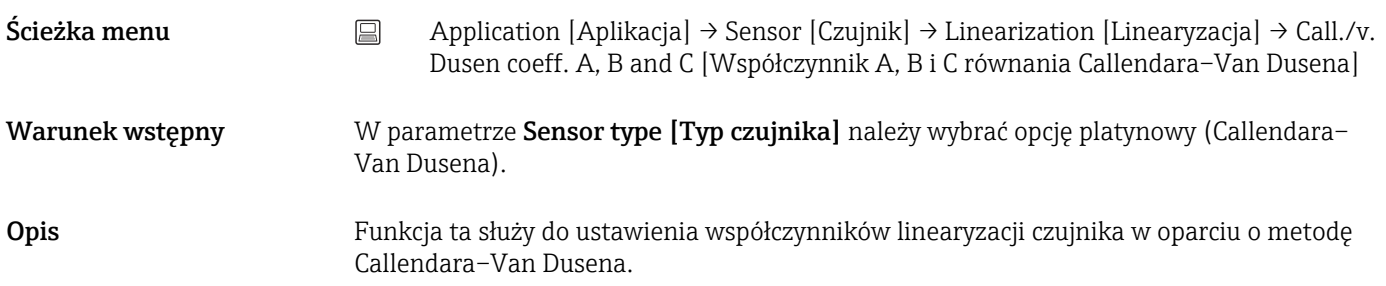

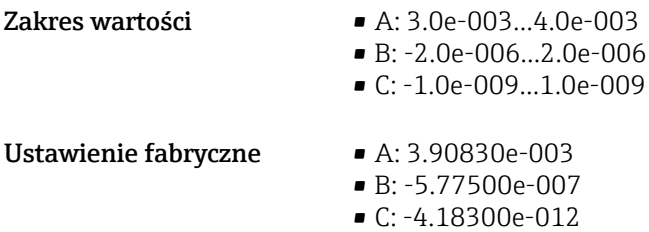

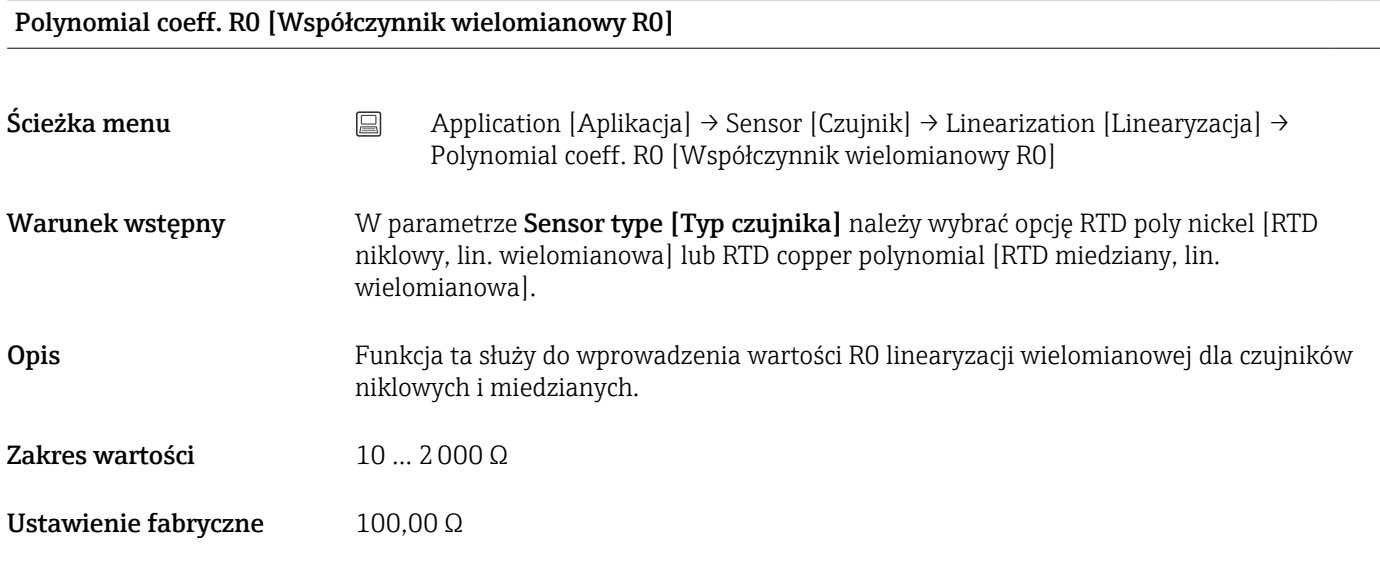

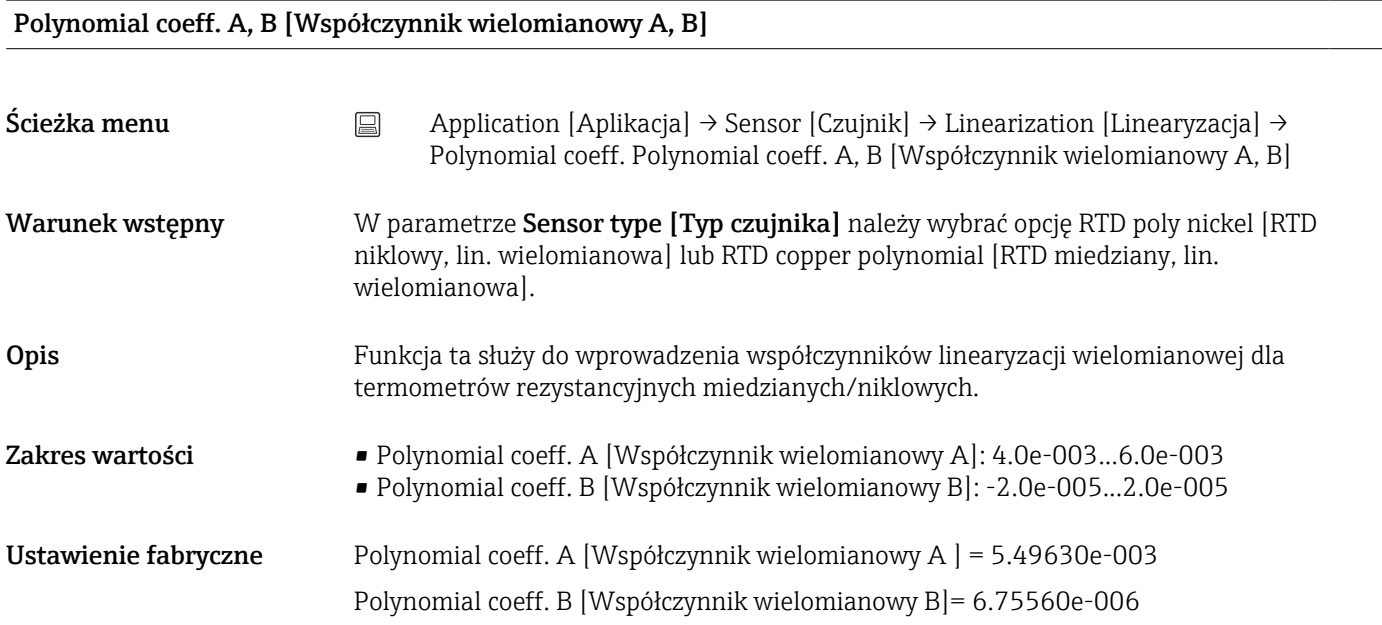

Sensor lower limit [Dolna wartość graniczna czujnika]

Ścieżka menu Application [Aplikacja] → Sensor [Czujnik] → Linearization [Linearyzacja] → Sensor lower limit [Dolna wartość graniczna czujnika]

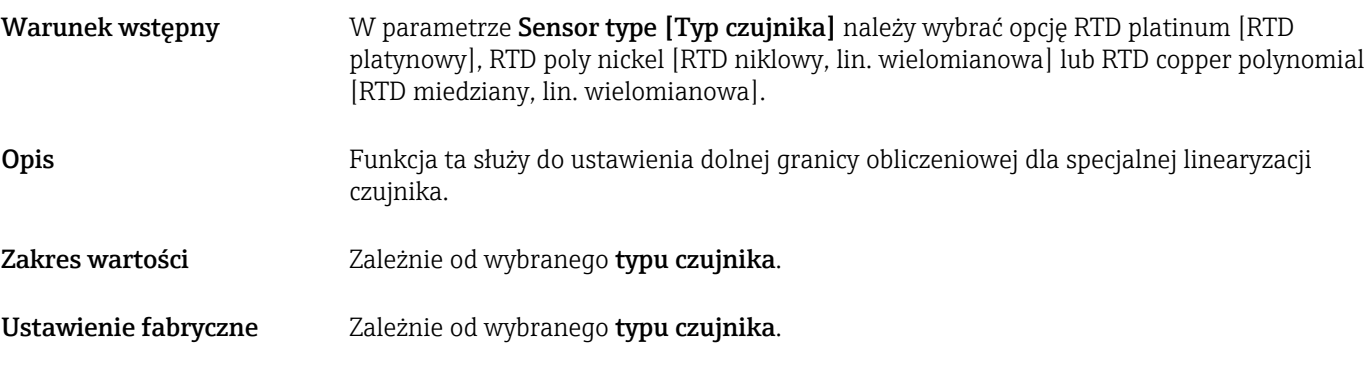

### Sensor upper limit [Górna wartość graniczna czujnika]

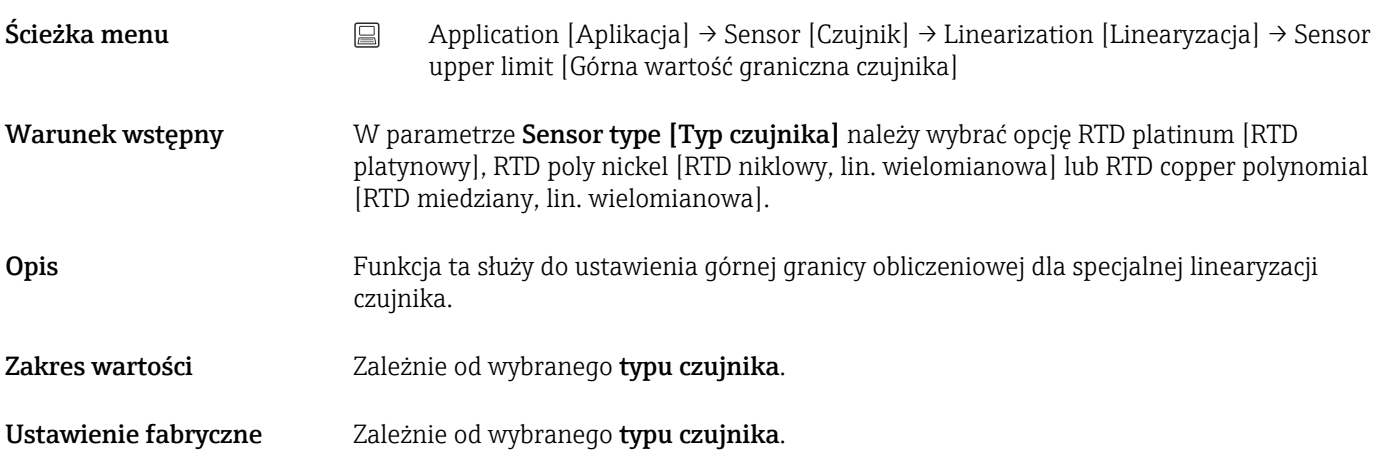

# 14.2.4 Podmenu: Current output [Wyjście prądowe]

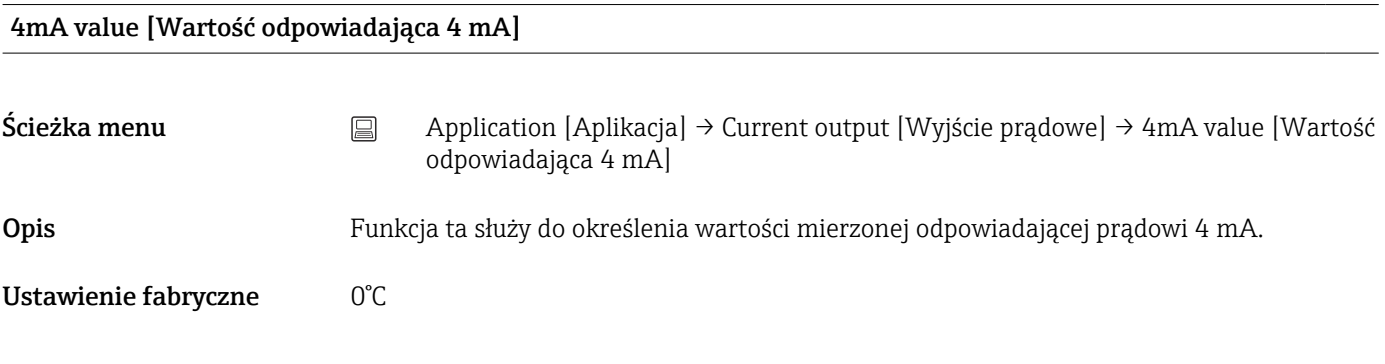

### 20mA value [Wartość odpowiadająca 20 mA]

Ścieżka menu Application [Aplikacja] → Current output [Wyjście prądowe]→ 20mA value [Wartość odpowiadająca 20 mA]

Opis Funkcja ta służy do określenia wartości mierzonej odpowiadającej prądowi 20 mA.

Ustawienie fabryczne 100°C

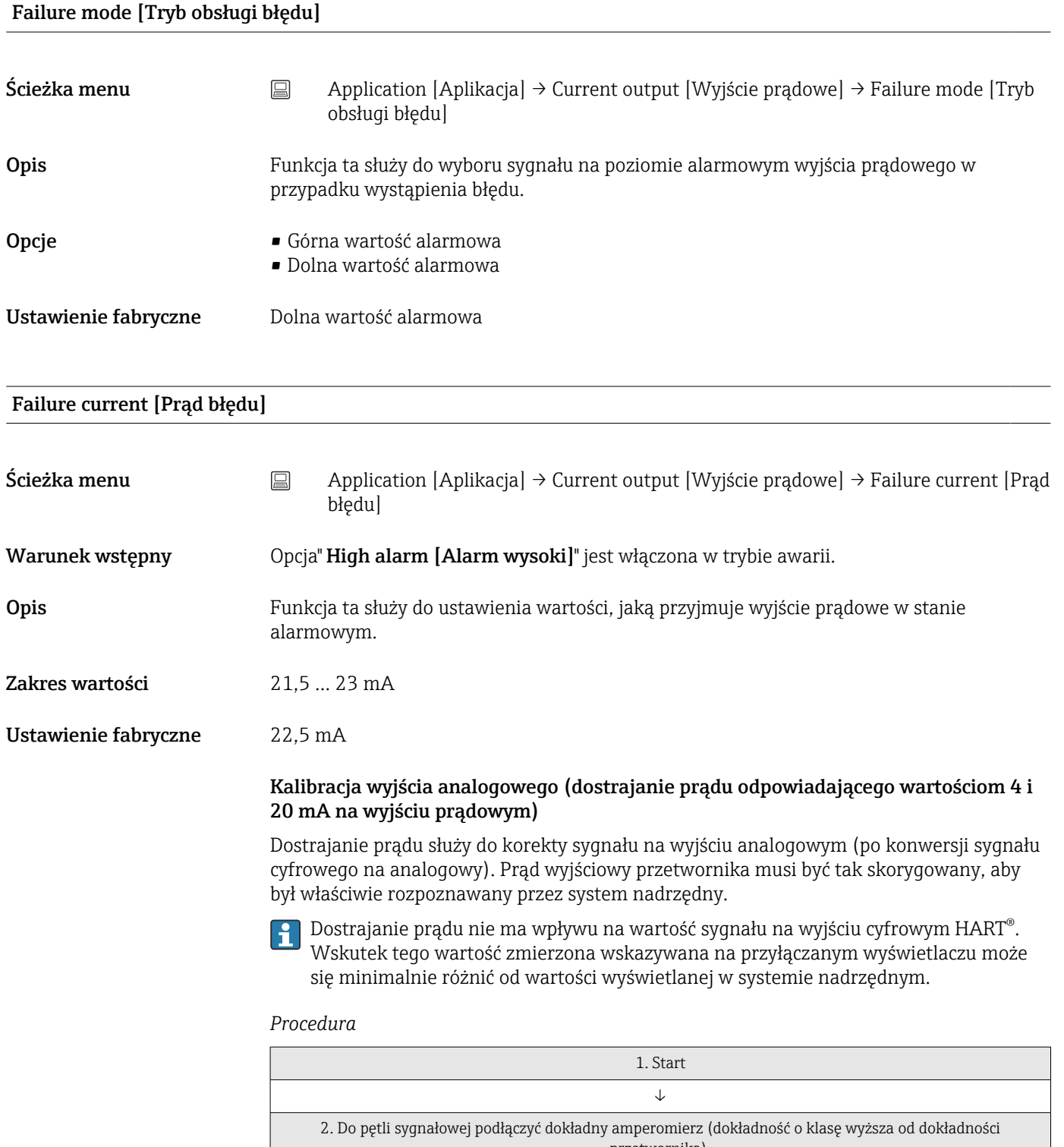

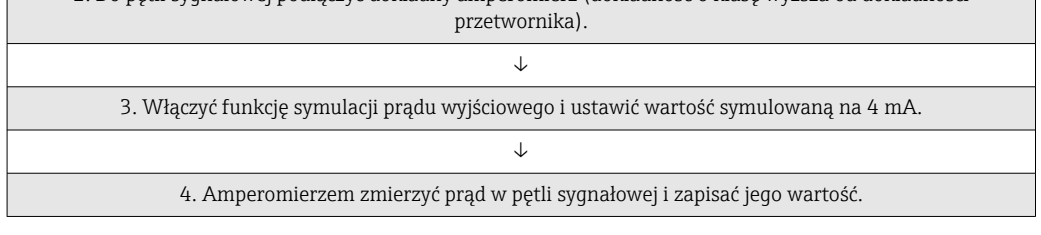

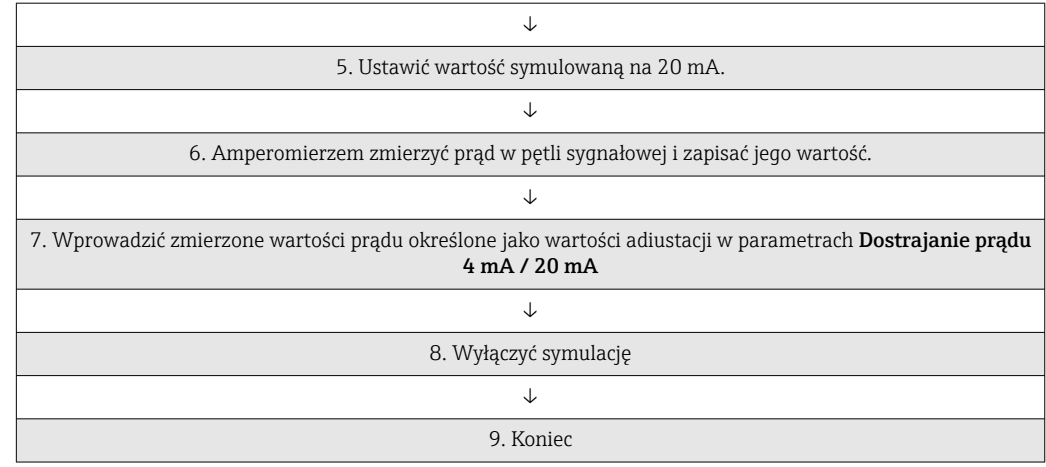

# Current trimming 4 mA [Dostrajanie prądu 4 mA]

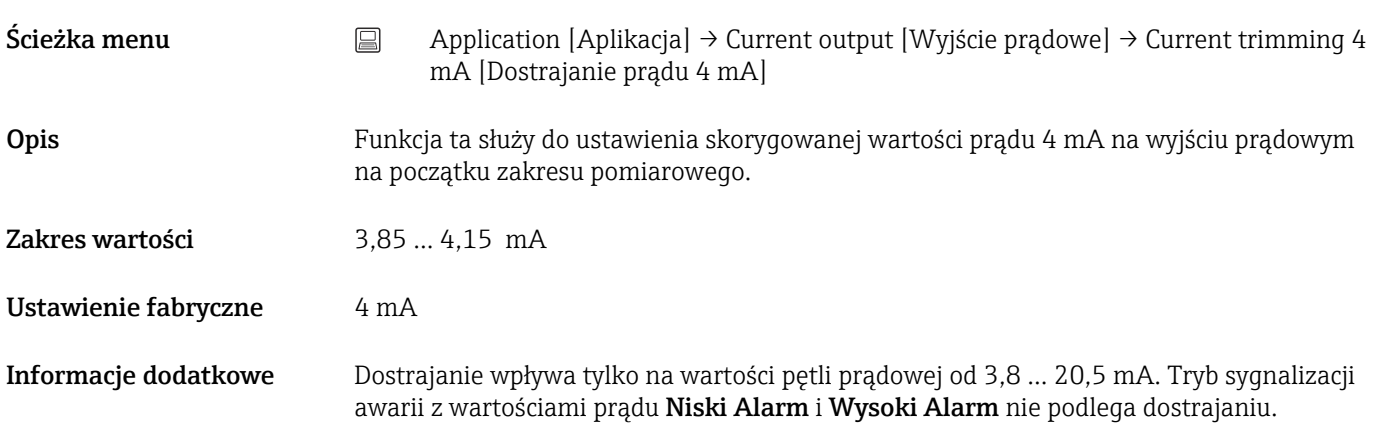

# Current trimming 20 mA [Dostrajanie prądu 20 mA]

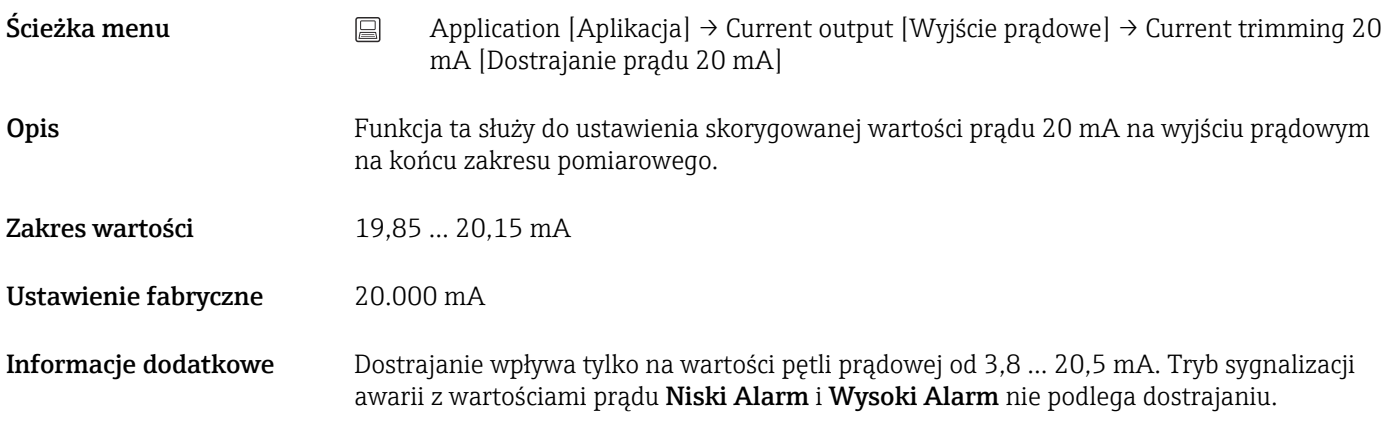

### Damping [Tłumienie]

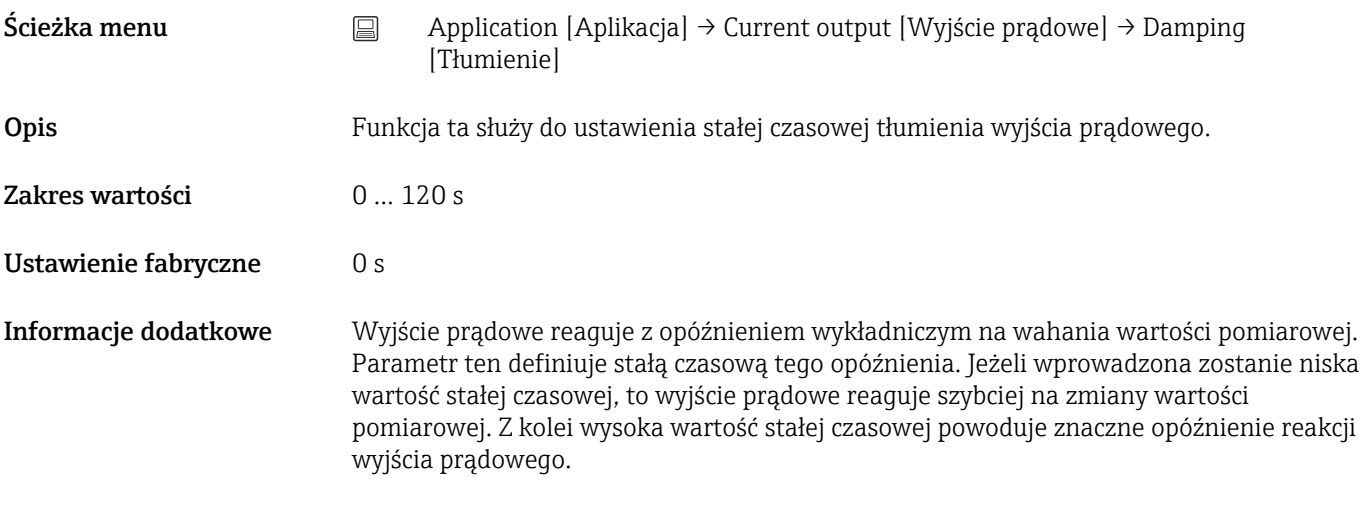

# 14.2.5 Podmenu: HART configuration [Konfiguracja HART]

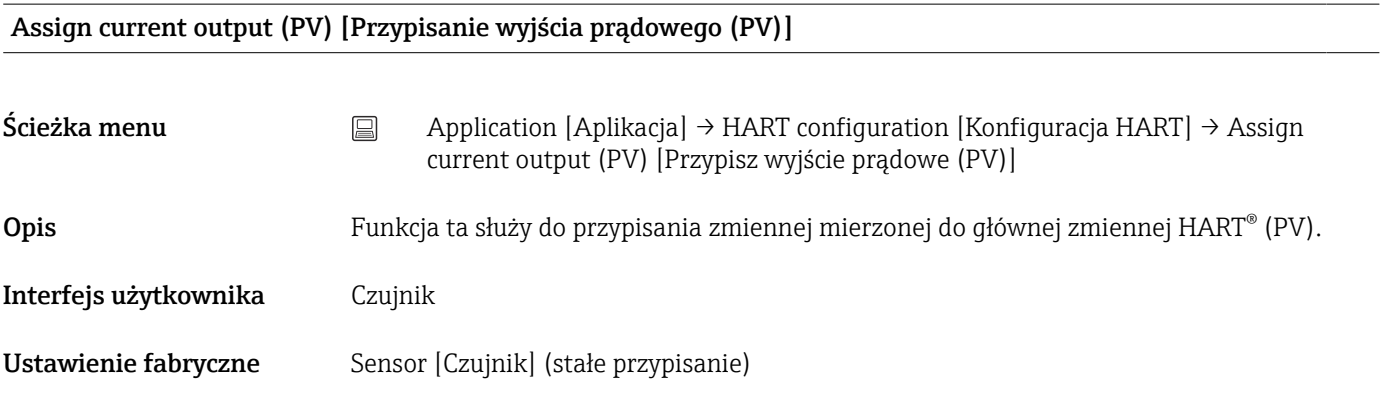

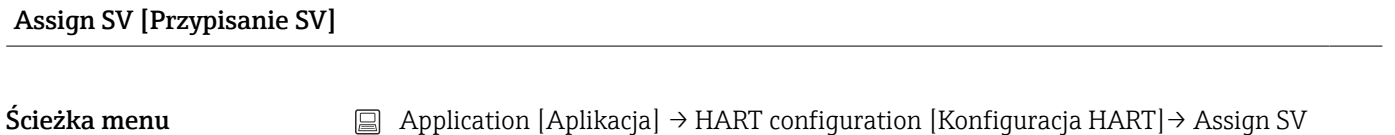

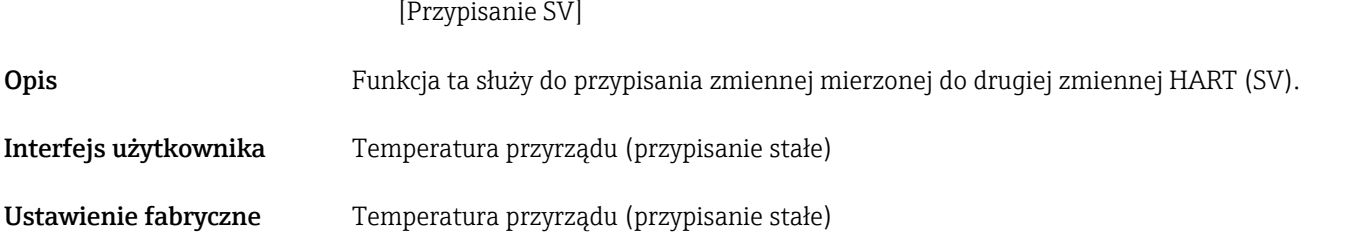

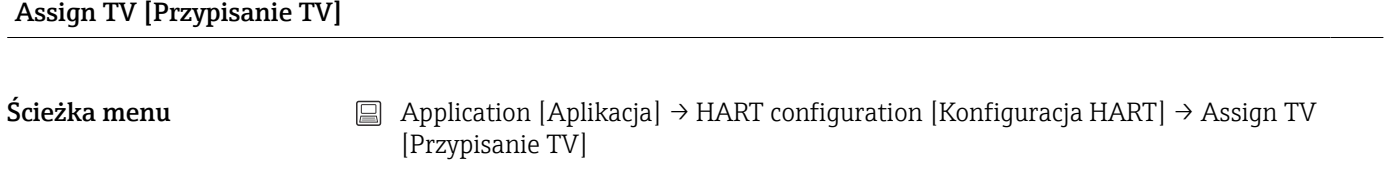

Opis Funkcja ta służy do przypisania zmiennej mierzonej do trzeciej zmiennej HART (TV).

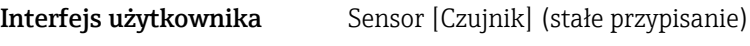

Ustawienie fabryczne Sensor [Czujnik] (stałe przypisanie)

## Assign QV [Przypisanie QV]

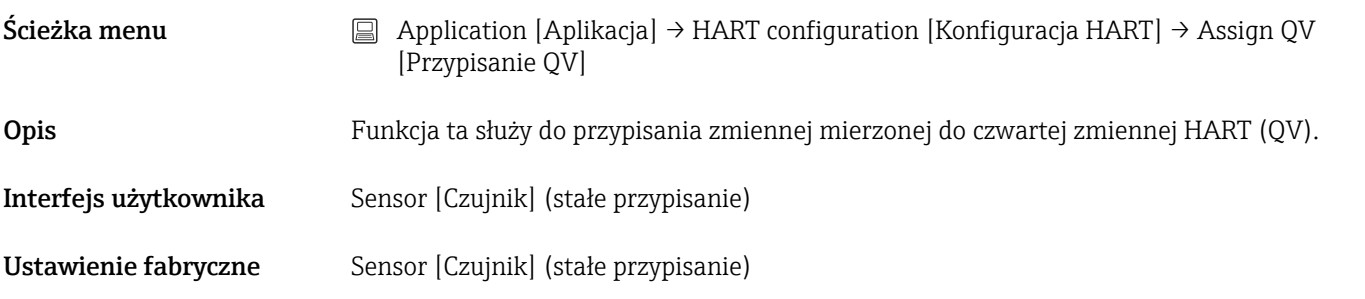

#### HART address [Adres HART]

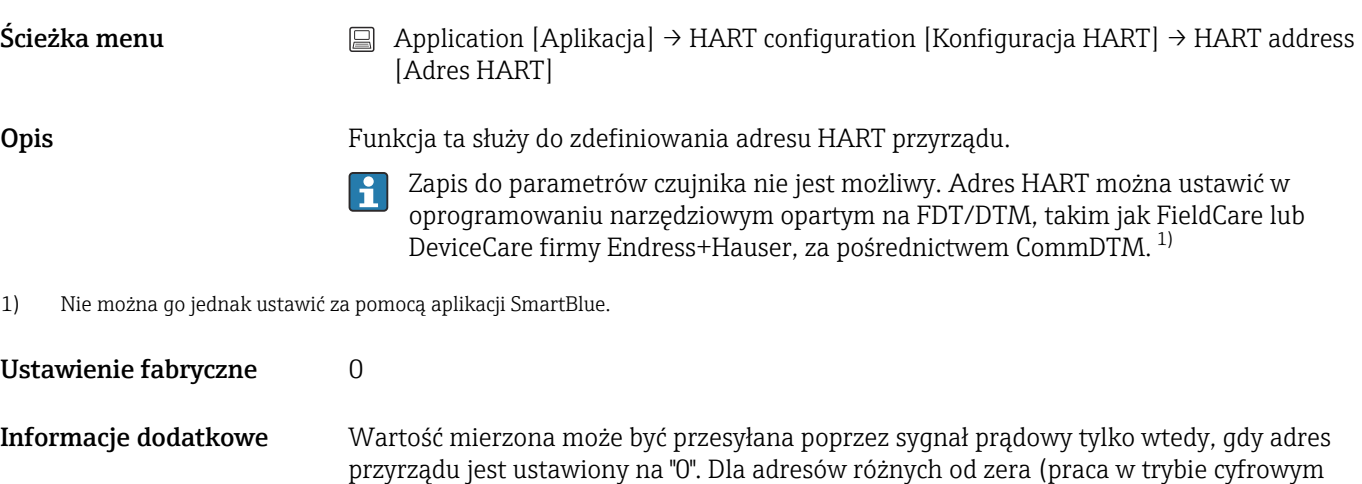

Multidrop) prąd ma stałą wartość 4.0 mA.

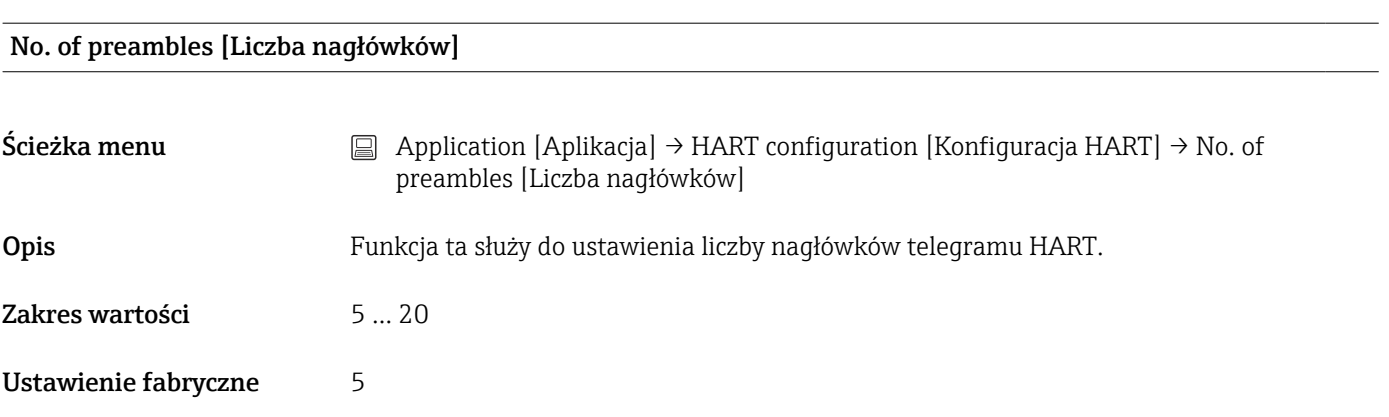

# 14.3 Menu: System

# 14.3.1 Podmenu: Device management [Zarządzanie przyrządem]

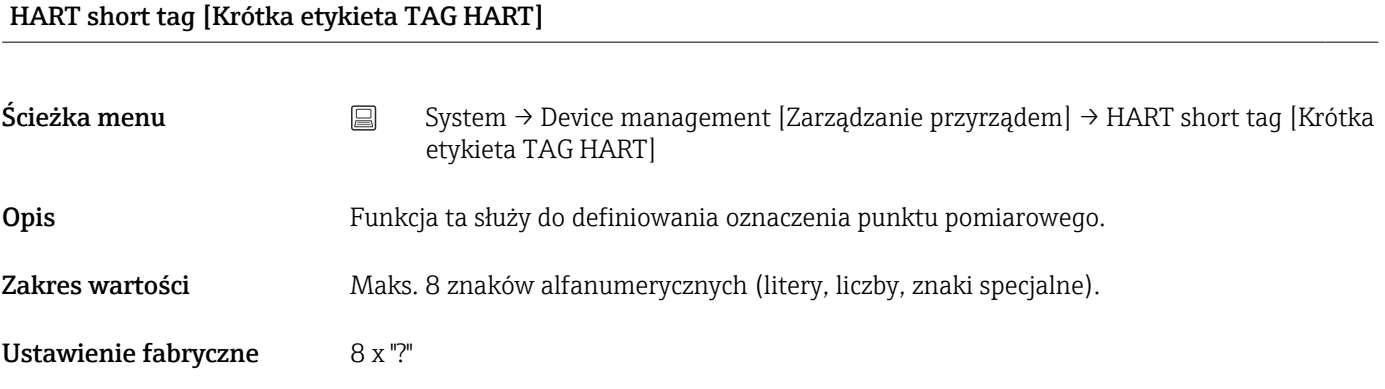

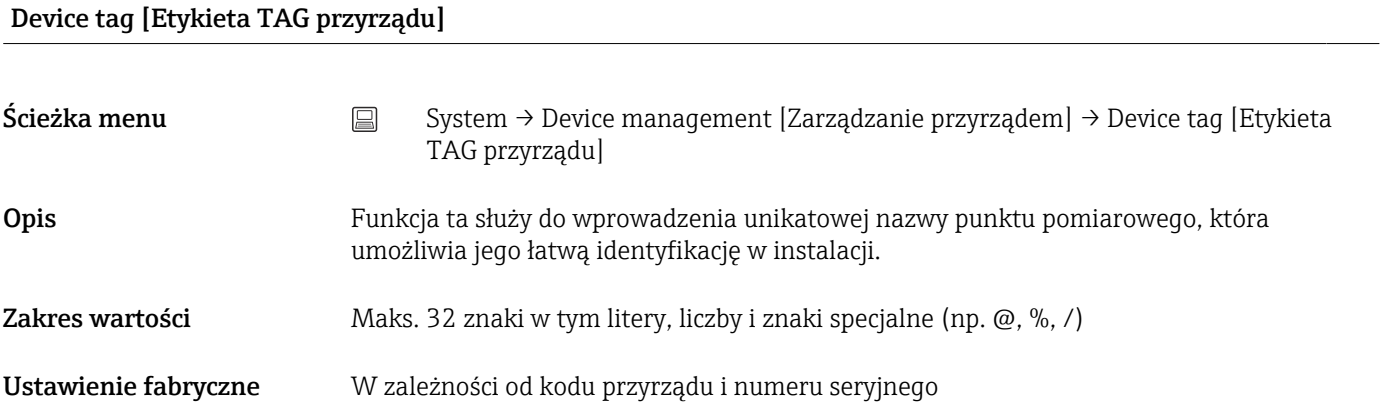

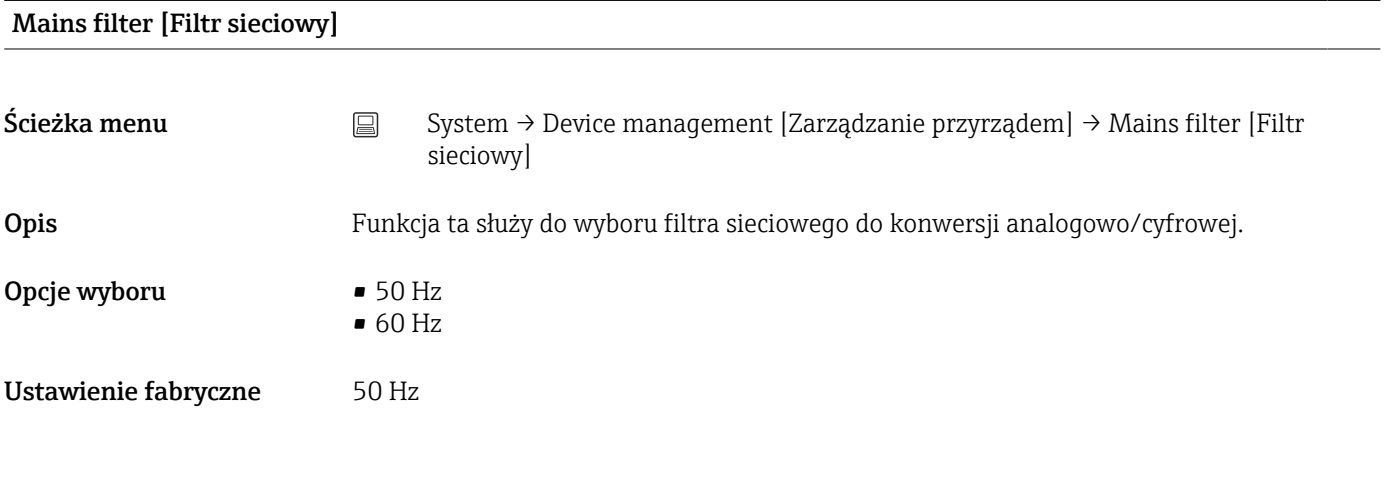

## Locking status [Stan blokady]

Ścieżka menu System → Device management [Zarządzanie przyrządem] → Locking status [Stan blokady]

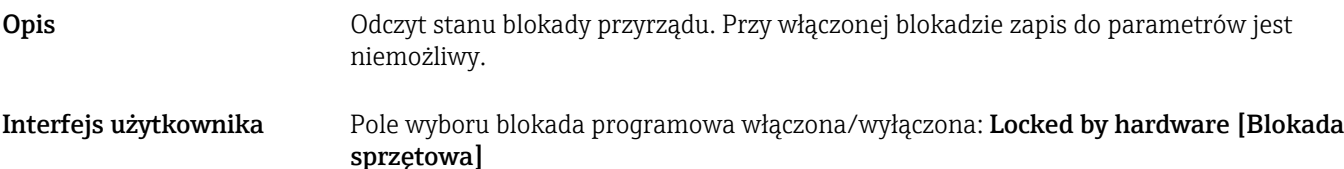

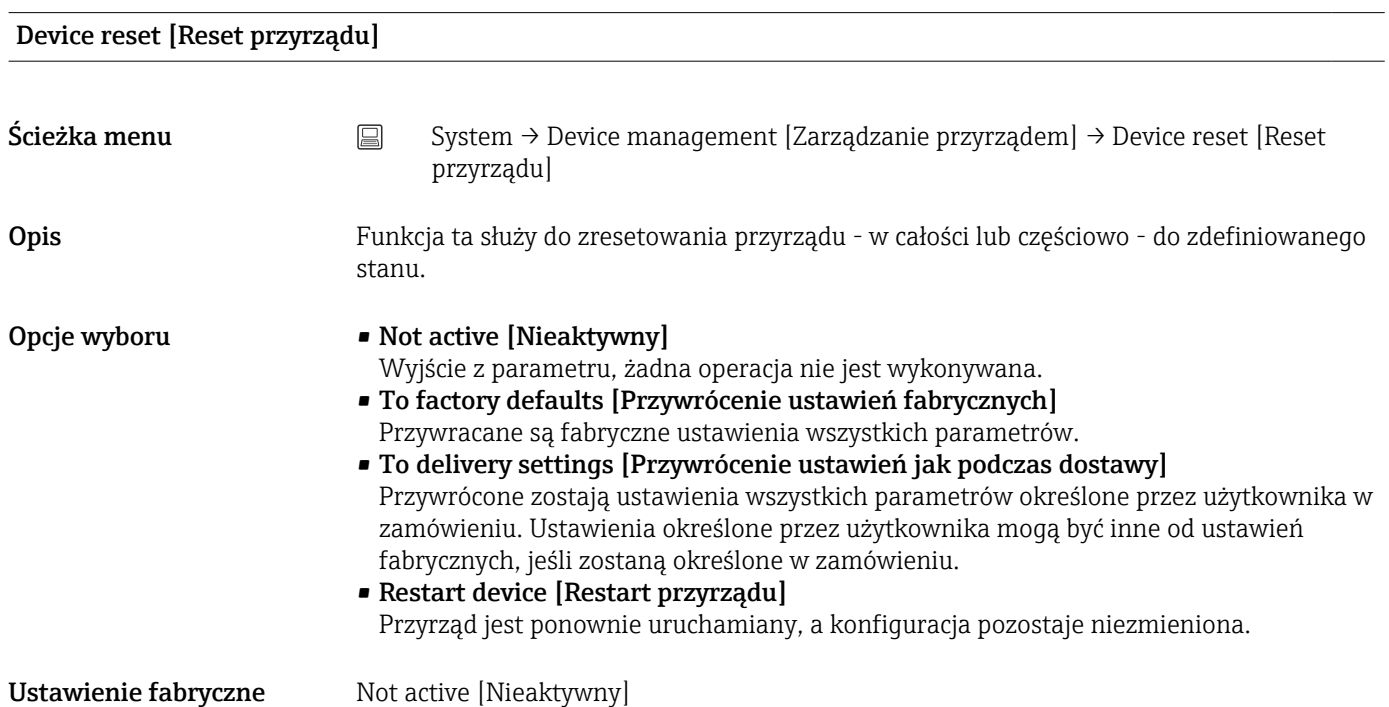

Configuration counter [Licznik konfiguracji]

Ścieżka menu  $\Box$  System → Device management [Zarządzanie przyrządem] → Configuration counter [Licznik konfiguracji]

Opis Wyświetla stan licznika zmian parametrów przyrządu.

Zmiana wartości parametrów statycznych podczas optymalizacji lub konfiguracji  $\mathbf{f}$ powoduje zwiększenie tego parametru o 1. Ułatwia on zarządzanie wersjami parametrów. Po zmianie kilku parametrów przyrządu, np. poprzez ich wczytanie z programu FieldCare itd., wskazanie licznika może ulec zmianie o większą wartość. Licznika nie można skasować do wartości domyślnej nawet po zresetowaniu konfiguracji przyrządu. Przepełnienie licznika (16 bitów) powoduje ponowne rozpoczęcie zliczania od 1.

Configuration changed [Zmiana konfiguracji]

Ścieżka menu  $\Box$  System → Device management [Zarządzanie przyrządem] → Configuration changed [Zmiana konfiguracji]

<span id="page-94-0"></span>Opis Ten parametr wskazuje, czy konfiguracja przyrządu została zmieniona przez urządzenie nadrzędne (główne lub pomocnicze).

#### Reset configuration changed flag [Reset flagi zmiany konfiguracji]

Ścieżka menu  $\Box$  System → Device management [Zarządzanie przyrządem] → Reset configuration changed flag [Reset flagi zmiany konfiguracji] Opis Informacja Configuration changed [Zmiana konfiguracji] jest resetowana przez urządzenie nadrzędne (główne lub dodatkowe).

## 14.3.2 Podmenu User management [Zarządzanie uprawnieniami dostępu]

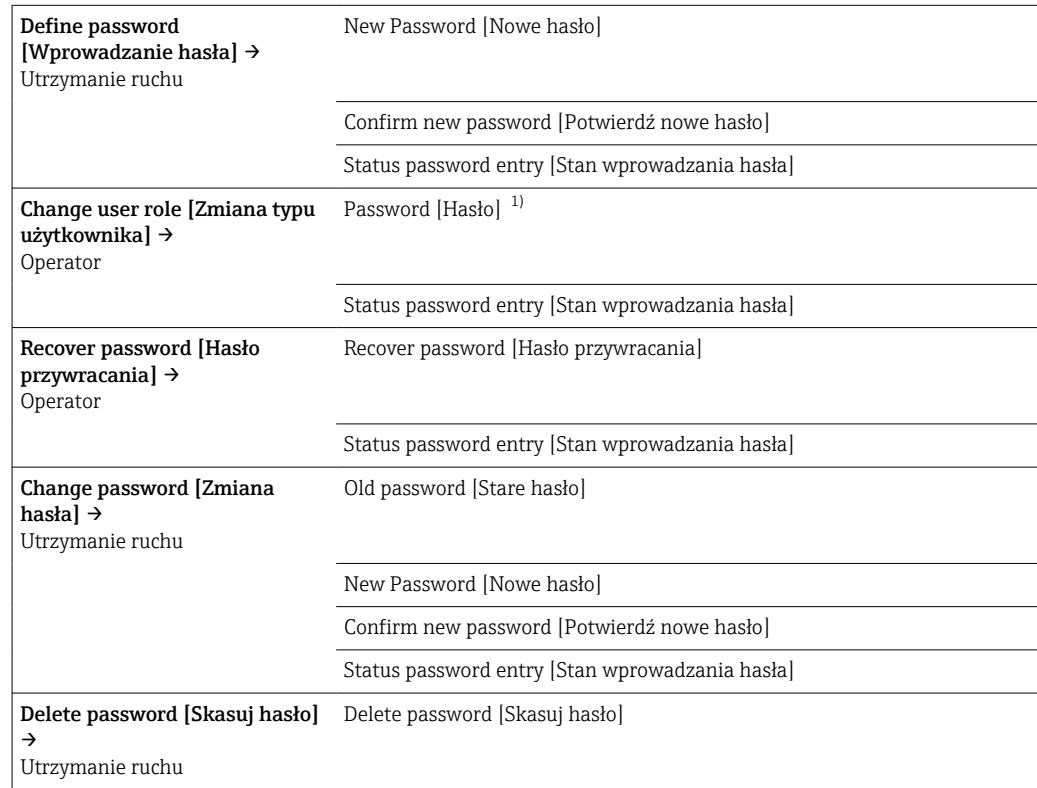

1) Przed obsługą za pomocą aplikacji SmartBlue należy wybrać typ użytkownika.

Nawigacja w podmenu polega na następujących elementach obsługowych:

- Back [Wstecz]
	- Powrót do poprzedniej strony
- Cancel [Anuluj]

Jeśli wybrano "Cancel" [Anuluj], zostanie przywrócony stan sprzed uruchomienia podmenu

Define password [Wprowadzanie hasła]

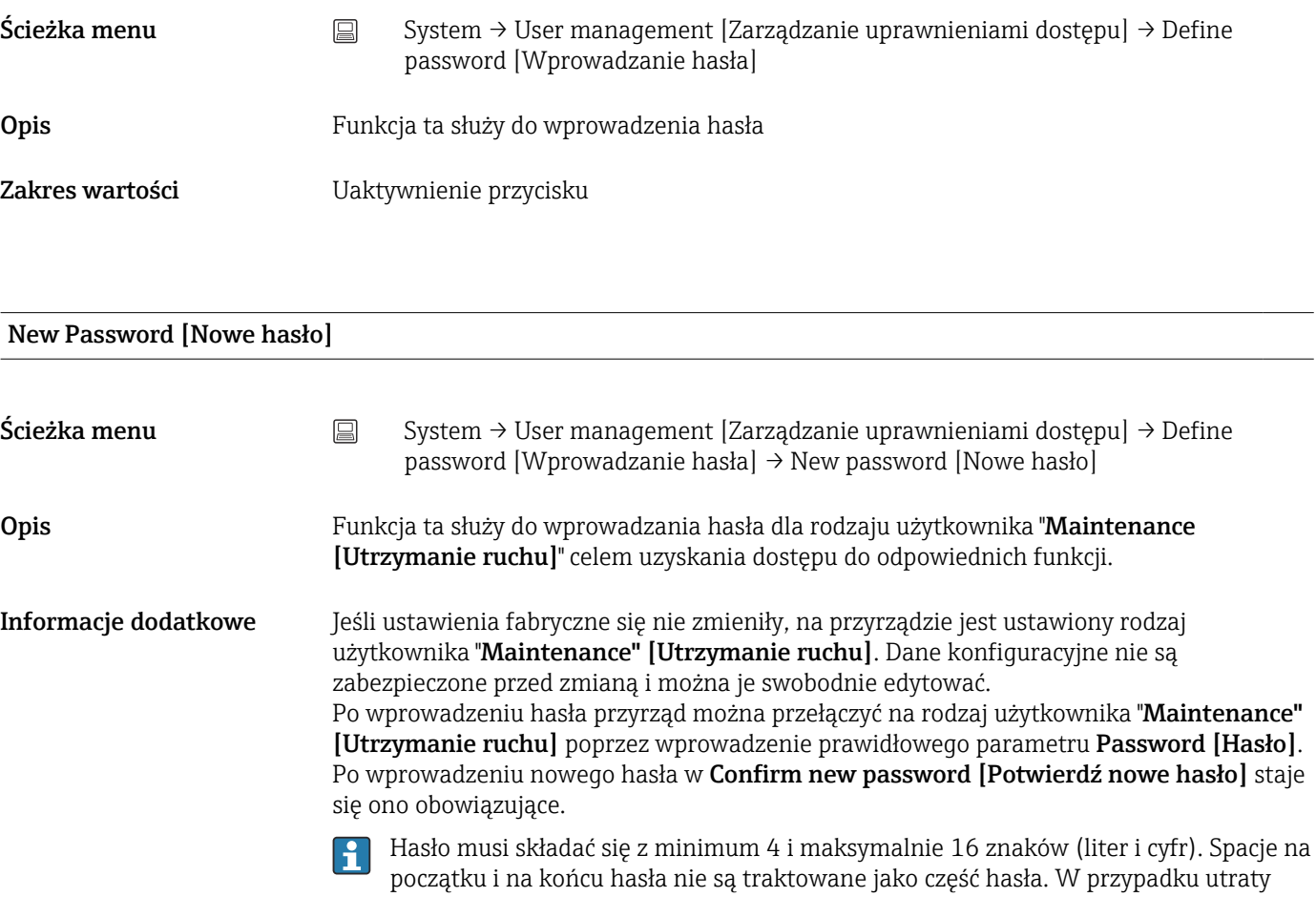

hasła prosimy o kontakt z lokalnym biurem Endress+Hauser.

Zakres wartości  $\ldots \ldots \ldots$  (wprowadzić hasło)

#### Confirm new password [Potwierdź nowe hasło]

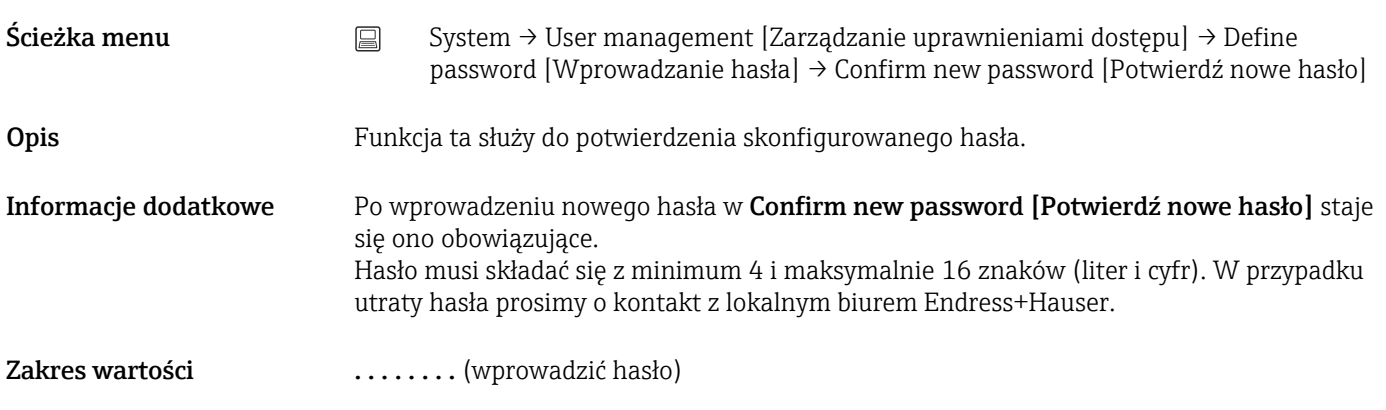

#### Status password entry [Stan wprowadzania hasła]

<span id="page-96-0"></span>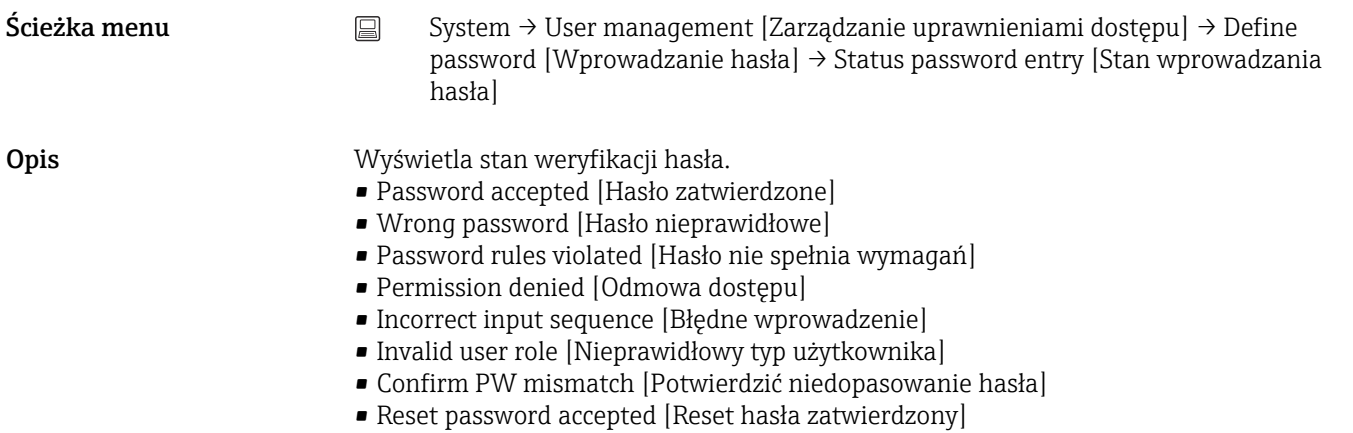

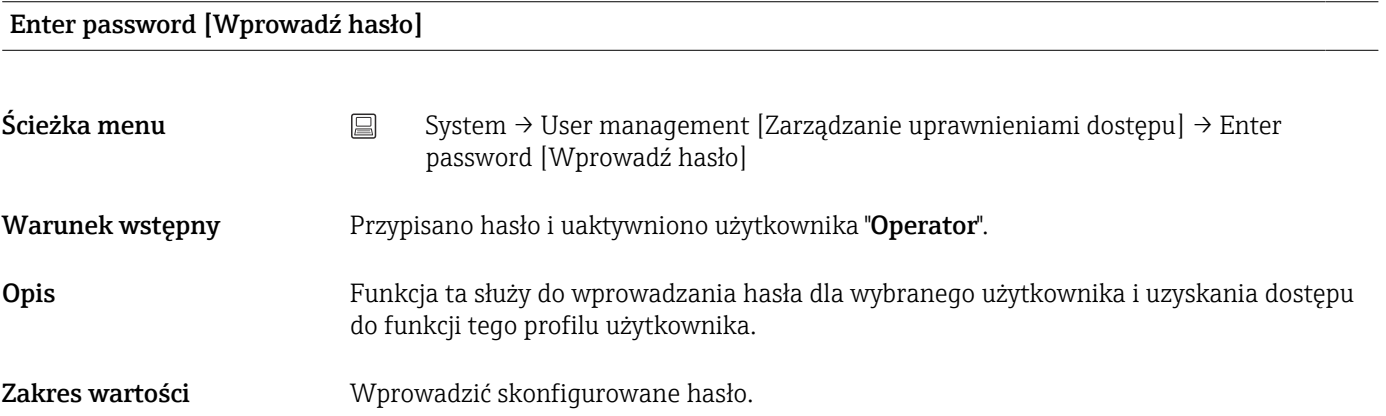

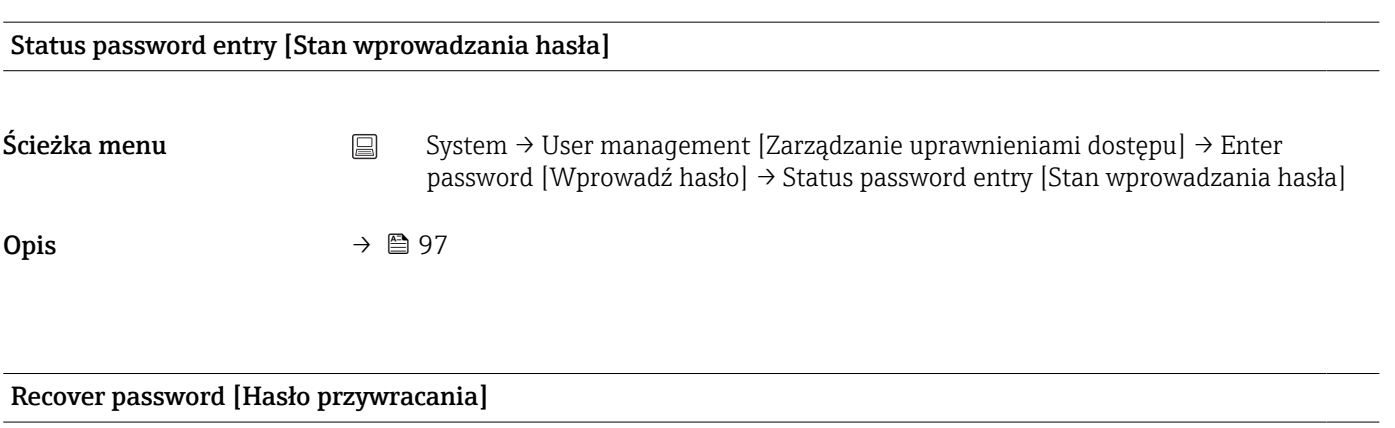

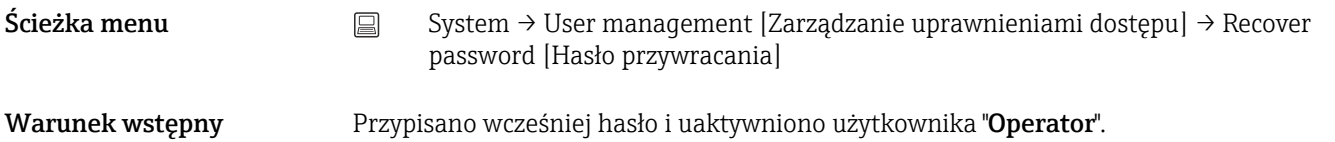

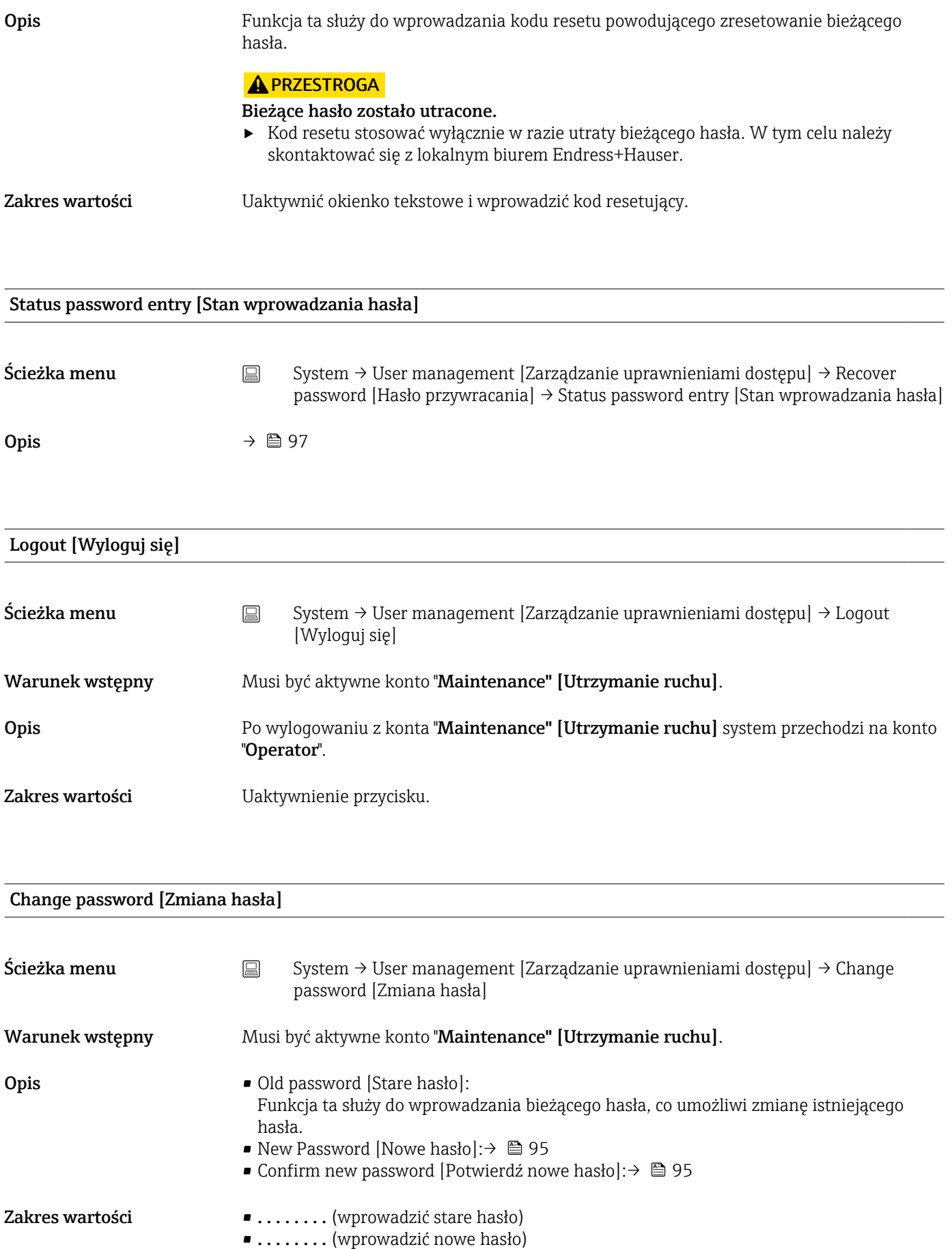

■ . . . . . . . . . (potwierdzić nowe hasło)

<span id="page-98-0"></span>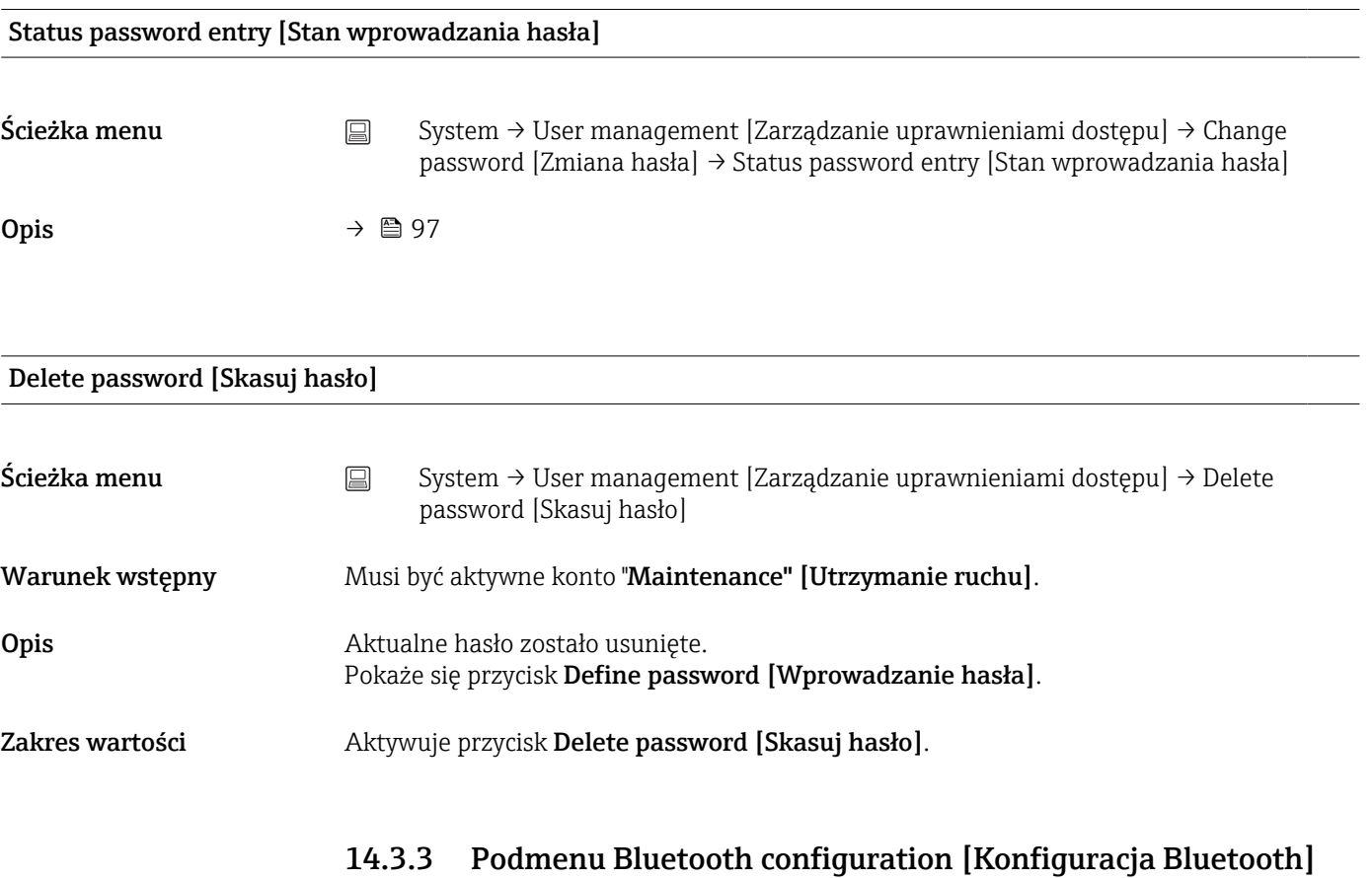

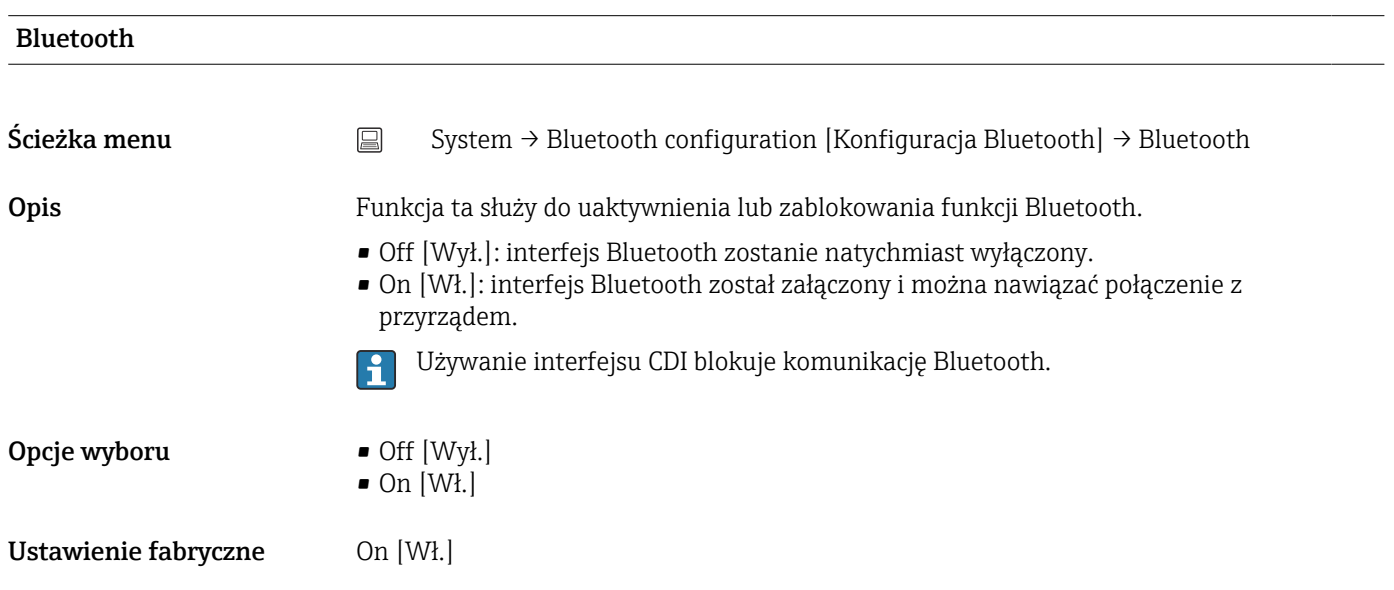

# Change Bluetooth password [Zmiana hasła Bluetooth] $^{\rm 1)}$

1) Funkcja jest widoczna tylko w aplikacji SmartBlue

Ścieżka menu System → Bluetooth configuration [Konfiguracja Bluetooth] → Change Bluetooth password [Zmiana hasła Bluetooth]

<span id="page-99-0"></span>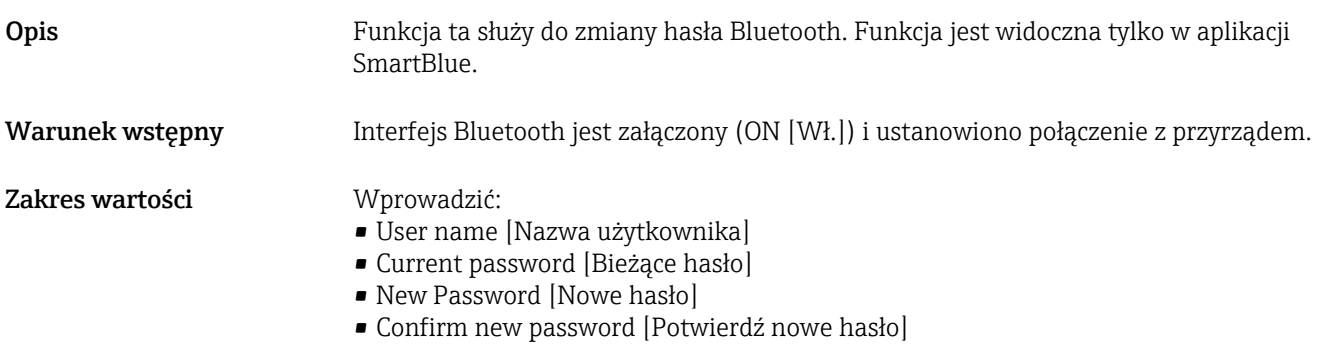

W celu potwierdzenia wcisnąć "OK".

# 14.3.4 Podmenu Information [Informacja]

# Podmenu Device [Przyrząd]

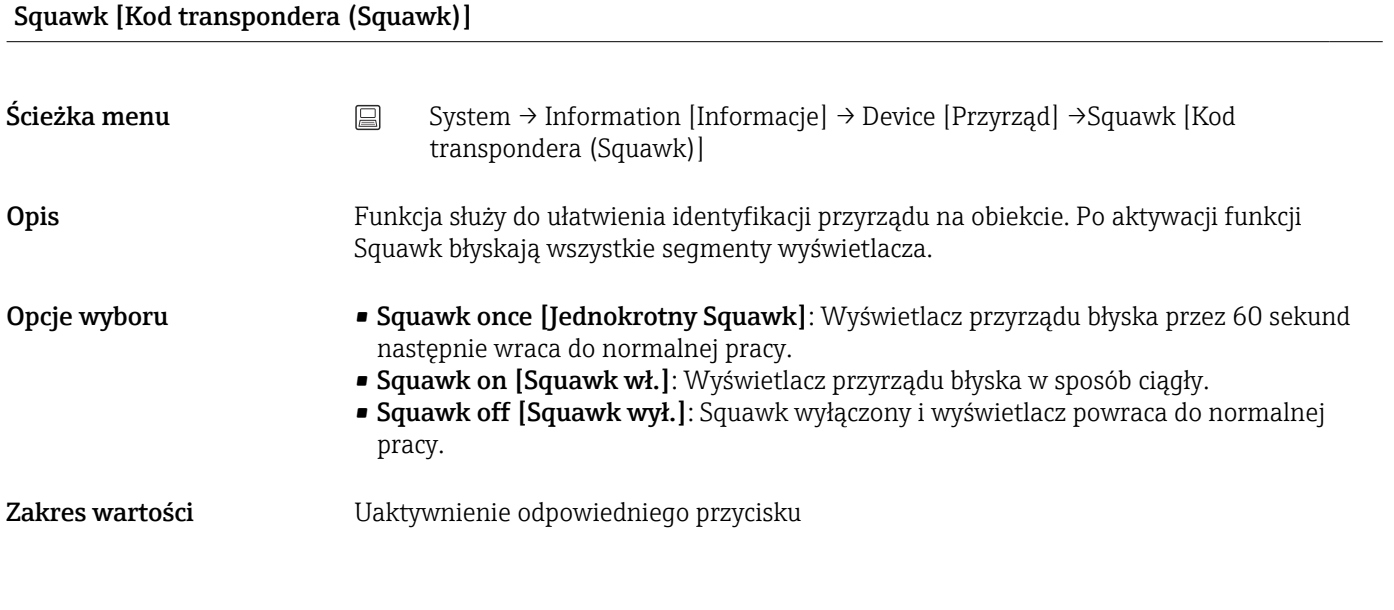

### Serial number [Numer seryjny]

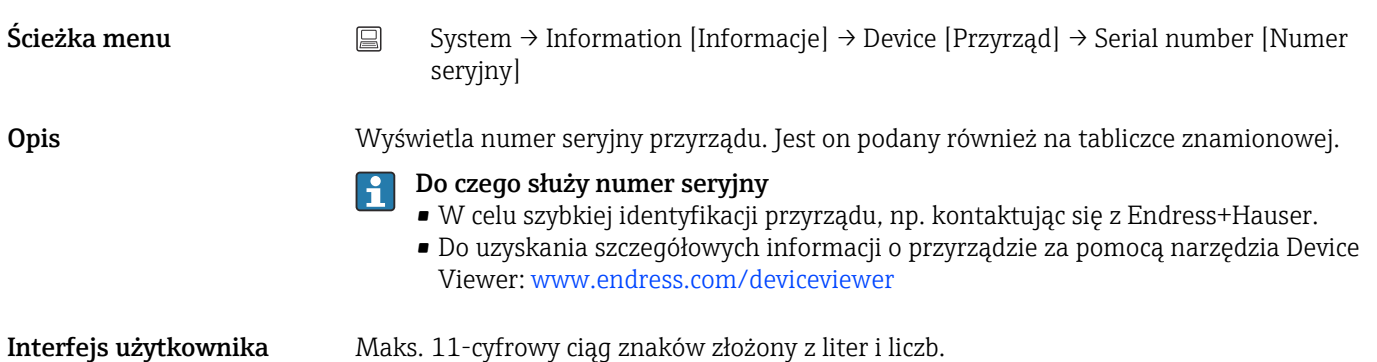

<span id="page-100-0"></span>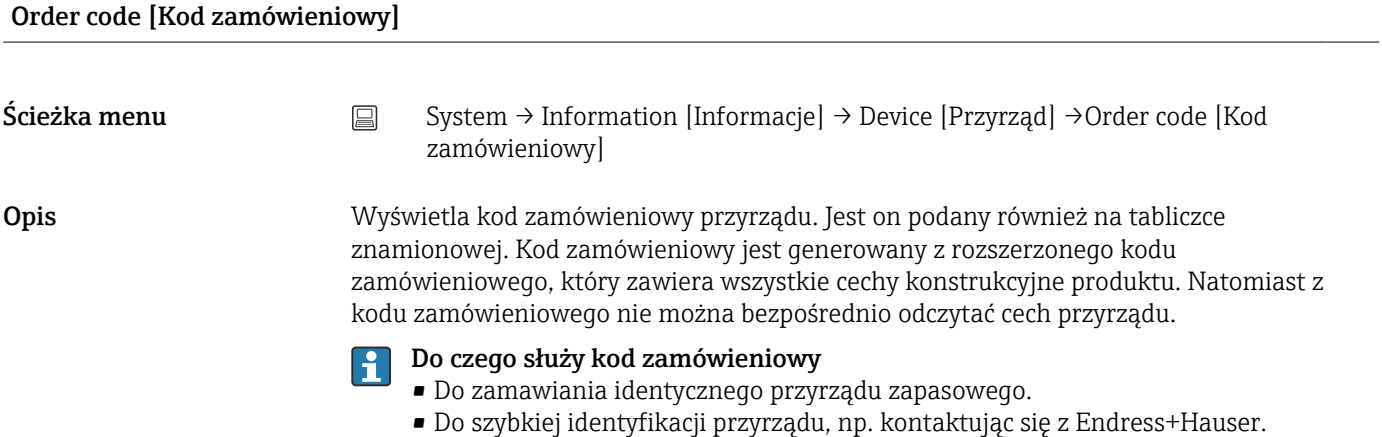

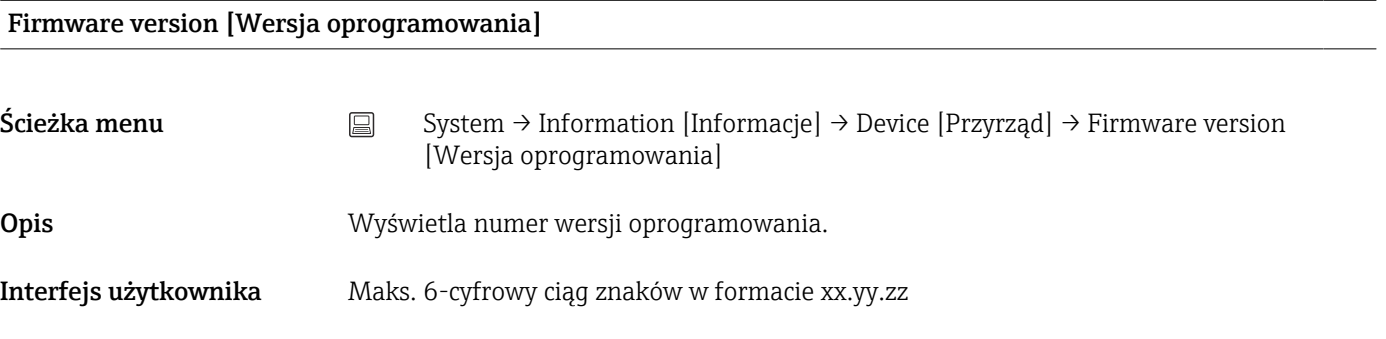

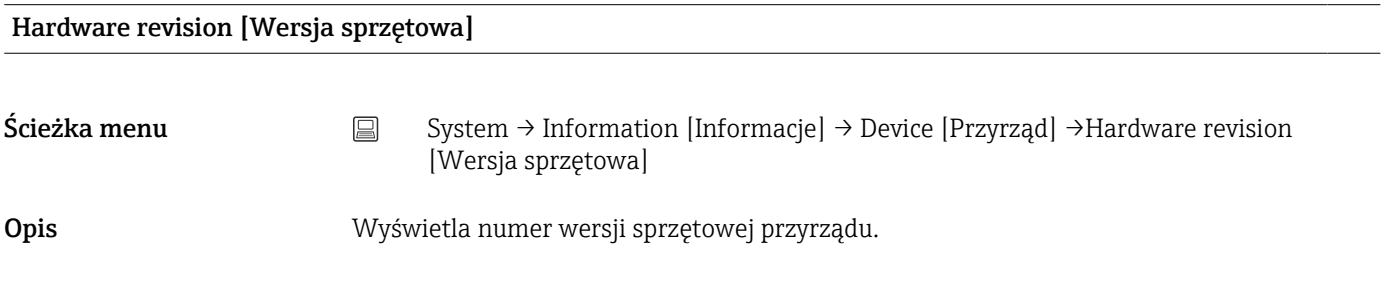

Extended order code (n) [Rozszerzony kod zamówieniowy (n)]

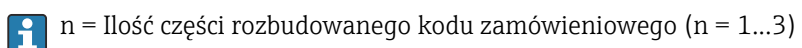

Ścieżka menu System → Information [Informacje] → Device [Przyrząd] → Extended order code n [Rozszerzony kod zamówieniowy n]

<span id="page-101-0"></span>Opis Wyświetla pierwszą, drugą i trzecią część rozszerzonego kodu zamówieniowego. Ze względu na ograniczenia dotyczące długości rozszerzony kod zamówieniowy jest podzielony na maks. 3 parametry. Rozszerzony kod zamówieniowy zawiera wybrane opcje dla wszystkich cech przyrządu i dlatego w sposób unikatowy identyfikuje dany przyrząd. Jest on podany również na tabliczce znamionowej.

- Do czego służy rozszerzony kod zamówieniowy
- Do zamawiania identycznego przyrządu zapasowego.
- Do sprawdzenia cech zamówionego przyrządu z dokumentem przewozowym.

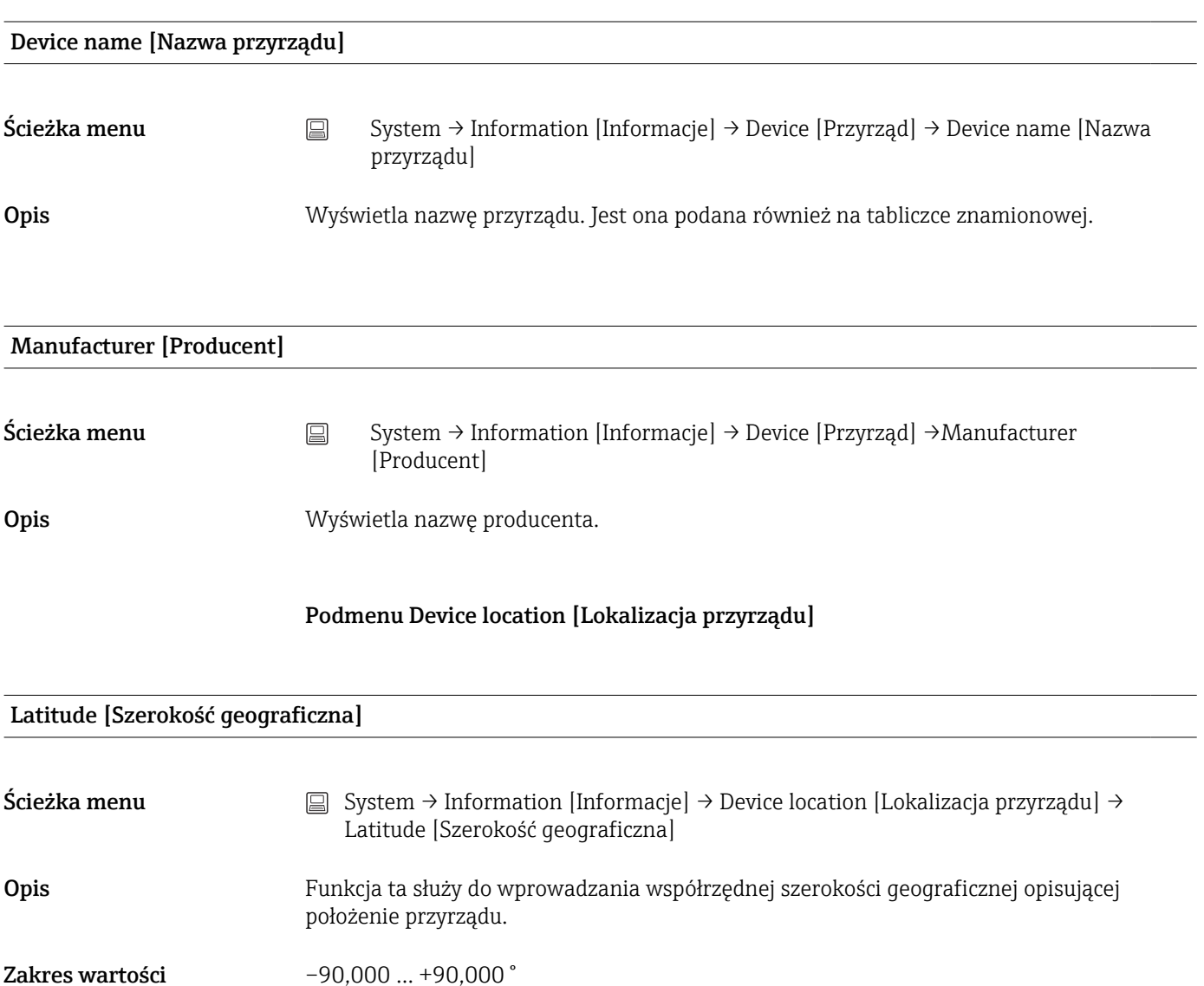

Ustawienie fabryczne 0

## Longitude [Długość geograficzna]

Ścieżka menu  $\Box$  System → Information [Informacje] → Device location [Lokalizacja przyrządu] → Longitude [Długość geograficzna]

<span id="page-102-0"></span>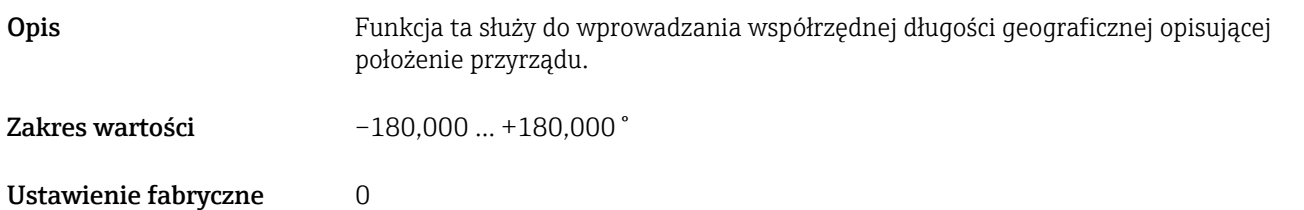

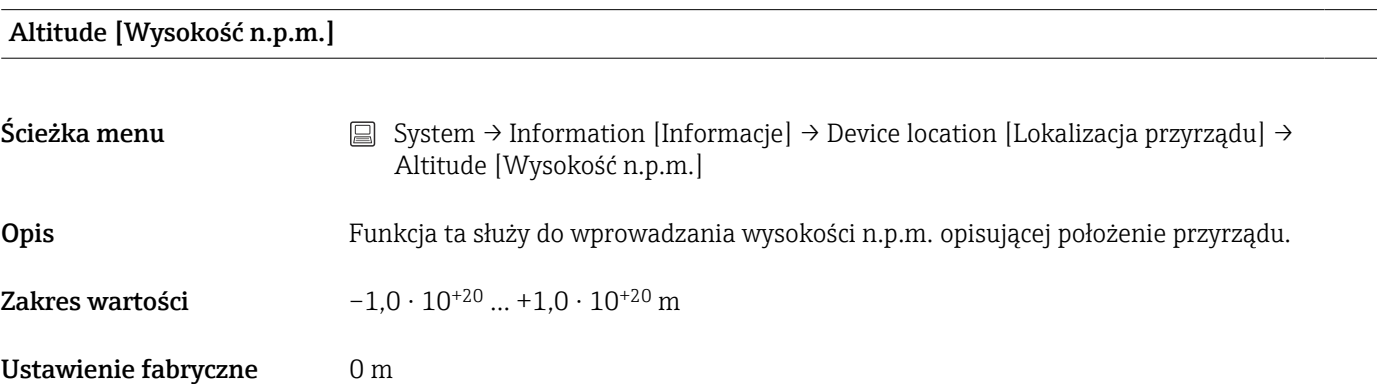

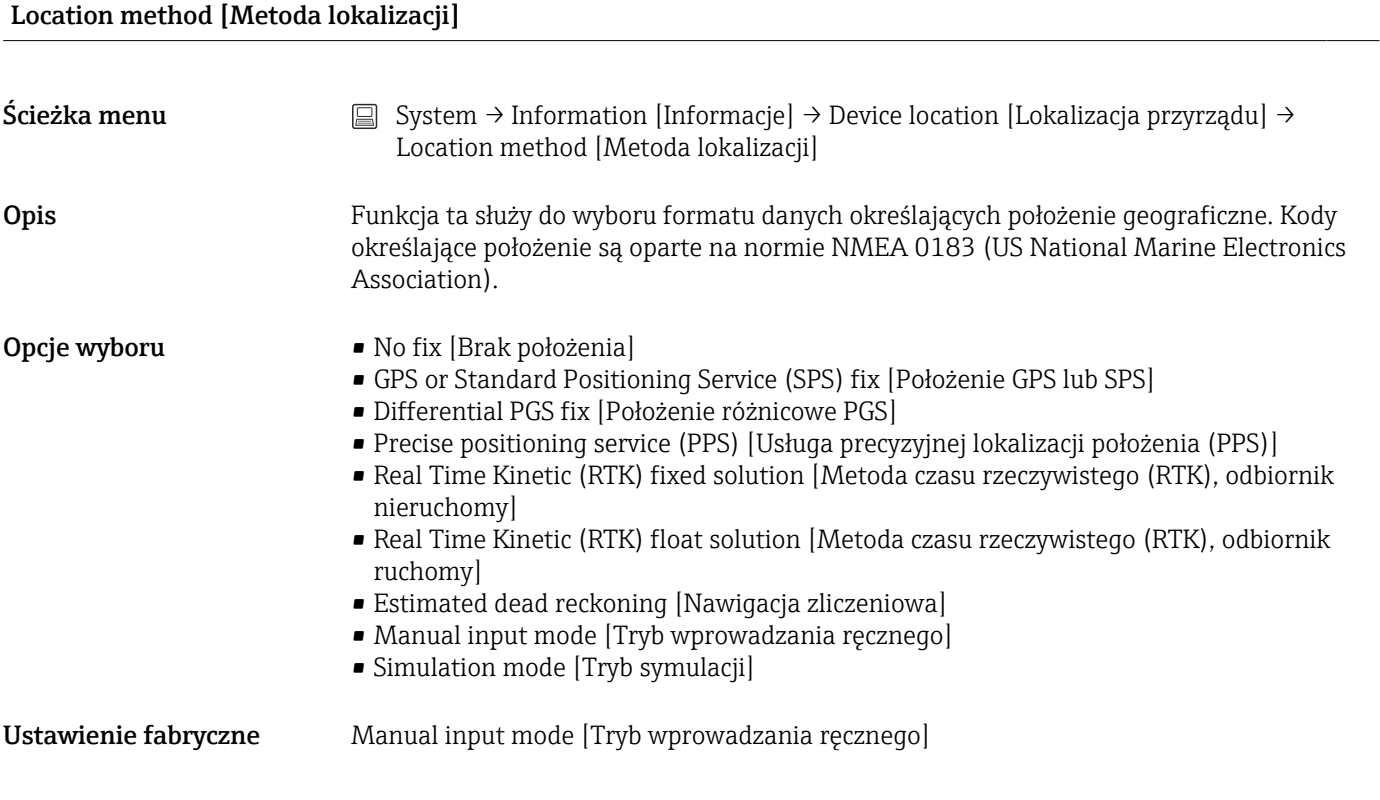

#### Location description [Opis lokalizacji]

Ścieżka menu <br>
System → Information [Informacje] → Device location [Lokalizacja przyrządu] → Location description [Opis lokalizacji]

<span id="page-103-0"></span>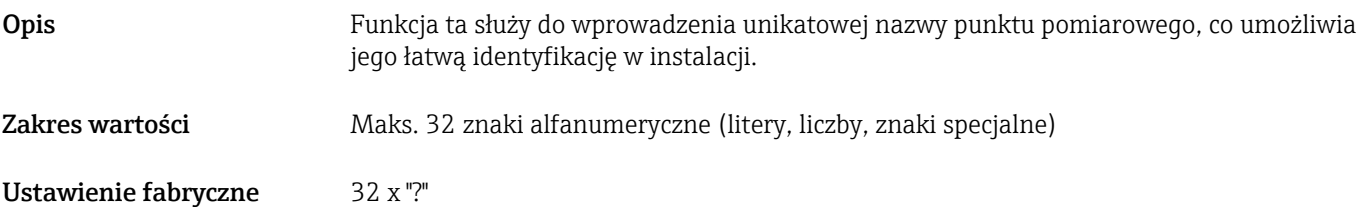

# Process unit tag [Etykieta TAG przyrządu procesowego]

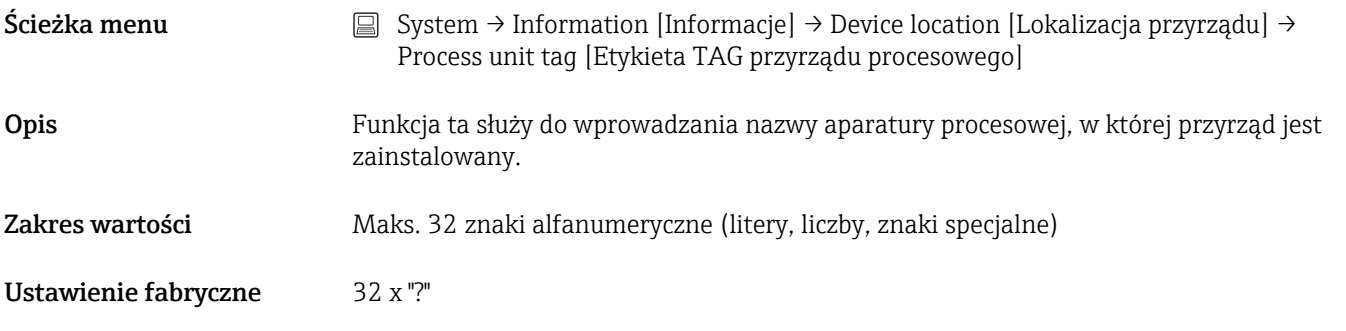

# Podmenu HART info [Informacje HART]

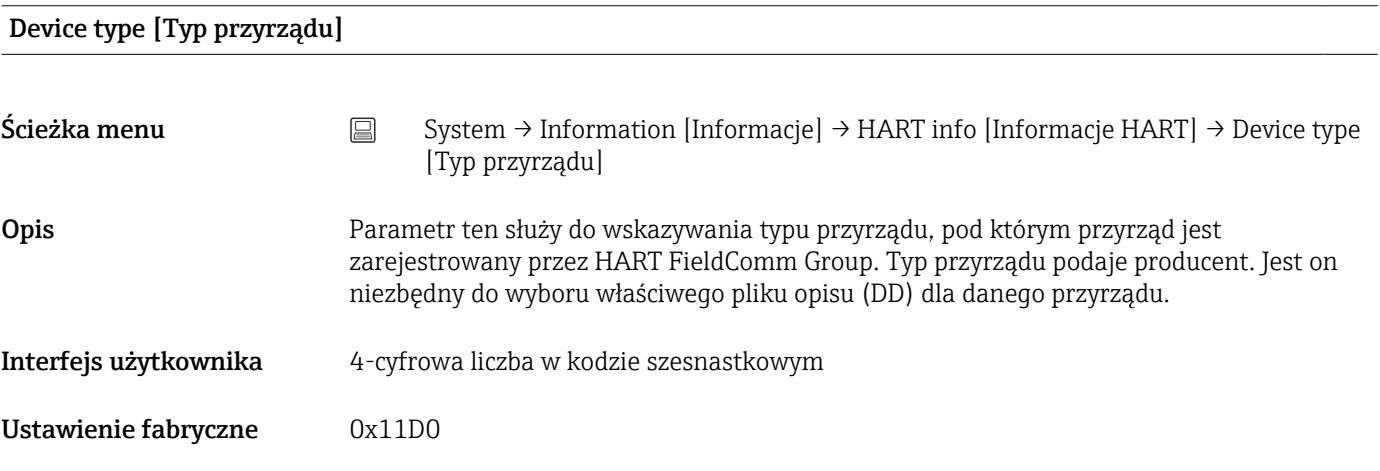

# Device revision [Wersja przyrządu]

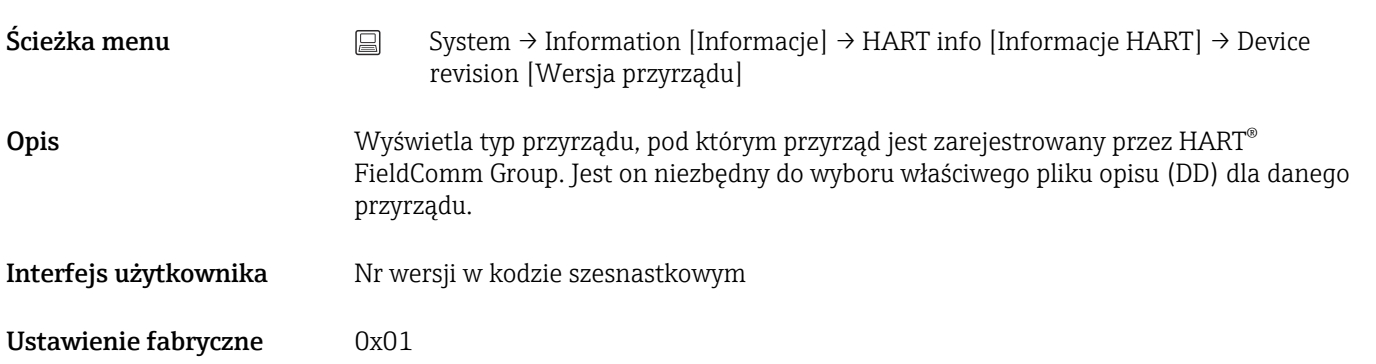

<span id="page-104-0"></span>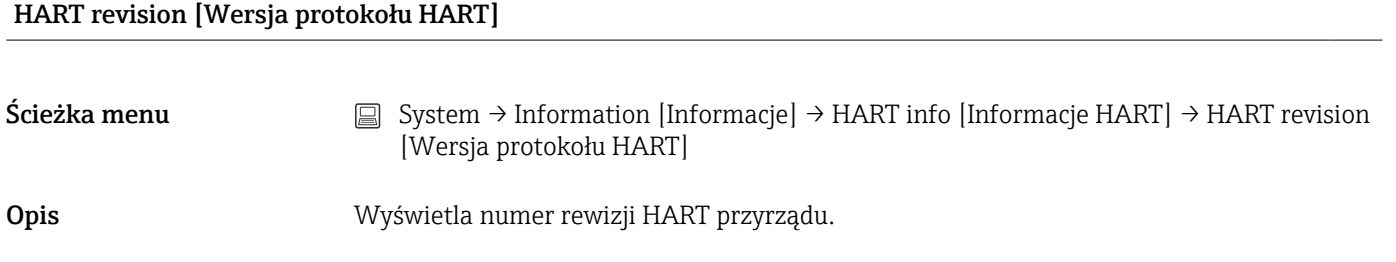

## HART descriptor [Deskryptor HART]

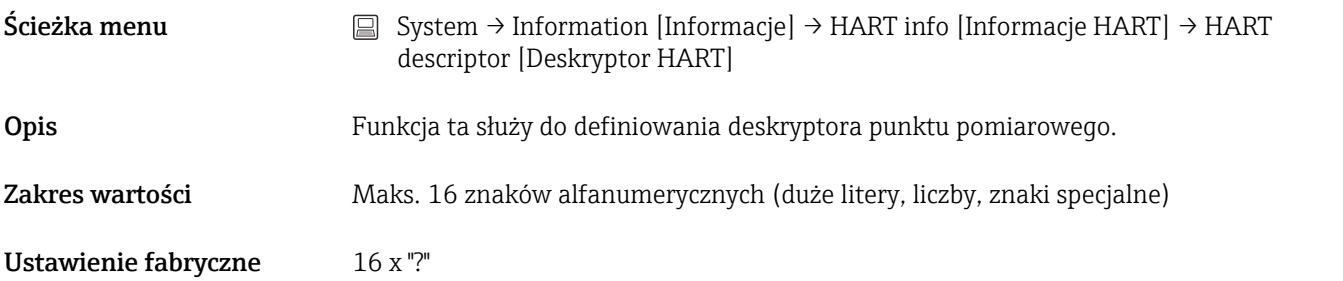

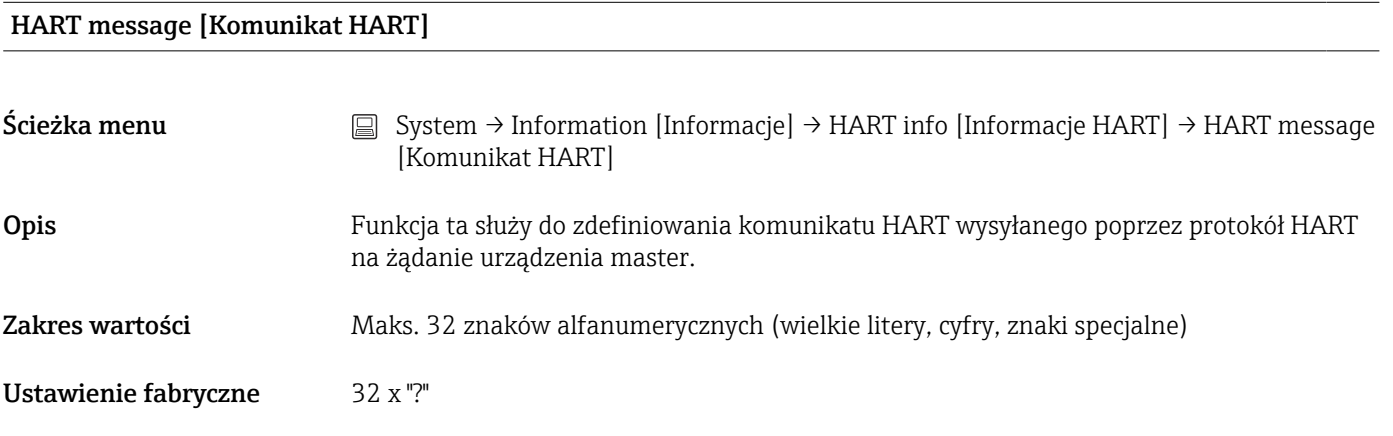

#### Hardware revision [Wersja sprzętowa]  $\rightarrow \Box$  101

Ścieżka menu <br>
System → Information [Informacje] → HART info [Informacje HART] → Hardware revision [Wersja sprzętowa]

#### Software revision [Wersja oprogramowania]

Ścieżka menu <br>
System → Information [Informacje] → HART info [Informacje HART] → Software revision [Wersja oprogramowania]

<span id="page-105-0"></span>Opis Wyświetla numer wersji oprogramowania przyrządu.

### HART date code [Kod daty HART]

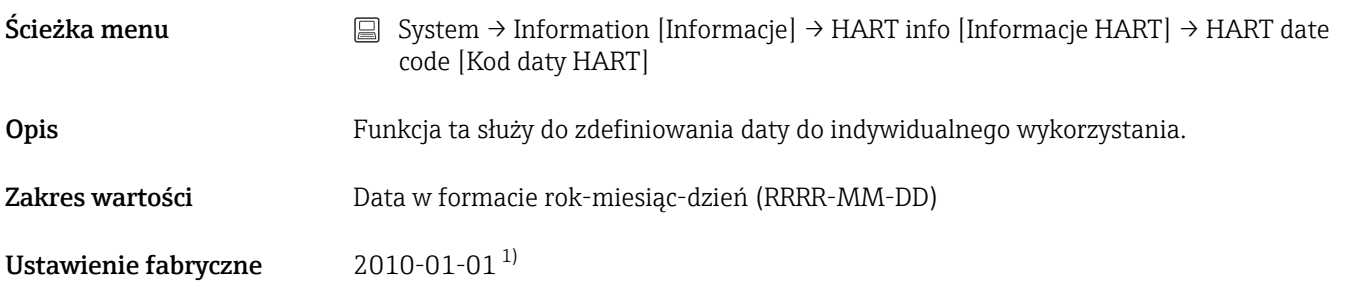

1) Również 01.01.2010 w zależności od oprogramowania narzędziowego

### Manufacturer ID [Identyfikator producenta]

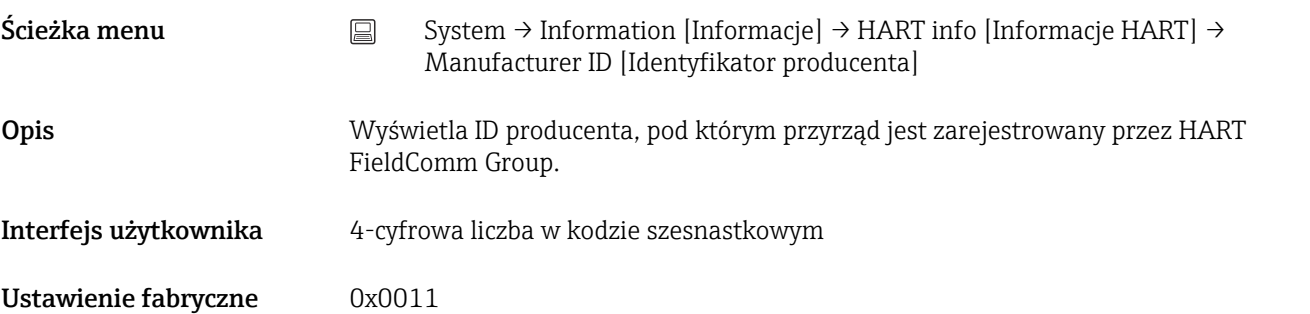

#### Device ID [Identyfikator przyrządu]

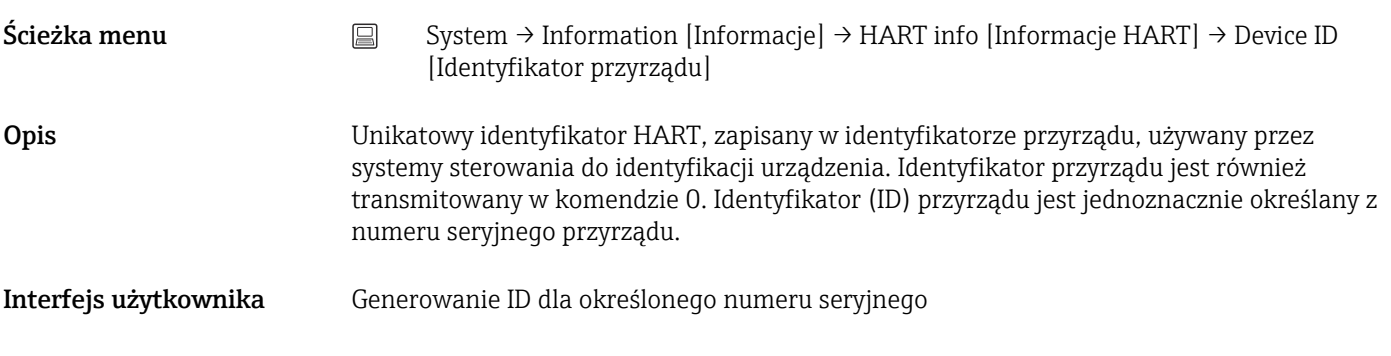

# 14.3.5 Podmenu: Display [Wyświetlacz]

#### Display interval [Czas wyświetlania]

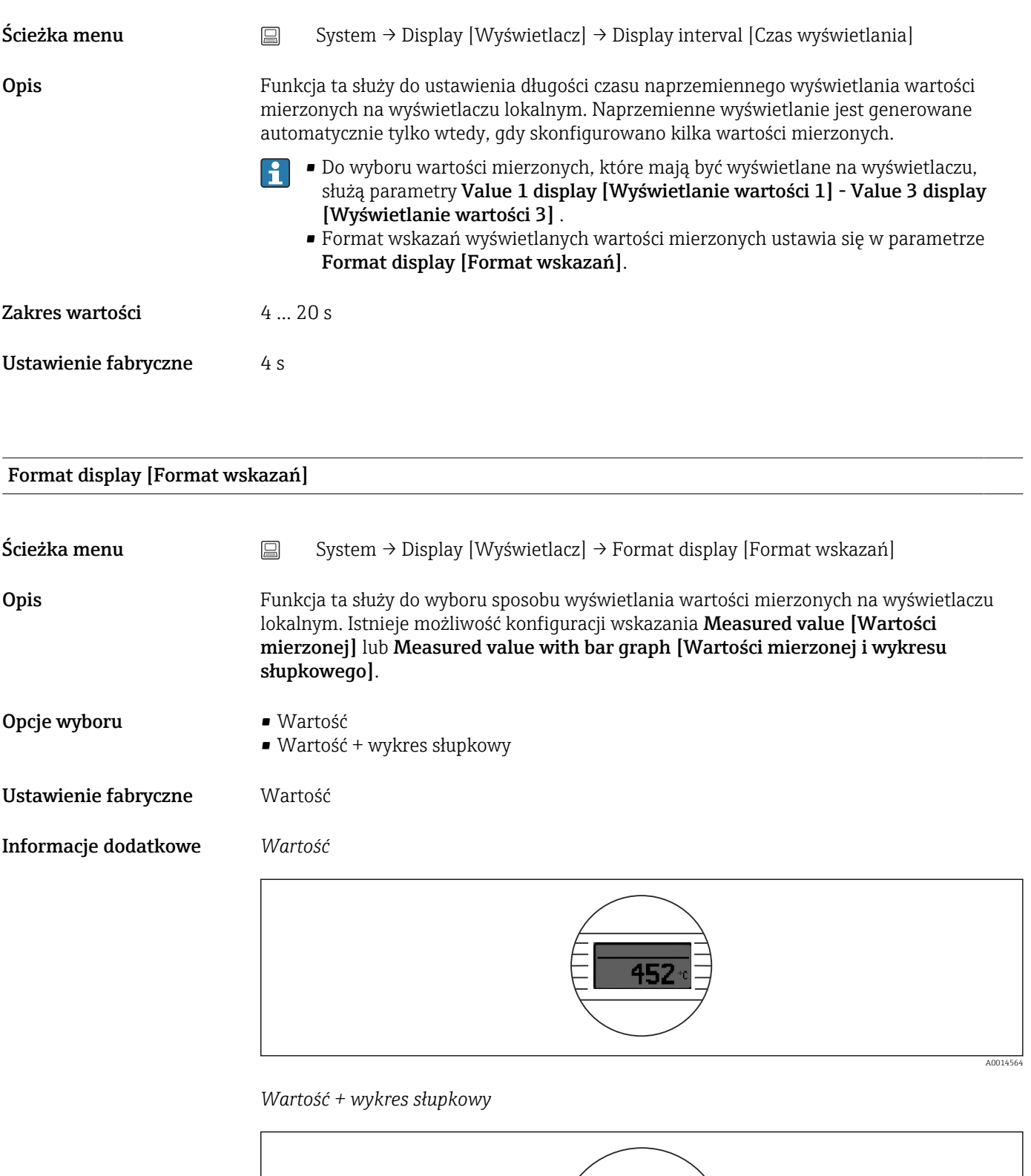

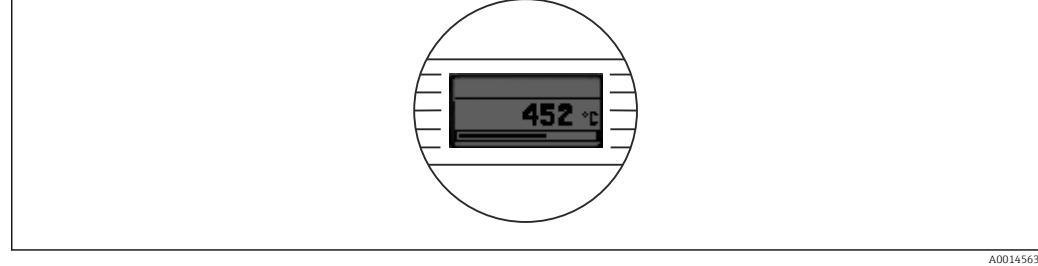

<span id="page-107-0"></span>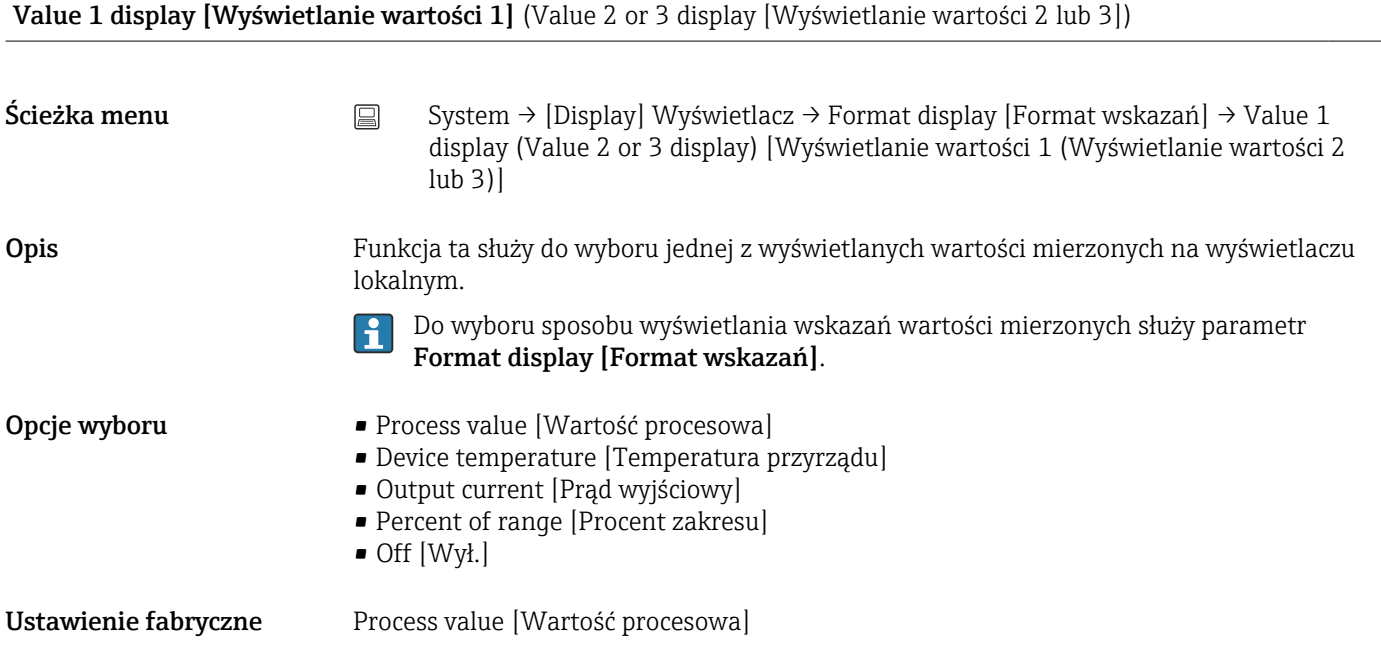

Decimal places 1 [Miejsca dziesiętne 1]( Decimal places 2 or 3 [Miejsca dziesiętne 2 lub 3])

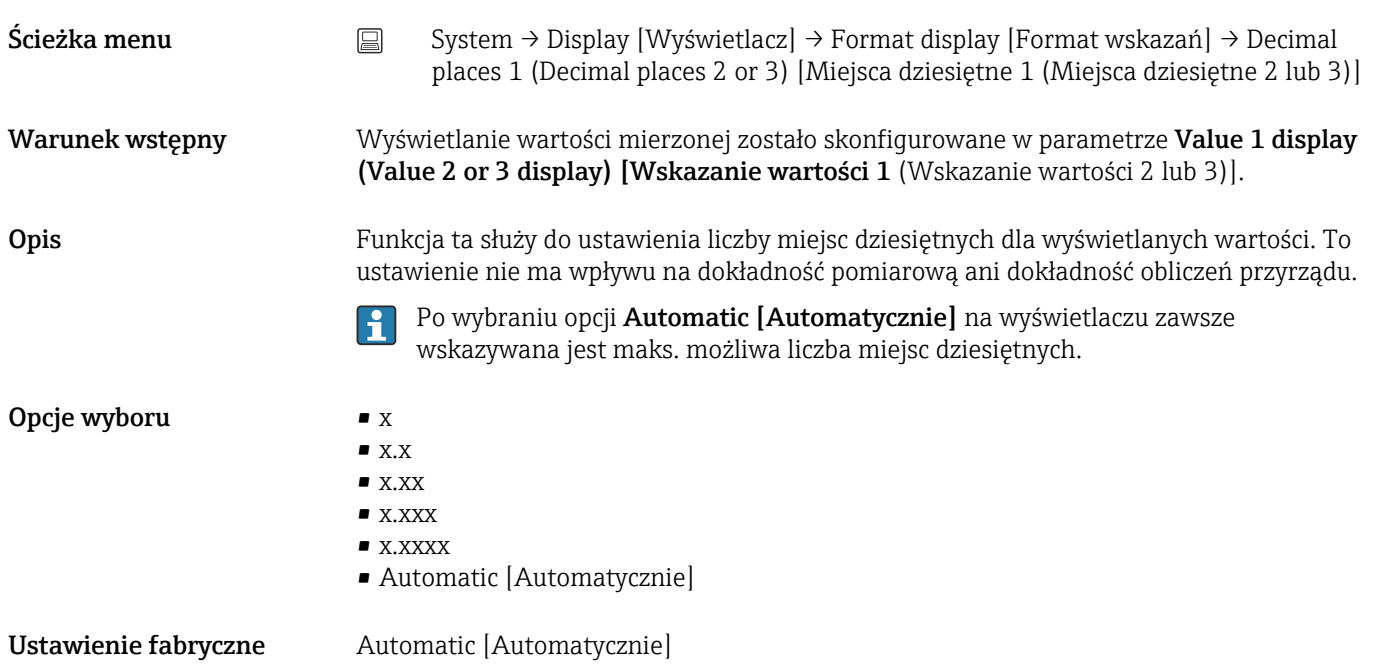
# Spis haseł

### $n<sub>q</sub>$

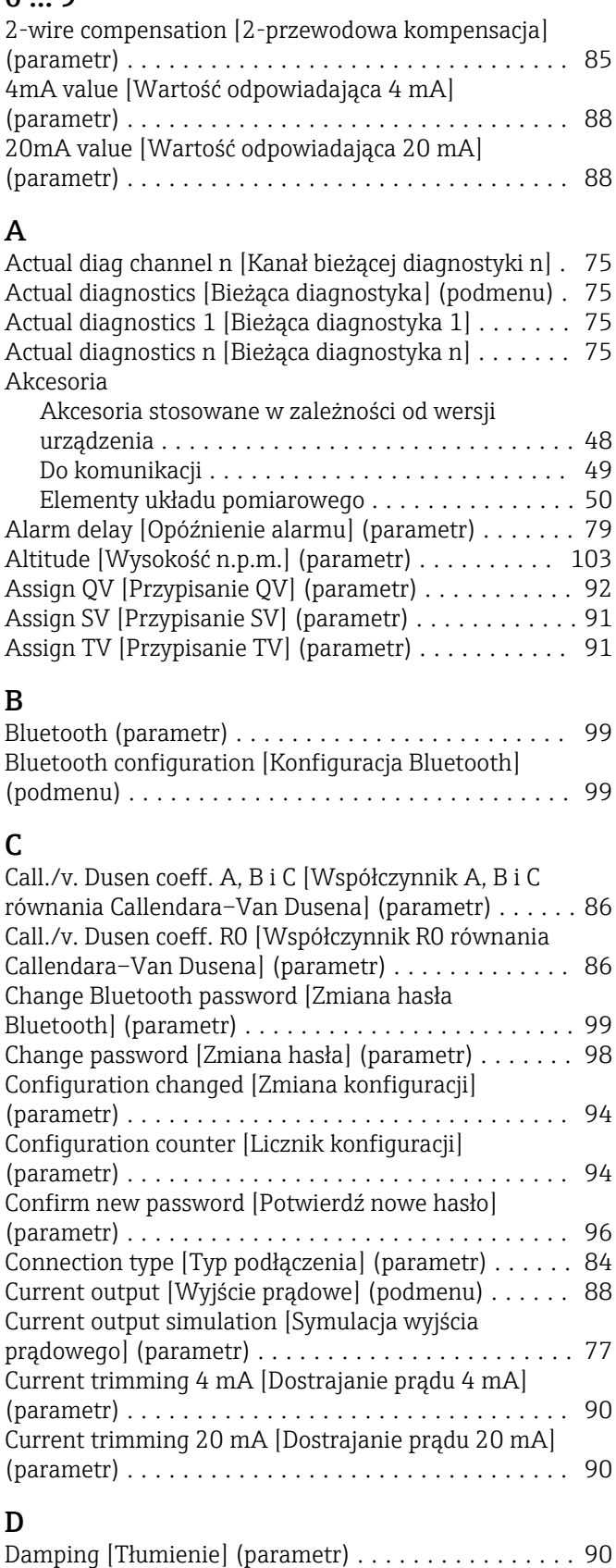

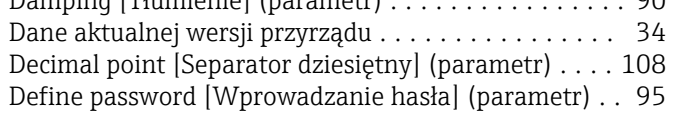

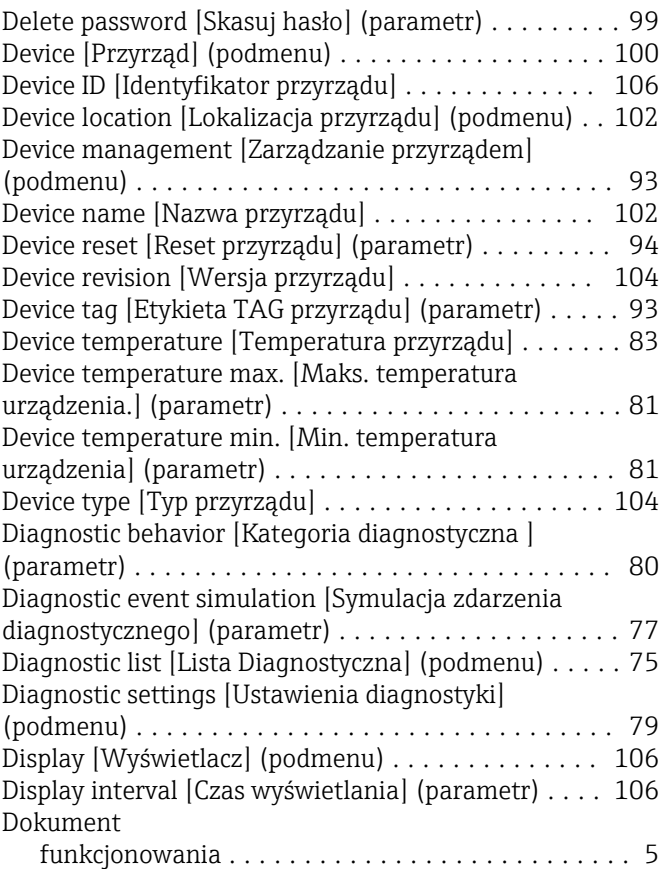

## E

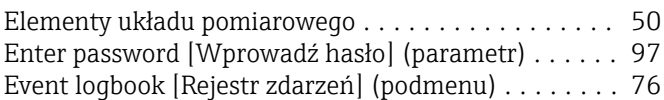

#### F

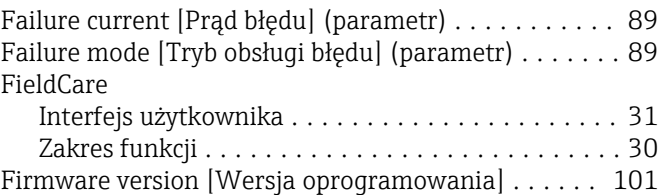

Format display [Format wskazań] (parametr) ...... [107](#page-106-0)

#### H

Hardware revision [Wersja sprzętowa] ....... [101](#page-100-0), [105](#page-104-0) HART address [Adres HART] (parametr) .......... [92](#page-91-0) HART configuration [Konfiguracja] HART (podmenu) [91](#page-90-0) HART date code [Kod daty HART] (parametr) ...... [106](#page-105-0) HART descriptor [Deskryptor HART] (parametr) .... [105](#page-104-0) HART info [Informacje HART] (podmenu) ........ [104](#page-103-0) HART message [Komunikat HART] (parametr) ..... [105](#page-104-0) HART revision [Wersja protokołu HART] ......... [105](#page-104-0) HART short tag [Krótka etykieta TAG HART] (parametr) ................................ [93](#page-92-0) I

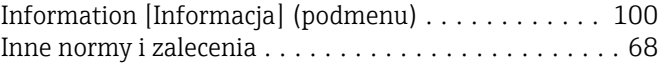

mierzona] ................................. [82](#page-81-0)

czujnika] .................................. [78](#page-77-0)

SV ...................................... [83](#page-82-0)

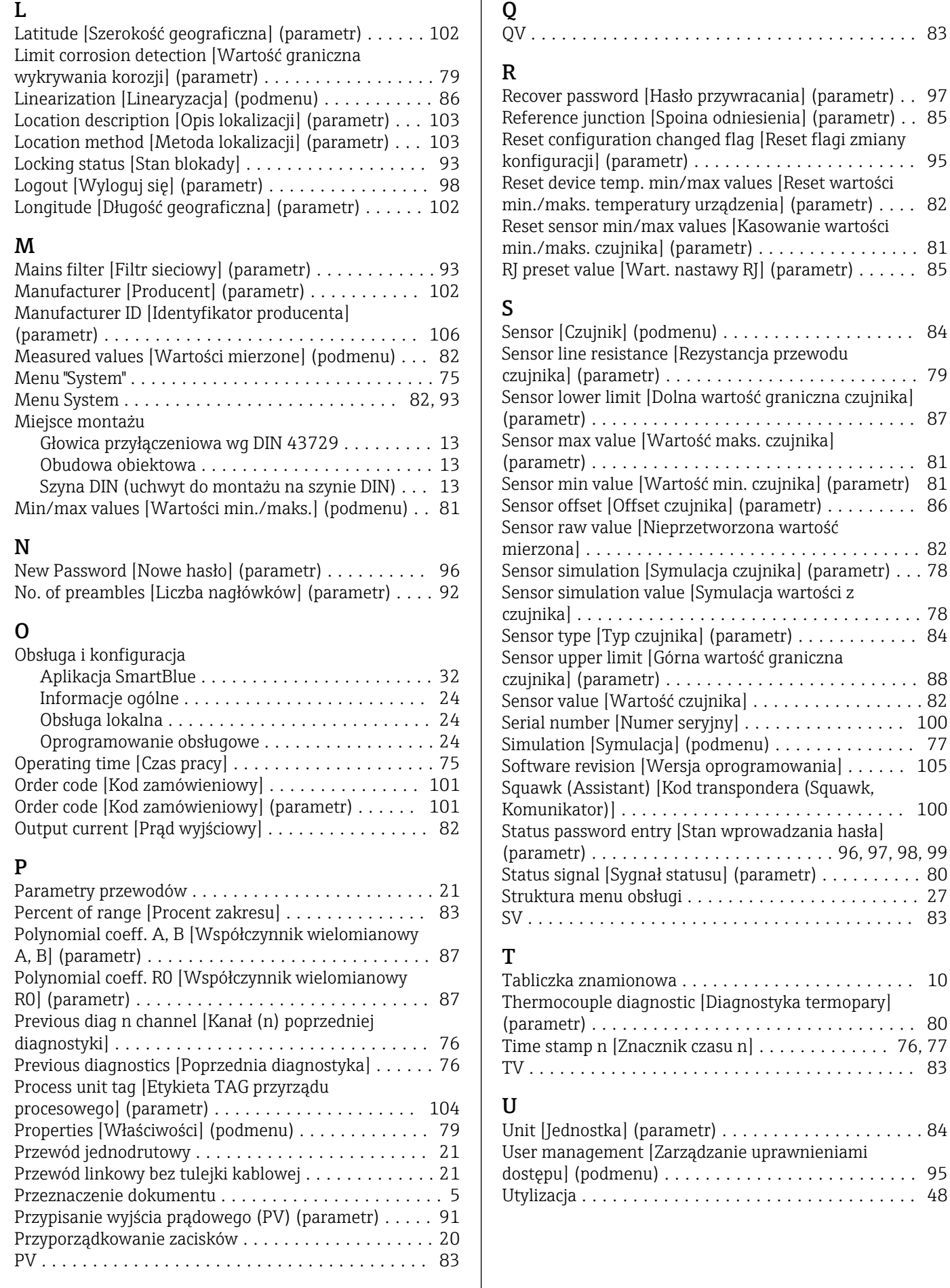

 $\sim$ 

 $\mathbf{I}$ 

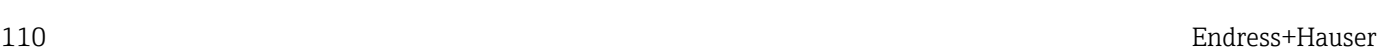

### V

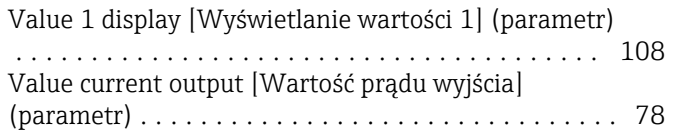

### W

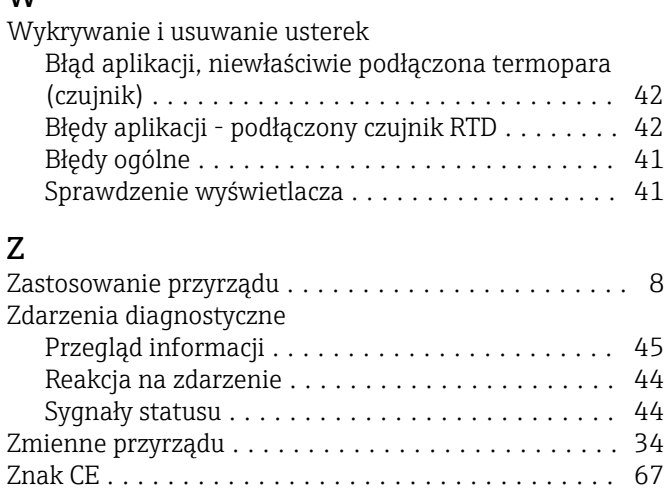

Zwrot przyrządu ............................ [47](#page-46-0)

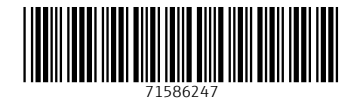

www.addresses.endress.com

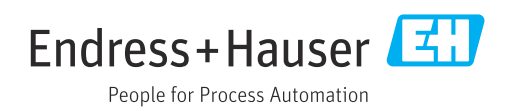